Register your product and get support at **7100 series** www.philips.com/welcome

คูมือผูใช

43PUS7100 49PUS7100 55PUS7100

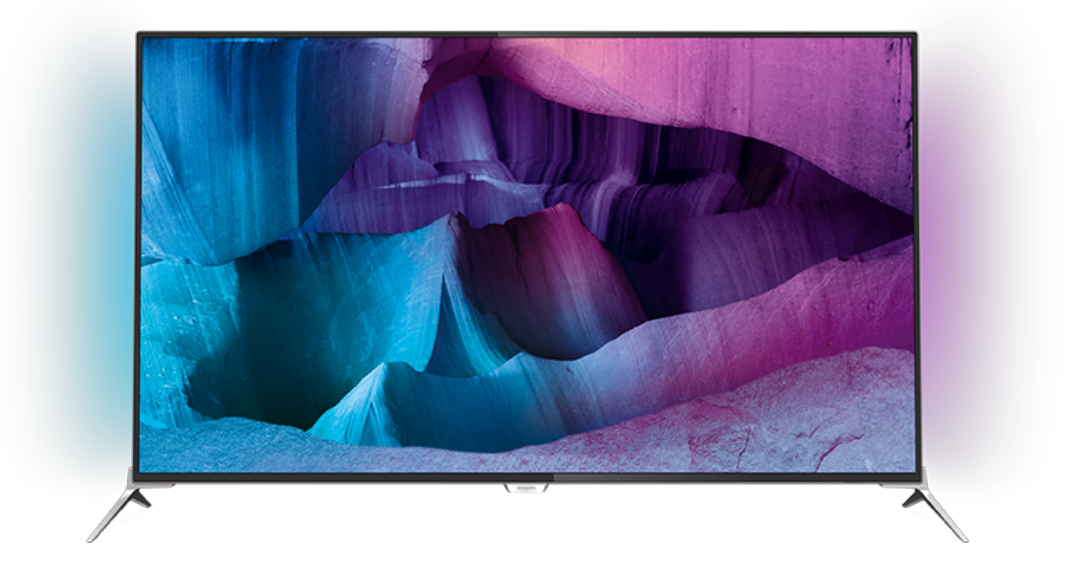

# **PHILIPS**

# **สารบัญ**

#### **[1 สำรวจทีว](#page-3-0)ี** *[4](#page-3-0)*

- [1.1 ทีวี Ultra HD](#page-3-1) *[4](#page-3-1)*
- [1.2 Philips Android TV™](#page-3-2) *[4](#page-3-2)* [1.3 การใช App](#page-3-3) *[4](#page-3-3)*
- 
- [1.4 เลนเกม](#page-3-4) *[4](#page-3-4)*
- [1.5 ภาพยนตรและโปรแกรมที่ไมไดรับ](#page-3-5) *[4](#page-3-5)*
- [1.6 การหยุดทีวีชั่วคราวและการบันทึก](#page-3-6) *[4](#page-3-6)*
- [1.7 เครือขายสังคม](#page-4-0) *[5](#page-4-0)* [1.8 Ambilight](#page-4-1) *[5](#page-4-1)*
- [1.9 Ambilight + Hue](#page-4-2) *[5](#page-4-2)*
- **[2 การตั้งคา](#page-5-0)** *[6](#page-5-0)*
- [2.1 การอานเพื่อความปลอดภัย](#page-5-1) *[6](#page-5-1)*
- [2.2 แทนวางทีวีและการติดตั้งบนผนัง](#page-5-2) *[6](#page-5-2)*
- [2.3 เคล็ดลับในการจัดวาง](#page-5-3) *[6](#page-5-3)*
- [2.4 สายไฟ](#page-5-4) *[6](#page-5-4)*
- [2.5 สายเสาอากาศ](#page-5-5) *[6](#page-5-5)*
- [2.6 จานดาวเทียม](#page-6-0) *[7](#page-6-0)*

#### **[3 เครือขาย](#page-7-0)** *[8](#page-7-0)*

- [3.1 Smart TV และอินเตอรเน็ต](#page-7-1) *[8](#page-7-1)*
- [3.2 เชื่อมตอกับเครือขาย](#page-7-2) *[8](#page-7-2)*
- **3.3ตั้งค่าเครือข่าย** *[9](#page-8-0)*
- [3.4 อุปกรณเครือขาย](#page-9-0)*[10](#page-9-0)*
- **3.5การแบ่งปันไฟล์** *[10](#page-9-1)*

#### **[4 การเชื่อมตอ](#page-10-0)***[11](#page-10-0)*

- [4.1 เคล็ดลับในการเชื่อมตอ](#page-10-1)*[11](#page-10-1)* [4.2 CI+ CAM พรอม Smart Card](#page-12-0)*[13](#page-12-0)* [4.3 เครื่องรับสัญญาณ - กลองรับสัญญาณ](#page-13-0)*[14](#page-13-0)* [4.4 ระบบโฮมเธียเตอร - HTS](#page-13-1)*[14](#page-13-1)* [4.5 เครื่องเลน Blu-ray Disc](#page-15-0)*[16](#page-15-0)* [4.6 เครื่องเลน DVD](#page-15-1)*[16](#page-15-1)* [4.7 หูฟง](#page-15-2)*[16](#page-15-2)* [4.8 เครื่องเลนเกม](#page-16-0)*[17](#page-16-0)* [4.9 เกมแพด](#page-16-1)*[17](#page-16-1)* [4.10 ฮารดไดรฟ USB](#page-17-0)*[18](#page-17-0)* [4.11 แปนพิมพ USB](#page-17-1)*[18](#page-17-1)* [4.12 แฟลชไดรฟ USB](#page-18-0)*[19](#page-18-0)*
- [4.13 กลองถายรูป](#page-18-1)*[19](#page-18-1)*
- [4.14 กลองวิดีโอ](#page-18-2)*[19](#page-18-2)*
- [4.15 คอมพิวเตอร](#page-18-3)*[19](#page-18-3)*

#### **[5 การเปดและปด](#page-20-0)***[21](#page-20-0)*

- **5.1เปิดหรือสแตนดู์บาย** [21](#page-20-1) [5.2 ความสวางของโลโก Philips](#page-20-2)*[21](#page-20-2)* [5.3 ปุมตางๆ บนทีวี](#page-20-3)*[21](#page-20-3)*
- [5.4 ตั้งเวลาปดเครื่อง](#page-20-4)*[21](#page-20-4)*
- [5.5 ตัวจับเวลาปด](#page-20-5)*[21](#page-20-5)*

#### **[6 รีโมทคอนโทรล](#page-22-0)***[23](#page-22-0)*

- [6.1 ภาพรวมปุม](#page-22-1)*[23](#page-22-1)*
- [6.2 แปนพิมพ](#page-23-0)*[24](#page-23-0)*
- [6.3 เชื่อมตอกับทีวี](#page-24-0)*[25](#page-24-0)*
- [6.4 เซนเซอร IR](#page-25-0)*[26](#page-25-0)*
- [6.5 แบตเตอร](#page-25-1)ี่*[26](#page-25-1)* [6.6 การทำความสะอาด](#page-25-2)*[26](#page-25-2)*
- 

#### **[7 หนาหลักและเมนูทีวี](#page-26-0)***[27](#page-26-0)*

[7.1 เปดเมนูหนาหลัก](#page-26-1)*[27](#page-26-1)*

#### **[8 ชอง](#page-27-0)***[28](#page-27-0)*

- [8.1 รายการชอง](#page-27-1)*[28](#page-27-1)*
- [8.2 การดูชอง](#page-27-2)*[28](#page-27-2)*
- [8.3 ชองโปรด](#page-30-0)*[31](#page-30-0)*
- [8.4 TV Guide \(คูมือทีวี\)](#page-31-0)*[32](#page-31-0)* [8.5 ขอความ / เทเลเท็กซ](#page-32-0)*[33](#page-32-0)*
- [8.6 อินเตอรแอคทีฟทีวี](#page-33-0)*[34](#page-33-0)*

#### **[9 ตัวเลือกยอดนิยม](#page-34-0)***[35](#page-34-0)*

- [9.1 เกี่ยวกับตัวเลือกยอดนิยม](#page-34-1)*[35](#page-34-1)*
- [9.2 บนทีวีของคุณแลวตอนนี้](#page-34-2)*[35](#page-34-2)*
- [9.3 ทีวีที่คุณตองการ](#page-34-3)*[35](#page-34-3)*
- [9.4 วิดีโอที่คุณตองการ](#page-34-4)*[35](#page-34-4)*

#### **[10 ไอคอนอุปกรณ](#page-36-0)***[37](#page-36-0)*

- [10.1 เปลี่ยนไปยังอุปกรณ](#page-36-1)*[37](#page-36-1)*
- [10.2 การตรวจหาอุปกรณ](#page-36-2)*[37](#page-36-2)*
- [10.3 การเลนแบบกดปุมเดียว](#page-36-3)*[37](#page-36-3)*

#### **[11 แอปพลิเคชัน](#page-37-0)***[38](#page-37-0)*

- [11.1 เกี่ยวกับแอปพลิเคชัน](#page-37-1)*[38](#page-37-1)*
- [11.2 ติดตั้งแอปพลิเคชัน](#page-37-2)*[38](#page-37-2)*
- **11.3เริ่มต้นไข้งาน App** [38](#page-37-3)

## **[12 วิดีโอ, ภาพถาย และเพลง](#page-38-0)***[39](#page-38-0)*

- [12.1 จากการเชื่อมตอ USB](#page-38-1)*[39](#page-38-1)*
- [12.2 จากคอมพิวเตอรหรือ NAS](#page-38-2)*[39](#page-38-2)*

#### **[13 3D](#page-39-0)***[40](#page-39-0)*

- [13.1 สิ่งที่คุณตองมี](#page-39-1)*[40](#page-39-1)*
- [13.2 แวน 3D](#page-39-2)*[40](#page-39-2)*
- [13.3 การตั้งคา 3D](#page-39-3)*[40](#page-39-3)*
- [13.4 วิธีการรับชมภาพ 3D ที่เหมาะที่สุด](#page-39-4)*[40](#page-39-4)*
- [13.5 การดูแลแวนตา 3D](#page-39-5)*[40](#page-39-5)*
- [13.6 คำเตือนดานสุขภาพ](#page-40-0)*[41](#page-40-0)*

#### **[14 Multi View](#page-41-0)***[42](#page-41-0)*

- [14.1 ขอความและทีวี](#page-41-1)*[42](#page-41-1)*
- [14.2 คลัง App และทีวี](#page-41-2)*[42](#page-41-2)*
- [14.3 HDMI และทีวี](#page-41-3)*[42](#page-41-3)*

#### **[15 การตั้งคา](#page-42-0)***[43](#page-42-0)*

- [15.1 ภาพ](#page-42-1)*[43](#page-42-1)*
- [15.2 เสียง](#page-46-0)*[47](#page-46-0)*
- [15.3 Ambilight](#page-49-0)*[50](#page-49-0)*
- [15.4 การตั้งคา Eco](#page-51-0)*[52](#page-51-0)*
- [15.5 การตั้งคาทั่วไป](#page-51-1)*[52](#page-51-1)* [15.6 นาฬิกา, ภูมิภาค และ ภาษา](#page-54-0)*[55](#page-54-0)*
- [15.7 การเขาใชทั่วไป](#page-56-0)*[57](#page-56-0)*
- [15.8 ไรสายและเครือขาย](#page-57-0)*[58](#page-57-0)*
- [15.9 การตั้งคา Android](#page-58-0)*[59](#page-58-0)*

#### **[16 การติดตั้งชองสถานี](#page-59-0)***[60](#page-59-0)*

- [16.1 การติดตั้งเสาอากาศ/เคเบิล](#page-59-1)*[60](#page-59-1)*
- [16.2 การติดตั้งดาวเทียม](#page-61-0)*[62](#page-61-0)*

#### **[17 ซอฟตแวร](#page-65-0)***[66](#page-65-0)*

- **17.1อัพเดตซอฟต์แวร์** [66](#page-65-1)
- [17.2 เวอรชันซอฟตแวร](#page-65-2)*[66](#page-65-2)*
- [17.3 ซอฟตแวรโอเพนซอรส](#page-65-3)*[66](#page-65-3)*
- [17.4 Open Source License](#page-65-4)*[66](#page-65-4)*
- [17.5 ประกาศ](#page-97-0)*[98](#page-97-0)*

#### **[18 ขอมูลจำเพาะผลิตภัณฑ](#page-99-0)***[100](#page-99-0)*

**[19 วิธีใชและความชวยเหลือ](#page-102-0)***[103](#page-102-0)*

- [18.1 ดานสิ่งแวดลอม](#page-99-1)*[100](#page-99-1)*
- [18.2 กำลังไฟ](#page-99-2)*[100](#page-99-2)*
- [18.3 ระบบปฏิบัติการ](#page-100-0)*[101](#page-100-0)*
- [18.4 การรับสัญญาณ](#page-100-1)*[101](#page-100-1)*
- [18.5 จอแสดงผล](#page-100-2)*[101](#page-100-2)*

[18.9 มัลติมีเดีย](#page-101-1)*[102](#page-101-1)*

[19.1 ลงทะเบียน](#page-102-1)*[103](#page-102-1)*

2

- [18.6 ขนาดและน้ำหนัก](#page-100-3)*[101](#page-100-3)* [18.7 การเชื่อมตอ](#page-100-4)*[101](#page-100-4)*
- [18.8 เสียง](#page-101-0)*[102](#page-101-0)*

[19.2 การแกปญหา](#page-102-2)*[103](#page-102-2)* **19.3คู่มือการใช้งาน** [104](#page-103-0) **19.4วิฺธีใช้ออนไลน์** [104](#page-103-1) [19.5 ซอมแซม](#page-103-2)*[104](#page-103-2)* **[20 Safety and care](#page-105-0)***[106](#page-105-0)*

**[20.1 ปลอดภัย](#page-105-1)**[106](#page-105-1) [20.2 การดูแลรักษาจอภาพ](#page-106-0)*[107](#page-106-0)*

#### **[21 เงื่อนไขการใช\\_TV](#page-107-0)***[108](#page-107-0)*

## **[22 เงื่อนไขการใช\\_Smart TV](#page-108-0)***[109](#page-108-0)*

## **[23 ลิขสิทธิ์](#page-109-0)***[110](#page-109-0)*

[23.1 Ultra HD](#page-109-1)*[110](#page-109-1)* [23.2 HDMI](#page-109-2)*[110](#page-109-2)* [23.3 Dolby Digital Plus](#page-109-3)*[110](#page-109-3)* [23.4 DTS Premium Sound ™](#page-109-4)*[110](#page-109-4)* [23.5 DLNA Certified®](#page-109-5)*[110](#page-109-5)* [23.6 Microsoft](#page-109-6)*[110](#page-109-6)* [23.7 Wi-Fi Alliance](#page-110-0)*[111](#page-110-0)* [23.8 Kensington](#page-110-1)*[111](#page-110-1)*

[23.9 เครื่องหมายการคาอื่น](#page-110-2)*[111](#page-110-2)*

**[ดัชนี](#page-111-0)***[112](#page-111-0)*

# <span id="page-3-0"></span>1 **สำรวจทีวี**

## <span id="page-3-1"></span>1.1 **ทีวี Ultra HD**

<span id="page-3-3"></span>ทีวีนี้มีหนาจอ **Ultra HD** ซึ่งมีความละเอียดมากกวาหนาจอ HD ปกติถึงสี่เทา Ultra HD นั้นมีความละเอียด 8 ลานพิกเซลเพื่อภาพที่คมชัดและดูมีชีวิตชีวาบนหนาจอทีวี

## ยิ่งไปกวานั้น **Ultra Pixel HD**

**Engine**

 ใหมจะแปลงสัญญาณทีวีที่เขามาใหกลายเปนความละเอียดระดั บ Ultra HD อยางตอเนื่อง คุณจึงสามารถเพลิดเพลินไปกับคุณภ าพของภาพอันนาทึ่งในทันทีที่คุณเปดเครื่อง หรือคุณยังสามารถดูวิดีโอ Ultra HD มาตรฐานได้ผ่านการเชื่อมต่อ HDMI โดยที่ Ultra HD จะมีมุมมองทีวีที่คมชัดแมอยูบนหนาจอขนาดใหญ

<span id="page-3-4"></span>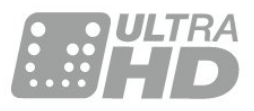

### <span id="page-3-2"></span> $\overline{1.2}$

## **Philips Android TV™**

นี่คือ **Philips Android TV™** ที่มี UHD

Android TV มีภาพยนตร รายการโชว

และเกมสหลายพันรายการจาก Google Play, YouTube

<span id="page-3-5"></span>และแอปพลิเคชันโปรดของคุณ\* คำแนะนำที่ปรับแตงไดตามตองการยอมหมายถึงมีเวลาไดรับควา มบันเทิงเพิ่มขึ้นและเสียเวลานอยลงในการไลหาดูอะไรดีๆ Google Cast ในตัวจะชวยใหคุณสามารถแคสตภาพยนตร รายการโชว และภาพถายจาก Chromebook หรืออุปกรณ Android ไปยังทีวีของคุณ\*\*

### เมื่อมี **Philips TV Remote**

**App** บนสมารทโฟนหรือแท็บเล็ตของคุณ ชองทีวีก็อยูแคปลายนิ้วของคุณ

ใหคุณสามารถสงภาพไปยังหนาจอทีวีขนาดใหญ หรือติดตามราย การทำอาหารรายการโปรดของคุณบนแท็บเล็ตในหองครัว จากนี้ไปทีวีจะกลายมาเปนสวนหนึ่งในบานยุคมือถือของคุณ

#### **เชื่อมตอทีวีกับเครือขายภายในบานของคุณและอินเตอ รเน็ต**

 $\ast$  ทั้งนี้ ทีวีจะต้องเชื่อมต่ออินเตอร์เน็ต อาจต้องมีการสมัครสมาชิก สำหรับผูใหบริการเนื้อหาบางราย

<span id="page-3-6"></span>\*\* การแคสต์ที่ปรับให้เหมาะสุมสำหุรับบริการที่เลือกไว้เท่านั้น คุณภาพในการสตรีมสำหรับเนื้อหาอื่นๆ อาจแตกตางกันไป ระบบปฏิบัติการและอุปกรณที่รองรับ: Android 2.3 และสูงกวา, iOS® 7 และสูงกวา, Windows® 7 และสูงกวา Mac OS® 10.7 และสูงกวา และ Chrome OS (เวอรชัน 38 หรือสูงกวา)

Google, Android, Google Play และเครื่องหมายอื่นๆ เป็นเครื่องหมายการค้าของ Google Inc. หุ่นยนต์ Android มีการทำซ้ำหรือดัดแปลงจากงานที่สรางและแบงปนโดย Google และใชงานตามเงื่อนไขที่อธิบายไวใน Creative Commons 3.0 Attribution License

<http://creativecommons.org/licenses/by/3.0/legalcode>

## 1.3้<sup>าง</sup>ารใช้ App

เพื่อให้คุณเริ่มต้นใช้งาน **แอปพลิเคชัน**้ที่สามารถใช้ได้บางตัวจะติดตั้งบนทีวีของคุณไว้ก่อนแล้ว

หนาแอปพลิเคชันจะแสดงชุด Apps (แอปพลิเคชัน) บนทีวีของคุ ณ ทั้งนี้แอปพลิเคชันบนทีวีจะเหมือนกับแอปพลิเคชันบนสมารท โฟนหรือแท็บเล็ต ซึ่งจะมีฟงกชันเฉพาะเพื่อใหคุณไดรับประสบ การณทางทีวีอยางเต็มเปยม แอปพลิเคชันตางๆ เชน ทีวีเกม หรือพยากรณ์อากาศ (เป็นต้น)

หรือใชแอปพลิเคชันเบราเซอรอินเตอรเน็ตเพื่อทองอินเตอรเน็ต

สำหรับขอมูลเพิ่มเติม กด  **คำหลัก** และคนหา **แอปพลิเคชัน**

## $\overline{14}$ **เลนเกม**

ทีวีเครื่องนี้มีหนาจอขนาดใหญสำหรับ **การเลนเกม** ซึ่งมีขนาดใหญพอสำหรับสองคน

คุณสามารถเล่นเกมไดุ้จากเครื่องเล่นเกมที่เชื่อมต่อ ี เกมจากแอปพลิเคชันที่ติดตั้งไว้ หรือเพียงแค่เล่นเกมออนไลน์ทา<br>ึ่งเว็บไซต์ คุณสามารุถตั้งค่าทีวีให้เป็นค่าที่เหมาะกับการเล่นเกม เพื่อการเคลื่อนไหวที่รวดเร็วและตอบสนองได้ดี หากคุณเล่นเกม ที่มีผูเลนหลายคนแบบแยกหนาจอ คุณสามารถตั้งคาทีวีเพื่อใหแส ดงแตละหนาจอแบบเต็มจอพรอมกันได โดยผูเลนแตละคนจะสา มารถจดจออยูกับการเลนเกมในสวนของตน

## 1.5**ภาพยนตรและโปรแกรมที่ไม ไดรับ**

หากตองการ **เชาวิดีโอ**สักเรื่อง คุณไมจำเปนตองออกจากบานเลย

#### เพียงเปด **Video on Demand**

แลวดูภาพยนตรเรื่องลาสุดนั้นที่สตรีมกับทีวีของคุณโดยตรง เปด Video store App สรางแอคเคาทสวนตัวของคุณ ้เลือกภาพยนตร์และกดเล่น

วิดีโอที่คุณต้องการมีให้ใช้งานในบางประเทศ

สำหรับขอมูลเพิ่มเติม กด  **คำหลัก** และคนหา **วิดีโอที่คุณตองการ**

## $\overline{1.6}$ **การหยุดทีวีชั่วคราวและการบั นทึก**

หากคุณเชื่อมตอกับ **ฮารดไดรฟ USB** คุณสามารถบันทึกและ หยุดการถายทอดชั่วคราวจากชองทีวีดิจิตอลได

หยุดรายการทีวีของคุณชั่วคราวและรับโทรศัพท์สายด่วนหรือพักช มการแขงขันกีฬาขณะที่ทีวีจะจัดเก็บการถายทอดลงในฮารดไดร ี ฟ์ USB โดยที่คุณสามารถดูอีกครั้งได้ในภายหลัง<br>เมื่อเชื่อมต่อฮาร์ดไดรฟ์ USB อย่ คุณยังสามารถบันทึกการถ่ายทอดสัญญาณดิจิตอลได้อีกด้วย คุณสามารถบันทึกขณะชมรายการทีวี หรือกำหนดเวลาบันทึกโปรแกรมที่กำลังจะถายทอด

## <span id="page-4-0"></span> $\overline{17}$ **เครือขายสังคม**

ไมจำเปนตองลุกไปเช็คขอความจากเพื่อนๆ ในคอมพิวเตอรของคุณ ดวยทีวีเครื่องนี้ คุณสามารถรับขอความจาก ี **เครือข่ายสังคม** ของคุณได้บนหน้าจอทีวี คุณสามารถสงขอความตอบกลับไดจากโซฟาของคุณ

### <span id="page-4-1"></span>1.8

## **Ambilight**

**Ambilight** คือคุณสมบัติพิเศษที่สงางามที่สุดสำหรับทีวี Philips ใหมของคุณ

แสงสีที่สองสวางมาจากขางหลังหนาจออยางนุมนวล ชวยเพิ่มประสบการณในการรับชมภาพ ดวย Ambilight ดวงตาของคุณจะผอนคลาย แตจิตใจของคุณจะดื่มด่ำไปกับภาพที่เห็นอยางเต็มที่

ดวย **Ambilight+hue** คุณสามารถขยาย Ambilight เพิ่มเติมไดอีกดวย การนำหลอดควบคุมแบบไรสายของ **Philips Hue**\* มาใช ทั้งหมดนี้เปนการจัดเพื่อเติมเต็มหองของคุณดวยสีที่ เหมาะกับภาพบนทีวี

คุณจะนึกถึง Ambilight เมื่อคุณปดสวิตช

\*สามารถใช้งานแยกกันได้

#### <span id="page-4-2"></span> $\overline{1.9}$

## **Ambilight + Hue**

#### **ทีวี Ambilight**

เทคโนโลยี Ambilight ที่เป็นเอกลักษณ์ของ Philips ใหคุณภาพที่เหนือกวาคุณภาพในระดับทั่วๆ ไป ้ซึ่งไม่เพียงทำให้หน้าจอของคุณดูกว้างขึ้นอย่างมาก แต่ยังช่วยให้ ประสบการณ์การรับชมที่อิ่มเอมยิ่งขึ้นด้วยการฉายแสงกว้างพิเศ ษที่เรืองแสงจากดานขางของหนาจอโทรทัศนไปยังผนังรอบขาง สีสัน ความมีชีวิตชีวา และความนาตื่นตาตื่นใจเหมือนหลุดออกมา จากหนาจอและมาอยูในหองนั่งเลนของคุณ เพื่อมอบประสบการณในการรับชมที่เราใจ เขมขน และเต็มอิ่ม

#### **Ambilight + Hue**

เติมเต็มพื้นที่และชีวิตของคุณ ดวยความมหัศจรรยของ Ambilight Ambilight + Hue\* ชวยใหคุณสามารถขยายประสบการณ Ambilight ในห้องของคุณได้

ดวย **Ambilight+hue** คุณสามารถขยาย Ambilight เพิ่มเติมไดอีกดวย การนำหลอดควบคุมแบบไรสายของ **Philips Hue**\* มาใช ทั้งหมดนี้เปนการจัดเพื่อเติมเต็มหองของคุณดวยสีที่ เหมาะกับภาพบนทีวี

ทีวี Ambilight และหลอด Hue จะ 'สื่อสาร' แบบไรสายระหวางกัน เพื่อใหคุณอยูในบรรยากาศของความสุนทรีย ประสิทธิภาพ และสีสันของ Ambilight

\*ชุดอุปกรณ Hue มีจำหนายแยกตางหาก

# <span id="page-5-0"></span>2 **การตั้งคา**

## <span id="page-5-1"></span> $\overline{2.1}$ **การอานเพื่อความปลอดภัย**

อ่านคำแนะนำด้านความปลอดภัยก่อนที่จะใช้ทีวี

<span id="page-5-3"></span>ในการอานคำแนะนำ ใหกดปุมสี  **คำหลัก** และคนหา **คำแนะนำดานความปลอดภัย**

## <span id="page-5-2"></span>2.2**แทนวางทีวีและการติดตั้งบนผ นัง**

## **แทนวางทีวี**

คุณสามารถดูคำแนะนำสำหรับการติดตั้งแทนวางทีวีในคูมือเริ่มต นไข้งานอย่างย่อทิมาพร้อมกับทีวี ในกรณีที่คู่มือหาย คุณสามารถดาวนโหลดคูมือไดจาก [www.philips.com](http://www.philips.com)

ใชเลขที่ประเภทผลิ ตภัณฑของทีวีเพื่อคนหา **คูมือเริ่มตนใชงานอยางยอ** ที่จะดาวนโหลด

# <span id="page-5-4"></span>**การติดตั้งบนผนัง**

ทีวีของคุณยังรองรับตัวยึดสำหรับติดผนังที่ไดมาตรฐาน VESA (แยกจำหนาย) ใชรหัส VESA ตอไปนี้เมื่อซื้อตัวยึดติดผนัง . . .

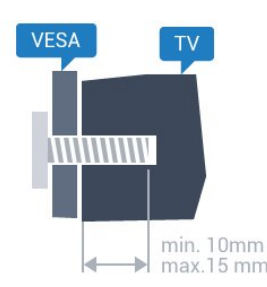

• 43PUx7100, 43PUx7150 **VESA MIS-F 300x200, M6** • 49PUx7100, 49PUx7150, 49PUx7170, 49PUx7180 **VESA MIS-F 300x300, M6**

• 55PUx7100, 55PUx7150, 55PUx7170, 55PUx7180

**VESA MIS-F 300x300, M6**

• 65PUx7120

**VESA MIS-F 400x400, M6**

#### **การเตรียม**

ขั้นแรกใหถอดฝาปดสกรูพลาสติก 4 อันออกจากปลอกเกลียวที่ดานหลังทีวี ตรวจสอบวาสกรูโลหะที่จะติดตั้งทีวีกับตัวยึดสำหรับติดผนังที่ไดม ำตรฐาน VESA เข้าไปในปลอกเกลียวของทีวีประมาณ 10 มม.

#### <span id="page-5-5"></span>**ขอควรระวัง**

การติดตั้งทีวีบนผนังตองใชทักษะความเชี่ยวชาญเฉพาะ และตองดำเนินการโดยชางผูชำนาญการเทานั้น การติดตั้งทีวีบน ผนังตองไดมาตรฐานความปลอดภัยตามน้ำหนักของทีวี นอกจากนี้

โปรดอานขอควรระวังเพื่อความปลอดภัยกอนจัดวางทีวี TP Vision Europe B.V. จะไมรับผิดชอบตอการติดตั้งที่ไมถูกตอง หรือการติดตั้งที่สงผลใหเกิดอุบัติเหตุหรือการบาดเจ็บ

## $\overline{2}$ **เคล็ดลับในการจัดวาง**

- จัดวางทีวีในบริเวณที่ไมมีแสงตกกระทบบนหนาจอโดยตรง
- ปรับสภาพแสงภายในห้องแบบสลัวจะให้เอฟเฟกต์ Ambilight ที่ดีที่สุด
- จัดวางทีวีห่างจากผนังได้สูงสุด 15 ซม.
- ระยะหางที่เหมาะสมในการดูทีวีคือ ระยะหาง 3
- เทาของขนาดหนาจอแนวทแยง เมื่อคุณนั่งชม ิตาของคุณควรอยู่ระดับกึ่งกลางของหน้าจอ

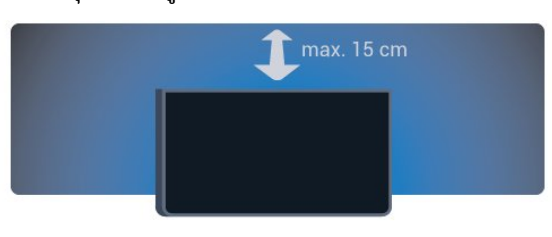

## 2.4**สายไฟ**

- เสียบสายไฟกับชองตอ **POWER** ที่ดานหลังของทีวี
- ตรวจสอบใหแนใจวาเสียบสายไฟเขากับชองตอแนนดีแลว
- ตรวจสอบให้แน่ใจว่าสามารถเข้าใช้ปลั๊กไฟที่เต้ารับบนผนังได้
- ตลอดเวลา • เมื่อคุณถอดปลั๊กไฟ หามดึงที่สายไฟ

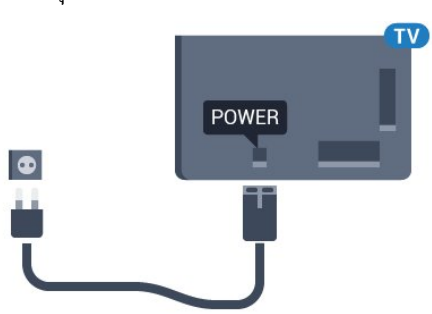

แมวาทีวีรุนนี้จะมีการสิ้นเปลืองพลังงานต่ำเมื่ออยูในโหมดสแตน ดบาย ใหถอดสายพาวเวอรเพื่อประหยัดพลังงาน ้<br>หากคุณไม่ใช้ที่วี่เป็นระยะเวลานาน

กดปุมสี **คำหลัก** และคนหา **การเปดสวิตช**สำหรับขอมูลเพิ่มเติมเกี่ยวกับการเปดหรือปดทีวี

## 2.5 **สายเสาอากาศ**

เสียบปลั๊กเสาอากาศเขากับชอง **เสาอากาศ**ที่ดานหลังของทีวีใหแนน

คุณสามารถเชื่อมตอเสาอากาศของคุณเองหรือเชื่อมตอกับสัญญ าณเสาอากาศจากระบบกระจายสัญญาณเสาอากาศ ใชชองตอเสาอากาศ RF IEC Coax 75 โอหม

ใช้การเชื่อมต่อเสาอากาศนี้สำหรับสัญญาณอินพุต DVB-T และ DVB-C

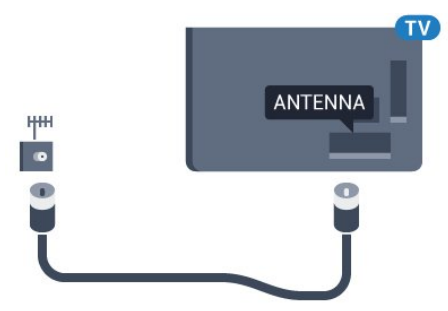

### <span id="page-6-0"></span> $\overline{2.6}$ **จานดาวเทียม**

เสียบขั้วตอดาวเทียม F-type เขากับการเชื่อมตอดาวเทียม **SAT** ที่ดานหลังของทีวี

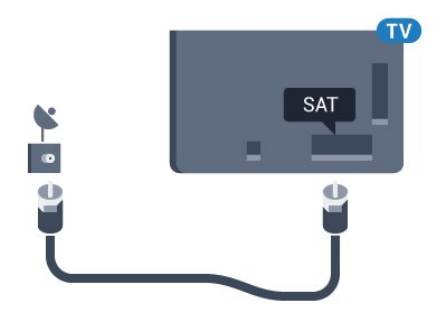

# <span id="page-7-0"></span>3 **เครือขาย**

#### <span id="page-7-1"></span> $\overline{3.1}$

# **Smart TV และอินเตอรเน็ต**

ถาไมมีอินเตอรเน็ตก็ไมมี Smart TV

Smart TV เครื่องนี้จะไมใช Smart TV โดยไมไดเชื่อมตอกับเครื่อขายภายในบานและอินเตอรเน็ต เราแนะนำใหเชื่อมตอกับอินเตอรเน็ตทันทีที่คุณเริ่มใช Smart TV ใหมของคุณ มีคุณประโยชนนานับประการ

คุณสามารถเชื่อมตอทีวีของคุณแบบไรสายหรือแบบมีสายเขากับ เราเตอรเครือขาย

## <span id="page-7-2"></span>3.2 **เชื่อมตอกับเครือขาย**

# **การเชื่อมตอไรสาย**

## **สิ่งที่คุณตองมี**

ในการเชื่อมตอทีวีกับอินเตอรเน็ตแบบไรสาย คุณตองใชเราเตอร Wi-Fi ที่มีการเชื่อมตออินเตอรเน็ต ใชการเชื่อมตออินเตอรเน็ตความเร็วสูง (บรอดแบนด)

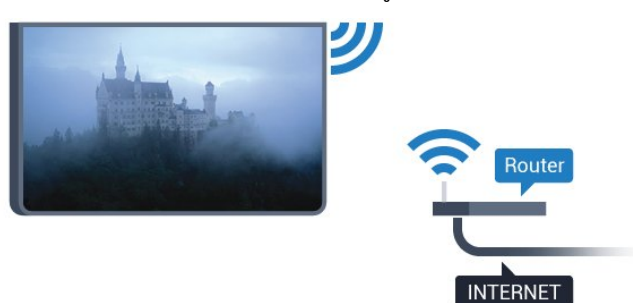

## **ทำการเชื่อมตอ**

### **ไรสาย**

ในการทำการเชื่อมตอไรสาย…

- **1** กด เลือก **การตั้งคาทั้งหมด** แลวกด **OK 2 -** เลือก **อุปกรณไรสายและเครือขาย** แลวกด (ขวา) เพื่อเขาสูเมนู **3 -** เลือก **มีสายหรือ Wi-Fi** > **เชื่อมตอกับเครือขาย** และกด **OK 4 -** เลือก **ไรสาย** และกด **OK 5 -** ในรายการเครือขายที่พบ ใหเลือกที่เครือขายไรสาย หากเครือขายของคุณไมอยูในรายการ เนื่องจากชื่อเครือขายซอนอยู (คุณปดการถายทอด SSID ของเราเตอร) ใหเลือก **ปอนเครือขายใหม** เพื่อปอนชื่อเครือขายดวยตัวเอง
- **6** ปอนคียการเขารหัสแบบ WEP, WPA หรือ WPA2 โดยขึ้นอยูกับประเภทเราเตอรของคุณ

หากคุณป้อนคีย์การเข้ารหัสสำหรับเครือข่ายนี้มาก่อนแล้ว คุณสามารถเลือก **OK** เพื่อทำการเชื่อมตอไดทันที **7 -** ขอความจะปรากฏเมื่อการเชื่อมตอเสร็จสมบูรณ

#### **WPS**

หากเราเตอรของคุณมี WPS คุณสามารถเชื่อมตอกับเราเตอรโดย ตรงโดยไมตองมีการสแกนเครือขาย หากคุณมีอุปกรณในเครือขา ยไร้สายที่ใช้ระบบการเข้ารหัสรักษาความปลอดภัยแบบ WEP คุณจะไมสามารถใช WPS ได

- **1** กด เลือก **การตั้งคาทั้งหมด** แลวกด **OK**
- 2 เลือก **อุปกรณ์ เริสายและเครือขาย** แล้วกด ▶ (ขวา) เพื่อเขาสูเมนู
- **3** เลือก **มีสายหรือ**
- **Wi-Fi** > **เชื่อมตอกับเครือขาย** และกด **OK**
- **4** เลือก **WPS** และกด **OK**
- **5** ไปที่เราเตอร กดปุม WPS และกลับไปยังทีวีภายใน 2 นาที
- **6** คลิก **เชื่อมตอ** เพื่อทำการเชื่อมตอ
- **7** ขอความจะปรากฏเมื่อการเชื่อมตอเสร็จสมบูรณ

### **WPS ที่มีรหัส PIN**

หากเราเตอรของคุณมี WPS ที่มีรหัส PIN คุณสามารถเชื่อมตอกั บเราเตอร์โดยตรงโดยไม่ต้องมีการสแกนเครือข่าย หากคณมีอปก รณในเครือขายไรสายที่ใชระบบการเขารหัสรักษาความปลอดภัย แบบ WEP คุณจะไม่สามารถใช้ WPS ได้

- **1** กด เลือก **การตั้งคาทั้งหมด** แลวกด **OK**
- 2 เลือก **อุปกรณ์ เริสายและเครือขาย** แล้วกด ▶ (ขวา) เพื่อเขาสูเมนู
- **3** เลือก **มีสายหรือ**
- **Wi-Fi** > **เชื่อมตอกับเครือขาย** และกด **OK**
- **4** เลือก **WPS ที่มีรหัส PIN** และกด **OK**

5 - จดรหัส PIN ที่เป็นตัวเลข 8 หลักซึ่งแสดงบนหน้าจอ และปอนลงในซอฟตแวรของเราเตอรบน PC ของคุณ โปรดดูคูมือเราเตอรเกี่ยวกับการปอนรหัส PIN

- ในซอฟตแวรของเราเตอร
- **6** คลิก **เชื่อมตอ** เพื่อทำการเชื่อมตอ
- **7** ขอความจะปรากฏเมื่อการเชื่อมตอเสร็จสมบูรณ

### **ปญหา**

### **ไมพบเครือขายไรสายหรือภาพผิดเพี้ยน**

• เตาอบไมโครเวฟ โทรศัพท DECT หรืออุปกรณ Wi-Fi 802.11b/g/n

- ในบริเวณใกลเคียงของคุณอาจรบกวนเครือขายไรสาย
- ตรวจดูว่าไฟร์วอลล์ในเครือข่ายของคุณยอมให้เข้าใช้งานการเชื่ อมตอไรสายของทีวีหรือไม
- หากเครือข่ายไร้สายยังไม่ทำงานอย่างถูกต้องในบ้านของคุณ ให้ลองติดตั้งเครือข่ายแบบใช้สาย

**อินเตอรเน็ตไมทำงาน**

• หากการเชื่อมตอกับเราเตอรเปนปกติ

ใหตรวจสอบการเชื่อมตอเราเตอรกับอินเตอรเน็ต

**ความเร็วในการเชื่อมตอ PC กับอินเตอรเน็ตต่ำ**

• ดูขอมูลเกี่ยวกับชวงสัญญาณ อัตราถายโอนและปจจัยอื่นๆ เกี่ยวกับคุณภาพสัญญาณในคูมือผูใชของเราเตอรไรสาย

#### • ใช้การเชื่อมต่ออินเตอร์เน็ตความเร็วสูง (บรอดแบนด์) สำหรับเราเตอรของคุณ

#### **DHCP**

• หากการเชื่อมตอลมเหลว คุณสามารถตรวจสอบการตั้งคา DHCP (Dynamic Host Configuration Protocol) ของเราเตอร โดยที่ควรเปด DHCP อยู

# **การเชื่อมตอแบบใชสาย**

### **สิ่งที่คุณตองมี**

ในการเชื่อมตอทีวีกับอินเตอรเน็ต คุณตองมีเราเตอรเครือขายที่มี การเชื่อมตออินเตอรเน็ต ใชการเชื่อมตออินเตอรเน็ตความเร็วสูง (บรอดแบนด)

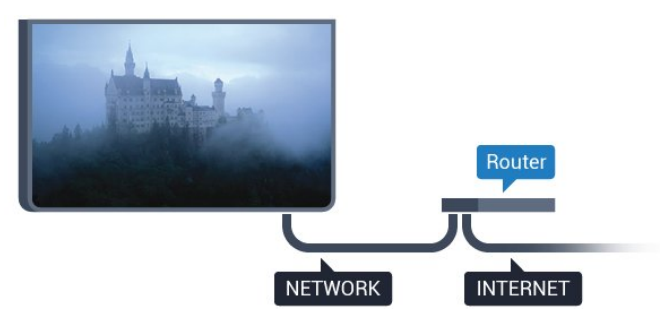

## **ทำการเชื่อมตอ**

ในการทำการเชื่อมต่อแบบใช้สาย

**1 -** เชื่อมตอเราเตอรกับทีวีดวยสายเคเบิลเครือขาย (สายเคเบิลอีเธอรเน็ต\*\*)

- **2** ตรวจสอบใหแนใจวาเปดเราเตอรเรียบรอยแลว
- **3** กด เลือก **การตั้งคาทั้งหมด** แลวกด **OK**
- **4** เลือก **อุปกรณไรสายและเครือขาย** แลวกด (ขวา) เพื่อเขาสูเมนู
- **5** เลือก **มีสายหรือ Wi-Fi** > **เชื่อมตอกับเครือขาย** และกด **OK**

**6 -** เลือก **มีสาย**

และกด **OK** ทีวีจะคนหาการเชื่อมตอเครือขายอยางตอเนื่อง **7 -** ขอความจะปรากฏเมื่อการเชื่อมตอเสร็จสมบูรณ

หากการเชื่อมตอลมเหลว คุณสามารถตรวจสอบการตั้งคา DHCP ของเราเตอร โดยที่ควรเปด DHCP อยู

\*\*เพื่อใหเปนไปตามขอกำหนดของ EMC ใหใชสายอีเธอรเน็ต FTP Cat 5E ที่มีปลอกหุม

## <span id="page-8-0"></span>3.3**ตั้งคาเครือขาย**

# **ดูการตั้งคาเครือขาย**

 คุณสามารถดูการตั้งคาเครือขายปจจุบันทั้งหมดที่นี่ ไดแก IP และ MAC แอดเดรส ความแรงของสัญญาณ ความเร็ว วิธีการเข้ารหัส ฯลฯ

ในการดูการตั้งคาเครือขายปจจุบัน…

- **1** กด เลือก **การตั้งคาทั้งหมด** แลวกด **OK**
- 2 เลือก **อุปกรณ์ เริสายและเครือขาย** แล้วกด ▶ (ขวา) เพื่อเขาสูเมนู
- **3** เลือก **มีสายหรือ**
- **Wi-Fi** > **ดูการตั้งคาเครือขาย และกด OK**
- **4** กด (ซาย) ซ้ำๆ หากจำเปนเพื่อปดเมนู

## **การตั้งคาเครือขาย**

หากคุณคือผูใชขั้นสูงและตองการติดตั้งเครือขายของคุณดวยการ กำหนด Static IP แอดเดรส ใหตั้งคาทีวีเปน **Static IP**

ในการตั้งคาทีวีเปน Static IP…

- **1** กด เลือก **การตั้งคาทั้งหมด** แลวกด **OK**
- 2 เลือก **อุปกรณ์ เริสายและเครือขาย** แล้วกด ▶ (ขวา) เพื่อเขาสูเมนู
- **3** เลือก **มีสายหรือ**
- **Wi-Fi** > **เชื่อมตอกับเครือขาย** และกด **OK**
- **4** เลือก **Static**
- **IP** และกด **OK** เพื่อเปดใชงาน **การกำหนดคา Static IP**
- **5** คลิก **การกำหนดคา Static IP** และกำหนดคาการเชื่อมตอ
- **6** กด (ซาย) ซ้ำๆ หากจำเปนเพื่อปดเมนู

## **เปดพรอมกับเครือขาย**

คุณสามารถเปดทีวีเครื่องนี้จากสมารทโฟนหรือแท็บเล็ตของคุณไ ดหากทีวีอยูในโหมดสแตนดบาย โดยที่การตั้งคา **เปดดวย Wi-Fi (WoWLAN)** ตองปดอยู

ในการเปด WoWLAN…

- **1** กด เลือก **การตั้งคาทั้งหมด** แลวกด **OK**
- 2 เลือก **อุปกรณ์ เริสายและเครือขาย** แล้วกด ▶ (ขวา) เพื่อเขาสูเมนู

**3 -** เลือก **มีสายหรือ Wi-Fi** > **เปดดวย Wi-Fi**

- **(WoWLAN)** และกด **OK**
- **4** เลือก **เปด** และกด **OK**
- **5** กด (ซาย) ซ้ำๆ หากจำเปนเพื่อปดเมนู

## **เปดการเชื่อมตอ Wi-Fi**

คุณสามารถ เปดหรือปดการเชื่อมตอ Wi - Fi บนทีวีของคุณ

ในการเปิด Wi-Fi

- **1** กด เลือก **การตั้งคาทั้งหมด** แลวกด **OK**
- 2 เลือก **อุปกรณ์ เริสายและเครือขาย** แล้วกด ▶ (ขวา) เพื่อเขาสูเมนู
- **3** เลือก **มีสายหรือ Wi-Fi** > **เปด/ปด Wi-Fi** แลวกด **OK**
- **4** เลือก **เปด** และกด **OK**
- **5** กด (ซาย) ซ้ำๆ หากจำเปนเพื่อปดเมนู

### **Digital Media Renderer - DMR**

หากไฟลสื่อของคุณไมเลนบนทีวี ตรวจสอบใหแนใจวาเปด Digitial Media Renderer อยู ซึ่งตามการตั้งคาจากโรงงานจะเปด DMR

ในการเปด DMR…

**1 -** กด เลือก **การตั้งคาทั้งหมด** แลวกด **OK** ี 2 - เลือก **อุปกรณ์ ไร้สายและเครือข่าย** แล้วกด ▶ (ขวา) เพื่อเขาสูเมนู **3 -** เลือก **มีสายหรือ Wi-Fi** > **Digital Media Renderer - DMR** แลวกด **OK**

**4 -** เลือก **เปด** และกด **OK**

**5 -** กด (ซาย) ซ้ำๆ หากจำเปนเพื่อปดเมนู

### **Wi-Fi Smart Screen**

ในการดูชองทีวีดิจิตอลบนสมารทโฟนหรือแท็บเล็ตของคุณดวย Philips TV Remote App คุณตองเปด Wi-Fi Smart Screen ชองที่ มีสัญญาณรบกวนบางชองอาจไมสามารถใชไดบนอุปกรณเคลื่อ นที่ของคุณ

<span id="page-9-0"></span>ในการเปด Wi-Fi Smart Screen…

**1 -** กด เลือก **การตั้งคาทั้งหมด** แลวกด **OK 2 -** เลือก **อุปกรณไรสายและเครือขาย** แลวกด (ขวา) เพื่อเขาสูเมนู

**3 -** เลือก **มีสายหรือ Wi-Fi** > **หนาจอ Wi-Fi Miracast แล้วกด OK** 

**4 -** เลือก **เปด** และกด **OK**

<span id="page-9-1"></span>**5 -** กด (ซาย) ซ้ำๆ หากจำเปนเพื่อปดเมนู

## **ชื่อเครือขายทีวี**

หากคุณมีทีวีมากกวาหนึ่งเครื่องในเครือขายภายในบาน คุณสามารถตั้งคาเฉพาะของทีวีแตละเครื่องได

ในการเปลี่ยนชื่อทีวี…

```
1 - กด  เลือก การตั้งคาทั้งหมด แลวกด OK
2 - เลือก อุปกรณไรสายและเครือขาย แลวกด  (ขวา) เพื่อเขาสูเมนู
```

```
3 - เลือก มีสายหรือ Wi-Fi > ชื่อเครือขายทีวี และกด OK
4
```

```
- ปอนชื่อโดยใชแปนพิมพบนหนาจอหรือแปนพิมพรีโมทคอนโทร
ล (ถามี)
```

```
5 - เลือก  เพื่อยืนยันการเปลี่ยนแปลง
```
**6 -** กด (ซาย) ซ้ำๆ หากจำเปนเพื่อปดเมนู

# **คุกกี้, ลบ**

ดวยการลบหนวยความจำอินเตอรเน็ต คุณสามารถลบไฟลอินเตอรเน็ตทั้งหมดที่จัดเก็บในทีวีของคุณได คุณสามารถลบการลงทะเบียน Philips Smart TV และการตั้งคาการจัดอันดับของผูปกครอง, ล็อกอิน Video store App, แอปพลิเคชันโปรดสำหรับ Smart TV ทั้งหมด, รวมถึงบุคมารคและประวัติการใชงานอินเตอรเน็ต แอปพลิเคชัน <code>MHEG</code> แบบอินเตอร์แอคทีฟยังสามารถบันทึก 'คุ้กกี่' บนทีวีของคุณ คุณสามารถลบไฟลเหลานี้ไดดวยเชนกัน

ในการลบหนวยความจำอินเตอรเน็ต…

**1 -** กด เลือก **การตั้งคาทั้งหมด** แลวกด **OK**

2 - เลือก **อุปกรณ์ ไร้สายและเครือข่าย** แล้วกด ▶ (ขวา) เพื่อเขาสูเมนู

- **3** เลือก **มีสายหรือ**
- **Wi-Fi** > **ลบหนวยความจำอินเทอรเน็ต** และกด **OK**
- **4** เลือก **OK** เพื่อยืนยัน
- **5** กด (ซาย) ซ้ำๆ หากจำเปนเพื่อปดเมนู

## 3.4 **อุปกรณเครือขาย**

ทีวีสามารถเชื่อมตอกับอุปกรณอื่นๆ

ในเครือข่ายไร้สายของคุณได้ เช่น คอมพิวเตอร์หรือสมาร์ทโฟน คุณสามารถใชคอมพิวเตอรที่มี Microsoft Windows หรือ Apple  $OS X$ 

### 3.5ึการแบ่งปัน **เพ**ล

คุณสามารถเปดภาพถาย

เพลงและวิดีโอที่จัดเก็บไวบนคอมพิวเตอรไดจากทีวีเครื่องนี้

# <span id="page-10-0"></span>4 **การเชื่อมตอ**

## <span id="page-10-1"></span> $\overline{41}$ **เคล็ดลับในการเชื่อมตอ**

# **คูมือการเชื่อมตอ**

เชื่อมตออุปกรณกับทีวีดวยการเชื่อมตอคุณภาพสูงที่สุดเสมอ นอกจากนี้ ใหใชสายเคเบิลคุณภาพดีเพื่อการถายโอนภาพและเสี ยงที่ยอดเยี่ยม

เมื่อเชื่อมตออุปกรณ ทีวีจะแยกแยะประเภทของอุปกรณและตั้ง ่ ชื่อประเภทที่ถูกต้องของอุปกรณ์แต่ละเครื่อง คุณสามารถเปลี่ยน ี่ ชื่อประเภทได้หากต้องการ

หากตั้งค่าชื่อประเภทที่ถูกต้องของอุปกรณ์แล้ว ทีวีจะเปลี่ยนไปยั งการตั้งทีวีที่เหมาะสมโดยอัตโนมัติเมื่อคุณเปลี่ยนไปเปนอุปกร ณนี้ในเมนูแหลงสัญญาณ

หากคุณต้องการความช่วยเหลือในการเชื่อมต่ออุปกรณ์หลายเครื่ องกับทีวี คุณสามารถดูคูมือการเชื่อมตอทีวีของ Philips ได คูมือนี้จะมีขอมูลเกี่ยวกับวิธีการเชื่อมตอและสายเคเบิลที่ใช

ไปที่ **www.connectivityguide.philips.com**

## **พอรตเสาอากาศ**

หากคุณมีกลองรับสัญญาณ (เครื่องรับสัญญาณดิจิตอล) หรือเครื่องบันทึก

ใหเชื่อมตอสายเคเบิลเสาอากาศเพื่อรันสัญญาณเสาอากาศ ผานกลองรับสัญญาณและ/หรือเครื่องบันทึกกอนเขาสูทีวี ดวยวิธีนี้ เสาอากาศและกลองรับสัญญาณจะสามารถสงชองสัญ ญาณเสริมที่อาจมีใหกับเครื่องบันทึกเพื่อทำการบันทึกได

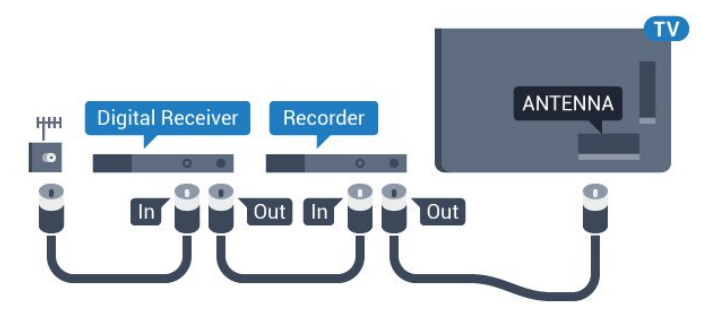

# **พอรต HDMI**

#### **คุณภาพ HDMI**

การเชื่อมตอ HDMI ใหคุณภาพของภาพและเสียงที่ดีที่สุด สายเคเบิล HDMI

หนึ่งสายสามารถใชไดทั้งสัญญาณภาพและเสียง ใชสายเคเบิล HDMI เพื่อใหไดสัญญาณภาพทีวีความละเอียดสูง (HD) หรือ Ultra HD (UHD)

สำหรับการถายโอนที่ใหสัญญาณคุณภาพดีที่สุด ใหใชสายเคเบิล High speed HDMI และใชสายเคเบิล HDMI ที่ยาวไมเกิน 5 ม.

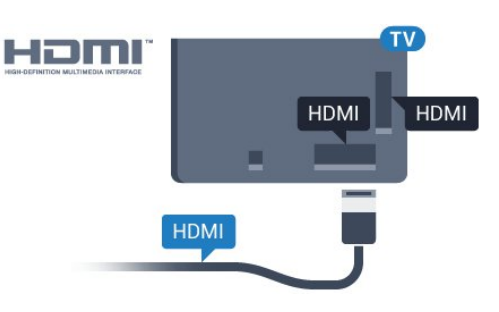

#### **การปองกันการคัดลอก**

สาย DVI และ HDMI รองรับ HDCP (High-bandwidth Digital Contents Protection) HDCP เปนสัญญาณปองกันการคัดลอกที่ ปองกันการคัดลอกขอมูลจากแผนดิสก DVD หรือแผนดิสก Bluray หรือเรียกวา DRM (Digital Rights Managament)

#### **HDMI ARC**

การเชื่อมตอ HDMI ทั้งหมดบนทีวีจะมี **HDMI ARC** (Audio Return Channel)

หากอุปกรณ ซึ่งโดยสวนใหญคือระบบโฮมเธียเตอร (HTS) ้มีการเชื่อมต่อ HDMI ARC ด้วย ให้เชื่อมต่อกับการเชื่อมต่อ HDMI ใดก็ไดบนทีวีเครื่องนี้ ดวยการเชื่อมตอ HDMI ARC คุณไ มจำเปนตองเชื่อมตอสายเคเบิลเสียงเพิ่มเติมสำหรับสงสัญญาณเ สียงของภาพทีวีไปยัง HTS การเชื่อมตอ HDMI ARC จะมีสัญญาณทั้งสอง

คุณสามารถใชการเชื่อมตอ HDMI ใดๆ บนทีวีเครื่องนี้ในการเชื่อมตอ HTS ได แต ARC ้จะมีให้ใช้งานสำหรับอุปกรณ์/การเชื่อมต่อได้เพียงครั้งละเครื่อง

#### **HDMI Ultra HD**

คุณสามารถชมวิดีโอที่ถายทำหรือผลิตขึ้นโดยใชความละเอียด Ultra HD 'มาตรฐาน' ขนาด 3840x2160 พิกเซล ในทีวีได

เชื่อมตอเครื่องเลนแผนดิสก Blu-ray เครื่องเลนเกม หรือคอมพิวเตอรที่เลนวิดีโอ Ultra HD เขากับหนึ่งในการเชื่อมตอ HDMI โดยใชสายเคเบิล High speed HDMI การเชื่อมตอ HDMI UHD จะมี ARC (Audio Return Channel)

#### **HDMI CEC - EasyLink**

#### **EasyLink**

การเชื่อมตอ HDMI ใหคุณภาพของภาพและเสียงที่ดีที่สุด สายเคเบิล HDMI

หนึ่งสายสามารถใชไดทั้งสัญญาณภาพและเสียง ใชสายเคเบิล HDMI เพื่อใหไดสัญญาณภาพทีวีความละเอียดสูง (HD) หรือ Ultra HD (UHD)

สำหรับการถายโอนที่ใหสัญญาณคุณภาพดีที่สุด ใหใชสายเคเบิล High speed HDMI และใชสายเคเบิล HDMI ที่ยาวไมเกิน 5 ม.

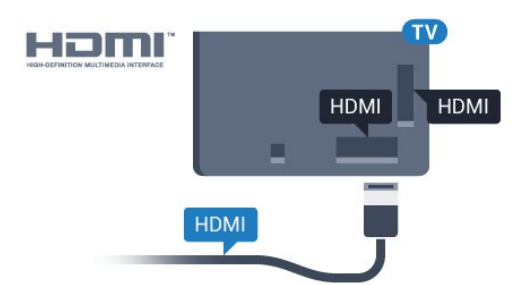

#### **EasyLink HDMI CEC**

หากอปกรณ์ของคุณเชื่อมต่อด้วย HDMI และมี EasyLink คุณสา มารถควบคุมอุปกรณเหลานั้นไดดวยรีโมทคอนโทรลของทีวี EasyLink HDMI CEC จะต้้องเปิดอยู่บนทีวีและอุปกรณ์ที่เชื่อมต่อ

ดวย EasyLink

คุณสามารถควบคุมอุปกรณที่เชื่อมตอไดดวยรีโมทคอนโทรลทีวี EasyLink จะใช HDMI CEC (Consumer Electronics Control) ในการสื่อสารกับอุปกรณ์ที่เชื่อมต่อ อุปกรณเหลานั้นจะตองรองรับ HDMI CEC และจะตองเชื่อมตอดวยการเชื่อมตอ HDMI

#### **การตั้งคา EasyLink**

ี ทีวีสามารถเปิดใช้ EasyLink ได้ ตรวจสอบให้แน่ใจว่าการตั้งค่า HDMI-CEC ทั้งหมดได้รับการตั้งค่าอย่างเหมาะสมกับอุปกรณ์ EasyLink ที่เชื่อมตอ โดย EasyLink ้อาจใช้งานไม่ได้กับอุปกรณ์จากยี่ห้ออื่น

#### **HDMI-CEC ของแบรนดอื่นๆ**

ฟงกชันการทำงานของ HDMI CEC มีหลากหลายชื่อในแบรนด์ต่างๆ กัน ตัวอย่างเช่น: ยกตัวอย่างเช่น Anynet, Aquos Link, Bravia Theatre Sync, Kuro Link, Simplink ี และ Viera Link โดยอาจไม่สามารถใช้ร่วมกับ EasyLink ไดทุกแบรนด

ชื่อแบรนด์ HDMI CEC ตัวอยางนี้เปนทรัพยสินของเจาของรายนั้นๆ

สาหรับข้อมูลเพิ่มเติมเกี่ยวกับการใช้ EasyLink ใหกดปุมสี  **คำหลัก** และคนหา **EasyLink HDMI CEC**

### **การใชงานอุปกรณ**

ในการควบคมอปกรณ์ที่เชื่อมต่อกับ HDMI และตั้งค่าด้วย EasyLink ใหเลือกอุปกรณหรือกิจกรรมในรายการการเชื่อมตอทีวี กด  **SOURCES** เลือกอุปกรณที่เชื่อมตอกับการเชื่อมตอ HDMI และกด **OK**

เมื่อเลือกอปกรณ์แล้ว

รีโมทคอนโทรลของทีวีจะสามารถควบคุมอุปกรณ์ได้ อยางไรก็ตาม

ปุม **HOME** และ **OPTIONS** รวมถึงปุมทีวีอื่นๆ เชน  **Ambilight** จะไมถูกสงผานตอไปยังอุปกรณ

หากปุมที่คุณตองการไมอยูบนรีโมทคอนโทรลของทีวี คุณสามารถเลือกปุมในเมนูตัวเลือกได กด **OPTIONS** และเลือก **การควบคุม** ในแถบเมนู บนหนาจอ ใหเลือกปุมอุปกรณที่คุณตองการและกด **OK** ปุมควบคุมอุปกรณบางอยางอาจไมมีใหใชงานในเมนูการควบคุม

เฉพาะอุปกรณที่รองรับฟงกชัน **รีโมทคอนโทรล**

**EasyLink** เทานั้นที่จะตอบสนองกับรีโมทคอนโทรลของทีวี

#### **การตั้งคา EasyLink**

ทีวีมาพร้อมกับการตั้งค่า EasyLink ที่กำหนดเป็นเปิดอยู่

#### **EasyLink**

ในการปิด EasyLink อย่างสมบูรณ์…

- **1** กด เลือก **การตั้งคาทั้งหมด** แลวกด **OK**
- **2** เลือก **การตั้งคาทีวี** แลวกด (ขวา) เพื่อเขาสูเมนู
- **3** เลือก **EasyLink** กด (ขวา) และเลือก **EasyLink**
- อีกหนึ่งครั้ง
- **4** เลือก **ปด**
- **5** กด (ซาย) ซ้ำๆ หากจำเปนเพื่อปดเมนู

#### **EasyLink Remote Control**

หากคุณต้องการให้อุปกรณ์สื่อสาร แต่คุณไม่ต้องการควบคุมอุปก รณเหลานั้นดวยรีโมทคอนโทรลของทีวี ี คุณสามารถปิดรีโมทคอนโทรล EasyLink แยกต่างหากได้ ในเมนูการตั้งคา EasyLink ใหเลือก **รีโมทคอนโทรล EasyLink** และเลือก **ปด**

#### **DVI เปน HDMI**

หากคุณยังมีอุปกรณที่มีเพียงการเชื่อมตอ DVI คุณสามารถเชื่อมตอ อุปกรณเขากับชองตอ **HDMI** ไดดวยอะแดปเตอร DVI เปน **HDMI** 

ใช้อะแดปเตอร์ DVI เป็น HDMI หากอุปกรณของคุณมีการเชื่อมตอ DVI เพียงอยางเดียว ใชการเชื่อมตอ HDMI อยางใดอยางหนึ่ง และเพิ่มสาย Audio L/R (mini-jack 3.5 มม.) ใน Audio In ที่ดานหลังของทีวีเพื่อใหมีเสียง

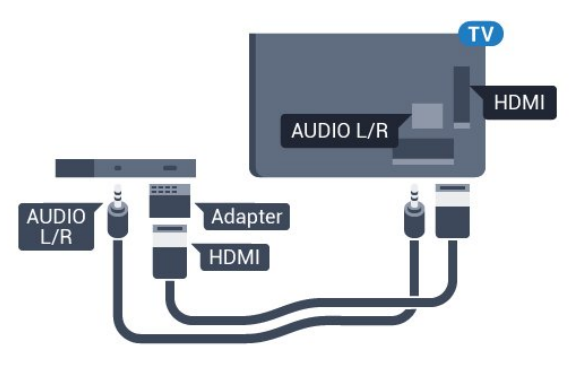

#### **การปองกันการคัดลอก**

สาย DVI และ HDMI รองรับ HDCP (High-bandwidth Digital Contents Protection) HDCP เปนสัญญาณปองกันการคัดลอกที่ ปองกันการคัดลอกขอมูลจากแผนดิสก DVD หรือแผนดิสก Bluray หรือเรียกวา DRM (Digital Rights Managament)

## **Y Pb Pr - Component**

Y Pb Pr - วิดีโอ Component คือ การเชื่อมตอคุณภาพสูง

คุณสามารถใชการเชื่อมตอ YPbPr

สำหรับสัญญาณทีวีแบบความละเอียดสูง (HD) ถัดจากสัญญาณ Y, Pb และ Pr ใหเพิ่มสัญญาณเสียง Audio Left และ Right (ซายและขวา)

จับคูสีชองเสียบ YPbPr (เขียว น้ำเงิน แดง) ใหตรงกับปลั๊กเมื่อทำการเชื่อมตอ ใช้สายเคเบิล Audio L/R Cinch หากอุปกรณ์ของคุณมีเสียงด้วย

<span id="page-12-0"></span>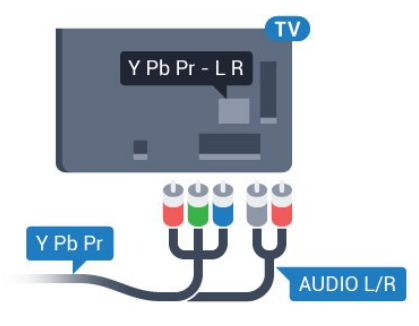

## **SCART**

SCART คือ การเชื่อมตอคุณภาพดี

ี คุณสามารถใช้การเชื่อมต่อ SCART สำหรับสัญญาณวิดีโอ CVBS และ RGB

แตจะไมสามารถใชสำหรับสัญญาณทีวีแบบความละเอียดสูง (HD) ได้ ทั้งนี้ การเชื่อมต่อ SCART

ประกอบดวยสัญญาณภาพและเสียง นอกจากนี้การเชื่อมตอ SCART ยังรองรับการเลน NTSC อีกดวย

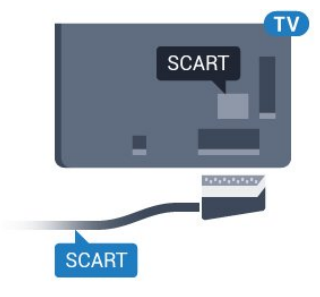

## **เสียงออก - ออปติคัล**

เสียงออก - ออปติคัล คือ การเชื่อมตอเสียงคุณภาพสูง

การเชื่อมตอออปติคัลนี้สามารถรองรับชองออดิโอ 5.1 ได หากอุปกรณของคุณซึ่งโดยทั่วไปแลวเปนระบบโฮมเธียเตอร (HTS) ไม่มีการเชื่อมุต่อ HDMI ARC

คุณสามารถใชการเชื่อมตอนี้กับการการเชื่อมตอ เสียงเขา - ้วุ่งแม่ แม้ เรียบ 100 E Barre Arren โรง 100 E Barre รับ<br>ออปติคัลของ HTS ได้ โดยที่การเชื่อมต่อเสียงออก -ออปติคัลจะสงเสียงจากทีวีไปยัง HTS

คุณสามารถตั้งคาประเภทของสัญญาณเสียงออกเพื่อใหตรงกับคว ามสามารถดานระบบเสียงของระบบโฮมเธียเตอร สำหรับขอมูลเพิ่มเติม

กด  **คำหลัก** และคนหา **การตั้งคาสัญญาณเสียงออก**

หากเสียงไมตรงกับวิดีโอบนหนาจอ คุณสามารถปรับการซิงโครไนซเสียงกับวิดีโอได สำหรับขอมูลเพิ่มเติม กด  **คำหลัก** และคนหา **การซิงคเสียงกับวิดีโอ**

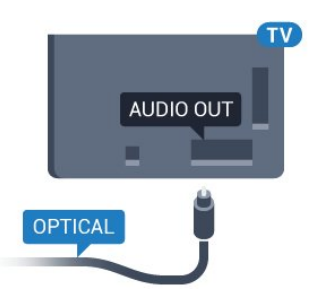

## $\overline{4.2}$ **CI+ CAM พรอม Smart Card**

## **CI+**

ทีวีเครื่องนี้สามารถใช้งาน CI+ Conditional Access ได้

ดวย CI+ คุณสามารถดูรายการทีวี HD แบบพรีเมียม เชน ์<br>ภาพยนตร์และกีฬา

จากผูใหบริการรายการทีวีแบบดิจิตอลในภูมิภาคของคุณได รายก ารเหลานี้จะถูกกวนสัญญาณโดยผูใหบริการรายการทีวีและถอดร หัสดวยโมดูล CI+ แบบจายเงินลวงหนา

ผูใหบริการรายการทีวีแบบดิจิตอลจะใหโมดูล CI+ (Conditional Access Module - CAM) พร้อมด้วยสมาร์ทการ์ด เมื่อคุณสมัครเปนสมาชิกรายการทีวีแบบพรีเมียม

รายการเหลานี้จะมีการปองกันการคัดลอกในระดับสูง

ติดตอผูใหบริการรายการทีวีแบบดิจิตอลสำหรับขอมูลเพิ่มเติมเกี่ย วกับขอกำหนดและเงื่อนไข

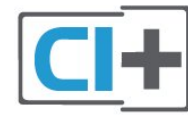

# **สมารทการดหนึ่งใบ**

ผูใหบริการรายการทีวีแบบดิจิตอลจะใหโมดูล CI+ (Conditional Access Module - CAM) พร้อมด้วยสมาร์ทการ์ด เมื่อคุณสมัครเปนสมาชิกรายการทีวีแบบพรีเมียม

เสียบสมารทการดเขาไปในโมดูล CAM ดูคำแนะนำที่คุณไดรับจากผูใหบริการ

ในการเสียบ CAM เข้าไปในทีวี

**1 -** ดูขอมูลเกี่ยวกับวิธีการเสียบ CAM ที่ถูกตอง การเสียบอยางไมถูกวิธีอาจทำให CAM และทีวีชำรุดได **2 -** ขณะที่ดูที่ดานหลังของทีวี โดยที่ดานหนาของ CAM หันเขาหาตัวคุณ ใหคุณคอยๆ เสียบ CAM เขาไปในชองเสียบ **COMMON INTERFACE**

**3 -** กด CAM เขาไปใหลึกที่สุด แลวปลอยทิ้งไวในชองเสียบ

เมื่อคุณเปิดทีวี อาจต้องใช้เวลาในการเปิดใช้งาน CAM

สักสองสามนาที หากเสียบ CAM และชำระด่าธรรมเนียมการสมัครสมาชิกแล้ว (วิธีการสมัครอาจแตกตางกันไป) คุณจะสามารถดูชองที่มีสัญญาณรบกวนที่สมารทการด CAM ้ รองรับได้

#### CAM

และสมารทการดสามารถใชไดเฉพาะกับทีวีของคุณเทานั้น หากคุณถอด CAM ออก

คุณจะไมสามารถดูชองที่มีสัญญาณรบกวนที่ CAM รองรับไดอีก

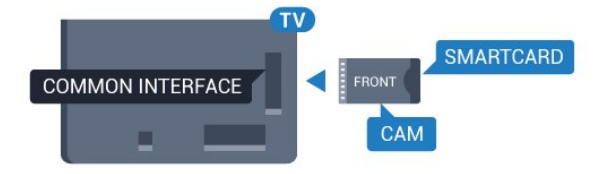

## **รหัสผานหรือรหัส PIN**

สำหรับ CAM บางรุน คุณตองปอนรหัส PIN เพื่อดูชองของผูใหบริการ เมื่อคุณตั้งรหัส PIN สำหรับ CAM เราขอแนะนำใหคุณใชรหัสเดียวกันกับที่คุณใชปลอดล็อคทีวี

ในการตั้งรหัส PIN สำหรับ CAM…

#### **1 - กด <del>:</del> SOURCES</mark>**

**2 -** คลิกประเภทชองที่คุณกำลังใช CAM อยู

**3 -** กด  **OPTIONS** และเลือก **Common Interface**

**4 -** เลือกผูใหบริการทีวีของ CAM

หนาจอตอไปนี้จะมาจากผูใหบริการรายการทีวี

ทำตามคำสั่งบนจอภาพเพื่อหาการตั้งคารหัส PIN

## <span id="page-13-0"></span>4.3 **เครื่องรับสัญญาณ - กลองรับสัญญาณ**

## **กลองสายเคเบิล**

ใชสายอากาศสองเสนในการเชื่อมตอเสาอากาศกับกลองรับสัญ ญาณ (เครื่องรับสัญญาณดิจิตอล) และทีวี

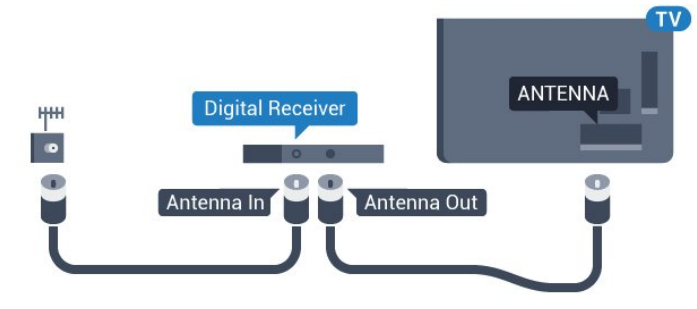

<span id="page-13-1"></span>ถัดจากการเชื่อมตอเสาอากาศ ใหเสียบสาย HDMI เพื่อเชื่อมตอกลองรับสัญญาณกับทีวี หรือคุณสามารถใช้สาย SCART หากกลองรับสัญญาณไมมีการเชื่อมตอ HDMI

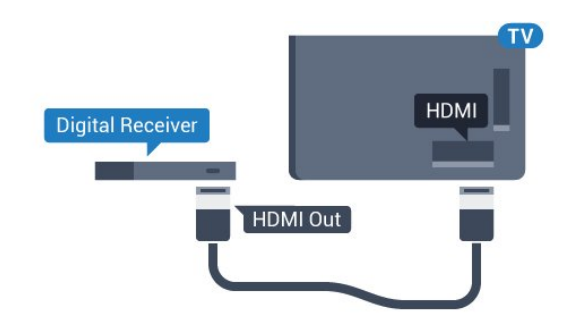

### **ตัวจับเวลาปด**

ปดตัวตั้งเวลาอัตโนมัตินี้

หากคุณใชเพียงรีโมทคอนโทรลของกลองรับสัญญาณ ใหปดตัวตั้ งเวลานี้เพื่อปองกันไมใหทีวีปดโดยอัตโนมัติหลังจากเวลาผานไป 4 ชั่วโมงโดยไมมีการกดปุมบนรีโมทคอนโทรลของทีวี

#### ใน **วิธีใช**

กดปุมสี **คำหลัก** และคนหา **ตัวจับเวลาปด**สำหรับขอมูลเพิ่มเติม

## **อุปกรณรับสัญญาณดาวเทียม**

เชื่อมตอสายเคเบิลจานเสาอากาศกับอุปกรณรับสัญญาณดาวเทีย ม

ถัดจากการเชื่อมตอเสาอากาศ ใหเสียบสาย HDMI เพื่อเชื่อมตออุปกรณกับทีวี

หรือคุณสามารถใช้สาย SCART หากอุปกรณ์ไม่มีการเชื่อมต่อ **HDMI** 

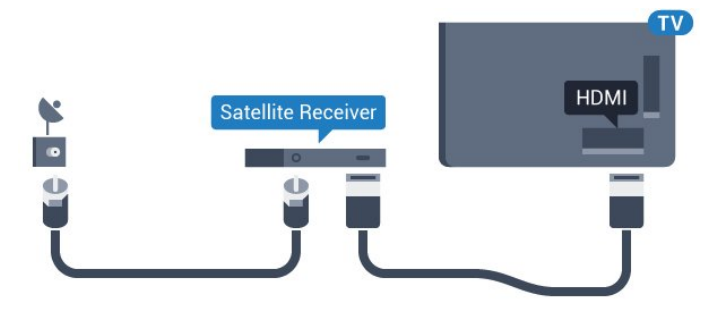

### **ตัวจับเวลาปด**

ปดตัวตั้งเวลาอัตโนมัตินี้

หากคุณใชเพียงรีโมทคอนโทรลของกลองรับสัญญาณ ใหปดตัวตั้ งเวลานี้เพื่อปองกันไมใหทีวีปดโดยอัตโนมัติหลังจากเวลาผานไป 4 ชั่วโมงโดยไมมีการกดปุมบนรีโมทคอนโทรลของทีวี

#### ใน **วิธีใช**

กดปุมสี **คำหลัก** และคนหา **ตัวจับเวลาปด**สำหรับขอมูลเพิ่มเติม

## 4.4**ระบบโฮมเธียเตอร - HTS**

# **เชื่อมตอกับ HDMI ARC**

ใชสาย HDMI ในการเชื่อมตอระบบโฮมเธียเตอร (HTS) กับทีวี คุณสามารถเชื่อมตอ Philips SoundBar หรือ HTS ดวยเครื่องเลนแผนดิสกในตัว

### **HDMI ARC**

หากระบบโฮมเธียเตอร์ของคุณมีการเชื่อมต่อ HDMI ARC คุณสามารถใชการเชื่อมตอ HDMI บนทีวีเพื่อเชื่อมตอได ดวย HDMI ARC

คุณไมจำเปนตองเชื่อมตอสายสัญญาณเสียงเพิ่มเติม

การเชื่อมตอ HDMI ARC จะมีสัญญาณทั้งสอง

การเชื่อมตอ HDMI ทั้งหมดบนทีวีสามารถสงสัญญาณ Audio Return Channel (ARC) ได

แตเมื่อคุณเชื่อมตอระบบโฮมเธียเตอรแลว

ทีวีจะสามารถสงเฉพาะสัญญาณ ARC ไปยังการเชื่อมตอ HDMI นี้เทานั้น

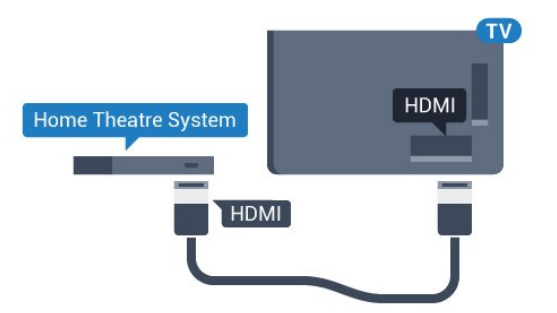

## **การซิงโครไนซเสียงกับวิดีโอ (ซิงค)**

หากเสียงไม่ตรงกับวิดีโอบนหน้าจอ คุณสามารถตั้งค่าดีเลย์บนระ บบโฮมเธียเตอรสวนใหญกับเครื่องเลนแผนดิสกเพื่อใหเสียงและ วิดีโอตรงกันได

สำหรับขอมูลเพิ่มเติม กดปุมสี  **คำหลัก** และคนหา **การซิงคเสียงกับวิดีโอ**

## **เชื่อมตอกับ HDMI**

ใชสาย HDMI ในการเชื่อมตอระบบโฮมเธียเตอร (HTS) กับทีวี คุณสามารถเชื่อมตอ Philips SoundBar หรือ HTS ดวยเครื่องเลนแผนดิสกในตัว

หากระบบโฮมเธียเตอร์ไม่มีการเชื่อมต่อ HDMI ARC ใหเพิ่มสายสัญญาณเสียงออปติคอล (Toslink) เพื่อสงสัญญาณเสียงของภาพบนทีวีไปยังระบบโฮมเธียเตอร

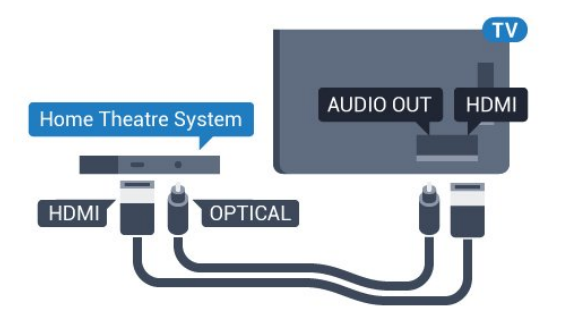

## **การซิงโครไนซเสียงกับวิดีโอ (ซิงค)**

หากเสียงไม่ตรงกับวิดีโอบนหน้าจอ คุณสามารถตั้งค่าดีเลย์บนระ บบโฮมเธียเตอรสวนใหญกับเครื่องเลนแผนดิสกเพื่อใหเสียงและ วิดีโอตรงกันได

สำหรับขอมูลเพิ่มเติม กดปุมสี  **คำหลัก** และคนหา **การซิงคเสียงกับวิดีโอ**

## **การตั้งคาดีเลยสัญญาณเสียงออก**

### **รูปแบบสัญญาณเสียงออก**

หากคุณมีระบบโฮมเธียเตอร (HTS)

ที่มีความสามารถในการประมวลผลเสียงแบบมัลติแชนเนล เชน Dolby Digital, DTS® หรือใกลเคียง

ใหตั้งคารูปแบบเสียงออกเปน มัลติแชนเนล ดวยมัลติแชนเนล ที วีจะสามารถสงสัญญาณเสียงมัลติแชนเนลแบบบีบอัดจากชองทีวี หรือเครื่องเลนที่เชื่อมตอไปยังระบบโฮมเธียเตอร หากคุณมีระบ บโฮมเธียเตอรที่ไมมีการประมวลผลเสียงแบบมัลติแชนเนล ใหเลือก สเตอริโอ

ในการตั้งคา **รูปแบบสัญญาณเสียงออก**…

- **1** กด เลือก **การตั้งคาทั้งหมด** แลวกด **OK**
- **2** เลือก **เสียง** แลวกด (ขวา) เพื่อเขาสูเมนู
- **3** เลือก **ขั้นสูง** > **รูปแบบสัญญาณเสียงออก** และกด **OK**
- **4** เลือก **มัลติแชนเนล** หรือ **สเตอริโอ** แลวกด **OK**
- **5** กด (ซาย) ซ้ำๆ หากจำเปนเพื่อปดเมนู

### **การปรับระดับสัญญาณเสียงออก**

ใชการตั้งคาการปรับระดับสัญญาณเสียงออกในการปรับระดับเสี ยง (ความดัง) ของทีวีและระบบโฮมเธียเตอร เมื่อคุณสลับไปใชอุปกรณอีกเครื่องหนึ่ง ความแตกตางของระดับ เสียงอาจเกิดจากความแตกตางในการประมวลผลเสียง

ในการปรับความแตกตางของระดับเสียง…

- **1** กด เลือก **การตั้งคาทั้งหมด** แลวกด **OK**
- **2** เลือก **เสียง** แลวกด (ขวา) เพื่อเขาสูเมนู

**3**

**-** เลือก **ขั้นสูง** >

**การปรับระดับสัญญาณเสียงออก** และกด **OK**

**4 -** เลือก **เพิ่ม ปานกลาง** หรือ **นอยกวา** แลวกด **OK**

**5 -** หากมีความแตกตางของระดับเสียงมาก ใหเลือก **เพิ่ม** หากมีความแตกต่างของระดับเสียงน้อย ให้เลือก ลด **6 -** กด (ซาย) ซ้ำๆ หากจำเปนเพื่อปดเมนู

การปรับระดับสัญญาณเสียงออกจะสงผลตอสัญญาณเสียงออก - ออปติคัล และสัญญาณเสียง HDMI ARC

### **ดีเลยสัญญาณเสียงออก**

ดวยการเชื่อมตอระบบโฮมเธียเตอร (HTS) กับทีวี ภาพบนทีวีและเสียงจาก HTS จะไดรับการซิงโครไนซ

### **การซิงคเสียงกับวิดีโออัตโนมัติ**

ดวยระบบโฮมเธียเตอรของ Philips รุนลาสุด เสียงกับวิดีโอจะซิงคกันโดยอัตโนมัติและถูกตองทุกครั้ง

### **ดีเลยการซิงคเสียง**

สำหรับระบบโฮมเธียเตอร์บางระบบ

คุณอาจตองปรับดีเลยการซิงคเสียงเพื่อซิงโครไนซเสียงกับวิดีโอ ใน HTS ใหเพิ่มคาดีเลยจนกวาภาพและเสียงจะตรงกัน ือาจต้องใช้ค่าดีเลย์ 180ms โปรดอ่านคู่มือผู้ใช้ HTS ทั้งนี้ ดวยการตั้งคาดีเลยบน HTS คุณจะตองปดดีเลยสัญญาณเสียงออกบนทีวี

ในการปดดีเลยสัญญาณเสียงออก…

- **1** กด เลือก **การตั้งคาทั้งหมด** แลวกด **OK**
- **2** เลือก **เสียง** แลวกด (ขวา) เพื่อเขาสูเมนู
- **3** เลือก **ขั้นสูง** > **ดีเลยสัญญาณเสียงออก** และกด **OK**
- **4** เลือก **ปด**
- **5** กด (ซาย) ซ้ำๆ หากจำเปนเพื่อปดเมนู

### **ชดเชยสัญญาณเสียงออก**

หากคุณไมสามารถตั้งคาดีเลยบนระบบโฮมเธียเตอร คุณสามารถตั้งคาใหทีวีซิงคเสียงได คุณสามารถตั้งคาออฟเซ็ตที่ ชดเชยเวลาที่จำเปนสำหรับระบบโฮมเธียเตอรในการประมวลผล เสียงของภาพบนทีวี คุณสามารถตั้งคาชดเชยไดครั้งละ 5 มิลลิวินาที การตั้งคาสูงสุดคือ -60 มิลลิวินาที

ทั้งนี้ ควรเปดการตั้งคา **ดีเลยสัญญาณเสียงออก**

<span id="page-15-1"></span>ในการซิงโครไนซเสียงบนทีวี…

- **1** กด เลือก **การตั้งคาทั้งหมด** แลวกด **OK**
- **2** เลือก **เสียง** แลวกด (ขวา) เพื่อเขาสูเมนู
- **3** เลือก **ขั้นสูง** > **ชดเชยสัญญาณเสียงออก** และกด **OK**
- **4** ใชแถบเลื่อนเพื่อตั้งคาการชดเชยเสียง และกด **OK**
- **5** กด (ซาย) ซ้ำๆ หากจำเปนเพื่อปดเมนู

## **ปญหาที่เกิดกับเสียง HTS**

### **เสียงที่มีสัญญาณรบกวนดัง**

หากคุณดูวิดีโอจากแฟลชไดรฟ์ USB ที่เสียบเข้ากับเครื่อง หรือจากคอมพิวเตอรที่เชื่อมตอ เสียงจากระบบโฮมเธียเตอรของคุณอาจผิดเพี้ยน โดยอาจมีสัญญาณรบกวนดังกลาวเมื่อไฟลเสียงหรือวิดีโอมีเสียง DTS แตระบบโฮมเธียเตอรไมมีระบบประมวลผลเสียง DTS คุณสามารถแกไขปญหานี้ไดโดยการตั้งคา **รูปแบบสัญญาณเสียงออก** ของทีวีเปน **สเตอริโอ**

### กด สำหรับ **การตั้งคาทั้งหมด** > **เสียง** > **ขั้นสูง** > **รูปแบบสัญญาณเสียงออก**

### **ไมมีเสียง**

<span id="page-15-2"></span><span id="page-15-0"></span>หากคุณไมไดยินเสียงจากทีวีในระบบโฮมเธียเตอรของคุณ ใหตรวจสอบวาคุณเชื่อมตอสาย HDMI กับชองตอ **HDMI ARC** บนระบบโฮมเธียเตอรหรือไม ทั้งหมดบนทีวีเปนชองตอ HDMI ARC

## 4.5 **เครื่องเลน Blu-ray Disc**

#### ใชสายเคเบิล **HDMI**

**ความเร็วสูง** ในการเชื่อมตอเครื่องเลนแผนดิสก Blu-ray เขากับทีวี

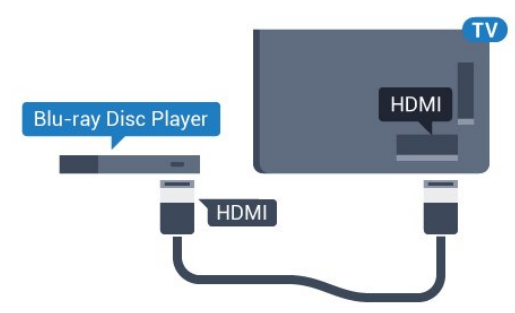

หากเครื่องเลน Blu-ray Disc มี EasyLink HDMI CEC คุณจะสามารถควบคุมเครื่องเลนดวยรีโมทคอนโทรลของทีวีได

ใน วิธีใช ใหกดปุมสี  **คำหลัก** และคนหา **EasyLink HDMI CEC** สำหรับขอมูลเพิ่มเติม

## 4.6 **เครื่องเลน DVD**

ใชสาย HDMI ในการเชื่อมตอเครื่องเลน Blu-ray Disc กับทีวี หรือคุณสามารถใช้สาย SCART หากอุปกรณ์ไม่มีการเชื่อมต่อ **HDMI** 

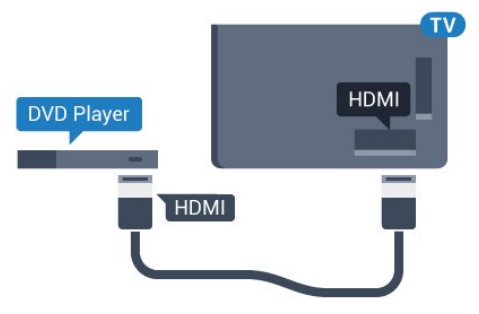

หากเครื่องเลน DVD เชื่อมตอดวย HDMI และมี EasyLink CEC คุณจะสามารถควบคุมเครื่องเลนดวยรีโมทคอนโทลของทีวีได

สำหรับขอมูลเพิ่มเติมเกี่ยวกับ EasyLink ใหกดปุมสี  **คำหลัก** และคนหา **EasyLink HDMI CEC**

## $\overline{4.7}$ **หูฟง**

คุณสามารถเชื่อมต

อชุดหูฟงเขากับชองเสียบ ที่ดานหลังของทีวี ชองเสียบนี้เปน mini-jack 3.5 มม. คุณสามารถปรับระดับเสียงของหูฟงแยกกันได

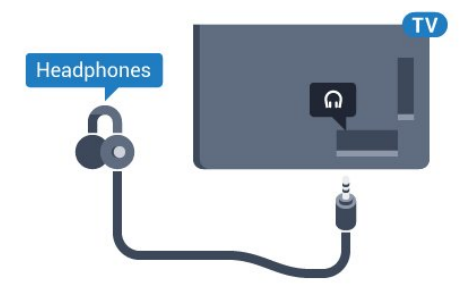

ในการปรับระดับเสียง…

- **1** กด เลือก **การตั้งคาทั้งหมด** แลวกด **OK**
- **2** เลือก **เสียง** แลวกด (ขวา) เพื่อเขาสูเมนู
- **3** เลือก **ระดับเสียงหูฟง** แลวกด **OK**
- **4** กดลูกศร (ขึ้น) หรือ (ลง) เพื่อปรับคา
- **5** กด (ซาย) ซ้ำๆ หากจำเปน เพื่อปดเมนู

## <span id="page-16-0"></span>4.8 **เครื่องเลนเกม**

### <span id="page-16-1"></span>**HDMI**

เพื่อคุณภาพที่ดีที่สุด

ใหเชื่อมตอเครื่องเลนเกมเขากับทีวีดวยสายเคเบิล HDMI ความเร็วสูง

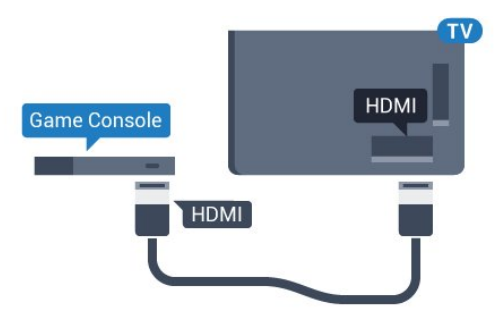

## **YPbPr**

เชื่อมตอเครื่องเลนเกมเขากับ ทีวีดวยสายเคเบิลวิดีโอ Component (Y Pb Pr) และสาย Audio L/R

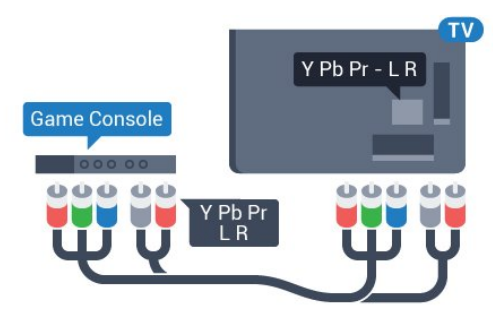

## **Video-Audio LR / Scart**

เชื่อมตอเครื่องเลนเกมเขากับทีวีดวยสายเคเบิล Composite (CVBS) และสาย Audio L/R

หากเครื่องเลนเกมของคุณมีเพียงเอาตพุตวิดีโอ (CVBS) และ Audio L/R ใหใชอะแดปเตอร Video Audio L/R to SCART (แยกจำหนาย) ในการเชื่อมตอกับการเชื่อมตอ SCART

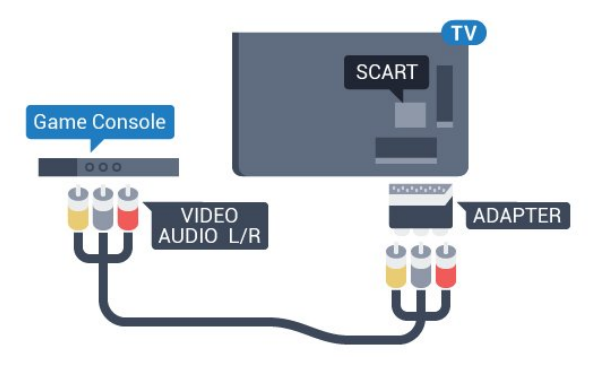

4.9 **เกมแพด**

## **เชื่อมตอเกมแพด**

ในการเลนเกมจากอินเตอรเน็ตบนทีวีเครื่องนี้ คุณสามารถเชื่อมตอเกมแพดไรสายที่คัดสรรไว เมื่อคุณเชื่อมตอเกมแพด คุณก็สามารถใชไดทันที

ในการเชื่อมตอเกมแพด…

- **1** เสียบตัวรับสัญญาณนาโนขนาดเล็กในชองตอ USB ดานขางทีวี
- โดยตัวรับสัญญาณนาโนไรสายจะมาพรอมกับเกมแพด **2 -** หากเปดเกมแพดอยู คุณจะสามารถใชเกมแพดได

คุณสามารถเชื่อมตอเกมแพดที่สองในชองตอ USB ที่สองทางดานขางทีวี

## **เกมแพดที่เหมาะสม**

เกมแพดไรสายที่คัดสรรไวนั้นเหมาะสมและไดรับการทดสอบมา สาหรับการไข้งานบนทีวีเครื่องนี้ ทั้งนี้ เกมแพดอินๆ ้อาจไม่สามารถไข้ร่วมกันได้อย่างสมบูรณ์

เกมแพดที่เหมาะสม ไดแก…

- Logitech F710
- Logitech F510
- Xbox 360 Wireless Controller for Windows
- Speedlink Strike FX Wireless Gamepad

## **ปญหาจากสัญญาณรบกวน**

ในการแกปญหาเกี่ยวกับสัญญาณรบกวนที่อาจเกิดขึ้นกับอุปกรณ ไรสายอื่นๆ บนทีวี…

• ใชสายไฟตอขยายแบบ USB และขยับตัวรับสัญญาณนาโนออกจากทีวีประมาณ 1 เมตร • หรือคุณอาจูไข้ฮับไฟ USB ต่อกับทิวิ และเสียบปลั๊กตัวรับสัญญาณนาโนในฮับ USB

## <span id="page-17-0"></span> $4.10$ **ฮารดไดรฟ USB**

# **สิ่งที่คุณตองมี**

หากคุณเชื่อมตอฮารดไดรฟ USB

คุณสามารถหยุดชั่วคราวหรือบันทึกการถายทอดทางทีวีได ทั้งนี้ การถายทอดทางทีวีจะตองเปนการถายทอดแบบดิจิตอล (การถ่ายทอด DVB หรือที่คล้ายกัน)

### **หากตองการหยุดชั่วคราว**

<span id="page-17-1"></span>เมื่อตองการหยุดการถายทอดชั่วคราว คุณต้องไข้ฮาร์ด ไดรฟู้ทิสามารถไข้งาน ได้กับ USB 2.0 ซึ่งมีพื้นที่วางในดิสกขั้นต่ำ 4GB

### **หากตองการบันทึก**

ในการหยุดชั่วคราวและบันทึกการถายทอด คุณตองมีพื้นที่ดิสกขั้นต่ำ 250GB หากคุณตองการบันทึกการถาย ้ทอดด้วยข้อมูลคู่มือทีวีจากอินเตอร์เน็ต คุณต้องติดตั้งการเชื่อมต่ ออินเตอรเน็ตบนทีวีกอนที่จะติดตั้งฮารดไดรฟ USB

สำหรับข้อมูลเพิ่มเติมเกี่ยวกับวิธีการติดตั้งฐาร์ด<sup>ท</sup>ูดรฟ์ USB ใหกดปุมสี  **คำหลัก** และคนหา **ฮารดไดรฟ USB, การติดตั้ง**

# **การติดตั้ง**

กอนที่คุณจะสามารถหยุดชั่วคราวหรือบันทึกการถายทอด คุณตองเชื่อมตอและฟอรแมตฮารดไดรฟ USB ทั้งนี้ การฟอรแมตจะลบไฟลทั้งหมดออกจากฮารดไดรฟ USB

**1 -** เชื่อมตอฮารดไดรฟ USB เขากับชองเสียบ **USB** ชองใดชองหนึ่งบนทีวี หามเชื่อมตออุปกรณ USB อื่นเขากับพอรต USB อีกชองในขณะที่ทำการฟอรแมต

**2 -** เปดฮารดไดรฟ USB และทีวี

**3 -** เมื่อเปลี่ยนชองทีวีเปนชองทีวีดิจิตอล ใหกด (หยุดชั่วคราว) ความพยายามในการหยุดชั่วคราวจะเริ่มการฟอรแมต

ปฏิบัติตามคำแนะนำบนหน้าจอ

เมื่อฮารดไดรฟ USB ไดรับการฟอรแมต ใหเชื่อมตอฮารดไดรฟนั้นทิ้งไวถาวร

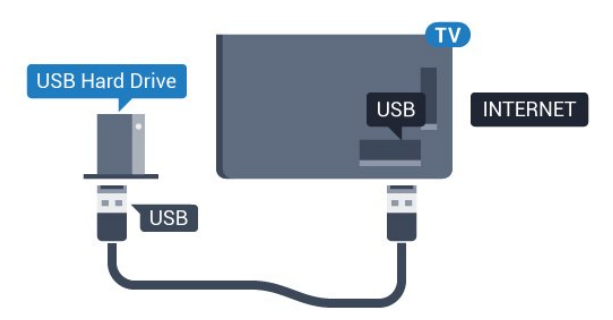

### **คำเตือน**

ฮารดไดรฟ USB จะถูกฟอรแมตเพื่อใหใชเฉพาะกับทีวีเครื่องนี้เทานั้น คุณไมสามารถใชการบันทึกที่จัดเก็บบนทีวีหรือ PC เครื่องอื่นได หามคัดลอกหรือเปลี่ยนแปลงไฟลที่บันทึกบนฮารดไดรฟ USB ดวยแอปพลิเคชันใดๆ บน PC เนื่องจากอาจทำใหการบันทึกเสียหาย และเมื่อคุณฟอรแมตฮารดไดรฟ USB อีกตัว เนื้อหาบนฮารดไดรฟ USB เดิมจะถูกลบออกทั้งหมด ซึ่งฮารดไดรฟ USB ที่ติดตั้งบนทีวีของคุณจะตองฟอรแมตใหมสำ หรับใช้บนคอมพิวเตอร์เครื่องนี้

## $4.11$ **แปนพิมพ USB**

## **Connect**

เชื่อมตอแปนพิมพ USB (ชนิด USB-HID) เพื่อปอนขอความลงบนทีวีของคุณ

คุณสามารถเชื่อมตอแปนพิมพและเมาสเขากับทีวีได ใชชองเสียบ **USB** ชองใดชองหนึ่งเพื่อเชื่อมตอ

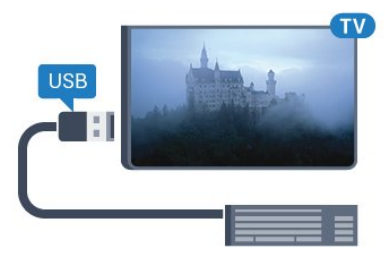

# **ติดตั้งและกำหนดคาแปนพิมพ**

ในการติดตั้งแปนพิมพ USB ใหเปดทีวีและเชื่อมตอแปนพิมพ USB เขากับชองเสียบ **USB** ชองใดชองหนึ่งบนทีวี เมื่อทีวีตรวจพบแปนพิมพเปนครั้งแรก คุณสามารถเลือกแบบของ ี แป้นพิมพ์และทดสอบการเลือกของคุณได้ หากคุณเลือกแบบขอ งแปนพิมพ Cyrillic หรือ Greek ไวกอนแลว คุณสามารถเลือกแบบแปนพิมพ Latin ไวเปนแบบรองได

ในการเปลี่ยนการตั้งคาแบบของแปนพิมพเมื่อเลือกแบบไปแลว..

**1 -** กด เลือก **การตั้งคาทั้งหมด** แลวกด **OK**

- ี่ 2 เลือก **การตั้งค่าทั่วไป** แล้วกด ► (ขวา) เพื่อเข้าสู่เมนู
- **3** เลือก **การตั้งคาแปนพิมพ USB**

และกด **OK** เพื่อเริ่มการตั้งคาแปนพิมพ

.

# **ปุมพิเศษ**

## **ปุมสำหรับปอนขอความ**

- $\cdot$ ปุ่ม Enter = ตกลง
- $\bullet$  Backspace = ลบตัวอักษรที่อยู่ด้านหน้าเคอร์เซอร์
- ปุมลูกศร = เลื่อนดูภายในฟลดขอความ
- ในการสลับรูปแบบแปนพิมพ หากตั้งคาแบบรองไว ใหกดปุม
- **Ctrl + Spacebar** พรอมกัน

### **ปุมสำหรับแอปพลิเคชัน Smart TV**

### **และหนาอินเตอรเน็ต**

- Tab และ Shift + Tab = ถัดไปและกอนหนา
- <span id="page-18-2"></span>• Home = เลื่อนไปยังดานบนของหนา
- End = เลื่อนไปยังด้านล่างของหน้า
- $\cdot$  Page Up = ไปยังหน้าถัดไป
- Page Down = ไปยังหน้าก่อนหน้านิ
- + = ซูมเขาหนึ่งขั้น
- - = ซูมออกหนึ่งขั้น
- \* = ปรับเว็บเพจให้พอดีกับความกว้างของหน้าจอ

## <span id="page-18-0"></span>4.12 **แฟลชไดรฟ USB**

คุณสามารถดูภาพถายหรือเลนเพลงและวิดีโอจากแฟลชไดรฟ USB ได

เสียบแฟลชไดรฟ USB เขากับชองเสียบ **USB**ซี = = \*\*\*\*\*\*= \*\*\*\*\*\* = = = \*\*\*\*\*= = =<br>ช่องใดช่องหนึ่งบนทีวีในขณะที่ทีวีเปิดอยู่

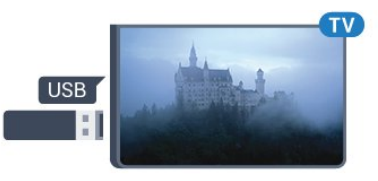

ทีวีจะตรวจจับแฟลชไดรฟและเปดรายการที่แสดงเนื้อหา หากไมมีการแสดงรายการเนื้อหาโดยอัตโนมัติ ใหกด  **SOURCES** และเลือก **USB**

ในการหยุดดูเนื้อหาแฟลชไดรฟ USB ใหกด  **EXIT** หรือเลือกกิจกรรมอื่น ในการยกเลิกการเชื่อมตอแฟลชไดรฟ USB คุณสามารถดึงแฟลชไดรฟออกไดทุกเวลา

### **Ultra HD จาก USB**

คุณสามารถดูภาพถายดวยความละเอียด Ultra HD ไดจากอุปกรณ USB หรือแฟลชไดรฟที่เชื่อมตอ ทีวีจะลดความละเอียดลงใหเทากับ Ultra HD หากภาพถ่ายมีความละเอียดสูงกว่า

## <span id="page-18-1"></span> $4.13$ **กลองถายรูป**

<span id="page-18-3"></span>ในการดูภาพถายที่เก็บไวใน กลองถายรูป คุณสามารถเชื่อมตอกลองถายรูปเขากับทีวีไดโดยตรง ใชชองเสียบ **USB** ชองใดชองหนึ่งบนทีวีในการเชื่อมตอ เปดกลองหลังจากที่คุณไดเชื่อมตอแลว หากไมมีการแสดงรายการเนื้อหาโดยอัตโนมัติ ใหกด

### **SOURCES** และเลือก **USB**

กลองของคุณอาจตองตั้งคาโอนเนื้อหาดวย PTP (Picture Transfer Protocol) โปรดอานคูมือผูใชของกลองถายรูปดิจิตอล

## **Ultra HD จาก USB**

คุณสามารถดูภาพถายดวยความละเอียด Ultra HD ได้จากอุปกร<sup>ั</sup>ณ์ USB หรือแฟลชไดร์ฟที่เชื่อมต่อ ทีวีจะลดความละเอียดลงใหเทากับ Ultra HD หากภาพถายมีความละเอียดสูงกวา คุณจะไมสามารถเลนวิดีโอ Ultra HD มาตรฐาน จากการเชื่อมต่อ USB ใดๆ ได้

## $4.14$ **กลองวิดีโอ**

## **HDMI**

เพื่อคุณภาพที่ดีที่สุด ใหใชสาย HDMI ในการเชื่อมตอกลองวิดีโอเขากับทีวี

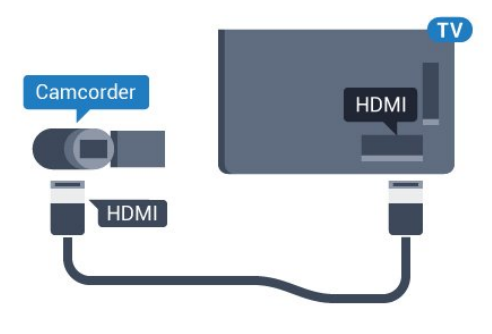

## **Video-Audio LR / Scart**

คุณสามารถใช้การเชื่อมต่อ HDMI, YPbPr หรือ SCART ในการเชื่อมตอกลองวิดีโอ หากกลองวิดีโอของคุณมีเพียงเอาตพุตวิดีโอ (CVBS) และ Audio L/R ใหใชอะแดปเตอร Video Audio L/R to SCART (แยกจำหนาย) ในการเชื่อมตอกับการเชื่อมตอ SCART

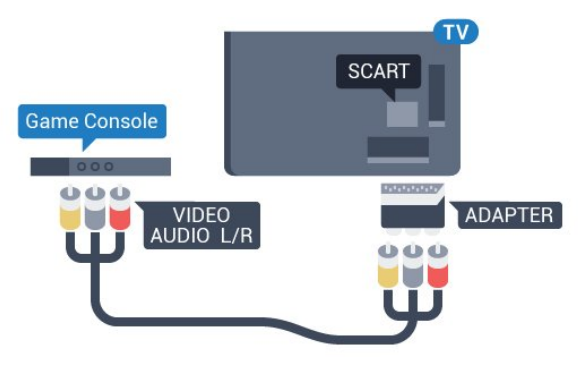

## $4.15$ **คอมพิวเตอร**

## **Connect**

คุณสามารถเชื่อมตอคอมพิวเตอรของคุณเขากับทีวี และใชทีวีเปนหนาจอ PC ได

### **กับ HDMI**

ใชสาย HDMI ในการเชื่อมตอคอมพิวเตอรกับทีวี

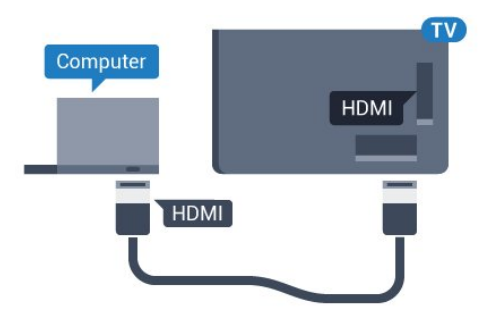

### **กับ DVI เปน HDMI**

นอกจากนี้ คุณสามารถใชอะแดปเตอร DVI to HDMI (แยกจำหนาย) เพื่อเชื่อมตอ PC เขากับ HDMI และสาย Audio L/R (mini-jack 3.5 มม.) เขากับ AUDIO IN L/R ทางดานหลังของทีวี

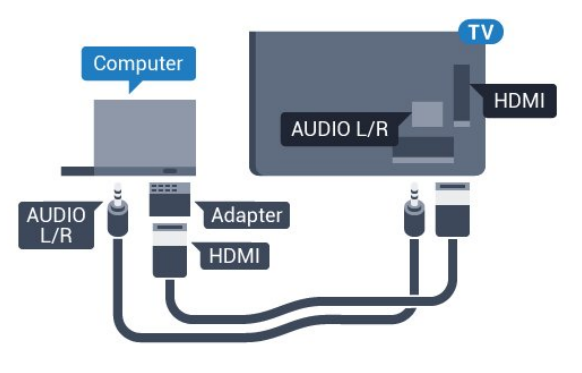

# **การตั้งคา**

หากคุณไดเพิ่มคอมพิวเตอรของคุณเปนประเภทอุปกรณคอมพิวเ ตอร ในเมนู ที่มา (รายการการเชื่อมตอ) แลว ทีวีจะตั้งคาเปนการ ตั้งคาที่เหมาะสำหรับคอมพิวเตอรโดยอัตโนมัติ

หากคุณใชคอมพิวเตอรของคุณเพื่อดูภาพยนตรหรือใชเพื่อเลนเก ม คุณอาจตองการตั้งคาทีวีกลับไปเปนการตั้งคาที่เหมาะสำหรับก ารดูทีวีหรือการเลนเกม

ในการตั้งคาทีวีเปนการตั้งคาที่เหมาะสมดวยตนเอง…

**1 -** กด เลือก **การตั้งคาทั้งหมด** แลวกด **OK**

- **2** เลือก **เสียง** แลวกด (ขวา) เพื่อเขาสูเมนู
- **3** เลือก **ขั้นสูง** > **เกมหรือคอมพิวเตอร** และกด **OK**
- **4** คลิก **เกม** (สำหรับการเลนเกม)

หรือเลือก **คอมพิวเตอร** (สำหรับชมภาพยนตร) **5 -** กด (ซาย) ซ้ำๆ หากจำเปน เพื่อปดเมนู

โปรดอยาลืมตั้งคา **เกมหรือคอมพิวเตอร** เปน **ปด** เมื่อคุณเลิกเลนเกม

## <span id="page-20-0"></span>5 **การเปดและปด**

## <span id="page-20-1"></span>5.1 **เปดหรือสแตนดบาย**

กอนที่คุณจะเปดทีวี ให้คณตรวจสอบว่าคุณเสียบแหล่งจ่ายไฟหลักเข้ากับช่องต่อ **POWER** ที่ดานหลังของทีวี

ในการตั้งคาใหทีวีอยูในโหมดสแตนดบายเมื่อไฟสถานะปดอยู ใหกดปุมเล็กๆ ของจอยสติ๊กที่ดานหลังของทีวี ไฟแสดงสถานะจะเปดขึ้น

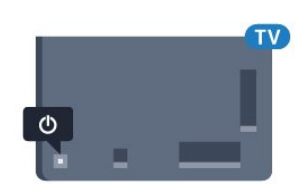

เมื่อทีวีอยูในโหมดสแตนดบาย ให้กด **o** บนรีโมทคอนโทรลเพื่อเปิดทีวี อีกวิธีหนึ่งคือ กดปุม  **HOME**

## **การเปลี่ยนกลับไปยังโหมดสแตนดบาย**

ในการเปลี่ยนทีวีไปที่สแตนดบาย ใหกด บนรีโมทคอนโทรล

<span id="page-20-4"></span>หากต้องการปิดทีวีอย่างสมบูรณ์ ให้ถอดปลั๊กไฟออก ในการถอดสาย ควรดึงที่ตัวปลั๊กไฟเสมอ หามถึงที่สายโดยเด็ดขาด ตรวจสอบใหแนใจวาคุณสามารถเขาถึงปลั๊กไฟ สายไฟ และเตารับไดตลอดเวลา

#### <span id="page-20-2"></span> $\overline{5.2}$

# **ความสวางของโลโก Philips**

คุณสามารถปดหรือปรับความสวางสัญลักษณตัวอักษร Philips ที่ดานหนาทีวี

หากต้องการปรับหรือปิด…

**1 -** กด เลือก **การตั้งคาทั้งหมด** แลวกด **OK** 2 - เลือก **การตั้งคาทั่ว ไป แล้วกด ▶** (ขวา) เพื่อเข้าสู่เมนู 3 - เลือก **ความสวางของไลไก้ Philips** แล้วกด ▶ (ขวา) เพื่อเขาสูเมนู

<span id="page-20-5"></span>**4 -** เลือก **ต่ำสุด**, **ปานกลาง**, **สูงสุด** หรือ **ปด** เพื่อปดไฟของโลโก จากนั้นกด **OK 5 -** กด (ซาย) ซ้ำๆ หากจำเปน เพื่อปดเมนู

<span id="page-20-3"></span>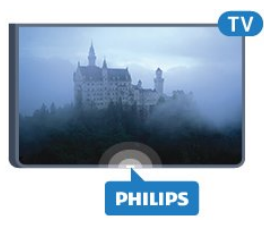

## 5.3 **ปุมตางๆ บนทีวี**

หากคุณทำรีโมทคอนโทรลหายหรือแบตเตอรี่หมด คุณก็ยังคงสามารถใชงานทีวีแบบพื้นฐานได

ในการเปดเมนูพื้นฐาน…

**1 -** เมื่อทีวีเปดอยู ใหกดปุมจอยสติ๊กที่ดานหลังทีวีเพื่อเรียกเมนูพื้นฐาน **2 -** กดซายหรือขวาเพื่อเลือก **ระดับเสียงชอง** หรือ **แหลงสัญญาณ 3**

**-** กดขึ้นหรือลงเพื่อปรับระดับเสียงหรือจูนไปยังชองถัดไปหรือกอน หนา กดขึ้นหรือลงเพื่อเลื่อนไปมาระหวางรายการแหลงสัญญาณ รวมถึงการเลือกอุปกรณรับสัญญาณ กดปุมจอยสติ๊กเพื่อเลื่อนกลองออก **4 -** เมนูจะหายไปโดยอัตโนมัติ

ในการเปลี่ยนทีวีเขาสูโหมดสแตนดบาย ใหเลือก แลวกดปุมจอยสติ๊ก

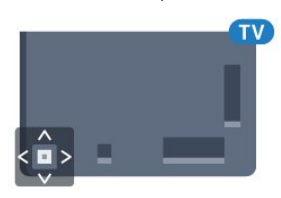

### 5.4**ตั้งเวลาปดเครื่อง**

คุณสามารถตั้งใหทีวีเปลี่ยนไปสแตนดบายโดยอัตโนมัติไดหลังจา กเวลาที่ระบุไวดวย **ตัวตั้งเวลาปด**

ในการตั้งคาตัวตั้งเวลาปดเครื่อง…

**1 -** กด เลือก **การตั้งคาทั้งหมด** แลวกด **OK**

2 - เลือก **การตั้งค่าทั่ว ไป** แล้วกด ▶ (ขวา) เพื่อเข้าสู่เมนู

- **3**
- เลือก **ตัวตั้งเวลาปด** แลวกด

 (ขวา) คุณสามารถตั้งเวลาไดถึง 180 นาที ดวยการเพิ่มคราวละ 5 นาที โดยใชแถบเลื่อน หากตั้งไวที่ 0 นาที

ตัวตั้งเวลาปดเครื่องจะปดลง

คุณสามารถปดทีวีของคุณกอนถึงเวลา

หรือตั้งเวลาปดใหมขณะที่เครื่องกำลังนับถอยหลังได

**4 -** กด (ซาย) ซ้ำๆ หากจำเปน เพื่อปดเมนู

## 5.5 **ตัวจับเวลาปด**

หากทีวีได้รับสัญญาณที่วิแต่คุณไม่ได้กดปุ่มบนริโมทคอนโทรลไ นชวงเวลา 4 ชั่วโมง ทีวีจะปดโดยอัตโนมัติเพื่อประหยัดพลังงาน นอกจากนี้ หากทีวีไม่ได้รับสัญญาณที่วิหรือคำสั่งจากรีโมทคอนโ ทรลเปนเวลา 10 นาที ทีวีจะปดโดยอัตโนมัติ

หากคุณใช้ทีวีเป็นจอมอนิเตอร์ หรือเครื่องรับสัญญาณดิจิตอลในการดูทีวี (กลองรับสัญญาณ - STB) และคุณไมไดใชรีโมทคอนโทรลของทีวี

คุณควรปดการทำงานของตัวจับเวลาปดอัตโนมัติ

ในการปดการทำงานของตัวจับเวลาปด …

**1 -** กด เลือก **การตั้งคาทั้งหมด** แลวกด **OK** 2 - เลือก **การตั้งคาทั่ว ไป** แล้วกด ▶ (ขวา) เพื่อเข้าสู่เมนู **3 -** เลือก **ตัวจับเวลาปด** แลวกด **OK** 4 - กดลูกศร ▲ (ูขิน) หรือ ▼ (ลง) เพื่อปรับคา ทั้งนี้คา **0** จะปดการทำงานของตัวจับเวลาปดอัตโนมัติ **5 -** กด (ซาย) ซ้ำๆ หากจำเปน เพื่อปดเมนู สาหรับข้อมูลเพิ่มเติมเกี่ยวกับการตั้งค่าทีวีที่เป็นมิตรต่อสิ่งแวดล้อ ม ใหกดปุมสี  **คำหลัก** และคนหา **การตั้งคา Eco**

# <span id="page-22-0"></span>6 **รีโมทคอนโทรล**

## <span id="page-22-1"></span>6.1 **ภาพรวมปุม**

## **สวนบน**

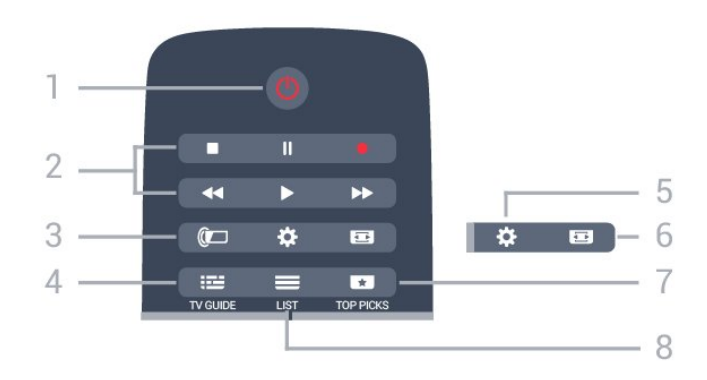

#### **1** - **สแตนดบาย** / **เปด** ใช้เปิดทีวีหรือกลับส่โหมดสแตนด์บาย

#### **2** - **เลนและบันทึก**

- เล่น ▶, เพื่อการเลู่น
- หยุดชั่วคราว <sub>II</sub>, เพื่อหยุดการเล่นไว้ชั่วคราว
- หยุด ∎, เพื่อหยุดการเล่น
- ย็อนกลับ <sub>รร</sub>. เพื่อย้อนกลับ
- กรอเดินหน้าอย่างเร็ว ▶ เพื่อเดินหน้าอย่างเร็ว
- บันทึก เพื่อเริ่มบันทึ๊ก

#### **3** - **Ambilight** ในการเลือกสไตลหนึ่งของ Ambilight

#### **4** -  **TV GUIDE** ใชเพื่อเปดหรือปดคูมือทีวี

**5 - <del>8</del> การตั้งค่า** ใชเพื่อเปดเมนู ตั้งคา

**6** -  **รูปแบบภาพ** ใชเพื่อเปดหรือปดเมนูรูปแบบไฟลภาพ

### **7** -  **คำแนะนำ**

ในการทำใหรายการทีวีโปรด ภาพยนตรเรื่องใหมลาสุด หรือชองทีวีออนไลนที่ใชบอยที่สุดของคุณ ปรากฏเปนคำแนะนำ

**8** -  **LIST** ใชเพื่อเปดหรือปดรายการชอง

#### **กลาง**

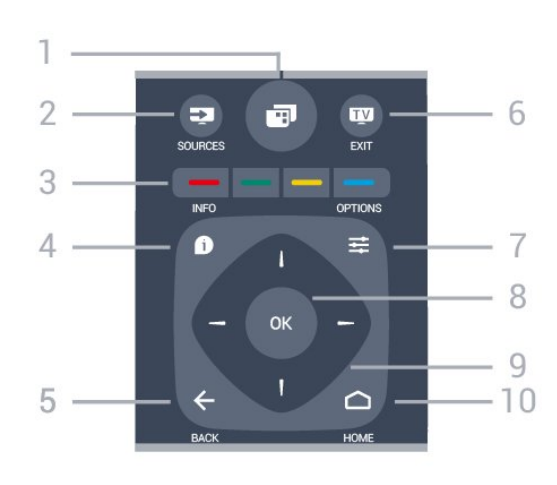

#### **1** - เปดเมนูทีวี

#### **2** - **SOURCES** ใชเพื่อเปดเมนูแหลงสัญญาณ

**3** - ปุมสี การเลือกตัวเลือกโดยตรง ปุมสีน้ำเงิน เปด **วิธีใช**

4 -  **INFO** ใชเพื่อเปดหรือปดรายละเอียดของโปรแกรม

#### **5** -  **BACK**

ใชเพื่อเปลี่ยนกลับไปยังชองกอนหนาที่คุณเลือก ใชเพื่อปดเมนูโดยไมตองเปลี่ยนการตั้งคา ี "อังกุ๊ะอักเมนู้งกับ แกาบแอนอักราการกรรม<br>ใช้เพื่อกลับไปยังหน้าแอปพลิเดชัน/อินเตอร์เน็ตก่อนหน้า

**6 - - ออก** ใชเพื่อเปลี่ยนกลับไปยังการดูทีวี ใชเพื่อออกจากแอปพลิเคชันอินเตอรแอคทีฟทีวี

**7** -  **OPTIONS** ในการเปดหรือปดเมนูตัวเลือก

**8** - ปุม **OK** ใชเพื่อยืนยันการเลือกหรือการตั้งคา

**9** - ปุม **ลูกศร / นาวิเกต** ใชเลื่อนดูขึ้น, ลง, ซาย หรือขวา

#### **10** -  **HOME** ใชเพื่อเปดเมนูหนาหลัก

## **ดานลาง**

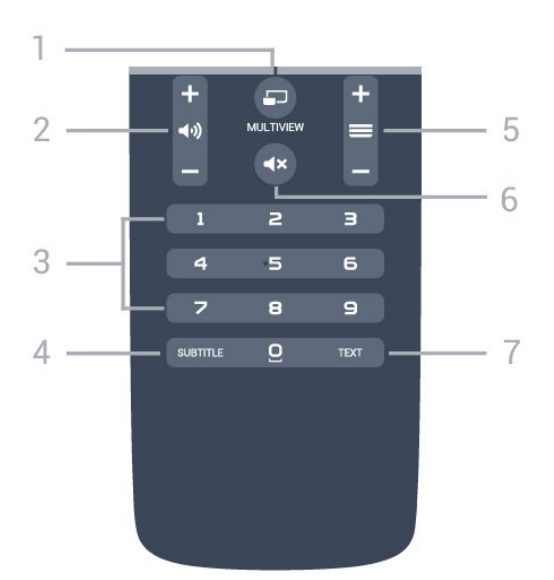

## **1** -  **MULTIVIEW**

ใชเพื่อเปดหนาจอขนาดเล็กเพิ่มเติม

### **2** -  **ระดับเสียง**

ใชปรับระดับเสียง

**3** - ปุมตัวเลข ใช้เพื่อเลือกช่องโดยตรง

#### **4** - **SUBTITLE**

ใชเพื่อเปดหรือปดบทบรรยายหรือเปดในระหวางปดเสียง

#### **5** -  **ชอง**

ใชเพื่อเปลี่ยนไปยังชองถัดไปหรือกอนหนาในรายการชอง ใชเพื่อเปดหนาถัดไปหรือกอนหนาในขอความ/เทเลเท็กซ หรือเริ่มตอนถัดไปหรือก่อนหน้าในดิสก์

## **6** -  **ปดเสียง**

ใชปดเสียงหรือเปดเสียงอีกครั้ง

### **7** - **TEXT**

ใช้เพื่อเปิดหรือปิดข้อความ/เทเลเท็กซ์

## <span id="page-23-0"></span> $6.2$ **แปนพิมพ**

### **ภาพรวม**

#### **Qwerty และ Azerty**

ภาพรวมของแปนพิมพ Qwerty/Azerty\*

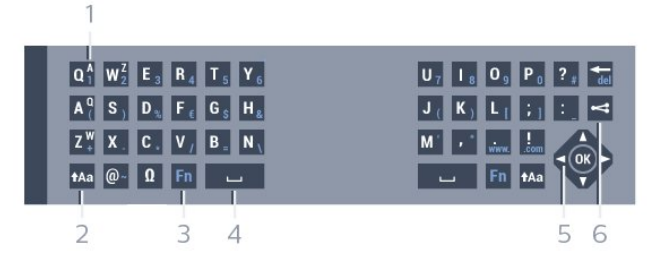

#### **1** - **ตัวอักษร Azerty**

ี T - พระบาธ ร Azercy<br>ตำแหน่งของตัวอักษรหากตั้งค่าแบบแป้นพิมพ์เป็น Azerty

#### **2** -  **Shift**

ใชเพื่อพิมพตัวอักษรตัวพิมพใหญ

### **3** - **Ω อักขระพิเศษ**

ใชเพื่อเปดแปนพิมพบนหนาจอเพื่อเลือกตัวอักษรหรือสัญลักษณ Accent

**4** - ปุม **Fn** ใชเพื่อพิมพตัวเลขหรือเครื่องหมายวรรคตอน

#### **5** -  **Spacebar**

**6** - **การนาวิเกต** และ **OK**

### **7** - **แชรสิ่งนี้**

ใชเพื่อแชรสิ่งที่คุณกำลังดูอยูในขณะนั้นแบบออนไลน

\* รีโมทคอนโทรลของคุณมีแปนพิมพ Qwerty / Azerty หรือ Qwerty / Cyrillic ทั้งนี้ ขึ้นอยูกับภูมิภาคของคุณ

#### **Qwerty และ Cyrillic**

ภาพรวมของแปนพิมพ Qwerty/Cyrillic\*

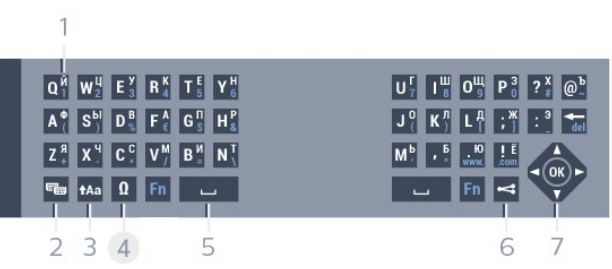

#### **1** - **ตัวอักษร Cyrillic**

ตัวอักษรที่จะแสดงเมื่อเปลี่ยนแปนพิมพเปน Cyrillic

#### **2** - **เปลี่ยนแปนพิมพ Cyrillic**

ใชเพื่อเปลี่ยนแปนพิมพเปนตัวอักษร Cyrillic หรือกลับไปเปน Qwerty

#### **3** -  **Shift**

ใชเพื่อพิมพตัวอักษรตัวพิมพใหญ

#### **4** - **Ω อักขระพิเศษ**

ใชเพื่อเปดแปนพิมพบนหนาจอเพื่อเลือกตัวอักษรหรือสัญลักษณ Accent

#### **5** - ปุม **Fn**

ใชเพื่อพิมพตัวเลขหรือเครื่องหมายวรรคตอน

#### **6** -  **Spacebar**

**7** - **แชรสิ่งนี้** ใชเพื่อแชรสิ่งที่คุณกำลังดูอยูในขณะนั้นแบบออนไลน

#### **8** - **การนาวิเกต** และ **OK**

 $\ast$  รีโมทคอนโทรลของคุณมีแป้นพิมพ์ Owerty/Azerty หรือ Qwerty/Cyrillic ทั้งนี้ ขึ้นอยูกับภูมิภาคของคุณ

## **การเขียนขอความ**

ดวยแปนพิมพที่อยูดานหลังรีโมทคอนโทรล คุณจะสามารถปอนขอความใดๆ ี ก็ได้ลงในฟิลด์ข้อความบนหน้าจ่อ<br>เพียงหันด้านแป้นพิมพ์ขึ้นเพื่อเปิดใช้งานปุ่มต่างๆ บนแป้นพิมพ์ ถือรีโมทคอนโทรลด้วยสองมือและพิมพ์ด้วยนิ้วหัวแม่มือทั้งสองข้ าง

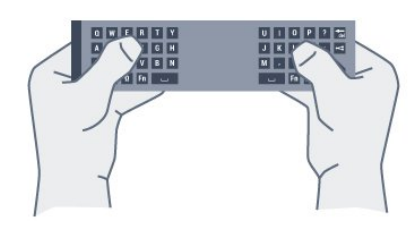

#### **ปอนขอความ**

หากต้องการป้อนข้อความลงในฟิลด์ข้อความบนหน้าจอ ใหเลือกฟลดขอความและเริ่มพิมพ กด **OK** เพื่อยืนยันขอความ

## **ตัวอักษรตัวพิมพใหญและตัวอักษรตัวพิ มพเล็ก**

หากต้องการพิมพ์ตัวอักษรตัวพิมพ์ใหญ่ ให้กดป่ม <sub>1</sub>Aa (Shift) กอนที่จะพิมพตัวอักษร

หากตองการพิมพตัวอักษรตัวพิมพใหญตอเนื่องกันหลายตัว ให้กดป่ม <sub>↑Aa</sub> ค้างไว้ขณะพิมพ์

หากตองการพิมพตัวอักษรตัวพิมพใหญอยางตอเนื่อง ใหกดปุม **ิ<del>1</del>Aa เป็นเวลา** 2

วินาทีเพื่อเปลี่ยนแปนพิมพเปนโหมดตัวอักษรตัวพิมพใหญ หากต้องการเปลี่ยนออกจากโหมดตัวอักษรตัวพิมพ์ใหญ่ ให้ักดปุ่ม อีกครั้ง หากไมไดกดปุมเปนเวลา 20 วินาที โหมดตัวอักษรตัวพิมพ์ใหญ่จะปิดโดยอัตโนมัติ นอกจากนี้<br>หากคณกดุปุ่มแก้ไขอื่นๆ เช่น **Fn** หรือ หากคุณกดปุมแกไขอื่นๆ เชน **Fn** หรือ คุณจะเปลี่ยนออกจากโหมดตัวอักษรตัวพิมพใหญ

## <span id="page-24-0"></span>**ตัวเลขและเครื่องหมายวรรคตอน**

หากตองการพิมพหมายเลขหรือเครื่องหมายวรรคตอน ใหกดปุม **Fn**

ึ ก่อนที่จะพิมพ์หมายเลขหรือเครื่องหมายวรรคตอนที่คุณต้องการ คุณสามารถเปดหรือปดโหมด Fn ไดเชนเดียวกับโหมดตัวพิมพใหญ

#### **อินเตอรเน็ต**

คุณสามารถใชปุม **Fn** เพื่อปอน **www.** หรือ **.com**

## **ตัวอักษรและสัญลักษณ Accent**

ตัวอักษรและสัญลักษณ Accent ไมมีบนแปนพิมพรีโมทคอนโทรลโดยตรง หากตองการพิมพตัวอักษรดังกลาว คุณสามารถเปดแปนพิมพบนหนาจอ

หากต้องการเปิดแป้นพิมพ์บนหน้าจอ ให้กด ในแปนพิมพบนหนาจอ คุณสามารถเลื่อนดูไปยังตัวอักษรที่คุณตองการได สลับการจัดวางของแปนพิมพดวยปุมสี กด **OK** เพื่อปอนตัวอักษร แปนพิมพบนหนาจอจะหายไปเมื่อคุณกดตัวอักษรบนแปนพิมพรี โมทคอนโทรล

## **แปนพิมพ Qwerty, Azerty และ Cyrillic**

ผังมาตรฐานของแปนพิมพรีโมทคอนโทรลคือ Qwerty

#### **แปนพิมพ Azerty**

คุณสามารถตั้งคาแปนพิมพรีโมทคอนโทรลเปน Azerty ทั้งนิขินอยู่กับภูมิภาคของคุณ ∤ดยตัวอักษร Azerty จะแสดงที่ดานบนขวาของปุมที่เกี่ยวของ

ในการตั้งค่าแบบแป้นพิมพ์เป็น Azerty…

- **1** กด เลือก **การตั้งคาทั้งหมด** แลวกด **OK**
- **2** เลือก **การตั้งคาทั่วไป** แลวกด (ขวา) เพื่อเขาสูเมนู
- **3** เลือก **แปนพิมพรีโมทคอนโทรล** และกด **OK**
- **4** เลือก **AZERTY** หรือ **QWERTY** และกด **OK**
- **5** กด (ซาย) ซ้ำๆ หากจำเปนเพื่อปดเมนู

#### **แปนพิมพ Cyrillic**

คุณสามารถเปลี่ยนแปนพิมพรีโมทคอนโทรลเปนตัวอักษร Cyrillic ได ทั้งนี้ขึ้นอยูกับภูมิภาคของคุณ ตัวอักษร Cyrillic จะแสดงที่ดานบนขวาของปุมแปนพิมพ

ในการเขียนตัวอักษร Cyrillic…

- **1** กด บนรีโมทคอนโทรล
- **2** กด อีกครั้งเพื่อกลับไปยัง Qwerty

### $6.3 -$ **เชื่อมตอกับทีวี**

## **การจับคู**

รีโมทคอนโทรลนี้จะใชความถี่วิทยุ (RF) ในการสงคำสั่งไปยังทีวี ตรงกันขามกับรีโมทคอนโทรลที่ใชสัญญาณอินฟราเรด ดวยรีโมทคอนโทรลนี้ คุณสามารถสงคำสั่งตางๆ ไดโดยไมตองชี้รีโมทหาทีวี

เพื่อใหรีโมทคอนโทรลสามารถสื่อสารกับทีวีได ทั้งทีวีและรีโมทคอนโทรลควรจับคูกันและกัน (เชื่อมโยง) หลังจากที่จับคูแลว คุณจะไมสามารถใชรีโมทคอนโทรลในการคว บคุมทีวีเครื่องอื่นไดอีก เมื่อคุณเริ่มตนการติดตั้งทีวีครั้งแรก ทีวีจะแนะนำใหคุณกดปุม **ตกลง** และเมื่อทำเชนนี้ ้ จะถือว่าการจับคู่เสร็จสิ้น เมื่อคุณปิดทีวี การจับคู่จะถูกจัดเก็บไว้ คุณสามารถจับคูรีโมทคอนโทรลกับทีวีนี้ไดสูงสุด 5 อัน

# **การจับคูอีกครั้ง**

คุณสามารถจับคูรีโมทคอนโทรลอีกอันหนึ่งกับทีวีเครื่องนี้ได

วิธีการจับคูรีโมทคอนโทรลจะแตกตางกันสำหรับรีโมทคอนโทรล ที่จับคู่กับที่วีเครื่องอื่นอยู่แล้ว เมื่อเปรียบเทียบกับรีโมทคอนโทรลที่ยังไมไดจับคู

• **รีโมทคอนโทรลมีการจับคูกับทีวีเครื่องอื่นแลว** หากตองการจับคู ใหถือรีโมทคอนโทรลไวใกลๆ กับโลโก Philips (ประมาณ 10 ซม.) และกดปุ่ม — สิแดงและ — สีน้ำเงินพรอมกัน จะมีขอความปรากฏขึ้นเมื่อการจับคูสำเร็จ • **รีโมทคอนโทรลยังไมเคยมีการจับคู** หากต้องการจับคู่ ให้ถือรีโมทคอนโทรลไว้ไ๊กล้ๆ กับโลโก้ Philips (ประมาณ 10 ซม.) และกด **OK** จะมีขอความปรากฏขึ้นเมื่อการจับคูสำเร็จ

## <span id="page-25-2"></span>**ผลิตภัณฑจำหนายปลีก**

หากตองการจับคูทีวีเครื่องใหมซึ่งยังไมไดจับคู กับรีโมทคอนโทรลซึ่งจับคู่กับทีวีเครื่องอื่นอยู่แล้ว ใหถือรีโมทคอนโทรลไวใกลๆ กับโลโก Philips (ประมาณ 10 ซม.) และกดปุมสี แดง และ น้ำเงิน ในเวลาเดียวกัน จะมีขอความปรากฏขึ้นเมื่อการจับคูสำเร็จ

### <span id="page-25-0"></span> $6.4$ **เซนเซอร IR**

รีโมทคอนโทรลของทีวีจะใช RF (ความถี่วิทยุ) ในการสงคำสั่งไปยังทีวี ดวย RF คุณจะไมจำเปนตองชี้รีโมทคอนโทรลหาทีวี

อยางไรก็ตาม ทีวีก็สามารถรับคำสั่งจากรีโมทคอนโทรลที่ใช IR (อินฟราเรด) ในการสงคำสั่งไดดวย หากคุณใชรีโมทคอนโทรลในลักษณะดังกลาว โปรดตรวจสอบใหแนใจเสมอวาคุณไดชี้รีโมทคอนโทรลหา เซนเซอรอินฟราเรด ที่บริเวณดานหนาของทีวี

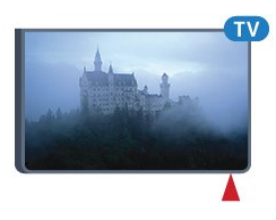

### <span id="page-25-1"></span>6.5**แบตเตอรี่**

หากทีวีไมตอบสนองตอการกดปุมบนรีโมทคอนโทรล แสดงวาแบตเตอรี่อาจหมด

หากตองการเปลี่ยนแบตเตอรี่ ใหเปดฝาชองใสแบตเตอรี่ที่ดานแปนพิมพของรีโมทคอนโทรล

**1 -** เลื่อนฝาครอบแบตเตอรี่ในทิศทางที่ลูกศรแสดง

**2**

**-** เปลี่ยนแบตเตอรี่

เกาออกและใสแบตเตอรี่ชนิด **AAA-R03-1.5V** ใหมจำนวน 2 กอน ตรวจสอบใหแนใจวามีการใสถูกตองตามตำแหนงขั้ว + และ

- **3**

> **-** ใสฝาครอบแบตเตอรี่ใหเขาที่และเลื่อนกลับจนกระทั่งมีเสียงคลิก

> ถอดแบตเตอรี่ออกหากไมใชรีโมทคอนโทรลเปนเวลานาน ้ทั้งแบตเตอรี่เก่าของคุณอย่างปลอดภัยตามข้อกำหนดเมื่อหมดอา ยการใช้งาน

สำหรับขอมูลเพิ่มเติม กด  **คำหลัก** และคนหา **หมดอายุการใชงาน**

### 6.6 **การทำความสะอาด**

รีโมทคอนโทรลทำดวยวัสดุเคลือบผิวที่ทนตอการขีดขวน

ในการทำความสะอาดรีโมทคอนโทรล ให้ใช้ผ้านุ่มหมาดๆ หามใชสาร เชน แอลกอฮอล สารเคมี หรือน้ำยาทำความสะอาดภายในบ้าน ทำความสะอาดรีโมทคอนโทรล

# <span id="page-26-0"></span>7 **หนาหลักและเมนูทีวี**

## <span id="page-26-1"></span> $\overline{71}$ **เปดเมนูหนาหลัก**

### **เกี่ยวกับเมนูหลัก**

้เพื่อให้คุณเพลิดเพลินกับคุณประโยชน์ของ Android TV ของคุณอยางแทจริง ใหเชื่อมตอทีวีกับอินเตอรเน็ต

เมนูหนาหลักคือศูนยกลางของทีวี เชนเดียวกับสมารทโฟนหรือแท็บเล็ต Android ของคุณ จากเมนูหลัก คุณสามารถเริ่มแอปพลิเคชันใดก็ตาม, เปลี่ยนเปนชองทีวี, เชาภาพยนตร, เปดเว็บไซต หรือเปลี่ยนเปน ้อุปกรณ์ที่เชื่อมต่อ ขึ้นอยู่กับการตั้งค่าทีวีและประเทศของคุณ เมนูหลักอาจมีรายการที่ตางออกไป

เมื่อคุณไมมีการเชื่อมตออินเตอรเน็ต คุณสามารถใช **เมนูทีวี** ในการควบคุมทีวี

เมนูหลักถูกจัดวางเปนแถว…

แถวแรกแนะนำวิดีโอ, มิวสิกวิดีโอ หรือรายการที่นิยมบนอินเตอรเน็ต คุณสามารถตั้งคาความเปนสว นตัวในเงื่อนไขการใชเพื่อเปดใชการแนะนำที่ขึ้นกับนิสัยการรับ ชมสวนตัวของคุณ

#### $\mathbf{F}$  Philips Collection

แถวนี้ประกอบดวยคำแนะนำจากแอปพลิเคชันตางๆ

### **แอปพลิเคชัน**

แถวของ App ประกอบดวย App ทั้งหมดที่มาพรอมกับทีวี และ App ที่คุณดาวนโหลดจาก Google Play Store ดวยตัวเอง ในแถวนี้คุณจะพบกับ App สำหรับทีวี เชน **ดูทีวี**, **แหลงสัญญาณ**, **มีเดีย** และอื่นๆ App ที่คุณใชเมื่อเร็วๆ นี้ จะแสดงในแถวหนา

### **เกม**

จากที่นี่ คุณสามารถเริ่มเกมไดบนทีวี ถาคุณดาวนโหลดเกม จะแสดงในแถวนี้

### **แหลงสัญญาณ**

จากที่นี่ คุณสามารถเปลี่ยนไปเปนอินพุตทีวี อยางไรก็ตาม เพื่อหาอินพุตทั้งหมด ใหกด เพื่อเปดเมนูแหลงสัญญาณ

### **การตั้งคา**

จากที่นี่ คุณสามารถเปดการตั้งคาตางๆ อยางไรก็ตาม เพื่อหาการตั้งค่าทั้งหมด ให้กด <del>8</del> SETTINGS แลวเลือก **การตั้งคาทั้งหมด** คุณยังสามารถเปด **วิธีใช** ที่นี่

### **เปดเมนูหนาหลัก**

ในการเปดเมนูหลักและเปดรายการหนึ่ง…

**1 -** กด HOME

- **2** เลือกรายการหนึ่งแลวกด **OK** เพื่อเปด หรือเริ่ม
- **3** กด **BACK** เพื่อปดเมนูหลักโดยไมเริ่มสิ่งใด

# <span id="page-27-0"></span>8 **ชอง**

### <span id="page-27-1"></span> $\overline{8.1}$ **รายการชอง**

## **เกี่ยวกับรายการชอง**

หลังการติดตั้งชอง ชองทั้งหมดจะปรากฏขึ้นในรายการชอง จะแสดงชองพรอมชื่อและโลโกถามีขอมูลดังกลาว

ตัวรับสัญญาณแตละประเภท - เสาอากาศ / เคเบิล (DVB-T/C) หรือดาวเทียม (DVB-S) - มีรายการชองที่มีชองทั้งหมดที่ติดตั้ง คุณสามารถกรองรายการนี้ เพื่อใหแสดงเฉพาะชองทีวีหรือวิทยุเทานั้น หรือเมื่อคุณมีจานดาวเทียมหลายจาน คุณสามารถกรองชองตอจานดาวเทียมได

ขณะเลือกรายการช่อง คุณจะจู นอยูกับชองในร ายการดังกลาวเทานั้นเมื่อใชปุม หรือ

### **ไอคอนชอง**

หลังการอัพเดตชองอัตโนมัติของรายการชอง ้<br>ช่องที่ค้นพบใหม่จะถูกทำเครื่องหมายด้วย <sub>่ี∕ั</sub>≰ (ดาว) ถาคุณล็อคชอง จะถูกทำเครื่องหมายวา (ล็อค) 3 ชองที่ไดรับความนิยมที่สุดที่ผูอื่นกำลังรับชมในขณะนี้ นั้นถูกทำเครื่องหมายดวย **1**, **2** หรือ **3**

### **สถานีวิทยุ**

หากมีการกระจายเสียงระบบดิจิตอล สถานีวิทยุดิจิตอลจะถูกติดตั้งระหวางการติดตั้ง การเปลี่ยนชองวิทยุทำเชนเดียวกับการเปลี่ยนชองทีวี โดยปกติการติดตั้งช่องเคเบิล (DVB-C) จะวางตำแหนงสถานีวิทยุจากหมายเลขชอง 1001 เปนตนไป

## **เปดรายการชอง**

ถัดจากรายการที่มีชองทั้งหมดสำหรับตัวรับสัญญาณแตละตัว ้<br>"ไม่ว่าจะเป็นเสาอากาศ / เคเบิลหรือดาวเทียม คุณสามารถเลือกรายการที่กรอง หรือ คุณสามารถเลือกหนึ่งในรายการโปรดที่คุณสราง

ในการเปดรายการชองในปจจุบัน…

**1 -** ในขณะที่ดูชองทีวี ใหกด **LIST** เพื่อเปด รายการชอง **2 -** กด **BACK** เพื่อปดรายการชอง

ในการเลือกหนึ่งในรายการช่อง…

**1 -** ขณะเปดรายการชองบนหนาจอ ใหกด **OPTIONS**

- **2** เลือก **เลือกรายการชอง** แลวกด **OK**
- **3** ในเมนูรายการ ใหเลือกหนึ่งในชองที่มี แลวกด **OK**

หรือ คุณสามารถเลือกชื่อรายการที่ดานบนของรายการชอง แลวกด **OK** เพื่อเปดเมนูรายการ

### <span id="page-27-2"></span>**เคล็ดลับ**

คุณสามารถสลับระหวางตัวรับสองตัวในเมนู **แหลงสัญญาณ**

#### กด **SOURCES** แลวเลือก **Watch**

**TV** เพื่อเปลี่ยนเปนตัวรับสัญญาณเสาอากาศ / เคเบิล เลือก **ดูดาวเทียม** เพื่อเปลี่ยนเปนตัวรับสัญญาณดาวเทียม ทีวีจะเปดรายการชองที่เลือกเปนครั้งสุดทายเสมอสำหรับตัวรับสั ญญาณที่เลือก

### **กรองรายการชอง**

คุณสามารถกรองรายการที่มีชองทั้งหมด คุณสามารถตั้งรายการชองเพื่อใหแสดงเฉพาะชองทีวี สำหรับชองเสาอากาศ / เคเบิล คุณสามารถตั้งรายการใหแสดง Free-to-Air หรือ

ชองที่มีสัญญาณรบกวน ถาคุณมีจานดาวเทียมหลายจาน คุณสาม ารถกรองรายการชองดาวเทียมสำหรับแตละจานรับดาวเทียมได

ในการตั้งตัวกรองในรายการที่มีช่องทั้งหมด…

**1 -** ในขณะที่ดูชองทีวี ใหกด **LIST** เพื่อเปด รายการชอง

**2 - กด <u>=</u> OPTIONS** 

**3 -** เลือก **เลือกรายการชอง** แลวกด **OK**

**4**

**-** เลือก **กรองชองเสาอากาศ**,

**กรองชองเคเบิล** หรือ **กรองชองดาวเทียม** ตามรายการที่คุณตองการกรอง **5 -** ในเมนู **ตัวเลือก**

เลือกตัวกรองที่คุณตองการแลวกด **OK** เพื่อเปดใชงาน ชื่อของตั วกรองปรากฏเปนสวนหนึ่งของชื่อรายการชองดานบนรายการชอ ง

6 - กด ◀ (ซ้าย) เพื่อกลับไปหนึ่งขั้น หรือกด ← เพื่อปิดเมนู

## **คนหาชอง**

คุณสามารถคนหาชองที่คุณตองการในชองที่มีในรายการจำนวนม าก

ทีวีสามารถคนหาชองภายในหนึ่งใน 3 รายการชองหลัก - เสาอากาศ, เคเบิลหรือรายการชองดาวเทียม

ในการค้นหาช่อง…

- **1** ในขณะที่ดูชองทีวี ใหกด **LIST** เพื่อเปด รายการชอง
- **2 กด <u>=</u> OPTIONS**
- **3** เลือก **เลือกรายการชอง** แลวกด **OK**
- **4**

**-** เลือก **กรองชองเสาอากาศ** หรือ

**กรองชองเคเบิล** หรือ **กรองชองดาวเทียม** แลวกด **OK 5 -** เลือก **คนหาชอง** แลวกด **OK** เพื่อเปดฟลดขอความ คุณสามารถใชแปนพิมพรีโมทคอนโทรล หรือแปนพิมพบนหนาจอเพื่อปอนขอความ

**6 -** ปอนหมายเลข ชื่อ หรือบางสวนของชื่อ

แลวเลือก **ใช** แลวกด **OK**

ทีวีจะคนหาชองที่มีชื่อตรงกันในรายการที่คุณเลือก

ผลการคนหาจะอยูในรายการ รายการชอง - ดูชื่อของรายการที่ดานบน ผลการคนหาจะหายไปเมื่อคุณไดเลือกรายการชองอื่น หรือปิดรายการที่มีผลการค้นหา

## $\overline{8.2}$ **การดูชอง**

## **จูนหาชอง**

ี หากต้องการเริ่มดูทีวีช่องต่างๆ ให้กด **เพ** ทีวีจะจูนไปยังชองทีวีที่คุณดูลาสุด

#### **การเปลี่ยนชอง**

หากต้องการเปลี่ยนช่องให้กดุ $\equiv$  + หรือ  $\equiv$  – หากคุณทราบหมายเลขช่อง ให้พิมพ์หมายเลขด้วยปุ่มตัวเลข กด **OK** หลังจากปอนหมายเลขแลวเพื่อเปลี่ยนไปยังชองนั้นทันที

### **กำลังดูอยูและถัดไป**

ขณะที่คุณกำลังดูชองทีวี คุณสามารถเลื่อนผานชองอื่นๆ ที่เหลืออยางรวดเร็วและดูวามีอะไรบาง กด (ขึ้น) หรือ (ลง) เพื่อเปดรายการชองแบบเลื่อน หากมีขอมูล ทีวีจะแสดงชื่อโปรแกรมปจจุบันและรายละเอียด ตามดวยชื่อของโปรแกรมถัดไปและรายละเอียด

#### **ชองกอนหนา**

หากต้องการสลับกลับไปยังช่องที่จูนไว้ก่อนหน้า ใหกด **BACK**

## **การล็อคชอง**

#### **การล็อคและปลดล็อคชอง**

ในการป้องกันไม่ให้เด็กดูช่องใดช่องหนึ่ง คุณสามารถล็อคช่องได้ ในการดูชองที่ล็อค คุณตองใสรหัส PIN **ระบบปองกันเด็ก** 4 หลักกอน ทั้งนี้

คุณไมสามารถล็อคโปรแกรมจากอุปกรณที่เชื่อมตอได

ในการล็อคช่อง…

- **1** ในขณะที่ดูชองทีวี ใหกด **LIST** เพื่อเปด รายการชอง
- **2** เลือกชองที่คุณตองการล็อค
- **3** กด **OPTIONS** แลวเลือก **ล็อคชอง** แลวกด **OK**
- **4** ใสรหัส PIN 4 หลัก ถาทีวีถาม
- ชองที่ล็อคจะกำกับดวยเครื่องหมายกุญแจ (ล็อค)

**5 -** กด (ซาย) เพื่อกลับไปหนึ่งขั้น หรือกด เพื่อปดเมนู

เพื่อปลดล็อคช่อง…

**1 -** กด

**2 -** กด **OK** เพื่อเปด รายการสถานี ถาจำเปน ให้เปลี่ยนรายการช่อง

- **3** เลือกชองที่คุณตองการปลดล็อค
- **4** กด **OPTIONS** แลวเลือก **ปลดล็อคชอง** แลวกด **OK**
- **5** ใสรหัส PIN 4 หลัก ถาทีวีถาม 6 - กด ◀ (ซ้าย) เพื่อกลับไปหนึ่งขั้น หรือกด ← เพื่อปิดเมนู

ถ้าคุณล็อค หรือปลุดล็อคช่องในรายการช่อง คุณต้องใส่รหัส PIN เพียงครั้งเดียวเทานั้น จนกวาคุณจะปดรายการชอง

ในวิธีใช กดปุมสี  **คำหลัก** แลวคนหา **ระบบปองกันเด็ก** เพื่อดูขอมูลเพิ่มเติม

### **การจัดอันดับของผูปกครอง**

หากตองการปองกันไมใหเด็กดูโปรแกรมที่ไมเหมาะกับอายุ คุณสามารถใช ระดับอายุ ได

ชองดิจิตอลอาจมีการกำหนดระดับอายุสำหรับโปรแกรม เมื่อระดั บอายุของโปรแกรมเทากับหรือมากกวาอายุที่คุณตั้งไวสำหรับลูก ๆ ของคุณ โปรแกรมจะถูกล็อค ในการดูโปรแกรมที่ล็อค คุณตองปอน**รหัสปองกันเด็ก** กอน

ในการตั้งระดับอายุ…

**3**

- **1** กด เลือก **การตั้งคาทั้งหมด** แลวกด **OK** 2 - เลือก **การตั้งค่าทั่ว ไป** แล้วกด ▶ (ขวา) เพื่อเข้าสู่เมนู
- เลือก **ระบบปองกันเด็ก** >

**การจัดอันดับของผูปกครอง** และกด **OK 4 -** ปอนรหัสปองกันเด็กที่เปนตัวเลข 4 หลัก หากคุณยังไมไดตั้งรหัส ใหคลิก **ตั้งรหัส** ใน **ระบบปองกันเด็ก** ปอนรหัสปองกันเด็กที่เปนตัวเลข 4 หลักและยืนยัน ถึงตอนนี้คุณก็สามารถตั้งระดับอายุได **5 -** กลับไปยัง **การจัดอันดับของผูปกครอง** ใหคลิกที่อายุและกด **OK**

**6 -** กด (ซาย) ซ้ำๆ หากจำเปน เพื่อปดเมนู

ในการปดระดับอายุของผูปกครอง ใหเลือก **ไมมี** อยางไรก็ตาม ในบางประเทศ คุณจะตองตั้งระดับอายุ

สำหรับสถานีถายทอด/ผูใหบริการบางราย ทีวีจะล็อคเฉพาะโปรแ กรมที่มีระดับอายุสูงเทานั้น ทั้งนี้จะมีการตั้งระดับอายุของผูปกคร องสำหรับทุกช่อง

## **ตัวเลือกชอง**

#### **เปดตัวเลือก**

ขณะที่ดูชอง คุณสามารถตั้งคาตัวเลือกบางอยางได

จะมีตัวเลือกบางตัวที่พร้อมใช้งาน

ทั้งนี้ขึ้นอยูกับประเภทชองที่คุณกำลังดู (อะนาล็อกหรือดิจิตอล) หรือขึ้นอยู่กับการตั้งค่าทีวีที่คุณตั้งไว้

ในการเปดเมนูตัวเลือก…

1 - ขณะดูช่อง ให้กด <del>๔</del> OPTIONS

**2 -** กด **OPTIONS** อีกครั้งเพื่อปด

#### **คำบรรยาย**

#### **เปด**

ในการเปด คำบรรยาย ใหกด **SUBTITLE**

คุณสามารถ **เปด** หรือ **ปด** คำบรรยายได หรือ คุณสามารถเลือก **อัตโนมัติ**

### **อัตโนมัติ**

ถาขอมูลภาษาเปนสวนหนึ่งของการถายทอดรายการทีวีดิจิตอล และรายการที่ถายทอดไมมีในภาษาของคุณ (ตั้งภาษาที่ทีวี) ทีวีจะ สามารถแสดงบทบรรยายโดยอัตโนมัติในหนึ่งในภาษาที่คุณตองก าร หนึ่งในภาษาบทบรรยายนี้ตองเปนสวนของการถายทอด

คุณสามารถเล

#### **บทบรรยายจากขอความ**

หากคุณจูนช่องอะนาล็อก คุณจะต้องทำให้บทบรรยายพร้อมใช้งา นสำหรับแตละชองดวยตนเอง

**1 -** เปลี่ยนไปที่ชองและกด **TEXT** เพื่อเปดขอความ

**2 -** ใสหมายเลขหนาสำหรับคำบรรยาย โดยปกติมักจะเปน **888**

**3 -** กด **TEXT** อีกครั้งเพื่อปดขอความ

หากคุณเลือก **เปด** ไวในเมนูคำบรรยายขณะที่ดูชองอะนาล็อกนี้ คำบรรยายจะปรากฏขึ้นในกรณีที่มี

หากตองการทราบวาชองเปนแบบอะนาล็อกหรือดิจิตอล ให้เปลี่ยนไปที่ช่องและเปิด **ข้อมูลช่อง** ใน <del>๔</del> OPTIONS

#### **ภาษาบทบรรยาย**

#### **ภาษาคำบรรยายที่ตองการ**

ชองดิจิตอลสามารถแสดงภาษาบทบรรยายสำหรับโปรแกรมไดส องถึงสามภาษา คุณตั้งคาภาษาบทบรรยายหลักและรองได หากมีบทบรรยายในหนึ่งภาษาเหลานี้ ทีวีจะทำการแสดงบทบรรยายที่คุณเลือก

ในการตั้งคาภาษาบทบรรยายหลักและรอง...

#### **1 -** กด เลือก **การตั้งคาทั้งหมด** แลวกด **OK 2**

**-** เลือก **ภูมิภาคและภาษา** แลวเลือก **ภาษา** >

**คำบรรยายหลัก** หรือ **คำบรรยายรอง**

**3 -** เลือกภาษาที่คุณตองการ แลวกด **OK**

**4 -** กด (ซาย) เพื่อกลับไปหนึ่งขั้น หรือกด เพื่อปดเมนู

#### **เลือกภาษาคำบรรยาย**

หากไมมีบทบรรยายในภาษาที่ตองการ คุณสามารถเลือกบทบรรยายภาษาอื่นไดในกรณีที่มี ถาไมมีภาษาคำบรรยาย คุณจะไมสามารถเลือกตัวเลือกนี้

ในการเลือกภาษาบทบรรยายเมื่อไมมีภาษาที่คุณตองการ…

#### 1 - กด <u>=</u> OPTIONS

**2**

**-** เลือก **ภาษาคำบรรยาย**

แลวเลือกภาษาหนึ่งเปนคำบรรยายชั่วคราว

#### **ภาษาเสียงพากย**

#### **ภาษาที่คุณตองการ**

รายการทีวีดิจิตอลุสามารถให้ภาษาเสียงพากย์ต่างๆ (ภาษาพูด) สำหรับรายการหนึ่งๆ คุณสามารถตั้งคาภาษาเสียงหลักและรองได

หากมีเสียงในหนึ่งภาษาเหลานี้อยู ทีวีจะเปลี่ยนไปใชเสียงนี้

ในการตั้งภาษาเสียงพากยหลักและรอง...

**1 -** กด เลือก **การตั้งคาทั้งหมด** แลวกด **OK 2**

#### **-** เลือก **ภูมิภาคและภาษา** แลวเลือก **ภาษา** >

- **คำบรรยายหลัก** หรือ **คำบรรยายรอง**
- **3** เลือกภาษาที่คุณตองการ แลวกด **OK**
- **4** กด (ซาย) เพื่อกลับไปหนึ่งขั้น หรือกด เพื่อปดเมนู

#### **เลือกภาษา**

หากไมมีเสียงในภาษาที่ตองการ คุณสามารถเลือกบทบรรยายภาษาอื่นไดในกรณีที่มี ถาไมมีภาษาเสียงพากย คุณจะไมสามารถเลือกตัวเลือกนี้

ในการเลือกภาษาบทบรรยายเมื่อไม่มีภาษาที่คุณต้องการ…

- 1 กด <u>=</u> OPTIONS
- **2**

**-** เลือก **ภาษาเสียงพากย**แล้วเลือกหนึ่งภาษาเป็นเสียงพากย์ชั่วคราว

#### **Common Interface**

ถาคุณติดตั้ง CAM ในหนึ่งในชอง Common Interface คุณจะสามารถดูขอมูล CAM และผูใหบริการ หรือทำการตั้งคาที่เกี่ยวกับ CAM

การดูขอมูล CAM…

- **1** กด  **SOURCES**
- **2** เลือกประเภทชองที่กำลังใช CAM **รับชมรายการทีวี** หรือ **ดูดาวเทียม 3 -** กด  **OPTIONS** และเลือก **Common Interface 4**
- 

(ขวา)

**5 -** เลือกผูใหบริการทีวีของ CAM แลวกด **OK** หนาจอตอไปนี้จะมาจากผูใหบริการรายการทีวี

### **HbbTV ในชองนี้**

ี หากต้องการหลีกเลี่ยงการเข้าใช้หน้า HbbTV เป็นบางช่อง ี คุณสามารถบล็อกหน้า HbbTV เฉพาะช่องนี้ได้

- **1** จูนชองที่คุณตองการบล็อคหนา HbbTV
- **2** กด  **OPTIONS** และเลือก **HbbTV ในชองนี้** และกด
- $\blacktriangleright$  (ขวา)
- **3** เลือก **ปด** แลวกด **OK**  $\mathbf{4}_{\frac{7}{2}}$ กด ◀ (ซ้าย) เพื่อกลับขึ้นไปหนึ่งขั้น หรือกด **← BACK** เพื่อปดเมนู

การบล็อค HbbTV บนทีวีอยางสิ้นเชิง…

- **1** กด เลือก **การตั้งคาทั้งหมด** แลวกด **OK**
- **2** เลือก **การตั้งคาทั่วไป** > **ขั้นสูง** > **HbbTV**
- **3** เลือก **ปด** แลวกด **OK**
- 4 กด ◀ (ซ้าย) เพื่อกลับไปหนึ่งขั้น หรือกด ← เพื่อปิดเมนู

#### **ขอมูลชอง**

คุณสามารถดูคุณสมบัติทางเทคนิคของบางชอง เชน ดิจิตอล หรืออนาล็อก ประเภทของเสียง ฯลฯ

การดูขอมูลทางเทคนิคของชอง…

- **1** จูนไปที่ชอง
- **2** กด **OPTIONS** เลือก **ขอมูลชอง** แลวกด **OK**
- **3** ในการปดหนาจอนี้ ใหกด **OK**

### **โมโน / สเตอริโอ**

คุณสามารถเปลี่ยนเสียงของชองอะนาล็อกใหเปนโนโน หรือสเตอริโอ

การเปลี่ยนเปนโมโน หรือสเตอริโอ…

**1 -** จูนหาชองอะนาล็อก

**2 -** กด **OPTIONS**, เลือก **โมโน /**

**สเตอริไอุ** แล้วกด ▶ (ขวา)

**3 -** เลือก **โมโน** หรือ **สเตอริโอ** แลวกด **OK**

**4 -** กด (ซาย) เพื่อกลับไปหนึ่งขั้น หรือกด เพื่อปดเมนู

#### **การเลือกชองภาพ**

ชองทีวีดิจิตอลสามารถสงสัญญาณวิดีโอไดมากกวาหนึ่งแบบ (การออกอากาศแบบมัลติฟด) ตำแหนงกลองหรือองศาในมุมมอง ที่แตกตางกันในเหตุการณเดียวกัน หรือโปรแกรมทีวีอื่นๆ บนชองทีวีชองเดียว ทีวีจะแสดงขอความหากมีชองทีวีใดที่มีสัญญาณเหลานี้

#### **คู I-II**

หากสัญญาณเสียงมีภาษาเสียงพากยสองภาษา แตมีหนึ่งภาษาหรือทั้งคูไมมีสัญลักษณบอกภาษา จะสามารถใชงานตัวเลือกนี้ได

## **การเรียงลำดับชองใหม**

คุณสามารถเปลี่ยนลำดับของชองในรายการโปรดเทานั้น (จัดลำดับใหม)

การเปลี่ยนลำดับช่อง…

**1 -** เปดรายการโปรดที่คุณตองการจัดลำดับใหม **2 -** กด  **OPTIONS** เลือก **จัดลำดับใหม** แลวกด **OK 3 -** ในรายการโปรด เลือกชองที่คุณตองการจัดลำดับใหมแลวกด **OK 4 -** ปุม (ขึ้น) หรือ (ลง) จะเลื่อนชองไปไวในตำแหนงที่ตองการ **5 -** กด **OK** เพื่อยืนยันตำแหนงใหม **6**

<span id="page-30-0"></span>**-** คุณสามารถจัดลำดับชองดวยวิธีนี้จนกวาคุณจะปดรายการโปรดด  $\lambda$ ยปุ่ม  $\leftarrow$  **BACK** 

### 8.3**ชองโปรด**

## **การสรางรายการโปรด**

ในการสรางรายการชองโปรด…

- **1** ในขณะที่ดูชองทีวี ใหกด **LIST** เพื่อเปด รายการชอง
- **2 กด <u>==</u> OPTIONS**
- **3** เลือก **สรางรายการโปรด** แลวกด **OK**
- **4** ในรายการที่ดานซาย

ใหเลือกชองที่คุณตองการใหเปนชองโปรด แลวกด **OK** ี่ ช่องจะเข้ามาอยู่ในรายการที่ด้านขวาตามลำดับที่คุณเพิ่มเข้ามา เพื่อเลิกทำ ใหเลือกชองจากรายการที่ดานซาย แลวกด **OK** อีกครั้ง

- **5** ถาจำเปน คุณสามารถทำการเลือก
- และเพิ่มชองเปนชองโปรด
- **6** เพื่อเสร็จสิ้นการเพิ่มชอง ใหกด **BACK**

ทีวีจะขอใหคุณเปลี่ยนชื่อรายการโปรด คุณสามารถใชแปนพิมพบนหนาจอ หรือใชแปนพิมพที่ดานหลังของรีโมทคอนโทรล

**1 -** กด **BACK** เพื่อซอนแปนพิมพบนหนาจอ **2 -** ใชแปนพิมพที่ดานหลังของรีโมทคอนโทรลเพื่อลบชื่อปจจุบัน และใสชื่อใหม

**3 -** เมื่อทำเสร็จแลว ใหหมุนรีโมทคอนโทรล แลวเลือก **ปด** แลวกด **OK**

ทีวีจะเปลี่ยนเปนรายการโปรดที่สรางใหม

คุณสามารถเพิ่มชองจำนวนหนึ่งไดในคราวเดียว หรือเริ่มรายการโปรดดวยการทำสำเนารายการชองทั้งหมด แลวลบชองที่คุณไมตองการ

ชองในรายการชองจะถูกกำหนดหมายเลขใหม

## **การเพิ่มชวงของชอ**

เพื่อเพิ่มชวงของชองที่ตอเนื่องกันลงในรายการโปรดในครั้งเดียว คุณสามารถใชเลือกชวง

การเพิ่มช่วงของช่อง…

- **1** เปดรายการโปรดที่คุณตองการเพิ่มชวงของชอง
- **2** กด  **OPTIONS** เลือก **เลือกชวง** แลวกด **OK**
- **3** ที่รายการดานซาย ใหเลือกชองแรกของชวงที่คุณตองการเพิ่ม แลวกด **OK**
- **4** กด (ลง) เพื่อเลือกชองสุดทายของชวงที่คุณตองการเพิ่ม ชองจะถูกทำเครื่องหมายที่ดานซาย
- **5** กด **OK** เพื่อเพิ่มชวงของชองนี้ แลวกดยืนยัน

คุณยังสามารถเริ่มสรางรายการโปรดจากชวงที่เลือก

# **เปลี่ยนชื่อรายการโปรด**

คุณสามารถเปลี่ยนชื่อรายการโปรดไดเทานั้น การเปลี่ยนชื่อรายการโปรด…

**1 -** เปดรายการโปรดที่คุณตองการเปลี่ยนชื่อ

**2 - กด <del>๔</del> OPTIONS** 

เลือก **เปลี่ยนชื่อรายการโปรด** แลวกด **OK**

**3 -** กด **BACK** เพื่อซอนแปนพิมพบนหนาจอ

- **4** ใชแปนพิมพที่ดานหลังของรีโมทคอนโทรลเพื่อลบชื่อปจจุบัน และใสชื่อใหม
- **5** เมื่อทำเสร็จแลว ใหหมุนรีโมทคอนโทรล

แลวเลือก **ปด** แลวกด **OK**

**6 -** กด **BACK** เพื่อปดรายการชอง

## **การลบรายการโปรด**

คุณสามารถลบรายการโปรดไดเทานั้น

การลบรายการโปรด

- **1** เปดรายการโปรดที่คุณตองการลบ
- **2 กด <del>±</del> OPTIONS**
- แลวเลือก **ลบรายการโปรด** แลวกด **OK**
- **3** ยืนยันเพื่อลบรายการ
- **4** กด **BACK** เพื่อปดรายการชอง

## **การเรียงลำดับชองใหม**

คุณสามารถเปลี่ยนลำดับของชองในรายการโปรดเทานั้น (จัดลำดับใหม)

การเปลี่ยนลำดับช่อง…

- **1** เปดรายการโปรดที่คุณตองการจัดลำดับใหม
- **2** กด  **OPTIONS** เลือก **จัดลำดับใหม** แลวกด **OK**
- **3** ในรายการโปรด

เลือกชองที่คุณตองการจัดลำดับใหมแลวกด **OK**

```
4 - ปุม  (ขึ้น) หรือ  (ลง)
```
จะเลื่อนชองไปไวในตำแหนงที่ตองการ

```
5 - กด OK เพื่อยืนยันตำแหนงใหม
```
### **6**

**-** คุณสามารถจัดลำดับชองดวยวิธีนี้จนกวาคุณจะปดรายการโปรดด วยปุม **BACK**

### <span id="page-31-0"></span> $8.4$

# **TV Guide (คูมือทีวี)**

# **สิ่งที่คุณตองมี**

ดวยคูมือทีวี คุณสามารถดูรายการของโปรแกรมทีวีปจจุบันและตา รางการออกอากาศของชองของคุณได ขึ้นอยูกับวาขอมูลคูมือทีวี (ขอมูล) มาจากที่ใด ชองอะนาล็อกและชองดิจิตอล หรือเฉพาะชองดิจิตอลจะปรากฏขึ้น บางชองอาจไมมีขอมูลคูมือทีวี

ทีวีสามารถรวบรวมข้อมูลคู่มือทีวีสำหรับช่องที่ติดตั้งไว้บนทีวีได้

ทีวีจะไม่สามารถรวบรวมข้อมูลคู่มือทีวีสำหรับช่องที่มีการรับชมจ ากเครื่องรับสัญญาณดิจิตอลหรือเครื่องถอดรหัสได

# **ขอมูลคูมือทีวี**

คูมือทีวีจะรับขอมูลจากสถานีถายทอด หรือจากอินเตอรเน็ต ในบางภูมิภาคและสำหรับบางชอง อาจไมมีขอมูลคูมือทีวี ทีวีสามารถรวบรวมข้อมูลคู่มือทีวีสาหรับช่องที่ติดตั้งไว้บนทีวีได้<br>ทีวีจะ ไม่สามารถรวบรวมข้อมูลคู่มือทีวีสำหรับช่องที่มีการรับชมจ ากเครื่องรับสัญญาณดิจิตอลหรือเครื่องถอดรหัสได

## ทีวีมาพรอมกับขอมูลที่ตั้งคาเปน **จากสถานีถายทอด**

หากขอมูลคูมือทีวีมาจากอินเตอรเน็ต คูมือทีวีจะสามารถแสดงรายการชองอะนาล็อกถัดจากชองดิจิตอล นอกจากนี้ เมนูคูมือทีวีจะแสดงหนาจอขนาดเล็กพรอมชองปจจุบัน

## **จากอินเตอรเน็ต**

หากทีวีเชื่อมตอกับอินเตอรเน็ต คุณสามารถตั้งใหทีวีรับขอมูลคูมือทีวีจากอินเตอรเน็ตได

ในการตั้งคาขอมูลคูมือทีวี…

- **1** กด เลือก **การตั้งคาทั้งหมด** แลวกด **OK**
- ่ 2 เลือก**<sup>ิ</sup> การตั้งค่าที**่วี แล้วกด ▶ (ขวา) เพื่อเข้าสู่เมนู
- **3** เลือก **คูมือทีวี** แลวเลือก **จากอินเตอรเน็ต**
- **4** กด (ซาย) ซ้ำๆ หากจำเปน เพื่อปดเมนู **การบันทึกที่หายไป**

เมื่อบันทึกบางรายการดูเหมือนหายไปจากรายการการบันทึก ข้อมูลคู่มือทีวี (ข้อมูล) อาจเปลี่ยน ไป การบันทึกที่ไดดำเนินการโดยการตั้งคา **จากสถานีถายทอด** จะไม่ปรากฏในรายการหากคุณเปลี่ยนการตั้งค่าเป็น **จากอินเตอรเน็ต** หรือกลับกัน ทั้งนี้ทีวีอาจถูกเปลี่ยนเปน **จากอินเตอรเน็ต** โดยอัตโนมัติ หากตองการทำใหการบันทึกพรอมใชงานในรายการการบันทึก ใหเปลี่ยนการตั้งคาที่เลือกไวเมื่อทำการบันทึก

# **การใชคูมือทีวี**

## **เปดคูมือทีวี**

หากต้องการเปิดคู่มือทีวี ให้กด  **<u>---</u> TV GUIDE** 

กด  **TV GUIDE** อีกครั้งเพื่อปด

ครั้งแรกที่คุณเปดคูมือทีวี ทีวีจะสแกนชองทีวีทั้งหมดเพื่อหาขอมูลโปรแกรม ซึ่งอาจใชเวลาสองถึงสามนาที ขอมูลคูมือทีวีจะถูกจัดเก็บไวในทีวี

## **จูนโปรแกรม**

## **เปลี่ยนไปดูโปรแกรม**

จากคูมือทีวี คุณสามารถเปลี่ยนไปดูโปรแกรมปจจุบันได คลิกที่ชื่อโปรแกรมเพื่อเลือกโปรแกรม นาวิเกตไปทางขวาเพื่อดูโปรแกรมที่มีกำหนดออกฉายในชวงเวล าหลังจากนี้ในวันเดียวกัน

หากตองการเปลี่ยนไปดูโปรแกรม (ชอง) เลือกโปรแกรมและกด **ตกลง**

### **ดูรายละเอียดโปรแกรม**

หากตองการดูรายละเอียดของโปรแกรมที่เลือก กด  **INFO**

### **เปลี่ยนวัน**

คูมือทีวีสามารถแสดงกำหนดการฉายโปรแกรมในวันตอๆ ไปได (สูงสุด 8 วัน)

หากข้อมูลคู่มือทีวีมาจากสถานีถ่ายทอด คุณสามารถกด **== +** เพื่อดูกำหนดการในวันตอๆ ไป กด เพื่อยอนกลับไปวันกอนหนา

หรือ คุณสามารถกดปุมสี **วัน** และเลือกวันที่คุณตองการ

#### **คนหาตามประเภท**

หากมีข้อมูลอยู่ คุณสามารถคนหากำหนดการโปรแกรมไดตามประเภท เชน ภาพยนตร กีฬา ฯลฯ

หากต้องการค้นหาโปรแกรมตามประเภท ให้กด <del>=</del> OPTIONS และเลือก **คนหาตามประเภท** เลือกประเภทและกด **OK** รายการพรอมโปรแกรมที่พบจะปรากฏขึ้น

## **การบันทึก**

จากคูมือทีวี

คุณสามารถบันทึกหรือกำหนดการบันทึกโปรแกรมทีวีไดทันที หากตองการจัดเก็บการบันทึก ใหเชื่อมตอฮารดไดรฟ USB เข้ากับทีวี

## <span id="page-32-0"></span> $\overline{8.5}$ **ขอความ / เทเลเท็กซ**

## **หนาขอความ**

หากต้องการเปิดข้อความ/เทเลเท็กซ์ขณะที่คุณดูช่องทีวี ให้กด **TEXT** ในการปดขอความ ใหกด **TEXT** อีกครั้ง

### **การเลือกหนาขอความ**

หากต้องการเลือกหน้า . . .

- **1** ปอนหมายเลขหนาดวยปุมตัวเลข
- **2** ใชปุมลูกศรในการเลื่อนดู
- **3** กดปุมสีเพื่อเลือกรหัสสีตามดานลางของจอภาพ

#### **หนาขอความยอย**

หมายเลขหนาขอความอาจจะมีอีกหลายหนายอยได หมายเลขหน้าย่อยจะปรากฏขึ้นบนแถบถัดจากหมายเลขหน้าหลัก หากตองการเลือกหนายอย กด หรือ

#### **T.O.P. หนาขอความ**

บางสถานีถายทอดนำเสนอขอความแบบ T.O.P. ขอความ เพื่อเปดขอความแบบ T.O.P. หนาขอความภายในขอความ ใหกด  **OPTIONS** และเลือก **T.O.P. โดยรวม**

## **หนารายการโปรด**

ทีวีจะทำรายการหนาขอความลาสุดที่คุณไดเปดไว 10 หนา คุณส ามารถเปดหนาดังกลาวอีกครั้งไดอยางงายดายในคอลัมนหนาขอ ความรายการโปรด

**1 -** ในขอความ เลือกเครื่องหมายดาวทางมุมบนซายของหนาจอเ พื่อแสดงคอลัมนของหนารายการโปรด

**2 -** กด (ลง) หรือ (ขึ้น) เพื่อเลือกหมายเลขหนาและกด **OK** ้<br>เพื่อเปิดหน้า

คุณสามารถลบรายการดวยตัวเลือก **ลบหนาโปรด การคนหาขอความ**

คุณสามารถเลือกคำและสแกนหาคำดังกลาวที่มีทั้งหมด

- **1** เปดหนาขอความและกด **ตกลง**
- **2** เลือกคำหรือตัวเลขดวยปุมลูกศร
- **3** กด **OK** อีกครั้ง

เพื่อขามไปยังคำหรือตัวเลขนี้ในตำแหนงถัดไปในทันที

- **4** กด **OK** อีกครั้ง เพื่อขามไปยังตำแหนงที่อยูถัดไปอีก
- **5** หากตองการหยุดการคนหา ใหกด (ขึ้น)

จนกวาจะไมไดเลือกคำใดๆ

#### **ขอความจากอุปกรณเชื่อมตอ**

้อุปกรณ์บางชนิดที่รับช่องทีวีก็อาจจะมีข้อความได้ ี่หากต้องการเปิดข้อความจากอปกรณ์ที่เชื่อมต่อ . .

**1 -** กด  **SOURCES** เลือกอุปกรณและกด **OK**

2 - ในระหว่างที่ดูช่องบนอุปกรณ์ ให้กด <del>=</del> OPTIONS เลือก **แสดงปุมอุปกรณ** และเลือกปุม และกด **OK**

3 - กด  $\leftarrow$  BACK เพื่อซ่อนปุ่มอุปกรณ์

**4 - ในการปิดข้อความ ให้กด ้← BACK** อีกครั้ง

### **ขอความดิจิตอล (เฉพาะสหราชอาณาจักรเทานั้น)**

สถานีถายทอดดิจิตอลบางสถานีจะมีขอความดิจิตอลโดยเฉพาะห รือบริการอินเตอรแอกทีฟบนชองทีวีดิจิตอล ้ซึ่งรวมถึงข้อความปกติ โดยใช้ปุ่มหมายเลข ปุ่มสี และปุ่มลูกศร เพื่อเลือกและเลื่อนดู

ในการปดขอความ ใหกด  **BACK** อีกครั้ง

## **ตัวเลือกขอความ**

ในขอความ/เทเลเท็กซ ใหกด **OPTIONS** เพื่อเลือกตัวเลือกตอไปนี้…

- **แชหนา**
- เพื่อหยุดการหมุนเวียนของหนายอยอัตโนมัติ • **สองจอภาพ / เต็มจอ** เพื่อแสดงชองทีวีและขอความควบคูกันไป • **T.O.P. โดยรวม** เพื่อเปดขอความแบบ T.O.P. ขอความ • **ขยาย** เพื่อขยายหนาขอความเพื่อการอานที่สะดวกสบาย • **เผย** เพื่อยกเลิกการซอนขอมูลในหนาที่ซอนไว
- **หนายอยวงจร**
- เพื่อวนดูหนายอยเมื่อมีหนายอย
- **ภาษา**

เพื่อเปลี่ยนกล่มตัวอักษรที่ข้อความใช้ในการแสดงอย่างถูกต้อง • **ขอความ 2.5** เพื่อเปดใชงานขอความ 2.5 เพื่อใหสีจำนวนมากกวาและใหภาพกราฟกที่ดีกวา

# **ตั้งคาขอความ**

#### **ภาษาขอความ**

การถายทอดสัญญาณทีวีดิจิตอลบางประเภทมีขอความภาษาตาง ๆ มากมาย หากตองการตั้งภาษาหลักและรองของขอความ . . .

**1 -** กด ้<br>2 - เลือก **การตั้งค่าทีวี** แล้วกด ► (ขวา) เพื่อเข้าสู่เมนู **3**

**-** เลือก **ภาษา** > **เทเลเท็กซหลัก** หรือ **เทเลเท็กซรอง** และกด **OK 4 -** เลือกภาษาขอความที่ตองการ

**5 -** กด (ซาย) ซ้ำๆ หากจำเปน เพื่อปดเมนู **ขอความ 2.5**

หากมี ขอความ 2.5

จะใหสีจำนวนมากกวาและใหภาพกราฟกที่ดีกวา ขอความ 2.5 จะถูกเปดใชงานตามการตั้งคามาตรฐานจากโรงงาน ในการปดขอความ 2.5…

#### **1 -** กด **TEXT**

**2 -** เมื่อขอความ/เทเลเท็กซ ปรากฏบนหนาจอ ใหกด **OPTIONS**

**3 -** เลือก **เทเลเท็กซ 2.5** > **ปด**

**4 -** กด (ซาย) ซ้ำๆ หากจำเปน เพื่อปดเมนู

## <span id="page-33-0"></span> $\overline{8.6}$ **อินเตอรแอคทีฟทีวี**

# **เกี่ยวกับ iTV**

ดวยอินเตอรแอคทีฟทีวี สถานีถายทอดดิจิตอลบางสถานีผนวกโป รแกรมทีวีปกติเข้ากับหน้าข้อมูลหรือความบันเทิง ในบางหน้า คุณสามารถตอบสนองกับโปรแกรมหรือการโหวต ทำการเลือกซื้อ แบบออนไลนหรือชำระเงินสำหรับโปรแกรมแบบ Video-On-Demand ได

### **HbbTV, MHEG, . . .**

สถานีถายทอดใชระบบทีวีอินเตอรแอคทีฟตางๆ: HbbTV (Hybrid Broadcast Broadband TV) หรือ iTV (Interactive TV - MHEG) ในบางครั้ง

อินเตอรแอคทีฟทีวีจะถูกเรียกวาขอความดิจิตอลหรือปุมสีแดง (Red Button) โดยแตละระบบจะแตกตางกันอยางชัดเจน

เขาชมเว็บไซตอินเตอรเน็ตของสถานีถายทอดสำหรับขอมูลเพิ่มเ ติม

# **สิ่งที่คุณตองมี**

อินเตอร์แอคทีฟทีวีจะมีอยู่ในช่องทีวีดิจิตอลเท่านั้น เพื่อให้คุณได้ เพลิดเพลินกับคุณประโยชนของอินเตอรแอคทีฟทีวีอยางเต็มที่ คุณจำเปนตองเชื่อมตออินเตอรเน็ตแบบความเร็วสูง (บรอดแบนด) เขากับทีวี

#### **HbbTV**

หากช่องทีวีมีหน้า HbbTV คุณต้องเปิด HbbTV ในการตั้งคาทีวีกอนเพื่อใหดูหนานี้ได

- **1** กด เลือก **การตั้งคาทั้งหมด** แลวกด **OK**
- **2** เลือก **การตั้งคาทีวี** > **HbbTV และกด OK**
- **3** เลือก **เปด**
- **4** กด (ซาย) ซ้ำๆ หากจำเปน เพื่อปดเมนู

หากต้องการหลีกเลี่ยงการเข้าใช้หน้า HbbTV เป็นบางช่อง ี คุณสามารถบล็อกหน้า HbbTV เฉพาะช่องนี้ได้

- **1** จูนชองที่คุณตองการบล็อคหนา HbbTV
- **2** กด  **OPTIONS** และคลิก **HbbTV ในชองนี้**
- **3** เลือก **ปด**

## $\overline{\mathcal{C}^*_{\mathbf{M}}}$  iTV

### **การเปดหนา iTV**

ชองสวนใหญที่นำเสนอ HbbTV หรือ iTV จะเชิญชวนใหคุณกดปุมสี (แดง) หรือปุม **OK** เพื่อเปดโปรแกรมอินเตอรแอคทีฟ

#### **การเลื่อนดูหนา iTV**

คุณสามารถใชปุมลูกศรและปุมสี ปุมตัวเลขและปุม  **BACK** เพื่อเลื่อนดูหนา iTV ์ คุณสามารถใช้ปุ่ม ► (เล่น), <sub>II</sub> (หยุดชั่วคราว) และ ■ (หยุด) เพื่อดูวิดีโอในหนา iTV

### **ขอความดิจิตอล (เฉพาะสหราชอาณาจักรเทานั้น)**

ในการเปดขอความดิจิตอล ใหกด **TEXT** ในการปดขอความ ใหกด  **BACK** อีกครั้ง

### **การปดหนา iTV**

หนา iTV สวนใหญจะบอกคุณวาปุมใด ที่ใชในการปด ในการบังคับใหหนา iTV ปด ใหเปลี่ยนเปนชองทีวีถัดไป และกด  **BACK**

# <span id="page-34-0"></span>9 **ตัวเลือกยอดนิยม**

## <span id="page-34-1"></span> $\overline{9.1}$ **เกี่ยวกับตัวเลือกยอดนิยม**

ดวย TOP PICKS ทีวีของคุณจะแนะนำ รายการทีวีในปจจุบัน, วิดีโอสำหรับเชาลาสุด และบริการทีวีออนไลน ใหคุณดู ตรวจสอบวาคุณเห็นดวยกับเงื่อ นไขการใช้งาน เพื่อเพลิดเพลินกับตัวเลือกยอดนิยมให้เชื่อมต่อที วีของคุณกับอินเตอรเน็ต

ขอมูลและบริการตัวเลือกยอดนิยมนั้นมีในบางประเทศเทานั้น

## **เงื่อนไขการใช**

เพื่อใหทีวีใหคำแนะนำเหลานี้ได คุณตองยอมรับเงื่อนไขการใช เพื่อรับคำแนะนำแบบเปนสวนตัวขึ้นอยูกับนิสัยการดูของคุณ ตรวจสอบวา

คุณไดเลือกชองทำเครื่อง หมายสำหรับ **คำยินยอมการรับคำแนะนำแบบสวนตัว**

การยอมรับเงื่อนไขการใชและยอมรับคำยินยอมการรับคำแนะน ำแบบส่วนตัว

<span id="page-34-3"></span>**1 -** กด **TOP PICKS 2 - กด <del>±</del> QPTIONS** แลวเลือก **เงื่อนไขการใช** แลวกด **OK 3 -** เลือก (… …) แลวกด **OK 4 -** กด **BACK**

## <span id="page-34-2"></span> $\overline{92}$ **บนทีวีของคุณแลวตอนนี้**

# **เกี่ยวกับ บนทีวีของคุณแลวตอนนี้**

เมื่อเปด  **ขณะนี้มีใน TV** ทีวีจะแนะนำรายการทีวียอดนิยม 10 รายการสำหรับดูในขณะนั้น

ทีวีจะแนะนำโปรแกรมบนทีวีทันที หรือเริ่มภายใน 15 นาที โปรแกรมที่แนะนำจะถูกเลือกจากชองที่คุณติดตั้ง ซึ่งจะทำการเลือกจากชองในประเทศของคุณ นอกจากนี้ คุณยังสามารถให **ขณะนี้มีใน TV** แนะนำโปรแกรมแบบปรับใหเหมาะกับคุณโดยเฉพาะ โดยอ้างอิงจากโปรแกรมที่คุณชมเป็นประจำ

ในการทำให้ข้อมูล บนทีวีของคุณแล้วตอนนี้ พร้อมใช้งาน…

- ขอมูล บนทีวีของคุณแลวตอนนี้
- ตองใชงานไดในประเทศของคุณ
- ทีวีจะต้องติดตั้งช่อง ไว้
- ทั้งนี้ ทีวีจะตองเชื่อมตออินเตอรเน็ต
- ตองตั้งนาฬิกาทีวีเปน อัตโนมัติ หรือ ขึ้นอยูกับประเทศ
- คุณต้องยอมรับเงื่อนไขการใช้

(คุณอาจยอมรับแลวเมื่อเชื่อมตออินเตอรเน็ต)

ไอคอน จะปรากฏที่ดานบนของหนาจอเมื่อมี Now on TV ใหใช

<span id="page-34-4"></span>้ทีวีจะไม่จัดเก็บการแนะนำก่อนหน้านี้

# **การใช บนทีวีของคุณแลวตอนนี้**

ในการเปด บนทีวีของคุณแลวตอนนี้…

- **1** กด **TOP PICKS** เพื่อเปดเมนูตัวเลือกยอดนิยม
- **2** เลือก  **ขณะนี้มีใน TV** ที่ดานบนของหนาจอ แลวกด **OK**
- **3** กด **BACK** เพื่อปด

เมื่อคุณเปด **ขณะนี้มีใน TV** ทีวีของคุณอาจตองใชเวลาสองถึง สามวินาทีในการรีเฟรชขอมูลหนา

ใน บนทีวีของคุณแลวตอนนี้ คุณสามารถ…

#### • เลือกแลวกด **OK**

 บนไอคอนโปรแกรมเพื่อจูนหาโปรแกรมที่กำลังดำเนินอยู • เลือกแลวกด **OK** บนไอคอนโปรแกรมตามตารางที่กำหนด เพื่อจูนหาช่อง

คุณสามารถใชปุมสีบนรีโมทคอนโทรลเพื่อเริ่ม หยุด หรือลางการบันทึกตามตารางที่กำหนด นอกจากนี้ยังสามารถตั้งคา หรือลบการเตือนที่เตือนเมื่อโปรแกรมเริ่มฉาย

ในการออกจาก ขณะนี้มีใน TV โดยไมตองจูนไปยังชองอื่น ให้กด  **BACK** 

## 9.3**ทีวีที่คุณตองการ**

# **เกี่ยวกับทีวีที่คุณตองการ**

## ดวย  **ทีวีที่คุณตองการ**

 คุณสามารถดูโปรแกรมทีวีที่คุณพลาดไป หรือดูโปรแกรมโปรดไดทุกเมื่อที่คุณสะดวก บริการนี้ยังมีชื่อเรียกวา Catch Up TV, Replay TV หรือ Online TV โปรแกรมที่มีบนทีวีที่คุณตองการสามารถรับชมไดฟรี

คุณยังสามารถใหทีวีที่คุณตองการแนะนำโปรแกรมที่ปรับใหเหมา ะกับคุณโดยเฉพาะได

โดยอางอิงจากการติดตั้งทีวีและโปรแกรมที่คุณดูเปนประจำ

ไอคอน จะปรากฏที่แถบดานบนของเมนูหนาหลักเมื่อทีวีที่คุ ุณต้องการพร้อมไข้งานเท่านั้น

# **การใชทีวีที่คุณตองการ**

การเปิดทีวีที่คุณต้องการ…

- **1** กด TOP PICKS เพื่อเปดเมนูตัวเลือกยอดนิยม
- **2** เลือก  **ทีวีที่คุณตองการ** ที่ดานบนของหนาจอ แลวกด **OK**
- ่ 3 กด ▼ (ลง) เพื่อเปิดหน้าแบบเต็มหน้าจอ
- **4** กด **BACK** เพื่อปด

เมื่อคุณเปด **ทีวีที่คุณตองการ** ทีวีของคุณอาจตองใชเวลาสองถึ งสามวินาทีในการรีเฟรชขอมูลหนา

คุณสามารถเลือกสถานีถายทอดจำเพาะ ถามีมากกวาหนึ่งแหง

## 9.4**วิดีโอที่คุณตองการ**

## **เกี่ยวกับวิดีโอที่คุณตองการ**

ดวย  **Video on Demand** คุณสามารถเชาภาพยนตร จากรานใหเชาวิดีโอออนไลนได

อีกทั้งยังสามารถใหวิดีโอที่คุณตองการทำการแนะนำภาพยนตรที่ ปรับใหเหมาะกับเฉพาะบุคคลได โดยอางอิงจากประเทศ การติดตั้งทีวี และโปรแกรมที่คุณดูเปนประจำ

ไอคอน จะปรากฏที่แถบดานบนของเมนูหนาหลักเมื่อวิดีโอที่ คุณตองการพรอมใชงานเทานั้น

#### **การชำระเงิน**

เมื่อคุณเชาหรือซื้อภาพยนตร คุณสามารถชำระเงินใหรานวิดีโออ อนไลนไดอยางปลอดภัยดวยบัตรเครดิต รานวิดีโอสวนใหญจะข ือให้คุณสร้างบัญชีล็อกอินในครั้งแรกที่คุณเช่าภาพยนตร์

#### **ความหนาแนนของขอมูลในเครือขายอินเตอรเน็ต**

#### **(Internet Traffic)**

การสตรีมมิ่งหรือการดาวนโหลดวิดีโอหลายๆ เรื่องอาจทำใหความ หนาแนนของขอมูลในเครือขายอินเตอรเน็ตของคุณเกินขีดจำกัด รายเดือน

## **การใช Video on Demand**

การเปด Video on Demand…

**1 -** กด TOP PICKS เพื่อเปดเมนูตัวเลือกยอดนิยม **2 -** เลือก  **Video on Demand** ที่ดานบนของหนาจอ แลวกด **OK**

- ่ 3 กด ▼ (ลง) เพื่อเปิฺดหน้าแบบเต็มหน้าจอ
- **4** กด **BACK** เพื่อปด

เมื่อคุณเปด **วิดีโอที่คุณตองการ** ทีวีของคุณอาจตองใชเวลาส องถึงสามวินาทีในการรีเฟรชขอมูลหนา

คุณสามารถเลือกรานวิดีโอเฉพาะถามีมากกวาหนึ่งราน

ในการเช่าภาพยนตร์…

**1 -** เลื่อนแถบสีไปตามโปสเตอรภาพยนตร จะแสดงขอมูลอยางจำกัดเปนเวลาสองหรือสามวินาที **2 -** กด **OK** เพื่อเปดหนาภาพยนตรของรานวิดีโอ เพื่อดูขอมูลสรุปของภาพยนตร **3 -** ยืนยันการสั่งซื้อของคุณ **4 -** ทำการชำระเงินบนทีวี ้ 5 - เริ่มการดูวิฺดีโอ โดยคุณสามารถใช้ปุ่ม ► (เล่น) และ (หยุดชั่วคราว)
# 10**ไอคอนอุปกรณ**

## $10.1$ **เปลี่ยนไปยังอุปกรณ**

จากรายการ แหลงสัญญาณ คุณสามารถเปลี่ยนไปยังอุปกรณที่เชื่ ้อมต่อและดูโปรแกรมของอุปกรณ์นั้นได้

ในการเปลี่ยนไปยังอุปกรณที่เชื่อมตอ…

**1 -** กด  **SOURCES** เพื่อเปดเมนูแหลงสัญญาณ **2 -** เลือกรายการใดรายการหนึ่งในรายการแหลงสัญญาณ ทีวีจะแสดงโปรแกรมหรือเนื้อหาของอุปกรณ **3 -** กด  **BACK** เพื่อดูทีวี

หากต้องการปิดเมนูแหล่งสัญญาณโดยไม่เปลี่ยนไปใช้อุปกรณ์ ใหกด **SOURCES** อีกครั้ง

#### $10.2$

# **การตรวจหาอุปกรณ**

เมื่อคุณเชื่อมตออุปกรณใหมกับทีวี อุปกรณจะถูกตรวจพบ จากนั้ ้นคุณจะสามารถกำหนดประเภทให้เป็นไอคอนสำหรับอุปกรณ์ให ม หากคุณเชื่อมตออุปกรณกับ HDMI CEC อุปกรณจะสรางไอคอนโดยอัตโนมัติ

**หากคุณตองการเปลี่ยนไอคอนที่กำหนดใหกับอุปกรณที่ เชื่อมตอ...**

**1 -** กด  **SOURCES** เพื่อเปดเมนูแหลงสัญญาณ ี่ 2 - เลือก<sup>ั</sup>อุปกรณ์ที่เชื่อมต่อในเมนูแหล่งสัญญ**าณ** จากนั้นกด ▶ เพื่อเลือก **8** 

**3 -** กด **OK** จากนั้น คุณจะสามารถเลือกประเภทอุปกรณที่เหมาะ สมกับอปกรณ์ที่เชื่อมต่อ

#### **หากชื่อไมตรงกับอุปกรณ หรือคุณตองการตั้งชื่ออุปกรณของคุณเอง...**

**1 -** กด  **SOURCES** เพื่อเปดเมนูแหลงสัญญาณ **2 -** เลือกอุปกรณที่เชื่อมตอในเมนูแหลงสัญญาณ จากนันกด ► เพื่อเลือก <del>¤ู</del> **3 -** กด **OK** จากนั้นคุณสามารถใชแปนพิมพบนหนาจอหรือแปน พิมพบนรีโมทคอนโทรล (หากมี) เพื่อปอนชื่อใหม **4 -** กด เพื่อยืนยัน **หากคุณตองการเรียกคืนไอคอนอุปกรณกลับเปนชื่อแล ะประเภทไอคอนดั้งเดิม... 1 -** กด  **SOURCES** เพื่อเปดเมนูแหลงสัญญาณ **2 -** เลือกอุปกรณที่เชื่อมตอในเมนูแหลงสัญญาณ จากนันกด ► เพื่อเลือก <del>¤ู</del> **3 -** กด **OK** จากนั้นเลือก **รีเซ็ต** เพื่อเรียกคืน **หากตองการสแกนการเชื่อมตอทีวีทั้งหมด และอัพเดตเมนูแหลงสัญญาณ... 1 -** กด  **SOURCES** เพื่อเปดเมนูแหลงสัญญาณ **2 -** กด เพื่อเลือก จากนั้นกด **OK**

## $10.3$ **การเลนแบบกดปุมเดียว**

เมื่อทีวีอยูในโหมดสแตนดบาย คุณสามารถเครื่องเลนแผนดิสกดวยรีโมทคอนโทรลทีวี

### **เลน**

หากตองการเปดทั้งเครื่องเลนแผนดิสกและทีวีจากโหมดสแตนด บาย และเริ่มเล่นแผ่นดิสก์ทันที ให้กด ► (เล่น) บนรีโมทคอนโทรลทีวี คุณตองเชื่อมตออุปกรณดวยสาย HDMI และทั้งทีวีและอุปกรณจะตองเปด HDMI CEC ไว

# 11 **แอปพลิเคชัน**

## 11.1 **เกี่ยวกับแอปพลิเคชัน**

คุณสามารถเปดหนาแ อปพลิเคชันไดดวย  **แอปพลิเคชัน** ในเมนูหนาหลัก

หนาแอปพลิเคชันจะแสดงชุด Apps (แอปพลิเคชัน) บนทีวีของคุ ณ ทั้งนี้แอปพลิเคชันบนทีวีจะเหมือนกับแอปพลิเคชันบนสมารท โฟนหรือแท็บเล็ต ซึ่งจะมีฟงกชันเฉพาะเพื่อใหคุณไดรับประสบ การณทางทีวีอยางเต็มเปยม แอปพลิเคชันตางๆ เชน ทีวีเกม หรือพยากรณอากาศ (เปนตน) หรือใชแอปพลิเคชันเบราเซอรอินเตอรเน็ตเพื่อทองอินเตอรเน็ต

แอปพลิเคชันอาจมาจาก **Philips App Gallery** หรือ **Google Play™** Store เพื่อให้คุณเริ่มต้นใช้งาน แอปพลิเคชันที่สามารถใ ชไดบางตัวจะติดตั้งบนทีวีของคุณไวกอนแลว ซึ่งแอปพลิเคชันบ างตัวอาจมีวิดเจ็ตที่ปรากฏในหนาแอปพลิเคชัน

ในการติดตั้งแอปพลิเคชันจาก Philips App Gallery หรือ Google Play Store ทีวีจะตองเชื่อมตออินเตอรเน็ต

## 11.2 **ติดตั้งแอปพลิเคชัน**

คุณสามารถติดตั้งแอปพลิเคชันไดจาก Philips App Gallery หรือจาก Google Play Store

ในการติดตั้งแอปพลิเคชัน…

- 1 กด **∩ HOME** เพื่อเปิดเมนูหน้าหลัก
- **2** เลือก **แอปพลิเคชัน** เพื่อเปด **แอปพลิเคชัน**
- **3** เลือกไอคอน **คลัง App** หรือไอคอนรานคา **Google Play™**
- **4**

**-** เลือกแอปพลิเคชันที่คุณตองการและคลิกปุมติดตั้งที่อยูถัดจากแอ ปพลิเคชัน

ทีวีจะติดตั้งแอปพลิเคชัน

หากคุณมีปญหาเกี่ยวกับการติดตั้งแอปพลิเคชัน ใหตรวจสอบการตั้งคาใน Google Play Store กอน

## $\overline{11.3}$ **เริ่มตนใชงาน App**

คุณสามารถเริ่มตนใชงานแอปพลิเคชัน ไดจากหนาแอปพลิเคชัน ในการเริ่มตนใชงานแอปพลิเคชัน…

- **1** กด  **HOME** เพื่อเปดเมนูหนาหลัก
- **2** เลือก  **แอปพลิเคชัน** เพื่อเปด **แอปพลิเคชัน**

**3 -** คลิกที่ไอคอนแอปพลิเคชันเพื่อเริ่มตนใชงานแอปพลิเคชัน

ในการหยดใช้งานแอปพลิเคชัน…

กด  **HOME** และเลือกกิจกรรมอื่น หรือกด  **EXIT** เพื่อดูทีวี

# 12**วิดีโอ, ภาพถาย และเพลง**

## $12.1$ **จากการเชื่อมตอ USB**

คุณสามารถดูภาพถายหรือเลนเพลงและวีดีโอจากหาแฟลชไดรฟ USB หรือ ฮารดไดรฟ USB ที่เชื่อมตอ

เมื่อเปดทีวีแลว ใหเสียบแฟลชไดรฟ USB หรือฮารดไดรฟ USB ี เข้ากับช่องต่อ USB ช่องใดช่องหนึ่ง ทีวีจะตรวจพบอปกรณ์และจ ะแสดงรายการไฟลสื่อของคุณ หากรายการไฟลไมปรากฏโดยอัต โนมัติ ใหกด  **SOURCES** และเลือก **USB**

คุณสามารถคนหาไฟลไดดวยฟลดการคนหาหรือเรียกดูไฟลในโค รงสรางโฟลเดอรที่คุณจัดระเบียบไวในไดรฟ

นอกจากนี้ ทีวีจะรวมไฟล์สื่อของคุณตามประเภทของไฟล์นั้นๆ ไดแก  **วิดีโอ ภาพถาย** หรือ

 **เพลง** ทั้งนี้จะมีฟงกชันปุมสีและ ตัวเลือกใน **OPTIONS** เฉพาะสำหรับไฟลแตละประเภท

ในการหยุดเลนวิดีโอ ภาพถาย และเพลง ใหกด  **HOME** และเลือกกิจกรรมอื่น

### **คำเตือน**

หากคุณลองหยุดชั่วคราวหรือบันทึกโปรแกรมโดยที่ฮารดไดรฟ USB เชื่อมตออยู ทีวีจะขอใหคุณฟอรแมตฮารดไดรฟ USB ซึ่งการฟอรแมตนี้จะลบไฟลปจจุบันทั้งหมดบนฮารดไดรฟ USB

### $\overline{122}$

# **จากคอมพิวเตอรหรือ NAS**

คุณสามารถดูภาพถายหรือเลนเพลงและวิดีโอไดจากคอมพิวเตอร หรือ NAS (Network Attached Storage) ในเครือขายภายในบานของคุณ

ทีวีและคอมพิวเตอร์หรือ NAS จะต้องอยู่ในเครือข่ายภายในบ้านเ ครือขายเดียวกัน บนคอมพิวเตอรหรือ NAS ์ คุณจะต้องติดตั้งขอฟต์แวร์ Media Server เช่น Twonky™ โดยคุณจะตองตั้งคา Media Server ใหแชรไฟลของคุณกับทีวี ทีวีจะแสดงไฟลและโฟลเดอรของคุณตามที่ Media Server จัดระเบียบไวหรือตามโครงสรางบนคอมพิวเตอรหรือ NAS ในทีวี ฟังก์ขันปุ่มสีและตัวเลือกไน <del>\_\_</del> OPTIONS สำหรับไฟลสื่อทั้งหมดจะเหมือนกัน

หาก Media Server รองรับการคนหาไฟล จะมีฟลดการคนหา

ในการเรียกดูและเลนไฟลบนคอมพิวเตอร ใหกด  **SOURCES** คลิก **SimplyShare**

# 13 **3D**

## $13.1$ **สิ่งที่คุณตองมี**

นี่คือทีวี Passive 3D

ในการดูแบบ 3D…

• จูนทีวีไปยังชองที่ออกอากาศโปรแกรม 3D

• เช่าภาพยนตร์ในรูปแบบ 3D จากร้านเช่าวิดีโอออนไลน์

• ดูภาพยนตร 3D จากแผนดิสก Blu-ray 3D, อุปกรณ USB หรือคอมพิวเตอร

คุณสามารถดูภาพถายความละเอียด Ultra HD ในแบบ 3D จากการเชื่อมต่อ USB ได้ คุณไมสามารถดูวิดีโอ 3D บน Ultra HD มาตรฐาน,

วิดีโอจากอุปกรณที่เชื่อมตอกับ HDMI 5

หากตองการแวนตาเพิ่ม ใหสั่งซื้อแวนตา 3D แบบ Passive ของ Philips รุน PTA417 หรือ PTA426 (แยกขายตางหาก) ทีวีรุนนี้อาจไมสนับสนุนแวนตา 3D อื่นๆ

# 13.2 **แวน 3D**

เมื่อโปรแกรม 3D แสดงบนหนาจอ ใหสวมแวนตา 3D เพื่อดูโปรแกรมดังกลาวในรูปแบบ 3D

## **ความสูงในการดูที่แนะนำ**

เพื่อใหไดคุณภาพของภาพสูงสุด ขณะชม 3D แบบ Passive ดวงตาของคุณควรอยูที่ระดับเดียวกับบริเวณกลางหนาจอ

## 13.3 **การตั้งคา 3D**

# **การเปลี่ยนอัตโนมัติ**

ในครั้งแรกที่มีการตรวจพบสัญญาณ 3D คุณสามารถตั้งคาวิธีการเริ่มใชงาน 3D ในอนาคต และคุณสามารถเปลี่ยนการตั้งคานี้ในเมนู ตั้งคา ไดในภายหลัง

• หากตองการเปลี่ยนเปน 3D โดยอัตโนมัติ ใหเลือก **อัตโนมัติ** • หากต้องการแสดงการแจ้งเตือนก่อน

ใหเลือก **การแจงเตือนเทานั้น**

• หากไมตองการใหเปลี่ยนเปน 3D ใหเลือก **ไมใช** ในการเปลี่ยนการตั้งคานี้…

**1 -** กด เลือก **การตั้งคาทั้งหมด** แลวกด **OK 2 -** เลือก **3D** แลวกด (ขวา) เพื่อเขาสูเมนู

**3 -** เลือก **เปลี่ยนเปน 3D** แลวเลือก **อัตโนมัติ**, **การแจงเตือนเทานั้น** หรือ **ไมตองการ 4 -** กด (ซาย) ซ้ำๆ หากจำเปน เพื่อปดเมนู

## **หยุด 3D**

การหยุดดู 3D...

**1 -** กด

**2 -** เลือก **รูปแบบ 3D** > **2D**, แลวกด **OK**

3D จะถูกเปลี่ยนกลับเปน 2D เมื่อคุณเปลี่ยนไปดูชองอื่นหรืออุปกรณที่เชื่อมตออื่น

# **การเปลี่ยน 2D เปน 3D**

คุณสามารถดู 3D ไดทุกเมื่อดวยการเปลี่ยน 2D เปน 3D ทีวีจะจำลอง 3D จากสัญญาณ 2D

ในการดู 3D จากสัญญาณ 2D…

- **1** กด
- **2** เลือก **รูปแบบ 3D** > **การเปลี่ยน 2D เปน 3D** แลวกด **OK**

หากต้องการปิดการเปลี่ยน 2D เป็น 3D...

- **1** กด
- **2** เลือก **รูปแบบ 3D** > **2D** จากนั้นกด **OK**

# **รูปแบบ 3D**

เมื่อทีวีสลับไปเปน 3D หรือเมื่อการแจงเตือนปรากฏขึ้นวา 3D พร้อมใช้งาน ให้สวมแว่นตา 3D

หากทีวีไมสามารถตรวจพบสัญญาณ 3D (ไมมีแท็กสัญญาณ 3D) โปรแกรม 3D จะถูกแสดงเป็นภาพซ้อนบนหน้าจอ

ในการเลือกการตั้งค่าที่เหมาะสมเพื่อรับภาพ 3D ที่ถูกต้อง...

**1 -** กด

**2 -** เลือก **รูปแบบ 3D** > **3D - เรียงซายขวา**, **3D - บน / ลาง**, **3D - เรียงสลับซายขวา**, หรือ **3D - เรียงสลับบน / ลาง** จากนั้นกด **OK**

## 13.4 **วิธีการรับชมภาพ 3D ที่เหมาะที่สุด**

เพื่อประสบการณการรับชม 3D ที่มีประสิทธิภาพสูงสุด เราแนะนำใหคุณ :

- นั่งห่างจากทีวีอย่างน้อย 3 เท่าของความสูงของหน้าจอ แตไมเกิน 6 เมตร
- หลีกเลียงแสงฟลูออเรสเซนต์ (เช่น ไฟ TL
- ้หรือหลอดประหยัดไฟที่ทำงานด้วยความถี่ต่ำ)
- และหลีกเลี่ยงแสงแดดโดยตรงเนื่องจากอาจรบกวนการรับชม 3D

## 13.5 **การดูแลแวนตา 3D**

• อยาใชสารเคมีทำความสะอาดที่มีแอลกอฮอลล, ตัวทำละลาย, สารลดแรงตึงผิด, หรือแวกซ, เบนซิน, ทินเนอร, สารเคมีฆายุงหรือสารหลอลื่น

การใชสารเคมีเหลานี้อาจทำใหเกิดการเปลี่ยนสีหรือแตกราว • อยาใหแวนตา 3D สัมผัสกับแสงแดด, ความรอน, ไฟหรือน้ำ ซึ่งอาจทำใหผลิตภัณฑทำงานผิดปกติหรือเกิดไฟลุก

• อยาทำเลนสของแวน 3D ตกหลน งอ หรือถูกกระแทก • ใช้ผ้าสะอาดทำความสะอาด (ไมโครไฟเบอร์หรือผ้าสำลี) ในการทำความสะอาดเลนสเพื่อหลีกเลี่ยงการขูดขีด อยาฉีดสเปรยลงบนแวนตา 3D โดยตรง เนื่องจากอาจทำใหระบบอิเล็กทรอนิกสเกิดความเสียหาย (สำหรับแวนตา Active 3D)

• อยาใชสารเคมีทำความสะอาดที่มีแอลกอฮอลล, ตัวทำละลาย, สารลดแรงตึงผิด, หรือแวกซ์, เบนซิน, ทินเนอร์, สารเคมีฆายุงหรือสารหลอลื่น

การใชสารเคมีเหลานี้อาจทำใหเกิดการเปลี่ยนสีหรือแตกราว

## 13.6 **คำเตือนดานสุขภาพ**

• เด็กอายุต่ำกวา 6 ปไมควรรับชมในรูปแบบ 3D • หากคุณหรือครอบครัวมีประวัติการเจ็บป่วยโรคลมบ้าหมหรือ มีอาการแพ้แสงกะทันหัน ให้ปรึกษาแพทย์ผู้เชี่ยวชาญ กอนเขาใกลแหลงไฟแฟลช, ภาพเคลื่อนไหวรวดเร็วหรือการดู

3D<br>• หากคุณรู้สึกไม่สบาย ให้หยุดรับชม 3D และอย่าเคลื่อนไหวร่าง กายหรือทำกิจกรรมที่อาจทำใหเกิดอันตราย (เชน การขับรถ) จนกวาอาการดังกลาวจะหายไป หากยังคงมีอาการ อยารับชม 3D ต่อโดยไม่ปรึกษาผู้เชี่ยวชาญทางการแพทย์ก่อน

• เพื่อหลีกเลี่ยงความรูสึกไมสบาย เชน เวียนศีรษะ ปวดหัว หรืองุนงง เราแนะนำวาไมควรดู 3D เปนระยะเวลานาน • อยาใชแวนตา 3D

ในวัตถุประสงคอื่นนอกเหนือจากการรับชมทีวี 3D

• หากคุณสวมแวนสายตาหรือใชคอนแทคเลนสอยูเปนประจำ

ใหสวมแวนตา 3D รวมกับแวนตาหรือเลนสดังกลาว

• เก็บแวนตาใหพนจากเด็กเล็กเพื่อไมใหเกิดการกลืนแบตเตอรี่ห รือชิ้นสวนขนาดเล็ก

• ผูปกครองควรตรวจสอบเด็กขณะกำลังรับชม 3D และตรวจดูใหแนใจวาเด็กไมมีอาการใดๆ ตามที่ไดอธิบายไวดานบน ้<br>ไม่แนะนำให้เด็กอายุต่ำกว่าหกขวบรับชม 3D เนื่องจากสภาพรางกายยังไมพรอม • หลีกเลี่ยงการใชแวนตา 3D ในกรณีเกิดการติดเชื้อที่ตาหรือโรคอื่นๆ ที่สามารถแพรกระจายไดโดยการสัมผัส (เชน โรคตาแดง โรคเหา เปนตน) ใหเริ่มใชแวนตา 3D อีกครั้งตอเมื่อหายขาดจากการติดเชื้อดังกลาวแลวเทานั้น

# $\overline{14}$ **Multi View**

## $\frac{1}{14.1}$ **ขอความและทีวี**

คุณสามารถดูชองทีวีในหนาจอเล็กของ Multi View (หลายมุมมอง) เมื่อคุณกำลังดูขอความ

ในการดูชองทีวีขณะกำลังดูขอความ...

**1 -** กด  **MULTI VIEW 2 -** เลือก **Multi View: เปด** บนหนาจอ ชองที่คุณกำลังดูจะปรากฏในหนาจอเล็ก **3 -** กด หรือ เพื่อสลับชองในหนาจอเล็ก

ในการซอนหนาจอเล็ก ใหกด  **MULTI VIEW** อีกครั้ง และเลือก **Multi View: ปด** บนหนาจอ

## $14.2$ **คลัง App และทีวี**

คุณสามารถดูชองทีวีในหนาจอเล็กของ Multi View (หลายมุมมอง) เมื่อคุณกำลังดูแอปพลิเคชันในคลัง App

หากต้องการดูช่องทีวีขณะกำลังดูแอปพลิเคชันในคลัง App…

**1 -** กด  **MULTI VIEW 2 -** เลือก **Multi View: เปด** บนหนาจอ

ชองที่คุณกำลังดูจะปรากฏในหนาจอเล็ก **3 -** กด หรือ เพื่อสลับชองในหนาจอเล็ก

ในการซอนหนาจอเล็ก ใหกด  **MULTI VIEW** อีกครั้ง ี และเลือก **Multi View: ปิด บน**หน้าจอ

 $\frac{1}{14.3}$ 

# **HDMI และทีวี**

คุณสามารถดูชองทีวีในหนาจอเล็กของ Multi View (หลายมุมมอง) เมื่อคุณกำลังดูวิดีโอจากอุปกรณ HDMI ที่เชื่อมต่อ

ในการดูชองทีวีขณะกำลังดูวิดีโอจากอุปกรณ HDMI ที่เชื่อมต่อ…

### **1 -** กด  **MULTI VIEW**

**2 -** เลือก **Multi View: เปด** บนหนาจอ ชองที่คุณกำลังดูจะปรากฏในหนาจอเล็ก **3 -** กด หรือ เพื่อสลับชองในหนาจอเล็ก

ในการซอนหนาจอเล็ก ใหกด  **MULTI VIEW** อีกครั้ง และเลือก **Multi View: ปด** บนหนาจอ

# 15**การตั้งคา**

#### 15.1

## **ภาพ**

## **สไตลภาพ**

## **เลือกสไตล**

สำหรับการปรับตั้งภาพอย่างง่าย คุณสามารถเลือกสไตลภาพที่ตั้งคาไวลวงหนาได

- **1** ขณะกำลังดูทีวี ใหกด
- **2** เลือก **สไตลภาพ** และเลือก หนึ่งในสไตลในรายการ
- **3** กด (ซาย) ซ้ำๆ หากจำเปน เพื่อปดเมนู

สไตลที่มี ไดแก…

- **ส่วนูบุคคล** การตั้งค่าภาพที่คุณตั้งไว้เมื่อเริ่มใช้งานครั้งแรก
- **สดใส** เหมาะอยางยิ่งสำหรับการรับชมในตอนกลางวัน
- **เป็นธรรมชาติ-** การตั้งค่าภาพเป็นธรรมชาติ
- **มาตรฐาน** การตั้งคาที่ประหยัดพลังงานมากที่สุด การตั้งคาจากโรงงาน
- **ภาพยนตร** เหมาะอยางยิ่งสำหรับการดูภาพยนตร
- **ภาพถาย** เหมาะอยางยิ่งสำหรับการดูภาพถาย
- **ภาพกลางวัน ISF** สำหรับการปรับแตง ISF
- **ภาพกลางคืน ISF** สำหรับการปรับแตง ISF

## **เรียกคืนสไตล**

เมื่อเลือกสไตลภาพ

คุณสามารถปรับการตั้งคาภาพไดใน **ตั้งคาทั้งหมด** > **ภาพ**…

สไตลที่เลือกจะจัดเก็บการเปลี่ยนแปลงที่คุณดำเนินการไว เราขอแนะนำใหปรับการตั้งคาภาพสำหรับสไตล **สวนบุคคล** เทานั้น สไตลภาพ - สวนบุคคล จะสามารถบันทึกการตั้งคาสำหรั บอุปกรณที่เชื่อมตอแตละเครื่องในเมนู แหลงสัญญาณ

ในการเรียกคืนสไตลกลับไปเปนการตั้งคาดั้งเดิม…

**1 -** ขณะกำลังดูทีวี ใหกด

**2 -** เลือก **สไตลภาพ** แลวเลือก สไตลภาพที่คุณตองการคืนคา **3 -** กดปุมสี  **เรียกคืนสไตล**, แลวกด **OK** สไตลจะไดรับการเรียกคืน **4 -** กด (ซาย) ซ้ำๆ หากจำเปน เพื่อปดเมนู

### **บานหรือรานคา**

หาก **สไตลภาพ** ถูกเปลี่ยนกลับเปน **สดใส** ทุกครั้งที่คุณเปดทีวี แสดงวาที่ตั้งของทีวีถูกตั้งไวเปน **รานคา** ้ซึ่งเป็นการตั้งค่าเพื่อส่งเสริมการขายในร้านค้า

ในการตั้งค่าทีวีสาหรับการใช้งานในบ้าน…

- **1** กด เลือก **การตั้งคาทั้งหมด** แลวกด **OK**
- 2 เลือก **การตั้งคาทั่ว ไป** แล้วกด ▶ (ขวา) เพื่อเข้าสู่เมนู
- **3** เลือก **ตำแหนง** > **Home** และกด **OK**
- **4** กด (ซาย) ซ้ำๆ หากจำเปนเพื่อปดเมนู

# **การตั้งคาภาพ**

## **สี**

ดวย **สี** คุณสามารถปรับความอิ่มตัวของสีของภาพได ในการปรับสี

- **1** กด เลือก **การตั้งคาทั้งหมด** แลวกด **OK**
- **2** เลือก **เสียง** แลวกด (ขวา) เพื่อเขาสูเมนู
- **3** เลือก **สี** และกด (ขวา)
- **4** กดลูกศร (ขึ้น) หรือ (ลง) เพื่อปรับคา
- **5** กด (ซาย) ซ้ำๆ หากจำเปน เพื่อปดเมนู

### **ความเขม**

ดวย **ความเขม** คุณสามารถปรับความเขมของภาพได

ในการปรับความเปรียบตาง…

- **1** กด เลือก **การตั้งคาทั้งหมด** แลวกด **OK**
- **2** เลือก **เสียง** แลวกด (ขวา) เพื่อเขาสูเมนู
- **3** เลือก **ความเขม** และกด (ขวา)
- **4** กดลูกศร (ขึ้น) หรือ (ลง) เพื่อปรับคา
- **5** กด (ซาย) ซ้ำๆ หากจำเปน เพื่อปดเมนู

#### **ความคมชัด**

#### ดวย **ความคมชัด**

คุณสามารถปรับระดับความคมชัดความละเอียดสูงใหกับภาพได

ในการปรับความคมชัด…

- **1** กด เลือก **การตั้งคาทั้งหมด** แลวกด **OK**
- ้<br>2 เลือก **เสียง** แล้วกด ► (ขวา) เพื่อเข้าสู่เมนู
- **3** เลือก **ความคมชัด** และกด (ขวา)
- **4** กดลูกศร (ขึ้น) หรือ (ลง) เพื่อปรับคา
- **5** กด (ซาย) ซ้ำๆ หากจำเปน เพื่อปดเมนู

### **การตั้งคาภาพ 3D**

### **ความเขม 3D**

หากคุณกำลังชมภาพ 3D คุณสามารถปรับความเข้มของภาพ 3D ดวย **ความเขม 3D**

ในการปรับความเข้มของภาพ 3D...

- **1** กด เลือก **การตั้งคาทั้งหมด** แลวกด **OK**
- **2** เลือก **เสียง** แลวกด (ขวา) เพื่อเขาสูเมนู
- ึ 3 เลือก **ความเข้ม 3D** แล้วกด ► (ขวา)
- ี่ 4 กดลูกศร ▲ (ขึ้น) หรือ <del>▼</del> (ลง) เพื่อปรับค่า
- **5** กด (ซาย) ซ้ำๆ หากจำเปน เพื่อปดเมนู

#### **ความแตกตางภาพ 3D**

หากคุณกำลังชม ภาพ 3D คุณสามารถลดชวงความเขมของภาพวิดีโอดวย **ความแตกตางภาพ 3D** ความแตกตางภาพ 3D เปนการตั้งคาสำหรับผูใชที่มีความชำนาญ

### ในการปรับระดับ…

- **1** กด เลือก **การตั้งคาทั้งหมด** แลวกด **OK**
- **2** เลือก **เสียง** แลวกด (ขวา) เพื่อเขาสูเมนู
- **3** เลือก **ขั้นสูง** > **ความเขม** > **วิดีโอ 3D** แลวกดปุม **OK**
- **4** กดลูกศร (ขึ้น) หรือ (ลง) เพื่อปรับคา
- **5** กด (ซาย) ซ้ำๆ หากจำเปน เพื่อปดเมนู

## **การตั้งคาภาพขั้นสูง**

### **เกมสหรือคอมพิวเตอร**

เมื่อเชื่อมตออุปกรณ ทีวีจะแยกแยะประเภทของอุปกรณและตั้ง ชื่อประเภทที่ถูกตองของอุปกรณแตละเครื่อง คุณสามารถเปลี่ยน ้ ชื่อประเภท ได้หากต้องการ

หากตั้งคาชื่อประเภทที่ถูกตองของอุปกรณแลว ทีวีจะเปลี่ยนไปยั งการตั้งทีวีที่เหมาะสมโดยอัตโนมัติเมื่อคุณเปลี่ยนไปเปนอุปกร ณนี้ในเมนูแหลงสัญญาณ

หากคุณมีเครื่องเลนแผนดิสก Blu-ray คุณอาจตั้งคาชื่อประเภทใหกับแผนดิสก Blu-ray ดวย **เกมหรือคอมพิวเตอร** คุณสามารถเปลี่ยนกลับไปยังการตั้งคาที่ เหมาะสำหรับการเลนเกมไดดวยตนเอง โปรดอยาลืมปดการตั้งคา เกมหรือคอมพิวเตอร เมื่อคุณกลับไปดูทีวี

ในการสลับการตั้งคาดวยตนเอง…

**1 -** กด เลือก **การตั้งคาทั้งหมด** แลวกด **OK 2 -** เลือก **เสียง** แลวกด (ขวา) เพื่อเขาสูเมนู **3 -** เลือก **ขั้นสูง** > **เกมหรือคอมพิวเตอร** และเลือกชนิดอุปกร ณที่คุณตองการใช ในการเปลี่ยนกลับไปเปนทีวี ใหเลือก **ปด 4 -** กด (ซาย) ซ้ำๆ หากจำเปนเพื่อปดเมนู

### **การตั้งคาสี**

### **เฉดสี**

#### ดวย **เฉดสี**

คุณสามารถปรับระดับเฉดสีความละเอียดสูงใหกับภาพได ในการปรับเฉดสี...

- 
- **1** กด เลือก **การตั้งคาทั้งหมด** แลวกด **OK**
- **2** เลือก **เสียง** แลวกด (ขวา) เพื่อเขาสูเมนู
- **3** เลือก **ขั้นสูง** > **สี** และกด OK
- **4** เลือก **เฉดสี** แลวกด (ขวา)
- **5** กดลูกศร (ขึ้น) หรือ (ลง) เพื่อปรับคา
- **6** กด (ซาย) ซ้ำๆ หากจำเปน เพื่อปดเมนู

### **การปรับสีใหดีขึ้น**

ดวย **การปรับสีใหดีขึ้น** คุณสามารถปรับปรุงความเขมสี และรายละเอียดในสีสวาง

ในการปรับระดับ…

- **1** กด เลือก **การตั้งคาทั้งหมด** แลวกด **OK**
- ี่ 2 เลือก **เสียง** แล้วกด ► (ขวา) เพื่อเข้าสู่เมนู
- **3** เลือก **ขั้นสูง** > **สี** > **การปรับสีใหดีขึ้น** และกด **OK**
- **4** คลิก **สูงสุด ปานกลาง ต่ำสุด** หรือ **ปด**

**5 -** กด (ซาย) ซ้ำๆ หากจำเปน เพื่อปดเมนู

### **อุณหภูมิสี**

#### ดวย **อุณหภูมิสี**

คุณสามารถตั้งคาภาพใหมีอุณหภูมิสีที่ตั้งไวลวงหนาหรือเลือก **กำหนดเอง** เพื่อตั้งคาอุณหภูมิดวยตนเองดวย **อุณหภูมิสีที่กำหนดเอง** ทั้งนี้อุณหภูมิสีและอุณหภูมิสีที่กำหน ดเองเปนการตั้งคาสำหรับผูใชที่มีความชำนาญ

ในการเลือกการตั้งคาลวงหนา…

- **1** กด เลือก **การตั้งคาทั้งหมด** แลวกด **OK**
- **2** เลือก **เสียง** แลวกด (ขวา) เพื่อเขาสูเมนู
- **3** เลือก **ขั้นสูง** > **สี** > **อุณหภูมิสี** และกด **OK**
- **4** เลือก **ปกติ อุน** หรือ **เย็น** หรือเลือก

**กำหนดเอง** หากคุณตองการกำหนดคาอุณหภูมิสีดวยตนเอง

**5 -** กด (ซาย) ซ้ำๆ หากจำเปน เพื่อปดเมนู

### **อุณหภูมิสีที่กำหนดเอง**

#### ดวย **อุณหภูมิสีที่กำหนดเอง** คุณสามารถตั้งคาอุณหภูมิสีไดดวยตนเอง ในการตั้งคา อุณหภูมิสีที่กำหนดเอง ขั้นแรกใหเลือก **กำหนดเอง** ในเมนูอุณหภูมิสี ทั้งนี้อุณหภูมิสีที่กำหนดเองเปนการตั้งคาสำหรั บผูใชที่มีความชำนาญ

ในการตั้งคาอุณหภูมิสีที่กำหนดเอง…

- **1** กด เลือก **การตั้งคาทั้งหมด** แลวกด **OK**
- **2** เลือก **เสียง** แลวกด (ขวา) เพื่อเขาสูเมนู
- **3** เลือก **ขั้นสูง** > **สี** > **อุณหภูมิสีที่กำหนดเอง** และกด **OK**
- ี่ 4 กดลูกศร ▲ (ขึ้น) หรือ ♥ (ลง) เพื่อปรับค่า โดย WP คือจุดสีขาวและ BL คือระดับสีดำ นอกจากนี้
- คุณยังสามารถเลือกคาที่ตั้งไวลวงหนาไดในเมนูนี้
- **5** กด (ซาย) ซ้ำๆ หากจำเปน เพื่อปดเมนู

## **การตั้งคาการควบคุมสี**

#### **ควบคุมสี ISF**

ดวย**ควบคุมสี ISF** ผูเชี่ยวชาญ ISF สามารถปรับแตงการสรางภาพสีของทีวีได ทั้งนี้ ควบคุมสีเปนการตั้งคาสำหรับผูเชี่ยวชาญ ISF

ใชประโยชนจากหนาจอทีวีของคุณอยางเต็มที่ดวย **การปรับแตง ISF®** คุณสามารถขอใหผูเชี่ยวชาญการปรับแตง ISF มาที่บานของคุณและปรับการตั้งคาทีวีใหไดภาพที่ดีที่สุด นอกจากนี้ ผูเชี่ยวชาญยังสามารถตั้งการปรับแตง ISF สำหรับ Ambilight ได้อีกด้วย

สอบถามตัวแทนจำหนายสำหรับการปรับแตง ISF

ประโยชน์จากการปรับแต่ง ได้แก่…

- ภาพที่คมชัดและสดใสมากขึ้น
- รายละเอียดที่ดียิ่งขึ้นในสวนที่สวางและมืด
- สีดำที่ลึกและเขมกวาเดิม
- ความบริสุทธิ์และคุณภาพของสีที่ดียิ่งขึ้น
- ประหยัดพลังงาน

ผูเชี่ยวชาญดานการปรับแตง ISF จะจัดเก็บและล็อคการตั้งคา ISF

เปนสไตลภาพ 2 สไตล

เมื่อการปรับแตง ISF เสร็จสิ้น ใหกด และคลิก **สไตลภาพ** และคลิก **ISF กลางวัน** หรือ **ISF กลางคืน** เลือก **ISF กลางวัน** เพื่อดูทีวีในสภาพแสงสวางจาหรือเลือก ISF กลางคืน เมื่ออยูในสภาพแสงที่มืด

#### **Hue**

ในการปรับคา **Hue**...

- **1** กด เลือก **การตั้งคาทั้งหมด** แลวกด **OK**
- **2** เลือก **เสียง** แลวกด (ขวา) เพื่อเขาสูเมนู
- **3** เลือก **ขั้นสูง** > **สี** > **ควบคุมสี** และกด **OK**
- **4 เลือก <b>Hue** แลู้วกด ▶ (ขวา)
- **5** กดลูกศร (ขึ้น) หรือ (ลง) เพื่อปรับคา
- **6** กด (ซาย) ซ้ำๆ หากจำเปน เพื่อปดเมนู

### **ความอิ่มตัว**

ในการปรับคา **ความอิ่มตัว**...

- **1** กด เลือก **การตั้งคาทั้งหมด** แลวกด **OK**
- **2** เลือก **เสียง** แลวกด (ขวา) เพื่อเขาสูเมนู
- **3** เลือก **ขั้นสูง** > **สี** > **ควบคุมสี** และกด **OK**
- **4 เลือก <b>ความอิมตัว** แล้วกด ▶ (ขฺวา)
- **5** กดลูกศร (ขึ้น) หรือ (ลง) เพื่อปรับคา
- **6** กด (ซาย) ซ้ำๆ หากจำเปน เพื่อปดเมนู

## **รีเซ็ตทั้งหมด**

ดวย **รีเซ็ตทั้งหมด**

คุณสามารถรีเซ็ตคาทั้งหมดเปนคาที่ตั้งจากโรงงาน

ในการรีเซ็ตคาทั้งหมดในเมนู **ควบคุมสี**...

- **1** กด เลือก **การตั้งคาทั้งหมด** แลวกด **OK**
- **2** เลือก **เสียง** แลวกด (ขวา) เพื่อเขาสูเมนู
- **3** เลือก **ขั้นสูง** > **สี** > **ควบคุมสี** และกด **OK**
- **4** เลือก **รีเซ็ตทั้งหมด** และ **OK**
- **5** กด (ซาย) ซ้ำๆ หากจำเปน เพื่อปดเมนู

### **โหมด ISF RGB เทานั้น**

**โหมด RGB เทานั้น** เปนการตั้งคา ISF ระดับผูเชี่ยวชาญเพื่อเปลี่ยนเปนสี RGB การปรับคาในเมนู **โหมด RGB เทานั้น** ขั้นแรกตองตั้ง **ISF Day** หรือ **ISF Night** ในเมนูสไตลภาพ

### ในการปรับคา **โหมด RGB เทานั้น**...

- **1** กด เลือก **การตั้งคาทั้งหมด** แลวกด **OK**
- **2** เลือก **เสียง** แลวกด (ขวา) เพื่อเขาสูเมนู
- **3** เลือก **ขั้นสูง** > **สี** > **โหมด RGB เทานั้น** และกด **OK**
- **4** เลือก **สีแดง สีเขียว สีน้ำเงิน** หรือ **ปด** เพื่อปดโหมด RGB
- **5** กด (ซาย) ซ้ำๆ หากจำเปน เพื่อปดเมนู

### **การตั้งคาความเขม**

### **โหมดความเปรียบตาง**

ดวย **โหมดความเขม** คุณสามารถตั้งระดับที่สามารถลดการสิ้นเ ปลืองพลังงานโดยการหรี่ความเขมในหนาจอ เลือกระดับการสิ้นเปลืองพลังงานที่คุมคาที่สุด หรือสำหรับภาพที่มีความเขมที่เหมาะสมที่สุด

### ในการปรับระดับ…

- **1** กด เลือก **การตั้งคาทั้งหมด** แลวกด **OK**
- ี่ 2 เลือก **เสียง** แล้วกด ► (ขวา) เพื่อเข้าสู่เมนู
- **3**
- เลือก **ขั้นสูง** > **ความเขม** > **โหมดความเขม** และกด **OK 4 -** เลือก **มาตรฐาน ใชพลังงานไดดีที่สุด ภาพดีที่สุด** หรือ **ปด**
- **5** กด (ซาย) ซ้ำๆ หากจำเปน เพื่อปดเมนู

## **การเปรียบตางแบบไมคงที่**

ดวย **ความเปรียบตางแบบไดนามิค** คุณสามารถตั้งระดับที่ที วีจะปรับเสริมรายละเอียดในพื้นที่ของภาพที่มืด ปานกลาง และสวางโดยอัตโนมัติ

ในการปรับระดับ…

- **1** กด เลือก **การตั้งคาทั้งหมด** แลวกด **OK**
- ี่ 2 เลือก **เสียง** แล้วกด ► (ขวา) เพื่อเข้าสู่เมนู
	-
- **3 -** เลือก **ขั้นสูง** > **ความเขม** >
- **ความเขมแบบไดนามิค** และกด **OK**
- **4** คลิก **สูงสุด ปานกลาง ต่ำสุด** หรือ **ปด**
- **5** กด (ซาย) ซ้ำๆ หากจำเปน เพื่อปดเมนู

#### **ความสวาง**

### ดวย **ความสวาง**

คุณสามารถตั้งระดับความสวางของสัญญาณภาพ ทั้งนี้ ความสวางเปนการตั้งคาสำหรับผูใชที่มีความชำนาญ เราขอแนะ นำใหผูใชที่ยังไมชำนาญปรับความสวางของภาพดวยการตั้งคา **ความเขม**

ในการปรับระดับ

- **1** กด เลือก **การตั้งคาทั้งหมด** แลวกด **OK**
- **2** เลือก **เสียง** แลวกด (ขวา) เพื่อเขาสูเมนู
- **3** เลือก **ขั้นสูง** > **ความเขม** > **ความสวาง** และกด **OK**
- **4** กดลูกศร (ขึ้น) หรือ (ลง) เพื่อปรับคา
- **5** กด (ซาย) ซ้ำๆ หากจำเปน เพื่อปดเมนู

#### **ความแตกตางภาพ**

ดวย **ความแตกตางภาพ** คุณสามารถลดชวงความแตกตางภาพ

ในการปรับระดับ…

- **1** กด เลือก **การตั้งคาทั้งหมด** แลวกด **OK**
- ี่ 2 เลือก **เสียง** แล้วกด ▶ (ขวา) เพื่อเข้าสู่เมนู
- **3** เลือก **ขั้นสูง** > **ความเขม** > **ความเขมวิดีโอ** และกด **OK**
- **4** กดลูกศร (ขึ้น) หรือ (ลง) เพื่อปรับคา

#### **ความแตกตางภาพ 3D**

หากคุณกำลังชม ภาพ 3D คุณสามารถลดชวงความแตกตางของภาพ 3D ไดดวย **ความแตกตางภาพ 3D** ความแตกตางภาพ 3D เปนการตั้งคาสำหรับผูใชที่มีความชำนาญ

ในการปรับระดับ…

**1 -** กด เลือก **การตั้งคาทั้งหมด** แลวกด **OK 2 -** เลือก **เสียง** แลวกด (ขวา) เพื่อเขาสูเมนู **3 -** เลือก **ขั้นสูง** > **ความเขม** > **ความเขมวิดีโอ 3D** แลวกดปุม **OK** ี่ 4 - กดลูกศร ▲ (ขึ้น) หรือ ▼ (ลง) เพื่อปรับค่า **5 -** กด (ซาย) ซ้ำๆ หากจำเปน เพื่อปดเมนู

#### **ตัวรับแสง**

**ตัวรับแสง** จะปรับการตั้งคาภาพและ Ambilight ใหเขากับสภาวะแสงของหองโดยอัตโนมัติ คุณสามารถเปดหรือปด **ตัวรับแสง** ได

ในการเปดหรือปด…

- **1** กด เลือก **การตั้งคาทั้งหมด** แลวกด **OK**
- **2** เลือก **เสียง** แลวกด (ขวา) เพื่อเขาสูเมนู
- **3** เลือก **ขั้นสูง** > **ความเขม** > **ตัวรับแสง** และกด **OK**
- **4** เลือก **เปด** หรือ **ปด**
- **5** กด (ซาย) ซ้ำๆ หากจำเปน เพื่อปดเมนู

#### **แกมมา**

ดวย **แกมมา** คุณสามารถตั้งคาความสองสวางและความเปรียบต างของภาพแบบนอนลิเนียร

ทั้งนี้แกมมาเปนการตั้งคาสำหรับผูใชที่มีความชำนาญ

ในการปรับระดับ…

- **1** กด เลือก **การตั้งคาทั้งหมด** แลวกด **OK**
- **2** เลือก **เสียง** แลวกด (ขวา) เพื่อเขาสูเมนู
- **3** เลือก **ขั้นสูง** > **ความเขม** > **แกมมา** และกดปุม **OK**
- ี่ 4 กดลูกศร ▲ (ขึ้น) หรือ ▼ (ลง) เพื่อปรับค่า
- **5** กด (ซาย) ซ้ำๆ หากจำเปน เพื่อปดเมนู

#### **การตั้งคาความคมชัด**

#### **Ultra Resolution**

ดวย **Ultra resolution**

จะใหความคมชัดสูงในขอบและคอนทัวรที่เปนเสน

ในการเปิดหรือปิด

- **1** กด เลือก **การตั้งคาทั้งหมด** แลวกด **OK 2 -** เลือก **เสียง** แลวกด (ขวา) เพื่อเขาสูเมนู **3 -** เลือก **ขั้นสูง** > **ความคมชัด** > **Ultra Resolution** และกด **OK**
- **4** เลือก **เปด** หรือ **ปด**

**5 -** กด (ซาย) ซ้ำๆ หากจำเปน เพื่อปดเมนู

#### **การลดเสียงรบกวน**

#### ดวย **การลดสัญญาณรบกวน**

คุณสามารถกรองและลดระดับสัญญาณรบกวนในภาพได

ในการปรับการลดสัญญาณรบกวน…

- **1** กด เลือก **การตั้งคาทั้งหมด** แลวกด **OK**
- **2** เลือก **เสียง** แลวกด (ขวา) เพื่อเขาสูเมนู
- **3 -** เลือก **ขั้นสูง** > **ความคมชัด** >
- **การลดเสียงรบกวน** และกด ▶ (ขวา) เพื่อเข้าสู่เมนู **4 -** คลิก **สูงสุด ปานกลาง ต่ำสุด** หรือ **ปด**
- **5** กด (ซาย) ซ้ำๆ หากจำเปน เพื่อปดเมนู

#### **การลดจุดรบกวน MPEG**

ดวย **การลดจุดรบกวน MPEG** คุณสามารถทำใหการเปลี่ยนสั ญญาณดิจิตอลในภาพทำไดอยางราบรื่น สวนใหญแลวจะสามารถเห็นจุดรบกวน MPEG เปนชองเล็กๆ หรือขอบหยักในภาพ

ในการลดจุดรบกวน MPEG…

- **1** กด เลือก **การตั้งคาทั้งหมด** แลวกด **OK**
- **2** เลือก **เสียง** แลวกด (ขวา) เพื่อเขาสูเมนู
- **3** เลือก **ขั้นสูง** > **ความคมชัด** > **การลดจุดรบกวน**
- **MPEG** แล้วกด์ ► (ขวา) เพื่อเข้าสู่เมนู
- **4** คลิก **สูงสุด ปานกลาง ต่ำสุด** หรือ **ปด**
- **5** กด (ซาย) ซ้ำๆ หากจำเปน เพื่อปดเมนู

### **การตั้งคาการเคลื่อนไหว**

#### **Perfect Natural Motion**

ดวย **Perfect Natural Motion** คุณสามารถลดการสั่นไหว ซึ่งเห็นไดในภาพยนตรในทีวี ทั้งนี้ Perfect Natural Motion ทำใหการเคลื่อนไหวตางๆ นุมนวลและไหลลื่น

ในการปรับการสั่นไหว…

- **1** กด เลือก **การตั้งคาทั้งหมด** แลวกด **OK**
- **2** เลือก **เสียง** แลวกด (ขวา) เพื่อเขาสูเมนู
- **3** เลือก **ขั้นสูง** > **เคลื่อนไหว** > **Perfect Natural Motion** และกด **OK**
- **4** คลิก **สูงสุด ปานกลาง ต่ำสุด** หรือ **ปด**
- **5** กด (ซาย) ซ้ำๆ หากจำเปน เพื่อปดเมนู

## **รูปแบบภาพ**

#### **พื้นฐาน**

หากภาพไมเต็มหนาจอทั้งหมด หากมีแถบสีดำปรากฏที่ด้านบนหรือด้านล่างหรือทั้งสองด้าน คุณสามารถปรับภาพใหเต็มหนาจออยางสมบูรณได ในการเลือกการตั้งคาพื้นฐานขอใดขอหนึ่งเพื่อใหเต็มหนาจอ... **1 -** กด (รูปแบบภาพ)

**2 -** เลือก **เต็มหนาจอ** หรือ **พอดีกับหนาจอ** และกด **OK**

**3 -** กด  **BACK** เพื่อปดเมนู

• **เต็มหน้าจอ** – ขยายภาพอัตโนมัติเพื่อให้เต็มหน้าจอ ความผิดเ พี้ยนของภาพจะไมมีมาก บทบรรยายจะยังสามารถมองเห็นได ไมเหมาะกับอินพุต PC

บางรูปแบบภาพอาจยังคงแสดงแถบสีดำอยู

• **พอดีกับหนาจอ** –

ี ซูมภาพเข้า เต็มหน้าจอโดยอัตโนมัติไม่มีผิดเพี้ยน อาจเห็นแถบสีดำ ไมเหมาะกับอินพุต PC

## **ขั้นสูง**

หากการตั้งคาพื้นฐานสองคาไมเพียงพอที่จะจัดรูปแบบภาพที่คุณ ต้องการ คุณสามารถใช้การตั้งค่าขั้นสูง เมื่อใช้การตั้งค่าขั้นสูง คุณจะสามารถจัดรูปแบบภาพบนหนาจอไดดวยตนเอง

คุณสามารถซูม ยืด และขยับภาพจนใด้รูปแบบที่คุณต้องการ เช่น ์ไม่มีบทบรรยาย หรือการเลื่อนแบนเนอร์ข้อความ หากคุณจัดรูปแบบุภาพสำหรับแหล่งสัญญาณที่ต้องการ เช่น เครื่องเลนเกมที่เชื่อมตอ คุณก็สามารถกลับไปยังการตั้งคานี้ไดใ นครั้งถัดไปที่คุณไชเครื่องเล่นเกม ทีวีจะจัดเก็บการตั้งค่าล่าสุดที่คุณตั้งไว้ในการเชื่อมต่อ

ในการจัดรูปแบบภาพดวยตนเอง…

- **1** กด (รูปแบบภาพ)
- **2 เลือก ขั้นสูง** แลวกด **OK**

**3 -** ใช **Shift**, **ซูม**, **ยืด** หรือ **ตนฉบับ** เพื่อปรับภาพ คลิก **เลิกทำ** เพื่อกลับไปยังการตั้งคาของภาพในตอนที่คุณเปด **รูปแบบภาพ**

- **ขยับ** คลิกที่ลูกศรเพื่อขยับภาพ
- ทั้งนี้คุณสามารถขยับภาพไดเมื่อซูมเขาเทานั้น
- **ซูม** คลิกที่ลูกศรเพื่อซูมเขา
- **ยืด** คลิกที่ลูกศรเพื่อยืดภาพในแนวตั้งหรือแนวนอน
- **เลิกทำ** คลิกเพื่อกลับไปยังรูปแบบภาพที่คุณเริ่มตน
- **ตนฉบับ** แสดงรูปแบบตนฉบับของภาพที่นำเขา
- รูปแบบนี้เปน 1:1 พิกเซลในรูปแบบพิกเซล

โหมดผูเชี่ยวชาญสำหรับอินพุต HD และ PC

# **การตั้งคาภาพดวน**

ในระหวางการติดตั้งครั้งแรก ้ คุณสามารถตั้งค่าภาพได้ภายในไม่กี่ขั้นตอน ี คุณสามารถทำซ้ำขั้นตอนเหล่านี้กับ **การตั้งค่าภาพด่วน** ได้ คุณสามารถทำขั้นตอนเหลานี้ซ้ำได โดยใหแนใจวาทีวีสามารถจู ้นช่องทีวีหรือสามารถแสดงโปรแกรมจากอุปกรณ์ที่เชื่อมต่อได้

ในการตั้งคาภาพภายในไมกี่ขั้นตอน…

- **1** กด เลือก **การตั้งคาทั้งหมด** แลวกด **OK**
- ี่ 2 เลือก **เสียง** แล้วกด <sub>▶</sub> (ขวา) เพื่อเข้าสู่เมนู
- **3** เลือก **ขั้นสูง** > **การตั้งคาภาพดวน** และกด **OK**
- **4** เลือก **เริ่ม**
- **5** คลิกการตั้งคาภาพที่คุณตองการและไปยังการตั้งคาถัดไป
- **6** สุดทายเลือก **เสร็จ**
- **7** กด (ซาย) ซ้ำๆ หากจำเปน เพื่อปดเมนู

## 15.2 **เสียง**

# **สไตลเสียง**

# **เลือกสไตล**

สำหรับการปรับตั้งเสียงอย่างง่าย คุณสามารถเลือกการตั้งคาที่ตั้งไวลวงหนาดวย สไตลเสียง ได

- **1** ขณะกำลังดูทีวี ใหกด
- **2** เลือก **เสียง** แลวกด (ขวา) เพื่อเขาสูเมนู
- **3** เลือก **สไตลเสียง** และเลือกหนึ่งในสไตลในรายการ
- **4** กด (ซาย) ซ้ำๆ หากจำเปน เพื่อปดเมนู

สไตลที่มี ไดแก…

- **สู่วนบุคคล** การตั้งค่าเสียงที่คุณตั้ง<sup>ๆ</sup>ไว้เมื่อเริ่มใช้งานครั้งแรก
- **ดั้งเดิม** การตั้งคาเสียงที่เปนกลางที่สุด
- **ภาพยนตร** เหมาะอยางยิ่งสำหรับการดูภาพยนตร
- **เพลง** เหมาะอยางยิ่งสำหรับการฟงเพลง
- **เกม** เหมาะอยางยิ่งสำหรับการเลนเกม
- **ขาว-** เหมาะอยางยิ่งสำหรับเสียงพูด

## **เรียกคืนสไตล**

เมื่อเลือกสไตลเสียง คุณสามารถปรับการตั้งคาเสียงไดใน **ตั้งคา** > **เสียง**…

สไตลที่เลือกจะจัดเก็บการเปลี่ยนแปลงที่คุณดำเนินการไว เราขอแนะนำใหปรับการตั้งคาเสียงสำหรับสไตล **สวนตัว** เทานั้น สไตลเสียง - สวนบุคคล จะสามารถบันทึกการตั้งคาสำหรั บอุปกรณที่เชื่อมตอแตละเครื่องในเมนูแหลงสัญญาณ

ในการเรียกคืนสไตลกลับไปเปนการตั้งคาดั้งเดิม…

- **1** ขณะกำลังดูทีวี ใหกด
- ี่ 2 เลือก **เสียง** แล้วกด ▶ (ขวา) เพื่อเข้าสู่เมนู
- **3** เลือก **สไตลเสียง**
- และเลือกสไตลเสียงที่คุณตองการเรียกคืน
- **4** กดปุมสี  **เรียกคืนสไตล** สไตลจะไดรับการเรียกคืน
- **5** กด (ซาย) ซ้ำๆ หากจำเปน เพื่อปดเมนู

# **การตั้งคาเสียง**

## **Bass**

ดวย **เบส** คุณสามารถปรับระดับของโทนเสียงต่ำได

ในการปรับระดับ…

- **1** กด เลือก **การตั้งคาทั้งหมด** แลวกด **OK**
- **2** เลือก **เสียง** แลวกด (ขวา) เพื่อเขาสูเมนู
- **3** เลือก **เบส** และกด (ขวา)
- **4** กดลูกศร (ขึ้น) หรือ (ลง) เพื่อปรับคา
- **5** กด (ซาย) ซ้ำๆ หากจำเปน เพื่อปดเมนู

#### **เสียงแหลม**

ดวย **เสียงแหลม** คุณสามารถปรับระดับของโทนเสียงสูงได

ในการปรับระดับ…

- **1** กด เลือก **การตั้งคาทั้งหมด** แลวกด **OK**
- ี่ 2 เลือก **เสียง** แล้วกด ► (ขวา) เพื่อเข้าสู่เมนู
- **3** เลือก **เสียงแหลม** และกด (ขวา)
- ี่ 4 กดลูกศร ▲ (ขึ้น) หรือ ▼ (ลง) เพื่อปรับค่า
- **5** กด (ซาย) ซ้ำๆ หากจำเปน เพื่อปดเมนู

### **โหมดรอบทิศ**

## ดวย **โหมดเสียงรอบทิศทาง**

คุณสามารถตั้งคาเอฟเฟกตเสียงของลำโพงทีวีได

ในการตั้งคาโหมดเสียงรอบทิศทาง

- **1** กด เลือก **การตั้งคาทั้งหมด** แลวกด **OK**
- **2** เลือก **เสียง** แลวกด (ขวา) เพื่อเขาสูเมนู
- **3** เลือก **การตั้งคาทีวี** แลวกด (ขวา) เพื่อเขาสูเมนู

**4 -** เลือก **สเตอริโอ** หรือ **Incredible surround**

**5 -** กด (ซาย) ซ้ำๆ หากจำเปน เพื่อปดเมนู

#### **การตั้งคาเสียงสำหรับการรับชม 3D**

#### **Incredible surround 3D**

#### ดวย **โหมดเสียงรอบทิศทาง**

้ คุณสามารถตั้งค่าเอฟเฟกต์เสียงของลำโพงทีวีได้ หากคุณเลือก **Incredible Surround** สำหรับการดูแบบ 2D ทีวีจะเปลี่ยนเปน **Incredible Surround 3D** โดยอัตโนมัติเมื่อคุณเริ่มดูแบบ 3D หากคุณไมตองการใหทีวีเปลี่ยนอัตโนมัติ ใหเลือก **ปด** ใน **Auto Surround 3D**

### ในการตั้งคาโหมดเสียงรอบทิศทาง

- **1** กด เลือก **การตั้งคาทั้งหมด** แลวกด **OK**
- **2** เลือก **เสียง** แลวกด (ขวา) เพื่อเขาสูเมนู
- **3** เลือก **โหมดเสียงรอบทิศทาง** และกด **OK**
- **4** เลือก **สเตอริโอ** หรือ **Incredible surround 3D**
- **5** กด (ซาย) ซ้ำๆ หากจำเปน เพื่อปดเมนู

#### **Auto Surround 3D**

#### ดวย **Auto Surround 3D**

คุณสามารถปองกันไมใหทีวีเปลี่ยนเปน Incredible Surround 3D โดยอัตโนมัติเมื่อเปลี่ยนทีวีเปนการดูแบบ 3D

#### ในการเปดหรือปด…

- **1** กด เลือก **การตั้งคาทั้งหมด** แลวกด **OK**
- ี่ 2 เลือก **เสียง** แล้วกด ► (ขวา) เพื่อเข้าสู่เมนู
- **3** เลือก **Auto Surround 3D** แลวกด **OK**
- **4** เลือก **เปด** หรือ **ปด**
- **5** กด (ซาย) ซ้ำๆ หากจำเปน เพื่อปดเมนู

# **การตั้งคาเสียงขั้นสูง**

### **การปรับระดับเสียงอัตโนมัติ**

ดวย **การปรับระดับเสียงอัตโนมัติ** คุณสามารถตั้งคาทีวีใหลด ระดับความแตกตางของระดับเสียงที่เกิดขึ้นทันทีโดยอัตโนมัติ โดยทั่วไปจะเปนชวงเริ่มตนของโฆษณา หรือเมื่อคุณเปลี่ยนชอง

ในการเปิดหรือปิด…

- **1** กด เลือก **การตั้งคาทั้งหมด** แลวกด **OK**
- **2** เลือก **เสียง** แลวกด (ขวา) เพื่อเขาสูเมนู
- ี่ 2 เลือก **เสียง** แล้วกด ► (ขวา) เพื่อเข้าสู่เมนู**์**
- **4 -** เลือก

# **การปรับระดับเสียงอัตโนมัติ** แลวกด (ขวา) เพื่อเขาสูเมนู

- **5** เลือก **เปด** หรือ **ปด**
- **6** กด (ซาย) ซ้ำๆ หากจำเปน เพื่อปดเมนู

#### **Clear Sound**

ดวย **Clear Sound** คุณสามารถปรับปรุงเสียงสำหรับเสียงพูดได ้ ซึ่งเหมาะสำหรับโปรแกรมข่าว โดยคุณสามารถเปดหรือปดการปรับปรุงเสียงพูดก็ได

ในการเปดหรือปด…

- **1** กด เลือก **การตั้งคาทั้งหมด** แลวกด **OK**
- **2** เลือก **เสียง** แลวกด (ขวา) เพื่อเขาสูเมนู
- **3** เลือก **ขั้นสูง** > **เสียงใสชัดเจน** แลวกด **OK**
- **4** เลือก **เปด** หรือ **ปด** แลวกด **OK**
- **5** กด (ซาย) ซ้ำๆ หากจำเปน เพื่อปดเมนู

#### **รูปแบบสัญญาณเสียงออก**

ดวย **รูปแบบสัญญาณเสียงออก** คุณสามารถตั้งคาสัญญาณเสี ยงออกของทีวีใหเหมาะกับความสามารถในการประมวลผลเสียงข องระบบโฮมเธียเตอรได

ในการตั้งคา **รูปแบบสัญญาณเสียงออก**…

- **1** กด เลือก **การตั้งคาทั้งหมด** แลวกด **OK**
- **2** เลือก **เสียง** แลวกด (ขวา) เพื่อเขาสูเมนู
- **3** เลือก **ขั้นสูง** > **รูปแบบสัญญาณเสียงออก** และกด **OK**
- **4** เลือก **มัลติแชนเนล** หรือ **สเตอริโอ** แลวกด **OK**
- **5** กด (ซาย) ซ้ำๆ หากจำเปนเพื่อปดเมนู

#### **การปรับระดับสัญญาณเสียงออก**

ดวย **การปรับระดับสัญญาณเสียงออก** คุณสามารถปรับระดั บเสียงของระบบโฮมเธียเตอรดวยระดับเสียงทีวี ้<br>- เมื่อคุณสลับไปใช้อุปกรณ์อีกเครื่องหนึ่ง

ในการปรับความแตกต่างของระดับเสียง…

- **1** กด เลือก **การตั้งคาทั้งหมด** แลวกด **OK**
- ี่ 2 เลือก **เสียง** แล้วกด ► (ขวา) เพื่อเข้าสู่เมนู
- **3**

**-** เลือก **ขั้นสูง** >

**การปรับระดับสัญญาณเสียงออก** และกด **OK**

**4 -** เลือก **เพิ่ม ปานกลาง** หรือ **นอยกวา** แลวกด **OK**

**5 -** หากมีความแตกตางของระดับเสียงมาก ใหเลือก **เพิ่ม** หากมีความแตกต่างของระดับเสียงน้อย ให้เลือก ลด **6 -** กด (ซาย) ซ้ำๆ หากจำเปนเพื่อปดเมนู

#### **ดีเลยสัญญาณเสียงออก**

หากคุณตั้งคาดีเลยการซิงคเสียงบนระบบโฮมเธียเตอรของคุณ ในการซิงโครไนซ์เสียงกับภาพ คุณต้องปิด **ดีเลยสัญญาณเสียงออก** บนทีวี

ในการปดดีเลยสัญญาณเสียงออก…

- **1** กด เลือก **การตั้งคาทั้งหมด** แลวกด **OK**
- **2** เลือก **เสียง** แลวกด (ขวา) เพื่อเขาสูเมนู
- **3** เลือก **ขั้นสูง** > **ดีเลยสัญญาณเสียงออก** และกด **OK**
- **4** เลือก **ปด**
- **5** กด (ซาย) ซ้ำๆ หากจำเปนเพื่อปดเมนู

**ชดเชยสัญญาณเสียงออก**

หากคุณไมสามารถตั้งคาดีเลยบนระบบโฮมเธียเตอร คุณสามารถตั้งคาดีเลยบนทีวีดวย **คาสัญญาณเสียงออก**

ในการซิงโครไนซเสียงบนทีวี…

- **1** กด เลือก **การตั้งคาทั้งหมด** แลวกด **OK**
- **2** เลือก **เสียง** แลวกด (ขวา) เพื่อเขาสูเมนู
- **3** เลือก **ขั้นสูง** > **ชดเชยสัญญาณเสียงออก** และกด **OK**
- **4** ใชแถบเลื่อนเพื่อตั้งคาการชดเชยเสียง และกด **OK**
- **5** กด (ซาย) ซ้ำๆ หากจำเปนเพื่อปดเมนู

## **ระดับเสียงหูฟง**

#### ดวย **ระดับเสียงหูฟง**

คุณสามารถตั้งระดับเสียงของหูฟงที่เชื่อมตอแบบแยกเฉพาะได

ในการปรับระดับเสียง…

- **1** กด เลือก **การตั้งคาทั้งหมด** แลวกด **OK**
- **2** เลือก **เสียง** แลวกด (ขวา) เพื่อเขาสูเมนู
- **3** เลือก **ระดับเสียงหูฟง** แลวกด OK
- **4** กดลูกศร (ขึ้น) หรือ (ลง) เพื่อปรับคา
- **5** กด (ซาย) ซ้ำๆ หากจำเปน เพื่อปดเมนู

# **ลำโพง**

## **ลำโพงทีวี**

คุณสามารถสงเสียงทีวีไปยังอุปกรณเสียงที่เชื่อมตอ - ระบบโฮมเธียเตอรหรือระบบเสียง

คุณสามารถเลือกไดวาคุณตองการฟงเสียงทีวีจากที่ใด

- และคุณตองการควบคุมอยางไร • หากคุณเลือก **ลา โพงทิวิปิด โช้งาน**
- คุณจะปดลำโพงทีวีโดยถาวร

• หากคุณเลือก **ลำโพงทีวีเปดใชงาน** ลำโพงทีวีจะเปดตลอด

ดวยอุปกรณเสียงที่เชื่อมตอกับ HDMI CEC ี คุณสามารถใช้การตั้งค่า EasyLink อย่างใดอย่างหนึ่งได้

• หากคุณเลือก **EasyLink** ทีวีจะสงเสียงทีวีไปยังอุปกรณเสียง

โดยทีวีจะปดลำโพงทีวีเมื่ออุปกรณดังกลาวเลนเสียง • หากคุณเลือก **EasyLink เริ่มอัตโนมัติ** ทีวีจะเปดอุปกรณเสียง สงเสียงทีวีไปยังอุปกรณ และปดลำโพงทีวี เมื่อเลือก EasyLink หรือ EasyLink เริ่มอัตโนมัติ คุณยังสามารถสลับไปยังลำโพงทีวีไดถาจำเปน

ในการตั้งคาลำโพงทีวี…

- **1** กด เลือก **การตั้งคาทั้งหมด** แลวกด **OK**
- **2** เลือก **เสียง** แลวกด (ขวา) เพื่อเขาสูเมนู
- **2** เลือก **เสียง** แลวกด (ขวา) เพื่อเขาสูเมนู
- 4 เลือก **การตั้งคาทิ**วิ แล้วกด ▶ (ขวา) เพื่อเข้าสู่เมนู
- **5** เลือก ลำโพงทีวี บน **ลำโพงทีวีปดใชงาน**, **EasyLink**
- หรือ **EasyLink เริ่มอัตโนมัติ**
- **6** กด (ซาย) ซ้ำๆ หากจำเปน เพื่อปดเมนู

ในการเปลี่ยนเปนลำโพงโดยตรง…

- ี่ **1 ขณะกำลังดูทีวี ให้กด <del>&</del>**
- **2** เลือก **ลำโพง** แลวเลือก **ทีวี** หรือ **ระบบเสียง**
- **3** กด (ซาย) ซ้ำๆ หากจำเปน เพื่อปดเมนู

## **ลำโพงไรสาย**

#### **สิ่งที่คุณตองมี**

คุณสามารถเชื่อมตอลำโพงไรสาย ไมวาจะเปนซับวูฟเฟอรหรือซาวดบารเขากับทีวีเครื่องนี้ได

ผลิตภัณฑลำโพงไรสายที่คัดสรรจาก Philips สามารถเชื่อมตอและเลนเสียงทีวีได โปรดดูเว็บไซต Philips ส

- ำหรั
- บผลิตภั

ณฑระบบเสียง

ไร้สายที่เหมาะสำหรับทีวีเครื่องนี้ <u>[www.philips.com/tv](http://www.philips.com/tv)</u>

ในการเลนเสียงทีวีบนลำโพงไรสาย คุณตองจับคูลำโพงไรสายกับทีวี ทั้งนี้ คุณสามารถจับคูลำโพงไรสายไดสูงสุด 10 ชุด แตสามารถเลนเสี ้ยงบนลำโพงเสียงไร้สายได้ครั้งละหนึ่งชุดเท่านั้น หากคุณเชื่อมต่ อซับวูฟเฟอร เสียงจะเลนบนทีวีและซับวูฟเฟอร หากคุณเชื่อมตอซาวดบาร เสียงจะเลนจากซาวดบารเทานั้น

### **เลือกลำโพง**

ในการเชื่อมตอกับลำโพงไรสาย...

- **1** กด เลือก **การตั้งคาทั้งหมด** แลวกด **OK**
- 2 เลือก **เสิยุง** แล้วกด ▶ (ขวาู) เพื่อเข้าสู่เมนู
- **3** เลือก **ลำโพงไรสาย** > **เชื่อมตอลำโพง** และกด **OK**
- **4** กด (ซาย) ซ้ำๆ หากจำเปนเพื่อปดเมนู

#### **การลบลำโพง**

ในการถอดลำโพงไรสาย...

- **1** กด เลือก **การตั้งคาทั้งหมด** แลวกด **OK**
- 2 เลือก **เสิยุง** แล้วกด ▶ (ขวา) เพื่อเข้าสู่เมนู
- **3** เลือก **ลำโพงไรสาย** > **ลบลำโพง** และกด **OK**

#### **ระดับเสียงซับวูฟเฟอร**

ในการปรับระดับเสียงของลำโพงไรสาย...

**1 -** กด เลือก **การตั้งคาทั้งหมด** แลวกด **OK** ี่ 2 - เลือก**์ เสียง** แล้วกด ► (ขวา) เพื่อเข้าสู่เมนู **3 -** เลือก **ลำโพงไรสาย** > **ระดับเสียงซับวูฟเฟอร** และกด **OK**

**4 -** กด (ซาย) ซ้ำๆ หากจำเปนเพื่อปดเมนู

#### **ปญหา**

#### **การเชื่อมตอขาดหาย**

• วางลำโพงไวในระยะ 5 เมตรจากทีวี

• สถานที่จัดวางมีกิจกรรมไรสายเกิดขึ้นจำนวนมาก ทั้งนี้อพารทเ มนตที่มีเราเตอรไรสายจำนวนมากอาจขัดขวางการเชื่อมตอไรสา ย ใหคุณวางเราเตอรและลำโพงไรสายไวใกลกับทีวีใหมากที่สุด

#### **ภาพและเสียงไมตรงกัน**

• ลำโพงไรสายบางระบบอาจมีปญหาเกี่ยวกับการซิงคเสียงและภ าพ เราขอแนะนำใหใชผลิตภัณฑระบบเสียงไรสายจาก Philips

## **การจัดวางทีวี**

ในสวนหนึ่งของการติดตั้งครั้งแรก การตั้งคานี้จะถูกตั้งไวเปน **บนแทนวางทีวี** หรือ **บนผนัง**

หากคุณเปลี่ยนแปลงการจัดวางทีวีหลังจากการตั้งคาครั้งแรก ใหปรับแตงการตั้งคานี้เพื่อการสรางเสียงที่ดีที่สุด

- **1** กด เลือก **การตั้งคาทั้งหมด** แลวกด **OK**
- 2 เลือก **การตังค่าที**่วี แล้วกด ► (ขวา) เพื่อเข้าสู่เมนู
- **3** เลือก **การจัดวางทีวี** และกด **OK**
- **4** เลือก **บนแทนวางทีวี** หรือ **บนผนัง**
- **5** กด (ซาย) ซ้ำๆ หากจำเปน เพื่อปดเมนู

### 15.3

# **Ambilight**

# **สไตลของ Ambilight**

คุณสามารถตั้งคาสไตลสำหรับ Ambilight ได ซึ่งจะมีสไตลไดนา มิคหลายสไตลและสไตลคงที่หนึ่งสไตลซึ่งจะมีสีคงที่ สำหรับสไตลคงที่ คุณสามารถเลือกสีไดดวยตนเอง หรือปด Ambilight ก็ได

ในการตั้งคาสไตลของ Ambilight…

**1 - กด (O (Ambilight)** 

**2 -** คลิกสไตลของ Ambilight ที่คุณตองการ หากคุณคลิก **คงที่** แถบสีจะปรากฏขึ้น คลิกสีในแถบสีเพื่อตั้งคาสีแบบคงที่ ในการปด Ambilight ใหคลิก **ปด**

ถัดจากการตั้งคา ปด สไตลที่มีใหเลือก ไดแก…

- **มาตรฐาน**
- **Natural**
- **ดื่มด่ำ**
- **สดใส**
- **เกม**
- **สะดวก**
- **ผอนคลาย**
- **ISF**
- **คงที่**

## **การตั้งคา Ambilight**

#### **ความสวาง Ambilight**

ดวย **ความสวาง** Ambilight คุณสามารถตั้งระดับความสวางของ Ambilight ได

ในการปรับระดับ…

- **1** กด เลือก **การตั้งคาทั้งหมด** แลวกด **OK**
- **2** เลือก **เสียง** แลวกด (ขวา) เพื่อเขาสูเมนู
- **3** เลือก **เปด** และกด **OK**
- **4** กดลูกศร (ขึ้น) หรือ (ลง) เพื่อปรับคา
- **5** กด (ซาย) ซ้ำๆ หากจำเปน เพื่อปดเมนู

#### **ความสวาง Ambilight ที่ดานลาง**

ในการปรับระดับความสว่าง Ambilight ที่ด้านล่าง...

- **1** กด เลือก **การตั้งคาทั้งหมด** แลวกด **OK**
- **2** เลือก **เสียง** แลวกด (ขวา) เพื่อเขาสูเมนู
- **3** เลือก **ความสวางดานลาง** และกด **OK**
- ี่ 4 กดลูกศร ▲ (ขึ้น) หรือ ▼ (ลง) เพื่อปรับค่า
- **5** กด (ซาย) ซ้ำๆ หากจำเปน เพื่อปดเมนู

#### **ความอิ่มตัว Ambilight**

ดวย**ความอิ่มตัว** Ambilight คุณสามารถตั้งคาระดับของความอิ่มตัวของสีของ Amilight ได

ในการปรับระดับ…

- **1** กด เลือก **การตั้งคาทั้งหมด** แลวกด **OK**
- **2** เลือก **เสียง** แลวกด (ขวา) เพื่อเขาสูเมนู
- **3** เลือก **เปด** และกด **OK**
- ี 4 กดลูกศร ▲ (ขึ้น) หรือ ▼ (ลง) เพื่อปรับค่า
- **5** กด (ซาย) ซ้ำๆ หากจำเปน เพื่อปดเมนู

#### **สี Ambilight แบบคงที่**

ในการปรับระดับ…

- **1** กด เลือก **การตั้งคาทั้งหมด** แลวกด **OK**
- **2** เลือก **เสียง** แลวกด (ขวา) เพื่อเขาสูเมนู
- **3** เลือก **สี Ambilight แบบคงที่** และกด **OK**
- ี 4 กดลูกศร ▲ (ขึ้น) หรือ ▼ (ลง) เพื่อปรับค่า
- **5** กด (ซาย) ซ้ำๆ หากจำเปน เพื่อปดเมนู

# **การตั้งคา Ambilight ขั้นสูง**

#### **สีผนัง**

#### ดวย **สีผนัง**

คุณสามารถปรับสมดุลของผลกระทบจากสีของผนังตอสี Ambilight ใหเลือกสีของผนังดานหลังทีวี และทีวีจะแกไขสี Ambilight ใหปรากฏตามที่กำหนด

หากต้องการเลือกสีของผนัง . . .

- **1** กด เลือก **การตั้งคาทั้งหมด** แลวกด **OK**
- **2** เลือก **เสียง** แลวกด (ขวา) เพื่อเขาสูเมนู
- **3 เลือก ขั้นสูง** > **สีผนัง** และกด **OK**
- **4** ในแถบสี ใหเลือกสีที่ตรงกับสีของผนังดานหลังทีวี
- **5** กด (ซาย) ซ้ำๆ หากจำเปน เพื่อปดเมนู

#### **ปดทีวี**

ดวย **ปดทีวี** คุณสามารถตั้งคา Ambilight ใหปดทันทีหรือหายไปอยางชาๆ เมื่อคุณปดทีวี โดยการหายไปอยางชาๆ จะมีเวลาใหคุณไดเปดแสงในหองนั่งเลนของคุณ

ในการเลือกวิธีการปด Ambilight…

- **1** กด เลือก **การตั้งคาทั้งหมด** แลวกด **OK**
- **2** เลือก **เสียง** แลวกด (ขวา) เพื่อเขาสูเมนู
- **3 เลือก ขั้นสูง** > **ปดทีวี** และกด **OK**
- **4** เลือก **คอยๆ หรี่ลง** หรือ **ปดสวิตชทันที**
- **5** กด (ซาย) ซ้ำๆ หากจำเปน เพื่อปดเมนู

### **หองผอนคลาย**

เมื่อทีวีอยูในโหมดสแตนดบาย คุณสามารถเปด Ambilight และสรางเอฟเฟกตแสง Lounge ในหองของคุณได

ในการเลือกสีของอารมณที่สรางไวลวงหนาสำหรับแสง Lounge…

- **1** กด เลือก **การตั้งคาทั้งหมด** แลวกด **OK**
- ี่ 2 เลือก **เสียง** แล้วกด ► (ขวา) เพื่อเข้าสู่เมนู
- **3** เลือก **ขั้นสูง** > **Lounge Light** และกด **OK**
- **4** คลิกอารมณที่คุณตองการ

**5 -** กด (ซาย) ซ้ำๆ หากจำเปน เพื่อปดเมนู

เมื่อมี Philips TV Remote App

บนสมารทโฟนหรือแท็บเล็ตของคุณ

คุณก็สามารถตั้งคาลำดับสีหองผอนคลายไดดวยตนเอง

ในรายการอารมณ ใหคลิก **TV Remote App** เพื่อใชการสราง Lounge Light ลาสุดของคุณเปนหองผอนคลาย

เมื่อทีวีอยูในโหมดสแตนดบาย และสมารทโฟนหรือแท็บเล็ตเชื่อ มตอกับเครือขายภายในบานเครือขายเดียวกัน คุณจะสามารถเปล

ี่ยนการตั้งคาหองผอนคลายปจจุบันบนอุปกรณเคลื่อนที่ได

#### **Lounge Light+hue**

หากคุณติดตั้ง Ambilight+hue คุณสามารถใหหลอด hue ตามแสง Lounge จาก Ambilight ได้ หลอด Philips hue จะขยายแสง Lounge ไปทั่วทั้งหอง หลอด hue จะเปดและตั้งคาใหตามแสง

Lounge โดยอัตโนมัติเมื่อคุณกำหนดคา Ambilight+hue หากคุณไมตองการใหหลอด hue ตามแสง Lounge คุณก็สามารถปดหลอดได

ในการปดหลอด hue…

- **1** กด เลือก **การตั้งคาทั้งหมด** แลวกด **OK**
- ี่ 2 เลือก **เสียง** แล้วกด ► (ขวา) เพื่อเข้าสู่เมนู
- **3** เลือก **ขั้นสูง** > **Lounge Light+hue** และกด **OK**
- **4** เลือก **ปด**
- **5** กด (ซาย) ซ้ำๆ หากจำเปน เพื่อปดเมนู

#### **การจูน ISF**

เมื่อผูเชี่ยวชาญ ISF ปรับแตงทีวี จะสามารถปรับแตงสี Ambilight แบบคงที่ได้ คุณสามารถเลือกสีที่คุณต้องการเพื่อปรับแต่ง เมื่อการปรับแตง ISF เสร็จสิ้น คุณจะสามารถเลือกสี ISF ู<br>แบบคงที่ได้

ในการเลือกสีแบบคงที่ ISF…

- **1** กด เลือก **การตั้งคาทั้งหมด** แลวกด **OK**
- ี่ 2 เลือก **เสียง** แล้วกด ► (ขวา) เพื่อเข้าสู่เมนู
- **3** เลือก **ขั้นสูง** > **การจูน ISF** และกด **OK**
- **4** กดลูกศร (ขึ้น) หรือ (ลง) เพื่อปรับคา
- **5** กด (ซาย) ซ้ำๆ หากจำเปน เพื่อปดเมนู

## **Ambilight + Hue**

### **การกำหนดคา**

ดวยการตั้งคา คุณจะสามารถตั้งคาหลอด Philips Hue ใหมีสีสันตาม Ambilight

ในการตั้งคาหลอด Philips Hue ของคุณ…

- **1** กด เลือก **การตั้งคาทั้งหมด** แลวกด **OK**
- ้<br>2 เลือก **เสียง** แล้วกด ► (ขวา) เพื่อเข้าสู่เมนู
- **3** เลือก **Ambilight+hue** > **กำหนดคา** แลวกด **OK**
- **4** เลือก **เริ่ม**
- **5** กด (ซาย) ซ้ำๆ หากจำเปน เพื่อปดเมนู

### **ปด**

ในการปด Ambilight+hue...

- **1** กด เลือก **การตั้งคาทั้งหมด** แลวกด **OK**
- ้<br>2 เลือก **เสียง** แล้วกด ► (ขวา) เพื่อเข้าสู่เมนู
- **3** เลือก **Ambilight+hue** > **ปด** แลวกด **OK**
- **4** เลือก **ปด** แลวกด **OK**
- **5** กด (ซาย) ซ้ำๆ หากจำเปน เพื่อปดเมนู

#### **ความดื่มด่ำ**

ดวย **Immersion** คุณสามารถปรับความเที่ยงตรงที่ Hue bulbs จะปรับตาม Ambilight

การปรับ Ambilight+hue immersion...

- **1** กด เลือก **การตั้งคาทั้งหมด** แลวกด **OK**
- **2** เลือก **เสียง** แลวกด (ขวา) เพื่อเขาสูเมนู
- **3** เลือก **Ambilight+hue** > **Immersion** แลวกด **OK**
- ี 4 กดลูกศร ▲ (ขึ้น) หรือ ▼ (ลง) เพื่อปรับค่า
- **5** กด (ซาย) ซ้ำๆ หากจำเปน เพื่อปดเมนู

### **ดูการตั้งคา**

ดวย **ดูการตั้งคา** คุณสามารถดูการตั้งคาปจจุบันของ Ambilight+hue, เครือขาย, หลอดไฟกับบริดจ

การดูการกำหนดคา Ambilight+hue...

- **1** กด เลือก **การตั้งคาทั้งหมด** แลวกด **OK**
- **2** เลือก **เสียง** แลวกด (ขวา) เพื่อเขาสูเมนู
- **3** เลือก **Ambilight+hue** > **ดูการตั้งคา** แลวกด **OK**
- **4** เลือก **ปด** แลวกด **OK**
- **5** กด (ซาย) ซ้ำๆ หากจำเปน เพื่อปดเมนู

## **รีเซ็ตการตั้งคา**

การรีเซ็ต Ambilight+hue...

- **1** กด เลือก **การตั้งคาทั้งหมด** แลวกด **OK**
- **2** เลือก **เสียง** แลวกด (ขวา) เพื่อเขาสูเมนู
- **3** เลือก **Ambilight+hue** > **รีเซ็ตการตั้งคา** และกด **OK**
- **4** กด (ซาย) ซ้ำๆ หากจำเปน เพื่อปดเมนู

## $15.4$ **การตั้งคา Eco**

## **การประหยัดพลังงาน**

**การตั้งคา Eco** จะรวมการตั้งคาที่ชวยเหลือสิ่งแวดลอมไวให

### **การประหยัดพลังงาน**

หากคุณเลือก ประหยัดพลังงาน ทีวีจะเปลี่ยนเปน สไตลภาพ - มาตรฐาน โดยอัตโนมัติ ซึ่งเปนการตั้งคาที่คำนึงถึงพลังงานที่เหม าะสมที่สุดสำหรับภาพและ Ambilight

ในการตั้งคาทีวีใน การประหยัดพลังงาน…

**1 -** กด เลือก **การตั้งคาทั้งหมด** แลวกด **OK 2 -** เลือก **การตั้งคาทีวี** แลวกด (ขวา) เพื่อเขาสูเมนู **3 -** เลือก **ประหยัดพลังงาน สไตลภาพ** จะถูกตั้งคาเปน **มาตรฐาน** โดยอัตโนมัติ

**4 -** กด (ซาย) ซ้ำๆ หากจำเปน เพื่อปดเมนู

# **ปดหนาจอ**

หากคุณตองการฟงเพลงเทานั้น คุณสามารถปดหนาจอเพื่อเปนการประหยัดพลังงาน

ในการปดเฉพาะหนาจอทีวี…

- **1** กด เลือก **การตั้งคาทั้งหมด** แลวกด **OK**
- 2 เลือก **การตั้งค่าทิ**วิ แล้วกด ▶ (ขวา) เพื่อเข้าสู่เมนู
- **3** เลือก **ปดหนาจอ**
- **4** กด (ซาย) ซ้ำๆ หากจำเปน เพื่อปดเมนู

ในการเปดหนาจออีกครั้ง ใหกดปุมบนรีโมทคอนโทรลปุมใดก็ได

# **ตัวรับแสง**

ในการประหยัดพลังงาน เซนเซอร Ambient light ในตัวจะลดความสวางของหนาจอทีวีลงเมื่อแสงรอบดานมืดขึ้น เซนเซอรตรวจจับแสง ภายในตัวจะปรับภาพพรอมกับ Ambilight ใหเขากับสภาวะแสงของหองโดยอัตโนมัติ

ในการเปดใชเซนเซอรตรวจจับแสง…

- **1** กด เลือก **การตั้งคาทั้งหมด** แลวกด **OK**
- **2** เลือก **การตั้งคาทีวี** แลวกด (ขวา) เพื่อเขาสูเมนู
- **3** เลือก **ตัวรับแสง** ไอคอน
- ้จะปรากฏด้านหน้าตัวรับแสงเมื่อทำงาน
- **4** กด (ซาย) ซ้ำๆ หากจำเปน เพื่อปดเมนู

# **ปดตัวตั้งเวลา**

หากทีวีไดรับสัญญาณทีวีแตคุณไมไดกดปุมบนรีโมทคอนโทรลใ นชวงเวลา 4 ชั่วโมง ทีวีจะปดโดยอัตโนมัติเพื่อประหยัดพลังงาน นอกจากนี้ หากทีวีไมไดรับสัญญาณทีวีหรือคำสั่งจากรีโมทคอนโ ทรลเปนเวลา 10 นาที ทีวีจะปดโดยอัตโนมัติ

หากคุณใชทีวีเปนจอมอนิเตอร หรือเครื่องรับสัญญาณดิจิตอลในการดูทีวี (กลองรับสัญญาณ - STB) และคุณไมไดใชรีโมทคอนโทรลของทีวี คุณควรปดการทำงานของตัวจับเวลาปดอัตโนมัติ

ในการปดการทำงานของตัวจับเวลาปด …

- **1** กด เลือก **การตั้งคาทั้งหมด** แลวกด **OK**
- **2** เลือก **การตั้งคาทีวี** แลวกด (ขวา) เพื่อเขาสูเมนู
- **3** เลือก **ตัวจับเวลาปด** คลิกดานในแถบเลื่อนเพื่อปรับคา

ทั้งนี้คา **0** (ปด) จะปดการทำงานของตัวจับเวลาปดอัตโนมัติ **4 -** กด (ซาย) ซ้ำๆ หากจำเปน เพื่อปดเมนู

่ ไอคอน *อ* จะปรากฎด้านหน้าตัวจับเวลาปิดเมื่อมีการใช้งาน

## 15.5 **การตั้งคาทั่วไป**

## **EasyLink**

## **การตั้งคาทั่วไป**

ในการปิด EasyLink อย่างสมบูรณ์...

- **1** กด เลือก **การตั้งคาทั้งหมด** แลวกด **OK**
- **2** เลือก **การตั้งคาทั่วไป** แลวกด (ขวา) เพื่อเขาสูเมนู
- **3** เลือก **EasyLink** กด (ขวา) และเลือก **EasyLink** อีกหนึ่งครั้ง
- **4** เลือก **ปด**
- **5** กด (ซาย) ซ้ำๆ หากจำเปนเพื่อปดเมนู

#### **EasyLink Remote Control**

ในการปิดการใช้งาน EasyLink รีโมทคอนโทรล...

**1 -** กด เลือก **การตั้งคาทั้งหมด** แลวกด **OK**

- 2 เลือก **การตั้งคาทั่ว ไูป** แล้วกด**ู ∍** (ขวา) เพื่อเข้าสู่เมนู
- **3** เลือก **EasyLink** > **รีโมทคอนโทรล**

**EasyLink** แลวกด **OK**

**4 -** เลือก **ปด**

**5 -** กด (ซาย) ซ้ำๆ หากจำเปนเพื่อปดเมนู

### **HDMI Ultra HD**

ทีวีนี้สามารถแสดงสัญญาณ Ultra HD ได อุปกรณบางอยางซึ่งเชื่อมตอกับ HDMI จะไมแยกแยะทีวีกับ Ultra HD และอาจทำงานอยางไมถูกตอง หรือแสดงภาพหรือเสียงที่ผิดเพี้ยนจากเดิม เพื่อหลีกเลี่ยงการทำงานผิดปกติของอุปกรณดังกลาว คุณสามารถปรับคาคุณภาพสัญญาณไปที่ระดับที่อุปกรณรับได ี่ หากอุปกรณ์ไม่ได้กำลังใช้งานสัญญาณ Ultra HD คุณสามารถปด Ultra HD สำหรับการเชื่อมตอ HDMI นี้ได

การตั้งคา **UHD 4:4:4/4:2:2** ทำใหสามารถใชสัญญาณ UHD YCbCr 4:4:4 / 4:2:2 ได การตั้งคา **UHD 4:2:0** ทำใหสามารถใชสัญญาณ UHD YCbCr 4:2:0 ได

ในการตั้งคาคุณภาพสัญญาณ…

**1 -** กด เลือก **การตั้งคาทั้งหมด** แลวกด **OK** 2 - เลือก **การตั้งคาทั่ว ไป** แล้วกด ▶ (ขวา) เพื่อเข้าสู่เมนู **3 -** เลือก **ขั้นสูง** > **HDMI Ultra HD** แลวกด **OK 4 -** เลือก **UHD 4:4:4/4:2:2**, **UHD 4:2:0** หรือ **ปด UHD** และกด **OK**

**5 -** กด (ซาย) ซ้ำๆ หากจำเปนเพื่อปดเมนู

## **การตั้งคา Android**

ไปที่เมนูการตั้งคาของ Android เพื่อดูหรือปรับการตั้งคาสำหรับการใชแอพ Android

- **1** กด เลือก **การตั้งคาทั้งหมด** แลวกด **OK**
- 2 เลือก **การตู้งคาทั่ว ไป** แล้วกด ▶ (ขวา) เพื่อเข้าสู่เมนู
- **3** เลือก **การตั้งคา Android** แลวกด **OK**
- **4** กด **BACK** หากจำเปน เพื่อปดเมนู

# **ฮารดไดรฟ USB**

การตั้งคาและฟอรแมตฮารดไดรฟ USB...

- **1** กด เลือก **การตั้งคาทั้งหมด** แลวกด **OK**
- 2 เลือก **การฺตั้งค่าทั่ว ไป** แล้วกด ▶ (ขวา) เพื่อเข้าสู่เมนู
- **3** เลือก **ฮารดไดรฟ USB** แลวกด **OK**
- ี **4 เลือก เริ่ม**, แล้วทำตามขั้นตอนบุนหน้าจอ
- **5** กด (ซาย) ซ้ำๆ หากจำเปนเพื่อปดเมนู

# **ความสวางของโลโก Philips**

คุณสามารถปดหรือปรับความสวางสัญลักษณตัวอักษร Philips ที่ดานหนาทีวี

หากต้องการปรับหรือปิด…

- **1** กด เลือก **การตั้งคาทั้งหมด** แลวกด **OK**
- **2** เลือก **การตั้งคาทั่วไป** แลวกด (ขวา) เพื่อเขาสูเมนู
- 3 เลือก **ความสวางของไลไก้ Philips** แล้วกด ▶ (ขวา) เพื่อเขาสูเมนู
- **4** เลือก **ต่ำสุด**, **ปานกลาง**, **สูงสุด**
- หรือ **ปด** เพื่อปดไฟของโลโก จากนั้นกด **OK**
- **5** กด (ซาย) ซ้ำๆ หากจำเปน เพื่อปดเมนู

## **แปนพิมพรีโมทคอนโทรล**

ในการตั้งคาแบบแปนพิมพเปน Azerty…

- **1** กด เลือก **การตั้งคาทั้งหมด** แลวกด **OK**
- 2 เลือก **การตั้งคาทั่ว ไป** แล้วกุด ▶ (ขวา) เพื่อเข้าสู่เมนู
- **3** เลือก **แปนพิมพรีโมทคอนโทรล** และกด **OK**
- **4** เลือก **Azerty** หรือ **Qwerty** และกด **OK**
- **5** กด (ซาย) ซ้ำๆ หากจำเปนเพื่อปดเมนู

# **การตั้งคาแปนพิมพ USB**

ในการติดตั้งแปนพิมพ USB ใหเปดทีวีและเชื่อมตอแปนพิมพ USB เขากับชองเสียบ **USB** ชองใดชองหนึ่งบนทีวี เมื่อทีวีตรวจพบแปนพิมพเปนครั้งแรก คุณสามารถเลือกแบบของ แป้นพิมพ์และทดสอบการเลือกของคุณได้ หากคุณเลือกแบบขอ งแปนพิมพ Cyrillic หรือ Greek ไวกอนแลว คุณสามารถเลือกแบบแปนพิมพ Latin ไวเปนแบบรองได

ในการเปลี่ยนการตั้งคาแบบของแปนพิมพเมื่อเลือกแบบไปแลว..

- **1** กด เลือก **การตั้งคาทั้งหมด** แลวกด **OK**
- ี่ 2 เลือก **การตู้งค่าทั่ว ไป** แล้วกด ► (ขวา) เพื่อเข้าสู่เมนู

**3 -** เลือก **การตั้งคาแปนพิมพ USB**

และกด **OK** เพื่อเริ่มการตั้งคาแปนพิมพ

### **HbbTV**

.

หากช่องทีวีมีหน้า HbbTV คุณต้องเปิด HbbTV ในการตั้งคาทีวีกอนเพื่อใหดูหนานี้ได

- **1** กด เลือก **การตั้งคาทั้งหมด** แลวกด **OK**
- ี่ 2 เลือก **การตั้งค่าทั่วไป** แล้วกด ► (ขวา) เพื่อเข้าสู่เมนู
- **3** เลือก **HbbTV** และกด **OK**
- **4** เลือก **เปด** หรือ **ปด**
- **5** กด (ซาย) ซ้ำๆ หากจำเปน เพื่อปดเมนู

หากต้องการหลีกเลี่ยงการเข้าใช้หน้า HbbTV เป็นบางช่อง คุณสามารถบล็อกหนา HbbTV เฉพาะชองนี้ได

- **1** จูนชองที่คุณตองการบล็อคหนา HbbTV
- **2** กด  **OPTIONS** และเลือก **HbbTV ในชองนี้** และกด **OK**
- **3** เลือก **ปด** แลวกด **OK**

# **ตัวจับเวลาปด**

ในการปดการทำงานของตัวจับเวลาปด …

**1 -** กด เลือก **การตั้งคาทั้งหมด** แลวกด **OK** ้า∽…..<br>2 - เลือก **การตั้งค่าที**วี แล้วกด ► (ขวา) เพื่อเข้าสู่เมนู **3 -** เลือก **ตัวจับเวลาปด** คลิกดานในแถบเลื่อนเพื่อปรับคา ทั้งนี้คา **0** (ปด) จะปดการทำงานของตัวจับเวลาปดอัตโนมัติ **4 -** กด (ซาย) ซ้ำๆ หากจำเปน เพื่อปดเมนู

ไอคอน *⊿* จะปรากฏด้านหน้าตัวจับเวลาปิดเมื่อมีการใช้งาน

# **บานหรือรานคา**

หากคุณติดตั้งทีวีในรานคา คุณสามารถตั้งคาทีวีใหแสดงแบนเนอรโปรโมชั่นของรานได โดย **สไตลภาพ** จะตั้งคาเปนแบบ **สดใส** โดยอัตโนมัติ **ตัวจับเวลาปด** ถูกปดอยู

ในการตั้งคาทีวีเปนตำแหนงรานคา…

- **1** กด เลือก **การตั้งคาทั้งหมด** แลวกด **OK**
- 2 เลือก **กุวรตั้งคาทั่ว ไป** แล้วกด ▶ (ขวา) เพื่อเข้าสู่เมนู
- **3** เลือก **ที่ตั้ง** > **รานคา** แลวกด **OK**
- **4** กด (ซาย) ซ้ำๆ หากจำเปน เพื่อปดเมนู

หากคุณใช้ทีวีที่บ้าน ให้ตั้งค่าทีวีในตำแหน่งบ้าน

# **การตั้งคาทีวีสำหรับรานคา**

หากคุณตั้งคาทีวีเปน **รานคา** คุณสามารถกำหนดความพรอมใชง ำนของการสาธิตที่ต้องการสำหรับการใช้งานในร้านค้า

- **1** กด เลือก **การตั้งคาทั้งหมด** แลวกด **OK**
- **2** เลือก **การตั้งคาทั่วไป** แลวกด (ขวา) เพื่อเขาสูเมนู
- $\overline{3}$  เลือก **การตั้งค่าที**่วี แล้วก**ดู ▶ (**ขวาู) เพื่อเข้าสู่เมนู
- **4** เลือก **ปด** หรือ **แบนเนอรโปรโมชั่นที่มี**

เปนการสาธิตในราน

**5 -** กด (ซาย) ซ้ำๆ หากจำเปน เพื่อปดเมนู

# **การจัดวางทีวี**

ในสวนหนึ่งของการติดตั้งครั้งแรก การตั้งคานี้จะถูกตั้งไวเปน **บนแทนวางทีวี** หรือ **บนผนัง** หากคุณเปลี่ยนแปลงการจัดวางทีวีหลังจากการตั้งคาครั้งแรก ใหปรับแตงการตั้งคานี้เพื่อการสรางเสียงที่ดีที่สุด

- **1** กด เลือก **การตั้งคาทั้งหมด** แลวกด **OK**
- 2 เลือก **การตั้งคาทั่ว ไป** แล้วกด ▶ (ขวา) เพื่อเข้าสู่เมนู
- **3** เลือก **การจัดวางทีวี** และกด **OK**
- **4** เลือก **บนแทนวางทีวี** หรือ **บนผนัง**
- **5** กด (ซาย) ซ้ำๆ หากจำเปน เพื่อปดเมนู

# **TV Guide (คูมือทีวี)**

สำหรับขอมูลเพิ่มเติม ใหกด  **คำหลัก** แลวดู **คูมือทีวีและขอมูล**

# **โลโกชอง**

ในบางประเทศ ทีวีจะสามารถแสดงโลโก้ช่องได้ ี หากคุณไม่ต้องการให้แสดงโลโก้ คุณสามารถปิดได้

ในการปดโลโก…

- **1** กด เลือก **การตั้งคาทั้งหมด** แลวกด **OK**
- ่ 2 เลือก **การตั้งค่าที**่ว**ี** แล้วกด ▶ (ขวา) เพื่อเข้าสู่เมนู
- **3** เลือก **ปด** แลวกด **OK**
- **4** กด (ซาย) ซ้ำๆ หากจำเปน เพื่อปดเมนู

# **การตั้งคาจากโรงงาน**

คุณสามารถตั้งคาใหทีวีกลับไปยังการตั้งคาทีวีดั้งเดิม (การตั้งคาจากโรงงาน) สำหรับภาพ เสียง และ Ambilight ในการเปลี่ยนกลับไปยังการตั้งคาดั้งเดิม...

- **1** กด เลือก **การตั้งคาทั้งหมด** แลวกด **OK**
- **2** เลือก **การตั้งคาทั่วไป** แลวกด (ขวา) เพื่อเขาสูเมนู
- **3** เลือก **การตั้งคาจากโรงงาน** แลวกด **OK**
- **4** กด (ซาย) ซ้ำๆ หากจำเปน เพื่อปดเมนู

# **ระบบปองกันเด็กเลน**

## **การจัดอันดับของผูปกครอง**

การตั้งอายุขั้นต่ำในการดูโปรแกรมที่มีการกำหนดอายุ...

- **1** กด เลือก **การตั้งคาทั้งหมด** แลวกด **OK**
- 2 เลือก **การตั้งคาทั่ว ไป** แล้วกด ▶ (ขวา) เพื่อเข้าสู่เมนู
- **3** เลือก **ระบบปองกันเด็ก** > **การจัดอันดับของผูปกครอง**, แลวเลือกอายุที่อยูในรายการ
- **4** กด (ซาย) ซ้ำๆ หากจำเปน เพื่อปดเมนู

### **ล็อคแอพ**

การล็อคคลัง App ที่ไมเหมาะสำหรับเด็ก...

- **1** กด เลือก **การตั้งคาทั้งหมด** แลวกด **OK**
- **2** เลือก **การตั้งคาทั่วไป** แลวกด (ขวา) เพื่อเขาสูเมนู
- **3** เลือก **ระบบปองกันเด็ก** > **ล็อคแอพ** และกด **OK**
- **4** เลือก **เปด** หรือ **ปด** แลวกด **OK**
- **5** กด (ซาย) ซ้ำๆ หากจำเปน เพื่อปดเมนู

## **ตั้งรหัส/เปลี่ยนรหัส**

รหัส PIN

ปองกันเด็กนั้นใชสำหรับการล็อคและปลดล็อคชองหรือโปรแกรม

ในการตั้งรหัสล็อคหรือเปลี่ยนรหัสปจจุบัน…

**1 -** กด เลือก **การตั้งคาทั้งหมด** แลวกด **OK 2 -** เลือก **การตั้งคาทั่วไป** แลวกด (ขวา) เพื่อเขาสูเมนู **3**

**-** เลือก **ระบบปองกันเด็ก** > **ตั้งรหัส หรือ เปลี่ยนรหัส และกด OK**

ี 4 - ป้อนรหัสตัวเลข 4 หลักตามที่คุณ<sub>ตื้</sub>องการ หากตั้งรหัสแ<sub>ต</sub>้ว ใหปอนรหัสปองกันเด็กปจจุบัน จากนั้นปอนรหัสใหมสองครั้ง **5 -** กด (ซาย) ซ้ำๆ หากจำเปน เพื่อปดเมนู

รหัสใหมจะถูกตั้งคา

## **หากลืมรหัส PIN ปองกันเด็ก**

หากคุณลืมรหัส PIN คุณสามารถยกเลิกรหัสปจจุบันและปอนรหัสใหมได

**1 -** กด เลือก **การตั้งคาทั้งหมด** แลวกด **OK**

- **2** เลือก **การตั้งคาทั่วไป** แลวกด (ขวา) เพื่อเขาสูเมนู
- **3** เลือก **ล็อกปองกันเด็ก** > **เปลี่ยนรหัส** แลวกด **OK**
- **4** ปอนรหัสแทนที่ **8888**
- **5** ถึงตอนนี้ใหปอนรหัส PIN ปองกันเด็กรหัสใหม และปอนอีกครั้งเพื่อยืนยัน
- **6** กด (ซาย) ซ้ำๆ หากจำเปน เพื่อปดเมนู

รหัสใหมจะถูกตั้งคา

# **ติดตั้งทีวีใหม**

คุณสามารถทำการติดตั้งทีวีแบบสมบูรณอีกครั้ง ทีวีจะไดรับการติดตั้งใหมอยางสมบูรณ

ในการทำการติดตั้งทีวีแบบสมบูรณ์อีกครั้ง…

- **1** กด เลือก **การตั้งคาทั้งหมด** แลวกด **OK**
- **2** เลือก **การตั้งคาทั่วไป** และเลือก **ติดตั้งทีวีใหม**

**3 -** ปฏิบัติตามคำแนะนำบนหนาจอ

การติดตั้งอาจใชเวลาสองถึงสามนาที

## 15.6 **นาฬิกา, ภูมิภาค และ ภาษา**

## **ภาษาเมนู**

ในการเปลี่ยนภาษาสำหรับเมนูและขอความทีวี…

- **1** กด เลือก **การตั้งคาทั้งหมด** แลวกด **OK**
- **2** เลือก **การตั้งคาทั่วไป** แลวกด (ขวา) เพื่อเขาสูเมนู
- **3** เลือก **ภาษา** > **ภาษาเมนู** และกด **OK**
- **4** เลือกภาษาที่คุณตองการ
- **5** กด (ซาย) ซ้ำๆ หากจำเปน เพื่อปดเมนู

# **การกำหนดคาภาษา**

## **การตั้งคาภาษาเสียงพากย**

ชองทีวีดิจิตอลสามารถออกอากาศเสียงในสองถึงสามภาษาพูดสำ หรับหนึ่งโปรแกรมได คุณสามารถตั้งคาภาษาเสียงหลักและรองได หากมีเสียงในหนึ่งภาษาเหลานี้อยู ทีวีจะเปลี่ยนไปใชเสียงนี้

หากไมมีเสียงในภาษาที่ตองการ คุณสามารถเลือกบทบรรยายภาษาอื่นไดในกรณีที่มี

ในการตั้งภาษาเสียงพากย์หลักและรอง...

- **1** กด เลือก **การตั้งคาทั้งหมด** แลวกด **OK**
- **2** เลือก **การตั้งคาทั่วไป** แลวกด (ขวา) เพื่อเขาสูเมนู
- **3** เลือก **ภาษา** > **เสียงหลัก** หรือ **เสียงรอง** และกด **OK**
- **4** เลือกภาษาที่คุณตองการ
- **5** กด (ซาย) ซ้ำๆ หากจำเปน เพื่อปดเมนู

ในการเลือกภาษาเสียงพากยในขณะที่ไมมีภาษาของเสียงที่คุณต องการอยู...

- **1 กด <u>==</u> OPTIONS**
- **2**
- คลิก **ภาษาเสียงพากย**

และเลือกภาษาเสียงพากยที่คุณตองการชั่วคราว

## **คำบรรยาย**

## **เปด**

ในการเปด คำบรรยาย ใหกด **SUBTITLE**

#### คุณสามารถ **เปด ปด** หรือ **เปดระหวางปดเสียง** คำบรรยายได

หรือแสดงคำบรรยายโดยอัตโนมัติเมื่อโปรแกรมที่ถายทอดไมมีภา ษา ซึ่งเปนภาษาที่ตั้งไวสำหรับทีวี เลือก **อัตโนมัติ** นอกจากนี้ การตั้งคานี้จะแสดง บทบรรยาย เมื่อคุณปดเสียง

## **การตั้งคาภาษาคำบรรยาย**

ชองดิจิตอลสามารถแสดงภาษาบทบรรยายสำหรับโปรแกรมไดส องถึงสามภาษา คุณตั้งคาภาษาบทบรรยายหลักและรองได หากมีบทบรรยายในหนึ่งภาษาเหลานี้ ทีวีจะทำการแสดงบทบรรยายที่คุณเลือก

หากไมมีบทบรรยายในภาษาที่ตองการ คุณสามารถเลือกบทบรรยายภาษาอื่นไดในกรณีที่มี

ในการตั้งคาภาษาบทบรรยายหลักและรอง...

- **1** กด เลือก **การตั้งคาทั้งหมด** แลวกด **OK**
- 2 เลือก **การตั้งค่าทั่ว ไป** แล้วกด ▶ (ขวา) เพื่อเข้าสู่เมนู **3**
	-
- เลือก **ภาษา** > **คำบรรยายหลัก** หรือ
- **คำบรรยายรอง** และกด **OK**
- **4** เลือกภาษาที่คุณตองการ
- **5** กด (ซาย) ซ้ำๆ หากจำเปน เพื่อปดเมนู

ในการเลือกภาษาบทบรรยายเมื่อไม่มีภาษาที่คุณต้องการ…

**1 - กด <u>==</u> OPTIONS** 

#### **บทบรรยายจากขอความ**

หากคุณจูนช่องอะนาล็อก คุณจะต้องทำให้บทบรรยายพร้อมไข้งา นสำหรับแตละชองดวยตนเอง

- **1** เปลี่ยนไปที่ชองและกด **TEXT** เพื่อเปดขอความ
- **2** ใสหมายเลขหนาสำหรับคำบรรยาย โดยปกติมักจะเปน **888 3 -** กด **TEXT** อีกครั้งเพื่อปดขอความ
- 

หากคุณเลือก **เปด** ไวในเมนูคำบรรยายขณะที่ดูชองอะนาล็อกนี้ คำบรรยายจะปรากฏขึ้นในกรณีที่มี

หากตองการทราบวาชองเปนแบบอะนาล็อกหรือดิจิตอล ให้เปลี่ยนไปที่ช่องและเปิด **ข้อมูลช่อง** ใน <del>๔</del> OPTIONS

#### **ภาษาของขอความ/เทเลเท็กซ**

#### **หนาขอความ**

้หากต้องการเปิดข้อความ/เทเลเท็กซ์ขณะที่คุณดูช่องทีวี ให้กด **TEXT**

ในการปดขอความ ใหกด **TEXT** อีกครั้ง

#### **การเลือกหนาขอความ**

หากต้องการเลือกหน้า

- **1** ปอนหมายเลขหนาดวยปุมตัวเลข
- **2** ใชปุมลูกศรในการเลื่อนดู
- **3** กดปุมสีเพื่อเลือกรหัสสีตามดานลางของจอภาพ

#### หน้าข้อความย่อย

หมายเลขหนาขอความอาจจะมีอีกหลายหนายอยได หมายเลขหนายอยจะปรากฏขึ้นบนแถบถัดจากหมายเลขหนาหลัก ่ หากต้องการเลือกหน้าย่อย ก็ด ⊿ หรือ ►

#### **T.O.P. หนาขอความ**

บางสถานีถายทอดนำเสนอขอความแบบ T.O.P. ขอความ เพื่อเปดขอความแบบ T.O.P. หนาขอความภายในขอความ ใหกด  **OPTIONS** และเลือก **T.O.P. โดยรวม**

### **หนารายการโปรด**

ทีวีจะทำรายการหนาขอความลาสุดที่คุณไดเปดไว 10 หนา คุณส ามารถเปดหนาดังกลาวอีกครั้งไดอยางงายดายในคอลัมนหนาขอ ความรายการโปรด

**1 -** ในขอความ เลือกเครื่องหมายดาวทางมุมบนซายของหนาจอเ พื่อแสดงคอลัมนของหนารายการโปรด

**2 -** กด (ลง) หรือ (ขึ้น) เพื่อเลือกหมายเลขหนาและกด **OK** ้เพื่อเปิดหน้า

คุณสามารถลบรายการดวยตัวเลือก **ลบหนาโปรด การคนหาขอความ**

#### คุณสามารถเลือกคำและสแกนหาคำดังกลาวที่มีทั้งหมด

**1 -** เปดหนาขอความและกด **ตกลง**

- **2** เลือกคำหรือตัวเลขดวยปุมลูกศร
- **3** กด **OK** อีกครั้ง
- เพื่อขามไปยังคำหรือตัวเลขนี้ในตำแหนงถัดไปในทันที
- **4** กด **OK** อีกครั้ง เพื่อขามไปยังตำแหนงที่อยูถัดไปอีก

**5 - หากต้องการหยุดการค้นหา ให้กด ▲ (ขึ้น)** จนกวาจะไมไดเลือกคำใดๆ

#### **ขอความจากอุปกรณเชื่อมตอ**

้อุปกรณ์บางชนิดที่รับช่องทีวีก็อาจจะมีข้อความได้ ี่หากต้องการเปิดข้อความจากอปกรณ์ที่เชื่อมต่อ . .

- **1** กด เลือกอุปกรณและกด **OK**
- 2 ในระหว่างที่ดูช<sup>่</sup>องบนอปกรณ์ ให้กด <del>=</del> OPTIONS เลือก
- **แสดงปุมอุปกรณ** และเลือกปุม และกด **OK**
- 3 กด  $\stackrel{\textstyle\mathbf{\dot{}}}{\leftarrow}$  **BACK** เพื่อซ่อนปุ่มอุปกรณ์
- **4** ในการปดขอความ ใหกด  **BACK** อีกครั้ง

#### **ขอความดิจิตอล (เฉพาะสหราชอาณาจักรเทานั้น)**

สถานีถายทอดดิจิตอลบางสถานีจะมีขอความดิจิตอลโดยเฉพาะห รือบริการอินเตอรแอกทีฟบนชองทีวีดิจิตอล ้ซึ่งรวมถึงข้อความปกติ โดยใช้ปุ่มหมายเลข ปุ่มสี และปุ่มลูกศร เพื่อเลือกและเลื่อนดู

ในการปดขอความ ใหกด  **BACK** อีกครั้ง

#### **ตัวเลือกขอความ**

ในขอความ/เทเลเท็กซ ใหกด **OPTIONS** เพื่อเลือกตัวเลือกตอไปนี้…

- **แชหนา**
- เพื่อหยุดการหมุนเวียนของหนายอยอัตโนมัติ
- **สองจอภาพ / เต็มจอ**
- เพื่อแสดงชองทีวีและขอความควบคูกันไป
- **T.O.P. โดยรวม**
- เพื่อเปดขอความแบบ T.O.P. ขอความ
- **ขยาย**
- เพื่อขยายหนาขอความเพื่อการอานที่สะดวกสบาย
- **เผย**
- ้ เพื่อยกเลิกการซ่อนข้อมูลในหน้าที่ซ่อนไว้
- **หนายอยวงจร**
- เพื่อวนดูหนายอยเมื่อมีหนายอย
- **ภาษา**
- เพื่อเปลี่ยนกล่มตัวอักษรที่ข้อความใช้ในการแสดงอย่างถูกต้อง
- **ขอความ 2.5**
- ้ เพื่อเปิดใช้งานข้อความ 2.5

เพื่อใหสีจำนวนมากกวาและใหภาพกราฟกที่ดีกวา

### **ตั้งคาขอความ**

#### **ภาษาขอความ**

การถายทอดสัญญาณทีวีดิจิตอลบางประเภทมีขอความภาษาตาง ๆ มากมาย

์ T …………<br>หากต้องการตั้งภาษาหลักและรองของข้อความ . . .

- **1** กด เลือก **การตั้งคาทั้งหมด** แลวกด **OK**
- 2 เลือก **การตั้งคาทั่ว ไป** แล้วกด ▶ (ขวา) เพื่อเข้าสู่เมนู
	-

**3**

**-** เลือก **ภาษา** > **เทเลเท็กซหลัก** หรือ

**เทเลเท็กซรอง** และกด **OK**

- **4** เลือกภาษาขอความที่ตองการ
- **5** กด (ซาย) ซ้ำๆ หากจำเปน เพื่อปดเมนู

#### **ขอความ 2.5**

หากมี ขอความ 2.5

้ จะให้สีจำนวนมากกว่าและให้ภาพกราฟิกที่ดีกว่า ข้อความ 2.5 จะถูกเปิดใช้งานตามการตั้งค่ามาตรฐานจากโรงงาน ในการปดขอความ 2.5…

#### **1 -** กด **TEXT**

**2 -** เมื่อขอความ/เทเลเท็กซ ปรากฏบนหนาจอ ใหกด **OPTIONS**

**3 -** เลือก **เทเลเท็กซ 2.5** > **ปด**

**4 -** กด (ซาย) ซ้ำๆ หากจำเปน เพื่อปดเมนู

## **นาฬิกา**

#### **วันที่และเวลา**

### **อัตโนมัติ**

หากตองการทราบเวลา ใหกด **เมนูหนาหลัก** จะแสดงเวลาอยูเสมอ

ในบางประเทศ การกระจายเสียงแบบดิจิตอลไมไดสง UTC ซึ่งเป็นข้อมูลเวลาสากลเชิงพิกัด ทำให้การเปลี่ยนการปรับเวลาต ำมฤดูกาลอัตโนมัติอาจถูกข้ามไปและที่วีอาจแสดงเวลาที่ไม่ถูกต้ อง

เมื่อคุณบันทึกโปรแกรมซึ่งกำหนดเวลาไวในคูมือทีวี เราขอแนะนำใหคุณอยาเปลี่ยนเวลาและวันที่ดวยตนเอง ในบางประเทศและผูใหบริการเครือขายบางราย การตั้งคา **้นาฬิกา** จะถูกซ่อนเพื่อหลีกเลี่ยงการตั้งค่านาฬิกาที่ไม่ถูกต้อง

ในการแกไขนาฬิกาทีวีโดยอัตโนมัติ...

**1 -** กด เลือก **การตั้งคาทั้งหมด** แลวกด **OK**

- 2 เลือก **การตั้งค่าทั่ว ไป** แล้วกด ▶ (ขวา) เพื่อเข้าสู่เมนู
- **3** เลือก **นาฬิกา** > **รูปแบบนาฬิกาอัตโนมัติ**

และเลือก **ขึ้นอยูกับประเทศ**

- **4** เลือก **การปรับเวลาตามฤดูกาลอัตโนมัติ**
- และเลือกการตั้งคาที่เหมาะสม
- **5** กด (ซาย) ซ้ำๆ หากจำเปน เพื่อปดเมนู

### **คูมือ**

หากตองการตั้งคานาฬิกาทีวีดวยตนเอง...

- **1** กด เลือก **การตั้งคาทั้งหมด** แลวกด **OK**
- 2 เลือก **การตั้งคาทั่ว ไป** แล้วกด ▶ (ขวา) เพื่อเข้าสู่เมนู
- **3** เลือก **นาฬิกา** > **รูปแบบนาฬิกาอัตโนมัติ**
- และเลือก **กำหนดเอง**
- **4** เลือก **วันที่** และ **เวลา** เพื่อปรับ
- **5** กด (ซาย) ซ้ำๆ หากจำเปน เพื่อปดเมนู

## **โซนเวลา**

ในการตั้งคาโซนเวลา...

- **1** กด เลือก **การตั้งคาทั้งหมด** แลวกด **OK**
- 2 เลือก **การตั้งค่าทุ้ว ไป** แล้วกด ▶ (ขวา) เพื่อเข้าสู่เมนู
- **3** เลือก **นาฬิกา** > **โซนเวลา** แลวกด **OK**
- **4** เลือกตัวเลือกใดตัวเลือกหนึ่งโซนเวลา
- **5** กด (ซาย) ซ้ำๆ หากจำเปน เพื่อปดเมนู

## **ตั้งเวลาปดเครื่อง**

คุณสามารถตั้งใหทีวีเปลี่ยนไปสแตนดบายโดยอัตโนมัติไดหลังจา กเวลาที่ระบุไวดวย **ตัวตั้งเวลาปด**

ในการตั้งคาตัวตั้งเวลาปดเครื่อง…

- **1** กด เลือก **การตั้งคาทั้งหมด** แลวกด **OK**
- **2** เลือก **การตั้งคาทั่วไป** แลวกด (ขวา) เพื่อเขาสูเมนู **3**
- เลือก **ตัวตั้งเวลาปิด** แล้วกด ▶

 (ขวา) คุณสามารถตั้งเวลาไดถึง 180 นาที ดวยการเพิ่มคราวละ 5 ้นาที โดยใช้แถบเลื่อน หากตั้งไว้ที่ 0 นาที ตัวตั้งเวลาปดเครื่องจะปดลง คุณสามารถปดทีวีของคุณกอนถึงเวลา หรือตั้งเวลาปดใหมขณะที่เครื่องกำลังนับถอยหลังได **4 -** กด (ซาย) ซ้ำๆ หากจำเปน เพื่อปดเมนู

## $15.7$ <sup>้าม</sup>ารเข้าใช้ทั่วไป

## เปิด

เมื่อเปด **การเขาใชทั่วไป**

้ทีวีจะได้รับการเตรียมสำหรับผู้ที่หูหนวก บกพร่องทางการได้ยิน ตาบอด หรือมองเห็นบางสวน

### **เปด**

หากคุณไม่ได้เปิด **การเข้าใช้ทั่วไป** ในระหว่างการติดตั้ง คุณสามารถเปดไดในเมนู **การเขาใชทั่วไป** ในการเปิดการเข้าถึง…

- **1** กด เลือก **การตั้งคาทั้งหมด** แลวกด **OK**
- 2 เลือก **การเข้า เชทัว เป** แล้วกด ► (ขุวา) เพื่อเข้าสู่เมนู
- **3** เลือก **การเขาถึงสากล** อีกขั้นตอนหนึ่ง
- **4** เลือก **เปด** และกด **OK**
- **5** กด (ซาย) ซ้ำๆ หากจำเปน เพื่อปดเมนู

เมื่อเปดใช **การเขาถึงสากล** ตัวเลือก **การเขาถึงสากล** จะถูกเพิ่มไปยังเมนูตัวเลือก

# **บกพรองทางการไดยิน**

ชองทีวีดิจิตอลบางชองจะถายทอดเสียงพิเศษและบทบรรยายที่ป รับมาเพื่อผูที่บกพรองทางการไดยินหรือหูหนวก เมื่อเปด **ระบบการไดยินบกพรอง**

ทีวีจะเปลี่ยนเปนเสียงที่ปรับแลวและคำบรรยายโดยอัตโนมัติ หากมี กอนที่คุณจะสามารถเปด **ระบบการไดยินบกพรอง** ได คุณตองเปด **การเขาใชทั่วไป**

ในการเปด **ระบบการไดยินบกพรอง**…

- **1** กด เลือก **การตั้งคาทั้งหมด** แลวกด **OK**
- 2 เลือก **การเข้า ไข้ทั่ว ไป** แล้วกด ▶ (ขวา) เพื่อเข้าสู่เมนู
- 2 เลือก **การตั้งค่าทีวี** แล้วกด ► (ขวา) เพื่อเข้าสู่เมนู ้
- **4** เลือก **เปด** และกด **OK**
- **5** กด (ซาย) ซ้ำๆ หากจำเปน เพื่อปดเมนู

หากตองการเปด **ระบบการไดยินบกพรอง** ในขณะรับชมทีวี....

#### **1** - ขณะที่ดูช่องทีวี โห้กด <del>=</del> OPTIONS เลือก **การเขาใชทั่วไป** และกด **OK 2** - เลือก **ระบบการไดยินบกพรอง** และเลือก **เปด**

ในการตรวจสอบว่ามีภาษาเสียงพากย์สำหรับผู้ที่มีระบบการได้ยิน ีบกพร่องหรือไม่ ให้กด <del>±</del> OPTIONS เลือก<sup>้</sup> **ภาษาเสียงพากย** ี และค้นหาภาษาเสียงพากย์ที่ทำเครื่องหมายด้วย ว**+** 

หาก การเขาถึง ไมปรากฏในเมนู ตัวเลือก ใหเปด **การเข้าไช้ทั่ว ไป** ไนเมนู ตั้งค่า

## **การบรรยายเสียง**

#### **เปด**

ช่องทีวีดิจิตอลอาจออกอากาศเสียงบรรยายพิเศษที่อธิบายถึงสิ่งที่<br>กำลังเกิดขึ้นบนหน้าจอ

ี หากต้องการตั้งค่าเสียงและเอฟเฟกต์สำหรับผู้มีความบกพร่องด้า<br>นการมองเห็น คุณต้องเปิด **การบรรยายเสียง** ก่อน นการมองเห็น คุณตองเปด **การบรรยายเสียง** กอน นอกจากนี้ กอนที่จะสามารถเปด **การบรรยายเสียง** ได คุณตองเปด **การเขาถึงสากล** ในเมนูการตั้งคา

#### เมื่อใช **การบรรยายเสียง**

เสียงบรรยายพิเศษจะถูกเพิ่มเขาไปในเสียงปกติ ในการเปดเสียงบรรยายพิเศษเหลานี้ (ถามี) ...

หากตองการเปด **การบรรยายเสียง**…

- **1** กด เลือก **การตั้งคาทั้งหมด** แลวกด **OK**
- 2 เลือก **การเข้า ไข้ทั่ว ไป** แล้วกด ▶ (ขวุา) เพื่อเข้าสู่เมนู
- ่ 3 เลือก **การตั้งค่าที**่วี่ แล้วกด ► (ขว๋า) เพื่อเข้าสู่เมนู ้
- **4** เลือก **การบรรยายเสียง** อีกหนึ่งครั้ง
- **5** เลือก **เปด** และกด **OK**
- **6** กด (ซาย) ซ้ำๆ หากจำเปน เพื่อปดเมนู

หากตองการเปด **การบรรยายเสียง** ในขณะรับชมทีวี...

**1** - ขณะที่ดูช่องทีวี โห้กด <del>=</del> OPTIONS เลือก **การเขาใชทั่วไป** และกด **OK 2** - เลือก **การบรรยายเสียง** และเลือก **เปด**

คุณสามารถตรวจสอบวาเสียงบรรยายพิเศษใชงานไดแลวหรือไม ในเมนูตัวเลือก เลือก **ภาษาเสียงพากย** และค้นหาภาษาเสียงพากย์ที่มีเครื่องหมาย <sub>O</sub>+

#### **การผสมเสียง**

คุณสามารถมิกซระดับเสียงปกติกับเสียงบรรยายพิเศษได

หากต้องการผสมระดับเสียง

- **1** กด เลือก **การตั้งคาทั้งหมด** แลวกด **OK**
- 2 เลือก **การเข้า เข้ทัว เป** และกด ▶ (ขวา) เพื่อเข้าสู่เมนู
- **3** เลือก **การบรรยายเสียง** > **การผสมเสียง** และกด **OK**
- **4** กดลูกศร (ขึ้น) หรือ (ลง) เพื่อปรับคา
- **5** กด (ซาย) ซ้ำๆ หากจำเปน เพื่อปดเมนู

หากมีภาษาเสียงพากยที่เพิ่มเสียงบรรยายพิเศษ คุณจะพบการตั้งคานี้ไดใน  **OPTIONS** > **การเขาถึง** > **การผสมเสียง**

### **เอฟเฟกตเสียง**

เสียงบรรยายพิเศษบางอัน อาจมีเอฟเฟกต์เสียงพิเศษ เช่น สเตอริโอ หรือการหรี่เสียง

ในการเปด **เอฟเฟกตเสียง** (ถามี) ...

- **1** กด เลือก **การตั้งคาทั้งหมด** แลวกด **OK**
- 2 เลือก **การเข้า เข้ทัว ไป** และกด ► (ขวา) เพื่อเข้าสู่เมนู
- **3** เลือก **การบรรยายเสียง** > **เอฟเฟกตเสียง** และกด **OK**
- **4** กด (ซาย) ซ้ำๆ หากจำเปน เพื่อปดเมนู

#### **เสียงพูด**

เสียงบรรยายพิเศษอาจมีบทบรรยายสำหรับคำที่พูดดวย

หากต้องการเปิดบทบรรยายเหล่านี้ (ถ้ามี) . . .

- **1** กด เลือก **การตั้งคาทั้งหมด** แลวกด **OK**
- 2 เลือก **การเข้า เข้ทัว ไป** และกด ► (ขวา) เพื่อเข้าสู่เมนู
- **3** เลือก **การบรรยายเสียง** > **เสียงพูด** และกด OK
- **4** เลือก **การบรรยาย** หรือ **คำบรรยาย** แลวกด **OK**
- **5** กด (ซาย) ซ้ำๆ หากจำเปน เพื่อปดเมนู

## 15.8 **ไรสายและเครือขาย**

## **เครือขาย**

เชื่อมตอกับเครือขายที่บานคุณ

ไมวาจะเปนแบบมีสายหรือไรสาย หรือปรับการตั้งคาเครือขาย

สำหรับขอมูลเพิ่มเติม ใหกด  **คำหลัก** และคนหา **การเชื่อมตอเครือขาย** หรือ **การตั้งคาเครือขาย**

### **Bluetooth**

#### **คนหาอุปกรณ**

ในการเชื่อมตอแบบ Bluetooth

- **1** กด เลือก **การตั้งคาทั้งหมด** แลวกด **OK**
- 2 เลือก **อุปกรณ์ ไร้สายและเครือข่าย** แล้วกด ▶ (ขวา) เพื่อเขาสูเมนู
- **3** เลือก **Bluetooth** > **คนหาอุปกรณ**

**Bluetooth** แลวกด **OK**

**4 -** ปฏิบัติตามคำแนะนำบนหนาจอ

### **การลบอุปกรณ**

การลบการเชื่อมต่อ Bluetooth $\ldots$ 

- **1** กด เลือก **การตั้งคาทั้งหมด** แลวกด **OK**
- 2 เลือก **อุปกรณ์ ไร้สายและเครือข่าย** แล้วกด ▶ (ขวา) เพื่อเขาสูเมนู
- **3** เลือก **Bluetooth** > **ลบอุปกรณ** แลวกด **OK**

### **เปดอุปกรณ Bluetooth**

การเปดหรือปดการเชื่อมตอ Bluetooth บนทีวีของคุณ...

**1 -** กด เลือก **การตั้งคาทั้งหมด** แลวกด **OK**

**2 -** เลือก **อุปกรณไรสายและเครือขาย** แลวกด (ขวา) เพื่อเขาสูเมนู

- **3** เลือก **Bluetooth** > **เปด/ปด Bluetooth** แลวกด **OK**
- **4** เลือก **เปด** และกด **OK**

**5 -** กด (ซาย) ซ้ำๆ หากจำเปนเพื่อปดเมนู

## 15.9 **การตั้งคา Android**

ไปที่เมนูการตั้งคาของ Android เพื่อดูหรือปรับการตั้งคาสำหรับการใชแอพ Android

**1 -** กด เลือก **การตั้งคาทั้งหมด** แลวกด **OK**

- **2** เลือก **การตั้งคาทั่วไป** แลวกด (ขวา) เพื่อเขาสูเมนู
- **3** เลือก **การตั้งคา Android** แลวกด **OK**
- **4** กด **BACK** ถาจำเปนเพื่อปดเมนู

# 16**การติดตั้งชองสถานี**

### 16.1 **การติดตั้งเสาอากาศ/เคเบิล**

## **อัพเดตชอง**

## **อัพเดตชองอัตโนมัติ**

หากคุณรับชองดิจิตอล

คุณสามารถตั้งคาทีวีใหอัพเดตชองเหลานี้ไดโดยอัตโนมัติ

ทีวีจะอัพเดตชองและจัดเก็บชองใหมวันละครั้งในเวลา 6.00 น. ช องใหมจะจัดเก็บไวในรายการสถานีและจะกำกับดวยเครื่องหมาย ชองที่ไมมีสัญญาณจะถูกลบออก ทีวีจะตองอยูในโหมดสแตน ดบายเพื่ออัพเดตชองอัตโนมัติ คุณสามารถปดอัพเดตชองอัตโนมัติได

ในการปดการอัพเดตอัตโนมัติ…

**1 -** กด เลือก **การตั้งคาทั้งหมด** แลวกด **OK 2**

**-** คลิก

**การติดตั้งเสาอากาศ/เคเบิล** > **อัพเดตชองอัตโนมัติ** และคลิก **ปด 3 -** กด (ซาย) ซ้ำๆ หากจำเปน เพื่อปดเมนู

เมื่อพบช่องใหม่ หรือหากอัพเดตหรือลบช่อง จะมีขอความปรากฏเมื่อทีวีเริ่มทำงาน ในการหลีกเลี่ยงการแสดงขอความหลังจากการอัพเดตทุกชอง คุณสามารถปดได

ในการปดขอความ...

**1 -** กด

**2**

**-** เลือก **การติดตั้งเสาอากาศ/เคเบิล** > **ขอความการอัพเดตชอง** และเลือก **ปด 3 -** กด (ซาย) ซ้ำๆ หากจำเปน เพื่อปดเมนู

ในบางประเทศ อัพเดตชองอัตโนมัติ จะเกิดขึ้นในระหวางการดูทีวี หรือชวงเวลาที่ทีวีอยูในโหมดสแตนดบาย

## **อัพเดตชองดวยตนเอง**

คุณสามารถเริ่มการอัพเดตชองดวยตนเองไดทุกเมื่อ

ในการเริ่มการอัพเดตชองดวยตนเอง…

**1 -** กด เลือก **การตั้งคาทั้งหมด** แลวกด **OK 2 -** เลือก **การติดตั้งเสาอากาศ/เคเบิล** > **คนหาชอง**, แลวกด **OK**

**3 -** เลือก **เริ่ม** และกด **OK**

**4 -** ปฏิบัติตามคำแนะนำบนหนาจอ

การอัพเดตอาจใชเวลาสองถึงสามนาที

# **ติดตั้งชองอีกครั้ง**

## **ติดตั้งชองอีกครั้ง**

คุณสามารถติดตั้งชองทั้งหมดไดอีกครั้ง โดยไมเปลี่ยนแปลงการตั้งคาทีวีอื่นๆ ทั้งหมด

หากมีการตั้งรหัสปองกันเด็ก คุณจะตองใสรหัสนี้กอนที่จะติดตั้งชองใหมได

ในการติดตั้งชองอีกครั้ง…

- **1** กด เลือก **การตั้งคาทั้งหมด** แลวกด **OK**
- **2** เลือก **การติดตั้งเสาอากาศ/เคเบิล** > **คนหาชอง** และเลือก **เริ่ม**

**3 -** เลือก **ติดตั้งชองอีกครั้ง**, แลวกด **OK**

**4 -** ปฏิบัติตามคำแนะนำบนหนาจอ

การติดตั้งอาจใชเวลาสองถึงสามนาที

## **ติดตั้งทีวีใหม**

คุณสามารถทำการติดตั้งทีวีแบบสมบูรณอีกครั้ง ทีวีจะไดรับการติดตั้งใหมอยางสมบูรณ

ในการทำการติดตั้งทีวีแบบสมบูรณ์อีกครั้ง…

- **1** กด เลือก **การตั้งคาทั้งหมด** แลวกด **OK**
- **2** เลือก **การตั้งคาทั่วไป** และเลือก **ติดตั้งทีวีใหม**
- **3** ปฏิบัติตามคำแนะนำบนหนาจอ

การติดตั้งอาจใชเวลาสองถึงสามนาที

## **การตั้งคาจากโรงงาน**

คุณสามารถตั้งคาใหทีวีกลับไปยังการตั้งคาทีวีดั้งเดิม (การตั้งคาจากโรงงาน) สำหรับภาพ เสียง และ Ambilight

ในการเปลี่ยนกลับไปยังการตั้งคาดั้งเดิม...

- **1** กด เลือก **การตั้งคาทั้งหมด** แลวกด **OK**
- **2** เลือก **การตั้งคาทั่วไป** แลวกด (ขวา) เพื่อเขาสูเมนู
- **3** เลือก **การตั้งคาจากโรงงาน** แลวกด **OK**
- **4** กด (ซาย) ซ้ำๆ หากจำเปน เพื่อปดเมนู

# **การคัดลอกรายการสถานี**

## **ขอมูลเบื้องตน**

คัดลอกรายการสถานี เหมาะสำหรับตัวแทนจำหนายและผูใชที่มีความชำนาญ ในบางประเทศ คัดลอกรายการสถานีจะใชสำหรับการคัดลอกชอ งดาวเทียมเทานั้น

ดวยคัดลอกรายการสถานี คุณสามารถคัดลอกชองที่ติดตั้งไวจากทีวีเครื่องหนึ่งไปยังทีวี Philips อีกเครื่องหนึ่งที่อยูในชวงรุนเดียวกันได ดวย คัดลอกรายการสถานี คุณจะสามารถหลีกเลี่ยงการคนหาชองที่ตองใชเวลานานได โดยการอัพโหลดรายการสถานีที่กำหนดไวลวงหนาบนทีวี ใชแฟลชไดรฟ USB ที่มีพื้นที่อยางนอย 1 GB

## **เงื่อนไข**

• ทีวีทั้งสองตองเปนรุนจากปเดียวกัน

• ทีวีทั้งสองเครื่องจะตองมีประเภทฮารดแวรที่เหมือนกัน ตรวจสอ บประเภทฮารดแวรบนแผนปายประเภททีวีที่ดานหลังของทีวี โดยปกติจะระบุไวเปน Q . . . LA • ทีวีทั้งสองเครื่องตองมีเวอรชันซอฟตแวรที่ใชงานรวมกันได

### **เวอรชันซอฟตแวรปจจุบัน**

คุ ณสา มารถตรว จสอบเวอรชันปจจุ บันของซอฟต์แวร์ทีวีได้ใน <del>ฎ</del> > **อัพเดตซอฟตแวร** > **ขอมูลซอฟตแวรปจจุบัน**

### **คัดลอกรายการสถานี**

ในการคัดลอกรายการสถานี…

**1 -** เปดทีวี ทีวีเครื่องนี้ควรมีการติดตั้งชอง

**2 -** เสียบแฟลชไดรฟ USB

**3 -** กด เลือก **การตั้งคาทั้งหมด** แลวกด **OK**

ี่ **4 - เลือก การตั้งค่าทั่วไป** แล้วกด ► (ขวา) เพื่อเข้าสู่เมนู

**5 -** เลือก **คัดลอกรายการสถานี** และเลือก **คัดลอกไปยัง USB** คุณอาจไดรับการขอใหปอนรหัส PIN

ปองกันเด็กเพื่อคัดลอกรายการสถานี

**6 -** เมื่อเสร็จสิ้นการคัดลอก ใหถอดแฟลชไดรฟ USB

**7 -** กด (ซาย) ซ้ำๆ หากจำเปน เพื่อปดเมนู

คุณสามารถอัพโหลดรายการชองที่คัดลอกไวไปที่ทีวี Philips เครื่องอื่น

### **อัพโหลดรายการสถานี**

### **หากไมตองการติดตั้งทีวี**

ขึ้นอยูกับวาทีวีของคุณมีการติดตั้งไวแลวหรือยัง คุณจะตองใชวิธีการที่แตกตางกันในการอัพโหลดรายการสถานี

## **ไปยังทีวีที่ยังไมมีการติดตั้ง**

**1 -** เสียบปลั๊กไฟเพื่อเริ่มการติดตั้งและเลือกภาษาและประเทศ คุณสามารถขามการคนหาชอง สิ้นสุดการติดตั้ง

**2 -** เสียบแฟลชไดรฟ USB ที่มีรายการสถานีของทีวีเครื่องอื่น

้<br>3 - ในการเริ่มต้นอัพโหลดรายการช่องให้กด <del>x</del>

**4 -** เลือก **การตั้งคาทั่วไป** แลวกด (ขวา) เพื่อเขาสูเมนู

**5 - เลือก คัดลอกรายการสถานี** และเลือก คัดลอกไปยังทีวี คุณอาจไดรับการขอใหปอนรหัส PIN ปองกันเด็กของทีวีเครื่องนี้ **6**

**-** ทีวีจะแจงเตือนหากรายการสถานีคัดลอกไปที่ทีวีเสร็จสมบูรณแล ว ใหถอดแฟลชไดรฟ USB

## **ในการติดตั้งทีวี**

ขึ้นอยูกับวาทีวีของคุณมีการติดตั้งไวแลวหรือยัง คุณจะตองใชวิธีการที่แตกตางกันในการอัพโหลดรายการสถานี

## **ไปที่ทีวีที่ไดรับการติดตั้งแลว**

**1 -** ตรวจสอบการตั้งคาประเทศของทีวี (ในการตรวจสอบการตั้งคานี้ใ

หกด เลือก **การติดตั้งเสาอากาศ/เคเบิล** และเลือก **ติดตั้งชองอีกครั้ง** กด แลวกด **ยกเลิก** เพื่อออกจากการติดตั้ง) ี่ หากประเทศถูกต้อง ให้ดำเนินการต่อในขั้นตอนที่ 2 ี หากประเทศไม่ถูกูต้อง คุณต้องเริ่มต้นการติดตั้งอีกครั้ง ในการเริ่มการติดตั้งซ้ำ กด เลือก **การติดตั้งเสาอากาศ/เคเบิล** และเลือก **ติดตั้งชองอีกครั้ง** เลือกประเทศที่ถูกตองและขามการคนหาชอง สิ้นสุดการติดตั้ง เมื่อเสร็จสิ้น ใหดำเนินการขั้นตอนที่ 2 ตอ **2 -** เสียบแฟลชไดรฟ USB ที่มีรายการสถานีของทีวีเครื่องอื่น 3 - ไนการเริ่มต้นการอัพโหลดรายการช่อง ไห้กดุ **¤ 4 -** เลือก **การตั้งคาทั่วไป** แลวกด (ขวา) เพื่อเขาสูเมนู **5 -** เลือก **คัดลอกรายการสถานี** และเลือก **คัดลอกไปยังทีวี** คุณอาจไดรับการขอใหปอนรหัส PIN ปองกันเด็กของทีวีเครื่องนี้ **6**

**-** ทีวีจะแจงเตือนหากรายการสถานีคัดลอกไปที่ทีวีเสร็จสมบูรณแล ว ใหถอดแฟลชไดรฟ USB

## **DVB-T หรือ DVB-C**

### **การรับสัญญาณ DVB-T หรือ DVB-C**

ในระหวางการคนหาชอง กอนที่คุณจะคนหาชอง ซึ่งคุณเลือกเสาอากาศ (DVB-T) หรือเคเบิล (DVB-C) ไว เสาอากาศ DVB-T ้จะค้นหาช่องอะนาล็อกภาคพื้นดินและช่องดิจิตอล DVB-T เคเบิล DVB-C จะคนหาชองอะนาล็อกและดิจิตอลจากผูใหบริการเคเบิล DVB-C

## **การติดตั้งชอง DVB-C**

เพื่อความงายในการใชงาน การตั้งคา DVB-C ทั้งหมดจะถูกตั้งคาเปนอัตโนมัติ หากผูใหบริการ DVB-C ของคุณ กำหนดคา DVB-C, ID เครือขาย หรือความถี่เครือขายเฉพาะเอาไว ใหปอนคาเหลานี้เมื่อทีวีสอบถามในระหวางการติดตั้ง

### **หมายเลขชองที่ขัดแยง**

ในบางประเทศ ชองทีวีที่แตกตางกัน (ผูออกอากาศ) อาจมีการใชหมายเลขชองเดียวกัน ในระหวางที่ทำการติดตั้ง ทีวีจะแสดงรายการหมายเลขชองที่ขัดแยง คุณจะตองเลือกชองที วีที่คุณต้องการติดตั้งบนหมายเลขช่องที่มีช่องทีวีมากกว่าหนึ่งช่อง

### **การตั้งคา DVB**

### **รูปแบบความถี่เครือขาย**

ี หากคุณต้องการใช้วิธี **สแกนด่วน** แบบรวดเร็วใน **สแกนความถี่** เพื่อคนหาชองตางๆ ใหเลือก **อัตโนมัติ** ี่ ทีวีจะใช้ค่า 1 ของความถี่เครือข่ายที่กำหนดไว้ล่วงหน้า (หรือ HC - homing channel)

ตามที่ใชโดยผูใหบริการเคเบิลสวนใหญในประเทศของคุณ

หากคุณได้รับค่าความถี่เครือข่าย เฉพาะสำหรับใช้ค้นหาช่อง ใหเลือก **กำหนดเอง**

### **ความถี่เครือขาย**

เมื่อ **รูปแบบความถี่เครือขาย** ถูกตั้งคาเปน **กำหนดเอง** คุณ จะสามารถปอนคาความถี่เครือขายที่คุณไดรับจากผูใหบริการเคเ ้บิลได้ที่นี่ หากต้องการป้อนค่าดังกล่าว ให้ใช้ปุ่มตัวเลข

#### **สแกนความถี่**

เลือกวิธีการในการคนหาชอง คุณสามารถเลือกวิธี **สแกนดวน** ้ที่รวดเร็วขึ้น และใช้การตั้งค่าที่กำหนดไว้ล่วงหน้าซึ่งผู้ให้บริการเ คเบิลสวนใหญในประเทศของคุณใช

หากจากการดำเนินการนี้ พบวาไมมีชองติดตั้งอยู หรือหากบางชองหายไป คุณสามารถเลือกวิธี **สแกนสมบูรณแบบ** ที่ครอบคลุมได วิธีการนี้จะใช้เวลามากขึ้นในการค้นหาและติดตั้งช่อง

### **ขนาดขั้นความถี่**

ทีวีคนหาชองเปนขั้นชวงละ **8 MHz**

หากพบวา ไมมีชองติดตั้งอยู หรือหากบางชองหายไป คุณสามารถคนหาไดแบบชวงสั้นลงเปนชวงละ **1 MHz** การคนหาทีละชวง 1 MHz ้จะใช้เวลานานขึ้นในการค้นหาและติดตั้งช่อง

#### **ชองดิจิตอล**

หากคุณทราบว่า ผูใหบริการเคเบิลของคุณไมมีการนำเสนอชองดิจิตอล คุณสามารถขามการคนหาชองดิจิตอลไปได

#### **ชองอะนาล็อก**

หากคุณทราบว่า ผูใหบริการเคเบิลของคุณไมมีการนำเสนอชองอะนาล็อก คุณสามารถขามการคนหาชองอะนาล็อกไปได

#### **ฟรี / มีสัญญาณรบกวน**

หากคุณสมัครเปนสมาชิกและมี CAM - Conditional Access Module สำหรับบริการโทรทัศนแบบตองเสียคาธรรมเนียม ใหเลือก **ฟรีและมีสัญญาณรบกวน** หากคุณไมไดสมัครเปนส มาชิกชองหรือบริการโทรทัศนแบบตองเสียคาธรรมเนียม คุณสามารถเลือกเฉพาะ **ชองฟรีเทานั้น**

สำหรับขอมูลเพิ่มเติม กดปุมสี  **คำหลัก** และคนหา **CAM, Conditional Access Module**

#### **คุณภาพการรับ**

คุณสามารถตรวจสอบคุณภาพและระดับของสัญญาณชองดิจิตอ ลได หากคุณมีเสาอากาศของคุณเอง คุณสามารถจัดตำแหนงเสา อากาศเพื่อปรับปรุงการรับสัญญาณได

ในการตรวจสอบคุณภาพการรับสัญญาณชองดิจิตอล...

- **1** จูนไปที่ชอง
- **2** กด
- ่ 3 เลือก**ิ การตั้งคู่าทั่วไป** แล้วกด ► (ขวา) เพื่อเข้าสู่เมนู

**4 -** เลือก **การติดตั้งเสาอากาศ/เคเบิล** แลวเลือก **ดิจิตอล: ทดสอบการรับสัญญาณ**

ความถี่ดิจิตอลจะแสดงสำหรับชองนี้ หากการรับสัญญาณไมดี คุณสามารถจัดตำแหนงเสาอากาศ ในการตรวจสอบคุณภาพสัญญาณของความถี่นี้อีกครั้ง เลือก **คนหา** และกด **OK** หากตองการปอนความถี่ดิจิตอลเฉพาะดวยตัวเอง ใหใชปุมตัวเลขบนรีโมทคอนโทรล หรือเลือกความถี่

เลื่อนลูกศรไปวางเหนือตัวเลขดวย และ ี และเปลี่ยนตัวเลขด้วย ▲ และ ▼ หากต้องการตรวจสอบความถี่ ใหเลือก **คนหา**

หากคุณใช DVB-C เพื่อรับชองตางๆ จะมีตัวเลือก **โหมดการจัดอันดับสัญลักษณ** และ

**การจัดอันดับสัญลักษณที่กำหนดไวลวงหนา** สำหรับโหมดการจัดอันดับสัญลักษณ เลือก **อัตโนมัติ** นอกเสียจ ากวาผูใหบริการเคเบิลใหคาการจัดอันดับสัญลักษณเฉพาะกับคุ ้ณ ส่วนการป้อนค่าการจัดอันดับสัญลักษณ์ ให้ใช้ปุ่มตัวเลข

# **การติดตั้งดวยตนเอง**

สามารถติดตั้งชองทีวีอะนาล็อกดวยตนเองในแบบทีละชอง

ในการติดตั้งช่องอะนาล็อกด้วยตนเอง...

- **1** กด เลือก **การตั้งคาทั้งหมด** แลวกด **OK**
- **2** เลือก **การตั้งคาทีวี** แลวกด (ขวา) เพื่อเขาสูเมนู
- **3** เลือก **การติดตั้งเสาอากาศ/เคเบิล** แลวเลือก
- **อะนาล็อก: ติดตั้งดวยตนเอง**

#### • **ระบบ**

ในการตั้งคาระบบทีวี ใหคลิก **ระบบ** เลือกประเทศของคุณหรือตำแหนงบนโลกที่คุณอยูในขณะนี้

#### • **คนหาชอง**

ในการคนหาชอง ใหคลิก **คนหาชอง** เลือก **การคนหา** นอกจากนี้คุณยังสามารภปอนความถี่ไดดวยตนเอง หากการรับสัญญาณไมดี ใหกด **คนหา** อีกครั้ง หากคุณตองการจัดเก็บชอง ใหเลือก **เสร็จสิ้น**

#### • **จัดเก็บ**

คุณสามารถจัดเก็บชองบนหมายเลขชองปจจุบัน หรือจัดเก็บในหมายเลขชองใหมก็ได เลือก **จัดเก็บชองปจจุบัน** หรือ **จัดเก็บเปนชองใหม**

คุณสามารถทำซ้ำขั้นตอนเหลานี้จนกวาคุณจะพบชองทีวีอะนาล็ อกที่มีทั้งหมด

## 16.2 **การติดตั้งดาวเทียม**

# **การติดตั้งดาวเทียม**

## **เกี่ยวกับการติดตั้งดาวเทียม**

้ทีวีเครื่องนี้มีอปกรณ์รับสัญญาณดาวเทียมในตัว DVB-S/DVB-S2 ด้วย

## **ดาวเทียมสูงสุด 4 ดวง**

คุณสามารถติดตั้งดาวเทียมไดสูงสุด 4 ดวง (4 LNB) บนทีวีเครื่องนี้ เลือกจำนวนดาวเทียมที่ตองการติดตั้งที่ถูกตองเมื่อเริ่มการติดตั้ง ซึ่งจะชวยใหการติดตั้งรวดเร็วขึ้น

### **Unicable**

คุณสามารถใชระบบ Uicable ในการเชื่อมตอจานเสาอากาศเขากับทีวีได คุณสามารถเลือก Unicable สำหรับดาวเทียม 1 หรือ 2 ดวงเมื่อเริ่มการติดตั้ง

### **MDU - Multi-Dwelling-Unit**

อุปกรณรับสัญญาณดาวเทียมในตัวของรองรับ MDU บนดาวเทียม Astra และ Digiturk บนดาวเทียม Eutelsat ทั้งนี้ ไมรองรับ MDU บน Türksat

## **เริ่มการติดตั้ง**

ตรวจสอบใหแนใจวาคุณเชื่อมตอจานดาวเทียมอยางถูกตอง และปรับแนวอยางสมบูรณกอนที่คุณจะเริ่มการติดตั้ง

ในการเริ่มการติดตั้งดาวเทียม...

**1 -** กด เลือก **การตั้งคาทั้งหมด** แลวกด **OK 2 -** เลือก **ชอง** > **การติดตั้งดาวเทียม** แลวกด **OK** ปอนรหัส PIN ของคณ หากจำเป็น

- **3** เลือก **คนหาดาวเทียม** และกด **OK**
- **4** เลือก **คนหา** แลวกด **OK** ทีวีจะคนหาดาวเทียม
- **5** เลือก **ติดตั้ง** และกด **OK**

5 - ถึงอีก กรณะ จะแรกการติดตั้งดาวเทียมปัจจุบัน<br>ทีวีจะแสดงการตั้งค่าการติดตั้งดาวเทียมปัจจุบัน หากคุณตองการเปลี่ยนการตั้งคานี้ ใหคลิก **การตั้งคา** หากคุณไมตองการเปลี่ยนแปลงการตั้งคา ใหเลือก **คนหา** ไปที่ขั้นตอนที่ **5**

## **6 -** ใน **ระบบการติดตั้ง**

ใหเลือกจำนวนดาวเทียมที่คุณตองการติดตั้ง หรือเลือกหนึ่งในระบบ Unicable เมื่อคุณเลือก Unicable คุณสาม ารถเลือกหมายเลขชวงกลุมผูใชและปอนความถี่ชวงกลุมผูใชสำ หรับอุปกรณรับสัญญาณแตละตัว ในบางประเทศ คุณสามารถปรับการตั้งคาสำหรับผูเชี่ยวชาญสำหรับแตละ LNB ไดดวย **การตั้งคาเพิ่มเติม**

**7**

**-** ทีวีจะคนหาดาวเทียมที่พรอมใชงานกับการปรับแตงจานเสาอากา ิศของคุณ ซึ่งอาจใช้เวลาสองสามนาที่ หากพบดาวเทียม ้จะปรากฏชื่อและความแรงของการรับสัญญาณบนหน้าจอ **8 -** เมื่อทีวีพบดาวเทียมที่คุณตองการ ใหเลือก **ติดตั้ง 9 -** หากดาวเทียมมี **แพ็คเกจชอง** ทีวีจะแสดงแพ็คเกจที่มีสำหรับดาวเทียมดวงนั้น เลือกแพคเกจที่คุณตองการ บางแพ็คเกจจะมีการเสนอการติดตั้ง **ดวน** หรือ **สมบูรณ** สำหรับชองที่มี เลือกหนึ่งตัวเลือกหรือตัวเลือกอื่นๆ

ทีวีจะติดตั้งชองดาวเทียมและสถานีวิทยุ

**10 -** ในการจัดเก็บการตั้งคาดาวเทียมและติดตั้งชองและสถานีวิทยุ ใหคลิก **เสร็จสิ้น**

#### **CAM ดาวเทียม**

หากคุณใช้ CAM – Coitional Access Module พร้อม Smart Card ในการดูชองดาวเทียม เราขอแนะนำใหดำเนินการติดตั้งดาวเทียมดวยการเสียบ CAM เขาไปในทีวี

CAM สวนใหญจะใชในการถอดรหัสชอง

CAM รุนลาสุด (CI+ 1.3 พรอมโพรไฟลผูใหบริการ) สามารถติดตั้งชองดาวเทียมไดเองบนทีวี CAM ้จะเชิญให้คุณติดตั้งดาวเทียมและช่องได้ CAM เหลานี้ไมเพียงติดตั้งและกวนสัญญาณชองเทานั้น แตยังดำเนินการอัพเดตชองปกติดวย

#### **แพ็คเกจชอง**

ดาวเทียมอาจมีแพ็คเกจชองที่รวมชองฟรีตางๆ (ฟรีทูแอร) และมีการเรียงลำดับที่เหมาะกับประเทศ ดาวเทียมบางดวงจะมีแพ็คเกจการสมัครสมาชิก ้ซึ่งรายการช่องต่างๆ ที่คุณต้องจ่ายเงิน

หากคุณเลือกแพ็คเกจการสมัครสมาชิก ทีวีจะใหคุณเลือกการติดตั้งอยางรวดเร็วหรือเต็มรูปแบบ เลือก **ดวน** เพื่อติดตั้งชองสำหรับแพ็คเกจเทานั้น หรือเลือก **สมบูรณ** เพื่อติดตั้งแพ็คเกจและชองอื่นๆ ทั้งหมดที่มีดวย เราขอแนะนำใหใชการติดตั้งดวนสำหรับแพ็คเกจ การสมัครสมาชิก หากคุณมีดาวเทียมเพิ่มเติมที่ไมไดเปนสวนหนึ่ งของแพ็คเกจการสมัครสมาชิกของคุณ เราขอแนะนำใหใชการติดตั้งแบบสมบูรณ ช่องทิติดตั้งทั้งหมดจะอยู่ในรายการสถานี ทั้งหมด

### **การตั้งคา Unicable**

#### **ระบบ Unicable**

คุณสามารถใชระบบ Single Cable, MDU หรือระบบ Unicable ในการเชื่อมตอจานเสาอากาศกับทีวี ระบบ Single Cable จะใชเค เบิลหนึ่งสายในการเชื่อมตอจานดาวเทียมกับอุปกรณรับสัญญาณ ดาวเทียมทั้งหมดในระบบ โดยทั่วไปแลว ระบบ Single Cable จะใชในอาคารอพารทเมนต หากคุณใชระบบ Unicable ทีวีจะขอ ใหคุณกำหนดหมายเลขชวงกลุมผูใชและความถี่ที่เกี่ยวของในระ หวางการติดตั้ง คุณสามารถติดตั้งดาวเทียม 1 หรือ 2 ตัวที่มี Unicable บนทีวีเครื่องนี้

หากคุณพบวามีชองที่หายไปหลังการติดตั้ง Unicable อาจมีการติดตั้งอื่นบนระบบ Unicable ในเวลาเดียวกัน ใหติดตั้งซ้ำเพื่อติดตั้งชองที่หายไป

### **หมายเลขชวงกลุมผูใช**

ในระบบ Unicable อุปกรณรับสัญญาณดาวเทียมที่เชื่อมตอแตละ ้ละตัวต้องมีการกำหนดตัวเลข (เช่น 0, 1, 2 หรือ 3 เป็นต้น)

คุณสามารถคนหาชวงกลุมผูใชที่มีและหมายเลขของอุปกรณบน กลองสวิตช Unicable บางครั้งอาจเรียกชวงกลุมผูใชสั้นๆ วา UB ี่ มีกล่องสวิตช์ Unicable ที่มีช่วงกลุ่มผู้ใช้ 4 หรือ 8 คน หากคุณเลือก Unicable ในการตั้งคา ทีวีจะขอใหคุณกำหนดหมาย เลขชวงกลุมผูใชเฉพาะสำหรับอุปกรณรับสัญญาณดาวเทียมในตั ้ว ทั้งนี้อุปกรณ์รับสัญญาณดาวเทียมจะมีหมายเลขช่วงกลุ่มผู้ใช้เ หมือนกับอปกรณ์รับสัญญาณดาวเทียมอื่นในระบบ Unicable ไมได

## **ชวงความถี่ของกลุมผูใช**

.ถัดจากหมายเลขช่วงกลุ่มผู้ใช้เฉพาะแล้ว อุปกรณ์รับสัญญาณดา<br>วุเทียมในตัวยังต้องการความถี่ของหมายเลขช่วงกลุ่มผู้ใช้ที่เลือก ซึ่งความถี่เหล่านี้ส่วนใหญ่จะแสดงถัดจากหมายเลขช่วงกลุ่มผู้ใช้ บนกล่องสวิตช์ Unicable

# **อัพเดตชองอัตโนมัติ**

หากคุณรับชองดาวเทียมดิจิตอล คุณสามารถตั้งคาทีวีใหอัพเดตชองเหลานี้ไดโดยอัตโนมัติ

ทีวีจะอัพเดตชองและจัดเก็บชองใหมวันละครั้งในเวลา 6.00 น. ช องใหมจะจัดเก็บไวในรายการสถานีและจะกำกับดวยเครื่องหมาย ชองที่ไมมีสัญญาณจะถูกลบออก

และหากผูใหบริการดาวเทียมเรียงลำดับแพ็คเกจชองใหม รายกา รสถานีของทีวีจะไดรับการอัพเดต ทีวีจะตองอยูในโหมดสแตนด บายเพื่ออัพเดตชองอัตโนมัติ คุณสามารถปดอัพเดตชองอัตโนมัติได

ในการปดการอัพเดตอัตโนมัติ…

**1 -** กด เลือก **การตั้งคาทั้งหมด** แลวกด **OK**

**2 -** คลิก **การติดตั้งดาวเทียม** > **อัพเดตชองอัตโนมัติ** และเลือก **ปด 3 -** กด (ซาย) ซ้ำๆ หากจำเปน เพื่อปดเมนู

คุณสามารถตั้งคาใหทีวีอัพเดตเฉพาะชองดาวเทียมเฉพาะเทานั้น

ในการทำเครื่องหมายดาวเทียมสำหรับการอัพเดต…

**1 -** กด เลือก **การตั้งคาทั้งหมด** แลวกด **OK 2**

**-** เลือก **การติดตั้งดาวเทียม** แลวเลือก **ตัวเลือกการอัพเดตอัตโนมัติ** ในรายการดาวเทียม ใหเลือกดาวเทียมเพื่อทำเครื่องหมายหรือเลิกทำเครื่องหมาย **3 -** กด (ซาย) ซ้ำๆ หากจำเปน เพื่อปดเมนู

ในบางประเทศ อัพเดตชองอัตโนมัติ จะเกิดขึ้นในระหวางการดูทีวี หรือชวงเวลาที่ทีวีอยูในโหมดสแตนดบาย

## **อัพเดตชองดวยตนเอง**

คุณสามารถเริ่มการอัพเดตชองดวยตนเองไดทุกเมื่อ

ในการเริ่มการอัพเดตชองดวยตนเอง…

- **1** กด เลือก **การตั้งคาทั้งหมด** แลวกด **OK**
- **2**
- เลือก **การติดตั้งดาวเทียม** > **คนหาชอง** และเลือก **อัพเดตชอง**
- **3** ปฏิบัติตามคำแนะนำบนหนาจอ
- การอัพเดตอาจใชเวลาสองถึงสามนาที

# **เพิ่มดาวเทียม**

คุณสามารถเพิ่มดาวเทียมเพิ่มเติมในการติดตั้งดาวเทียมปจจุบัน ทั้งนี้ ดาวเทียมและชองตางๆ ที่ติดตั้งจะยังคงไมเปลี่ยนแปลง ผูใ หบริการสัญญาณดาวเทียมบางรายจะไมอนุญาตใหเพิ่มดาวเทียม

ดาวเทียมเพิ่มเติมควรจะปรากฏเปนดาวเทียมเสริม ซึ่งไมใชการสมัครสมาชิกดาวเทียมหลัก หรือไมใชดาวเทียมหลักที่จะใชแพ็คเกจชองของดาวเทียมนั้นๆ โดยทั่วไป คุณจะเพิ่มดาวเทียมดวงที่ 4<br>เมื่อคุณติดตั้งดาวเทียมแล้ว 3 ดวง หากคุณติดตั้งดาวเทียม 4 ดวง ้ คุณต้้องพิจารณาลบดาวเทียมออกไปหนึ่งดวงก่อนจึงจะสามารถเ ี พิมดาวเทียมใหม่<sup>1</sup>ได้

## **ตั้งคา**

หากปัจจุบันคุณติดตั้งดาวเทียมไว้ 1 หรือ 2 ดวง การตั้งคาการติดตั้งปจจุบันอาจไมอนุญาตใหเพิ่มดาวเทียมเสริม หากคุณต้องการเปลี่ยนการตั้งคู่าการติดตั้ง ้ คุณต้องทำการติดตั้งดาวเทียมซ้ำ คุณไม่สามารถใช้ ี่ **เพิ่มดาวเทียม** ได้หากต้องมีการเปลี่ยนการตั้งค่า

ในการเพิ่มดาวเทียม

- **1** กด เลือก **การตั้งคาทั้งหมด** แลวกด **OK**
- **2** คลิก **การติดตั้งดาวเทียม** > **คนหาดาวเทียม**
- และเลือก **เพิ่มดาวเทียม** ดาวเทียมปจจุบันจะปรากฏ
- **3** เลือก **คนหา** ทีวีจะคนหาดาวเทียมใหม
- **4** หากทีวีพบดาวเทียมหนึ่งดวงหรือมากกวา เลือก **ติดตั้ง**
- ทีวีจะติดตั้งชองดาวเทียมที่พบ
- **5** ในการจัดเก็บชองและสถานีวิทยุ เลือก **เสร็จสิ้น**

## **ลบดาวเทียม**

คุณสามารถลบดาวเทียมหนึ่งดวงหรือมากกวาออกจากการติดตั้งด าวเทียมปจจุบัน ซึ่งจะลบดาวเทียมและชองของดาวเทียมนั้นๆ ผูใ หบริการสัญญาณดาวเทียมบางรายจะไมอนุญาตใหลบดาวเทียม

ในการลบดาวเทียม…

**1 -** กด เลือก **การตั้งคาทั้งหมด** แลวกด **OK 2 -** เลือก **การติดตั้งดาวเทียม** > **คนหาดาวเทียม** และคลิก **ลบดาวเทียม** ดาวเทียมปจจุบันจะปรากฏ **3**

**-** เลือก ดาวเทียมเพื่อทำเครื่องหมายหรือเลิกทำเครื่องหมายวาจะล บ

**4 -** เลือก **ลบออก** ดาวเทียมจะถูกลบ

# **การติดตั้งดวยตนเอง**

การติดตั้งดวยตนเองเปนการใชงานสำหรับผูใชที่มีความชำนาญ คุณสามารถใชการติดตั้งดวยตนเองเพื่อเพิ่มชองใหมจากทรานสป อนเดอรดาวเทียมอยางรวดเร็ว คุณตองทราบความถี่และโพลาไรเซชันของทรานสปอนเดอร ทีวีจะติดตั้งชองของทรานสปอนเดอรนั้นทั้งหมด หากติดตั้งทรานสปอนเดอร์ก่อนแล้ว ชองทั้งหมดทั้งเกาและใหมจะยายไปที่ทายรายการสถานีทั้งหมด คุณไมสามารถใชการติดตั้งดวยตนเอง หากตองการเปลี่ยนจำนวนดาวเทียม หากจำเปน คุณตองทำการติดตั้งใหเสร็จสิ้นดวย ติดตั้งดาวเทียม

### ในการติดตั้งทรานสปอนเดอร…

**1 -** กด เลือก **การตั้งคาทั้งหมด** แลวกด **OK 2 -** เลือก **การติดตั้งดาวเทียม** แลวเลือก **ติดตั้งดวยตนเอง 3 -** หากคุณติดตั้งดาวเทียมไวมากกวา 1 ดวง ใหเลือกดาวเทียม/LNB ที่ตองการเพิ่มชอง **4 -** ตั้งคา **โพลาไรเซชัน** ที่ตองการ ุ หากคณตั้งค่า **โหมดการจัดอันดับสัญลัก ษณ** เปน **กำหนดเอง** คุณสามารถปอนการ จัดอันดับสัญลักษณใน **การจัดอันดับสัญลักษณ** ดวยตนเอง ปอน **ความถี่** และเริ่มการคนหาสำหรับทรานสปอนเดอร **5 -** หากพบทรานสปอนเดอร ใหคลิก **จัดเก็บ** เพื่อจัดเก็บทรานสปอนเดอรใหมบน LNB ที่เลือก **6 -** เลือก **ออก** เพื่อออกจากการติดตั้งดวยตนเอง

# **การตั้งคา LNB**

ในบางประเทศ คุณสามารถปรับการตั้งคาสำหรับผูเชี่ยวชาญสำหรับ LNB แตละตัว

### **LNB Power**

ตามคาเริ่มตน จะมีการตั้งคา LNB Power เปน เปด

### **22 kHz Tone**

ตามคาเริ่มตน จะมีการตั้งคาโทนเปนอัตโนมัติ

## **ความถี่ LO ต่ำ/ ความถี่ LO สูง**

ความถี่อุปกรณกำเนิดสัญญาณภายในจะตั้งคาไวเปนคามาตรฐา น ปรับคาในกรณีที่อุปกรณพิเศษตองใชคาที่แตกตางออกไปเทานั้น

# **ปญหา**

### **ทีวีไมพบดาวเทียมที่ฉันตองการ หรือติดตั้งดาวเทียมดวงเดียวกันสองครั้ง**

• ตรวจสอบให้แน่ใจว่าตั้งค่าจำนวนดาวเทียมที่ถูกต้องในการตั้งค่า แล้วเมื่อเริ่มการติดตั้ง คุณสามารถตั้งค่าทีวีให้ค้นหาดาวเทียมหนึ่ง สอง หรือ 3/4 ดวง

## **LNB แบบหัวคูไมพบดาวเทียมดวงที่สอง**

• หากทีวีพบดาวเทียมดวงที่หนึ่งแตไมพบดาวเทียมดวงที่สอง ใหหมุนจานสักสองสามองศา

ปรับแนวจานใหไดสัญญาณที่แรงที่สุดบนดาวเทียมดวงแรก ตรวจ สอบตัวแสดงความแรงของสัญญาณดาวเทียมดวงแรกบนหนาจอ เมื่อตั้งดาวเทียมดวงแรกที่สัญญาณที่แรงที่สุดแลว ใหเลือก คนหา อีกครั้ง เพื่อคนหาดาวเทียมดวงที่สอง

• ตรวจสอบใหแนใจวาการตั้งคาเปน ดาวเทียมสองดวง

## **การเปลี่ยนการตั้งคาการติดตั้งไมไดชวยแกปญหา**

• การตั้งค่า ดาวเทียม และชองทั้งหมดจะจัดเก็บเมื่อสิ้นสุดการติดตั้งเทานั้น

## **ชองดาวเทียมทั้งหมดหายไป**

• หากคุณใช้ระบบ Unicable ให้แน่ใจว่าคุณกำหนดหมายูเลขช่วง กลุมผูใชสองหมายเลขสำหรับอุปกรณรับสัญญาณในตัวทั้งสองใ นการตั้งคา Unicable อาจเปนไปไดวาอุปกรณรับสัญญาณดาวเทียมอื่นในระบบ Unicable ของคุณกำลังใชหมายเลขชวงกลุมผูใชเดียวกัน

### **ชองดาวเทียมบางชองหายไปจากรายการชอง**

• หากช่องบางช่องหายไปหรือย้ายที่ อาจเกิดจากสถานีถ่ายทอดเป ลี่ยนตำแหนงชองรับสงสัญญาณของชองเหลานี้ หากต้องการเรียกคืนตำแหน่งช่องในรายการสถานี คุณสามารถลองอัพเดตแพ็คเกจชอง

## **ฉันไมสามารถลบดาวเทียมออก**

• แพ็คเกจการสมัครสมาชิกจะไมอนุญาตใหลบดาวเทียมออก หากตองการลบดาวเทียม คุณตองทำการติดตั้งอีกครั้งและเลือกแพ็คเกจอื่น

## **ในบางครั้ง การรับสัญญาณดาวเทียมไมชัดเจน**

• ตรวจสอบวาไดติดตั้งจานดาวเทียมอยางมั่นคงแลว

- เนื่องจากกระแสลมแรงอาจทำใหจานเคลื่อนตำแหนงได
- หิมะและฝนอาจทำใหประสิทธิภาพการรับสัญญาณลดลง

# 17 **ซอฟตแวร**

17.1

# **อัพเดตซอฟตแวร**

## **อัพเดตจาก USB**

คุณอาจจำเปนตองอัพเดตซอฟตแวรทีวี ซึ่งตองใชคอมพิวเตอรที่ มีการเชื่อมตออินเตอรเน็ตความเร็วสูงและแฟลชไดรฟ USB ในการอัพโหลดซอฟต์แวร์บนทีวี ให้ไช้แฟลชไดรฟ์ USB ์ที่มีพื้นที่ว่างอย่างน้อย 500MB โปรดตรวจสอบใหแนใจวาการปองกันการเขียนปดอยู

ในการอัพเดตซอฟตแวรทีวี…

**1 -** กด เลือก **การตั้งคาทั้งหมด** แลวกด **OK 2 -** เลือก **อัพเดตซอฟตแวร** แลวกด (ขวา) **ระบุทีวี**

**1 -** เสียบแฟลชไดรฟ USB เขากับชองเสียบ USB ชองใดชองหนึ่งของทีวี

**2 -** เลือก **เริ่ม** ไฟลระบุจะเขียนลงในแฟลชไดรฟ USB **ดาวนโหลดซอฟตแวร**

**1 -** เสียบแฟลชไดรฟ USB เขาไปในคอมพิวเตอร

**2 -** ในแฟลชไดรฟ USB

ใหคนหาไฟล **update.htm** และดับเบิลคลิกที่ไฟลนั้น **3 -** เลือก **สง ID**

- **4** หากมีซอฟตแวรใหม ใหดาวนโหลดไฟล .zip
- **5** หลังจากการดาวนโหลด ให unzip

ไฟลและคัดลอกไฟล **autorun.upg** ลงบนแฟลชไดรฟ USB โปรดอยางวางไฟลนี้ไวในโฟลเดอร

## **อัพเดตซอฟตแวรทีวี**

**1 -** เสียบแฟลชไดรฟ USB เขากับทีวีอีกครั้ง การอัพเดตจะเริ่มโดยอัตโนมัติ โปรดรอสักครู และอยากดปุมบนรีโมทคอนโทรล รวมถึงอยาถอดแฟลชไดรฟ USB

**2 -** เมื่อสิ้นสุดการอัพเดต ทีวีจะปดและเปดอีกครั้ง ขอความ **Operation successful** (เปนภาษาอังกฤษ) ้จะปรากฏบนหน้าจอ คุณสามารถใช้ทีวีได้อีกครั้ง

หากเกิดไฟฟาดับระหวางการอัพเดต หามถอดแฟลชไดรฟ USB ้ออกจากทีวี เมื่อไฟฟ้ากลับเป็นปกติ การอัพเดตจะดำเนินการต่อ

เพื่อปองกันไมใหมีการอัพเดตซอฟตแวรทีวีโดยไมเจตนา ใหลบไฟล autorun.upg ออกจากแฟลชไดรฟ USB

# **อัพเดตจากอินเตอรเน็ต**

หากทีวีเชื่อมตออินเตอรเน็ต คุณอาจไดรับขอความใหอัพเดตซอฟตแวรทีวี คุณอาจตองมีการเชื่อมตออินเตอรเน็ตความเร็วสูง (บรอดแบนด) หากคุณไดรับขอความ เราขอแนะนำใหคุณดำเนินการอัพเดต

เมื่อขอความปรากฏบนหนาจอ ใหเลือก **อัพเดต** และปฏิบัติตามคำแนะนำบนหนาจอ

เมื่ออัพเดตเสร็จสมบูรณแลว ทีวีจะปดเครื่องเองและเปดเครื่องอี กครั้งโดยอัตโนมัติ รอสักครูใหทีวีเปดเครื่องเอง

ในการค้นหาการอัพเดตซอฟต์แวร์ด้วยตนเอง…

- **1** กด เลือก **การตั้งคาทั้งหมด** แลวกด **OK**
- **2**

**-** เลือก **อัพเดตซอฟตแวร** > **คนหาการอัพเดต** และกด **OK 3**

- เลือก **อินเตอรเน็ต** และกด
- (ขวา) ปฏิบัติตามดำแนะนำบนหน้าจอ
- **4** กด (ซาย) ซ้ำๆ หากจำเปน เพื่อปดเมนู

## $\overline{172}$ **เวอรชันซอฟตแวร**

ในการดูเวอรชันปจจุบันของซอฟตแวรทีวี

- **1** กด เลือก **การตั้งคาทั้งหมด** แลวกด **OK**
- **2**

**-** เลือก **อัพเดตซอฟตแวร** >

**ขอมูลซอฟตแวรปจจุบัน** และกด **OK**

**3 -** ดู **เวอรชัน:**

**4 -** กด (ซาย) ซ้ำๆ หากจำเปน เพื่อปดเมนู

## $\overline{173}$ **ซอฟตแวรโอเพนซอรส**

โทรทัศนรุนนี้มีซอฟตแวรโอเพนซอรส เมื่อมีการรองขอ TP Vision Europe B.V. จึงจะสงสำเนาซอรสโคดที่สอดคลองโดยสมบู รณสำหรับชุดซอฟตแวรโอเพนซอสที่ไดรับลิขสิทธิ์ที่ใชในผลิตภั ณฑนี้สำหรับการรองขอการอนุญาตดังกลาว

ข้อเสนอนี้มีผลเป็นเวลาสามปีหลังจากการซื้อผลิตภัณฑ์ตามข้อมู ลที่ปรากฏในใบเสร็จรับเงิน ในการรับซอรสโคด โปรดสงคำขอเปนภาษาอังกฤษไปที่ . . .

**Intellectual Property Dept. TP Vision Europe B.V. Prins Bernhardplein 200 1097 JB Amsterdam The Netherlands**

## 17.4 **Open Source License**

README for the source code of the parts of TP Vision Netherlands B.V. TV software that fall under open source licenses.

This is a document describing the distribution of the source code used on the TP Vision Netherlands B.V. TV, which fall either under the GNU General Public License (the GPL), or the GNU Lesser General Public License (the LGPL), or any other open source license. Instructions to obtain copies of this software can be found in the Directions For Use.

TP Vision Netherlands B.V. MAKES NO WARRANTIES WHATSOEVER, EITHER EXPRESS OR IMPLIED,

INCLUDING ANY WARRANTIES OF MERCHANTABILITY OR FITNESS FOR A PARTICULAR PURPOSE, REGARDING THIS SOFTWARE. TP Vision Netherlands B.V. offers no support for this software. The preceding does not affect your warranties and statutory rights regarding any TP Vision Netherlands B.V. product(s) you purchased. It only applies to this source code made available to you.

#### Android (5.1.0)

This tv contains the Android Lollipop Software. Android is a Linux-based operating system designed primarily for touch screen mobile devices such as smartphones and tablet computers. This software will also be reused in TPVision Android based TV's. The original download site for this software is : https://android.googlesource.com/This piece of software is made available under the terms and conditions of the Apache license version 2, which can be found below. Android APACHE License Version 2 (http://source.android.com/source/licenses.html)

#### Toolbox (N/A)

The original download site for this software is : https://android.googlesource.com/This piece of software is made available under the terms and conditions of the Apache license version 2, which can be found below. Android APACHE License Version 2 (http://source.android.com/source/licenses.html)

#### linux kernel (3.10.46)

This TV contains the Linux Kernel. The original download site for this software is : http://www.kernel.org/.This piece of software is made available under the terms and conditions of the GPL v2 license, which can be found below. Additionally, following exception applies : "NOTE! This copyright does \*not\* cover user programs that use kernel services by normal system calls - this is merely considered normal use of the kernel, and does \*not\* fall under the heading of "derived work". Also note that the GPL below is copyrighted by the Free Software Foundation, but the instance of code that it refers to (the linux kernel) is copyrighted by me and others who actually wrote it. Also note that the only valid version of the GPL as far as the kernel is concerned is this particular version of the license (ie v2, not v2.2 or v3.x or whatever), unless explicitly otherwise stated. Linus Torvalds"

#### libcurl (7.21.7)

libcurl is a free and easy-to-use client-side URL transfer library, supporting DICT, FILE, FTP, FTPS, Gopher, HTTP, HTTPS, IMAP, IMAPS, LDAP, LDAPS, POP3, POP3S, RTMP, RTSP, SCP, SFTP, SMTP, SMTPS, Telnet and TFTP. libcurl supports SSL certificates, HTTP POST, HTTP PUT, FTP uploading, HTTP form based upload, proxies, cookies, user+password authentication (Basic, Digest, NTLM, Negotiate, Kerberos), file transfer resume, http proxy

tunneling and more! The original download site for this software is : http://curl.haxx.se/libcurl/COPYRIGHT AND PERMISSION NOTICE Copyright (c) 1996 - 2010, Daniel Stenberg, daniel@haxx.se.All rights reserved. Permission to use, copy, modify, and distribute this software for any purpose with or without fee is hereby granted, provided that the above copyright notice and this permission notice appear in all copies. THE SOFTWARE IS PROVIDED "AS IS", WITHOUT WARRANTY OF ANY KIND, EXPRESS ORIMPLIED, INCLUDING BUT NOT LIMITED TO THE WARRANTIES OF MERCHANTABILITY,FITNESS FOR A PARTICULAR PURPOSE AND NONINFRINGEMENT OF THIRD PARTY RIGHTS. INNO EVENT SHALL THE AUTHORS OR COPYRIGHT HOLDERS BE LIABLE FOR ANY CLAIM,DAMAGES OR OTHER LIABILITY, WHETHER IN AN ACTION OF CONTRACT, TORT OROTHERWISE, ARISING FROM, OUT OF OR IN CONNECTION WITH THE SOFTWARE OR THE USEOR OTHER DEALINGS IN THE SOFTWARE. Except as contained in this notice, the name of a copyright holder shall not be used in advertising or otherwise to promote the sale, use or other dealings in this Software without prior written authorization of the copyright holder.

#### libfreetype (2.4.2)

FreeType is a software development library, available in source and binary forms, used to render text on to bitmaps and provides support for other font-related operations

The original download site for this software is : https://github.com/julienr/libfreetype-androidFreetype License

#### libjpeg (8a)

This package contains C software to implement JPEG image encoding, decoding, and transcoding. This software is based in part on the work of the Independent JPEG Group.----------------------The authors make NO WARRANTY or representation, either express or implied, with respect to this software, its quality, accuracy, merchantability, or fitness for a particular purpose. This software is provided "AS IS", and you, its user, assume the entire risk as to its quality and accuracy. This software is copyright (C) 1991-1998, Thomas G. Lane. All Rights Reserved except as specified below. Permission is hereby granted to use, copy, modify, and distribute this software (or portions thereof) for any purpose, without fee, subject to the seconditions:(1) If any part of the source code for this software is distributed, then this README file must be included, with this copyright and nowarranty notice unaltered; and any additions, deletions, or changes to the original files must be clearly indicated in accompanying documentation.(2) If only executable code is distributed, then the accompanying documentation must state that "this software is based in part on the work of the Independent JPEG Group".(3) Permission for use of this software is granted only if the user accepts full responsibility for any undesirable consequences; the authors accept NO LIABILITY for damages of any kind. These conditions apply to any software derived from or based on the IJG code, not just

to the unmodified library. If you use our work, you ought to acknowledge us. Permission is NOT granted for the use of any IJG author's name or company name in advertising or publicity relating to this software or products derived from it. This software may be referred to only as "the Independent JPEG Group'ssoftware". We specifically permit and encourage the use of this software as the basis of commercial products, provided that all warranty or liability claims are assumed by the product vendor.

#### libpng (1.4.1)

libpng is the official Portable Network Graphics (PNG) reference library (originally called pnglib). It is a platformindependent library that contains C functions for handling PNG images. It supports almost all of PNG's features, is extensible. The original download site for this software is : https://github.com/julienr/libpng-androidlibpng license

#### openssl (1.0.1j)

OpenSSL is an open-source implementation of the SSL and TLS protocols. The core library, written in the C programming language, implements the basic cryptographic functions and provides various utility functions. The original download site for this software is : http://openssl.org/OpenSSL license

#### Zlib compression library (1.2.7)

zlib is a general purpose data compression library. All the code is thread safe. The data format used by the zlib library is described by RFCs (Request for Comments) 1950 to 1952 in the files http://tools.ietf.org/html/rfc1950 (zlib format), rfc1951 (deflate format) and rfc1952 (gzip format) Developed by Jeanloup Gailly and Mark Adler(C) 1995-2012 Jean-loup Gailly and Mark Adler This software is provided 'as-is', without any express or implied warranty. In no event will the authors be held liable for any damages arising from the use of this software. Permission is granted to anyone to use this software for any purpose, including commercial applications, and to alter it and redistribute it freely, subject to the following restrictions: 1. The origin of this software must not be misrepresented; you must not claim that you wrote the original software. If you use this software in a product, an acknowledgment in the product documentation would be appreciated but is not required. 2. Altered source versions must be plainly marked as such, and must not be misrepresented as being the original software. 3. This notice may not be removed or altered from any source distribution. Jean-loup Gailly Mark Adler jloup@gzip.org madler@alumni.caltech.edu

#### dvbsnoop (1.2)

dvbsnoop is a DVB / MPEG stream analyzer program. For generating CRC32 values required for composing PAT, PMT, EIT sections

The original download site for this software is : https://github.c om/a4tunado/dvbsnoop/blob/master/src/misc/crc32.cGPL v2 http://dvbsnoop.sourceforge.net/dvbsnoop.html

#### ezxml (0.8.6)

ezXML is a C library for parsing XML documents. The original download site for this software is :

http://ezxml.sourceforge.net.Copyright 2004, 2005 Aaron Voisine. This piece of software is made available under the terms and conditions of the MIT license, which can be found below.

#### Protobuf (2.0a)

Protocol Buffers are a way of encoding structured data in an efficient yet extensible format. Google uses Protocol Buffers for almost all of its internal RPC protocols and file formats. The original download site for this software is : http://code.google.com/p/protobufCopyright 2008, Google Inc.All rights reserved. Redistribution and use in source and binary forms, with or without modification, are permitted provided that the following conditions are met: \* Redistributions of source code must retain the above copyright notice, this list of conditions and the following disclaimer. \* Redistributions in binary form must reproduce the above copyright notice, this list of conditions and the following disclaimer in the documentation and/or other materials provided with the distribution. \* Neither the name of Google Inc. nor the names of its contributors may be used to endorse or promote products derived from this software without specific prior written permission. THIS SOFTWARE IS PROVIDED BY THE COPYRIGHT HOLDERS AND CONTRIBUTORS"AS IS" AND ANY EXPRESS OR IMPLIED WARRANTIES, INCLUDING, BUT NOTLIMITED TO, THE IMPLIED WARRANTIES OF MERCHANTABILITY AND FITNESS FORA PARTICULAR PURPOSE ARE DISCLAIMED. IN NO EVENT SHALL THE COPYRIGHTOWNER OR CONTRIBUTORS BE LIABLE FOR ANY DIRECT, INDIRECT, INCIDENTAL,SPECIAL, EXEMPLARY, OR CONSEQUENTIAL DAMAGES (INCLUDING, BUT NOTLIMITED TO, PROCUREMENT OF SUBSTITUTE GOODS OR SERVICES; LOSS OF USE,DATA, OR PROFITS; OR BUSINESS INTERRUPTION) HOWEVER CAUSED AND ON ANYTHEORY OF LIABILITY, WHETHER IN CONTRACT, STRICT LIABILITY, OR TORT(INCLUDING NEGLIGENCE OR OTHERWISE) ARISING IN ANY WAY OUT OF THE USEOF THIS SOFTWARE, EVEN IF ADVISED OF THE POSSIBILITY OF SUCH DAMAGE. Code generated by the Protocol Buffer compiler is owned by the owner of the input file used when generating it. This code is not standalone and requires a support library to be linked with it. This support library is itself covered by the above license.

#### guava (11.0.2)

The Guava project contains several of Google's core libraries that we rely on in our Java-based projects: collections, caching, primitives support, concurrency libraries, common

annotations, string processing, I/O, and so forth. The original download site for this software is :

http://code.google.com/This piece of software is made available under the terms and conditions of the Apache License version 2.

#### gSoap (2.7.15)

The gSOAP toolkit is an open source C and C++ software development toolkit for SOAP/XML Web services and generic (non-SOAP) C/C++ XML data bindings. Part of the software embedded in this product is gSOAP software. Portions created by gSOAP are Copyright 2001-2009 Robert A. van Engelen, Genivia inc. All Rights Reserved. THE SOFTWARE IN THIS PRODUCT WAS IN PART PROVIDED BY GENIVIA INC AND ANY EXPRESS OR IMPLIED WARRANTIES, INCLUDING, BUT NOT LIMITED TO, THE IMPLIED WARRANTIES OF MERCHANTABILITY AND FITNESS FOR A PARTICULAR PURPOSE ARE DISCLAIMED. IN NO EVENT SHALL THE AUTHOR BE LIABLE FOR ANY DIRECT, INDIRECT, INCIDENTAL, SPECIAL, EXEMPLARY, OR CONSEQUENTIAL DAMAGES (INCLUDING, BUT NOT LIMITED TO, PROCUREMENT OF SUBSTITUTE GOODS OR SERVICES; LOSS OF USE, DATA, OR PROFITS; OR BUSINESS INTERRUPTION) HOWEVER CAUSED AND ON ANY THEORY OF LIABILITY, WHETHER IN CONTRACT, STRICT LIABILITY, OR TORT (INCLUDING NEGLIGENCE OR OTHERWISE) ARISING IN ANY WAY OUT OF THE USE OF THIS SOFTWARE, EVEN IF ADVISED OF THE POSSIBILITY OF SUCH DAMAGE.

#### restlet (2.1.4)

Restlet is a lightweight, comprehensive, open source REST framework for the Java platform. Restlet is suitable for both server and client Web applications. It supports major Internet transport, data format, and service description standards like HTTP and HTTPS, SMTP, XML, JSON, Atom, and WADL. The original download site for this software is : http://restlet.orgThis piece of software is made available under the terms and conditions of the Apache License version 2.

Opera Web Browser (SDK 3.5)

This TV contains Opera Browser Software.

dlmalloc (2.7.2)

Opera uses Doug Lea's memory allocator

The original download site for this software is : http://gee.cs.oswego.edu/dl/html/malloc.html

#### double-conversion

Opera uses double-conversion library by Florian Loitsch, faster double : string conversions (dtoa and strtod).The original download site for this software is : http://code.google.com/p/double-conversionCopyright

2006-2011, the V8 project authors. All rights reserved. Redistribution and use in source and binary forms, with or without modification, are permitted provided that the following conditions aremet: \* Redistributions of source code must retain the above copyright notice, this list of conditions and the following disclaimer. \* Redistributions in binary form must reproduce the above copyright notice, this list of conditions and the following disclaimer in the documentation and/or other materials provided with the distribution. \* Neither the name of Google Inc. nor the names of its contributors may be used to endorse or promote products derived from this software without specific prior written permission. THIS SOFTWARE IS PROVIDED BY THE COPYRIGHT HOLDERS AND CONTRIBUTORS"AS IS" AND ANY EXPRESS OR IMPLIED WARRANTIES, INCLUDING, BUT NOTLIMITED TO, THE IMPLIED WARRANTIES OF MERCHANTABILITY AND FITNESS FORA PARTICULAR PURPOSE ARE DISCLAIMED. IN NO EVENT SHALL THE COPYRIGHTOWNER OR CONTRIBUTORS BE LIABLE FOR ANY DIRECT, INDIRECT, INCIDENTAL,SPECIAL, EXEMPLARY, OR CONSEQUENTIAL DAMAGES (INCLUDING, BUT NOTLIMITED TO, PROCUREMENT OF SUBSTITUTE GOODS OR SERVICES; LOSS OF USE,DATA, OR PROFITS; OR BUSINESS INTERRUPTION) HOWEVER CAUSED AND ON ANYTHEORY OF LIABILITY, WHETHER IN CONTRACT, STRICT LIABILITY, OR TORT(INCLUDING NEGLIGENCE OR OTHERWISE) ARISING IN ANY WAY OUT OF THE USEOF THIS SOFTWARE, EVEN IF ADVISED OF THE POSSIBILITY OF SUCH DAMAGE.

#### EMX (0.9c)

Opera uses EMX, which is an OS/2 port of the gcc suite. Opera uses modified versions of the sprintf and sscanf methods from this C library.\* The emx libraries are not distributed under the GPL. Linking an \* application with the emx libraries does not cause the executable \* to be covered by the GNU General Public License. You are allowed \* to change and copy the emx library sources if you keep the copyright \* message intact. If you improve the emx libraries, please send your \* enhancements to the emx author (you should copyright your \* enhancements similar to the existing emx libraries).

#### freetype (2.4.8)

Opera uses freetype FreeType 2 is a software-font engine that is designed to be small, efficient, highly customizable and portable, while capable of producing high-quality output (glyph images).The original download site for this software is : http://www.freetype.org/freetype2/index.htmlFreetype License

#### HKSCS (2008)

Opera uses HKSCS: The Government of the Hong Kong Special Administrative Region HKSCS mappings

The original download site for this software is :

http://www.ogcio.gov.hkBefore downloading the Software or Document provided on this Web page, you should read the following terms (Terms of Use). By downloading the Software and Document, you are deemed to agree to these terms.1. The Government of the Hong Kong Special Administrative Region (HKSARG) has the right to amend or vary the terms under this Terms of Use from time to time at its sole discretion.2. By using the Software and Document, you irrevocably agree that the HKSARG may from time to time vary this Terms of Use without further notice to you and you also irrevocably agree to be bound by the most updated version of the Terms of Use.3. You have the sole responsibility of obtaining the most updated version of the Terms of Use which is available in the "Digital 21" Web site (h ttp://www.ogcio.gov.hk/en/business/tech\_promotion/ccli/terms /terms.htm).4. By accepting this Terms of Use, HKSARG shall grant you a non-exclusive license to use the Software and Document for any purpose, subject to clause 5 below.5. You are not allowed to make copies of the Software and Document except it is incidental to and necessary for the normal use of the Software. You are not allowed to adapt or modify the Software and Document or to distribute, sell, rent, or make available to the public the Software and Document, including copies or an adaptation of them.6. The Software and Document are protected by copyright. The licensors of the Government of Hong Kong Special Administrative Region are the owners of all copyright works in the Software and Document. All rights reserved.7. You understand and agree that use of the Software and Document are at your sole risk, that any material and/or data downloaded or otherwise obtained in relation to the Software and Document is at your discretion and risk and that you will be solely responsible for any damage caused to your computer system or loss of data or any other loss that results from the download and use of the Software and Document in any manner whatsoever.8. In relation to the Software and Document, HKSARG hereby disclaims all warranties and conditions, including all implied warranties and conditions of merchantability, fitness for a particular purpose and non-infringement.9. HKSARG will not be liable for any direct, indirect, incidental, special or consequential loss of any kind resulting from the use of or the inability to use the Software and Document even if HKSARG has been advised of the possibility of such loss.10. You agree not to sue HKSARG and agree to indemnify, defend and hold harmless HKSARG, its officers and employees from any and all third party claims, liability, damages and/or costs (including, but not limited to, legal fees) arising from your use of the Software and Document, your violation of the Terms of Use or infringement of any intellectual property or other right of any person or entity.11. The Terms of Use will be governed by and construed in accordance with the laws of Hong Kong.12. Any waiver of any provision of the Terms of Use will be effective only if in writing and signed by HKSARG or its representative.13. If for any reason a court of competent jurisdiction finds any provision or portion of the Terms of Use to be unenforceable, the remainder of the Terms of Use will continue in full force and effect.14. The Terms of Use constitute the entire agreement between the parties with respect to the subject matter hereof and supersedes and replaces all prior or contemporaneous understandings or

agreements, written or oral, regarding such subject matter.15.In addition to the licence granted in Clause 4, HKSARG hereby grants you a non-exclusive limited licence to reproduce and distribute the Software and Document with the following conditions:(i) not for financial gain unless it is incidental;(ii) reproduction and distribution of the Software and Document in complete and unmodified form; and(iii) when you distribute the Software and Document, you agree to attach the Terms of Use and a statement that the latest version of the Terms of Use is available from the "Office of the Government Chief Information Officer" Web site (http://w ww.ogcio.gov.hk/en/business/tech\_promotion/ccli/terms/terms .htm).

#### IANA (Dec 30 2013)

Opera uses Internet Assigned Numbers Authority: Character encoding tag names and numbers. The original download site for this software is : https://www.iana.org

#### $ICU(3)$

Opera uses ICU : International Components for Unicode: Mapping table for GB18030The original download site for this software is : http://site.icu-project.org/http://source.icuproject.org/repos/icu/icu/trunk/license.html

#### MozTW (1.0)

Opera uses MoxTW : MozTW project: Big5-2003 mapping tables. The original download site for this software is : https://moztw.orgThis piece of software is made available under the terms and conditions of CCPL

#### NPAPI (0.27)

Opera uses NPAPI : Netscape 4 Plugin API: npapi.h, npfunctions.h, npruntime.h and nptypes.h. Distributed as part of the Netscape 4 Plugin SDK.The original download site for this software is : wiki.mozilla.orgThis piece of software is made available under the terms and conditions of mozilla licencse as described below.

#### Unicode (4.0)

Opera uses Unicode : Data from the Unicode character database. The original download site for this software is : www.unicode.orghttp://www.unicode.org/copyright.html

#### Webp (0.2.0)

Opera uses Webp : libwebp is a library for decoding images in the WebP format. Products may use it to decode WebP images. The turbo servers will eventually re-decode images to WebP.The original download site for this software is : https://developers.google.com/speed/webp/?csw=1 https://chromium.googlesource.com/webm/libwebp/Additional IP Rights Grant (Patents)"This implementation" means the

copyrightable works distributed byGoogle as part of the WebM Project.Google hereby grants to you a perpetual, worldwide, non-exclusive, no-charge, royalty-free, irrevocable (except as stated in this section)patent license to make, have made, use, offer to sell, sell, import, transfer, and otherwise run, modify and propagate the contents of this implementation of VP8, where such license applies only to those patent claims, both currently owned by Google and acquired in the future, licensable by Google that are necessarily infringed by this implementation of VP8. This grant does not include claims that would be infringed only as a consequence of further modification of this implementation. If you or your agent or exclusive licensee institute or order or agree to the institution of patent litigation against any entity (including a cross-claim or counterclaim in a lawsuit) alleging that this implementation of VP8 or any code incorporated within this implementation of VP8 constitutes direct or contributory patent infringement, or inducement of patent infringement, then any patent rights granted to you under this License for this implementation of VP8shall terminate as of the date such litigation is filed.

#### FaceBook SDK (3.0.1)

This TV contains Facebook SDK. The Facebook SDK for Android is the easiest way to integrate your Android app with Facebook's platform. The SDK provides support for Login with Facebook authentication, reading and writing to Facebook APIs and support for UI elements such as pickers and dialogs. The original download site for this software is : https://developer.facebook.com/docs/androidThis piece of software is made available under the terms and conditions of the Apache License version 2.

#### iptables (1.4.7)

iptables is a user space application program that allows a system administrator to configure the tables provided by the Linux kernel firewall (implemented as different Netfilter modules) and the chains and rules it stores. Different kernel modules and programs are currently used for different protocols; iptables applies to IPv4The original download site for this software is : https://android.googlesource.comThis piece of software is made available under the terms and conditions of the GPL v2.

#### libyuv (814)

libyuv is an open source project that includes YUV conversion and scaling functionality. The original download site for this software is : http://code.google.com/p/libyuvThis piece of software is made available under the terms and conditions BSD.

#### Audio Codec FLAC (1.2.1)

This TV uses FLAC in libddlacodec.so.FLAC stands for Free Lossless Audio Codec, an audio format similar to MP3, but lossless, meaning that audio is compressed in FLAC without any loss in quality. The original download site for this software is : http://www.xiph.orgThis piece of software is made available under the terms and conditions of the BSD license, which can be found below.

#### Audio Codec SRC (1.8.1)

This TV uses Audio Codec SRC which is used by libamphal.so. The original download site for this software is : https://ccrma.stanford.edu/~jos/resample/This piece of software is made available under the terms and conditions of the LGPL v2, which can be found below.

#### Audio Codec Vorbis (1.3.3)

This TV uses Audio Codec Vorbis which is used by libamphal.so. The original download site for this software is : http://www.xiph.orgThis piece of software is made available under the terms and conditions of BSD Style.

#### Flick Runtime Library (2.1)

This TV uses Flick Runtime Library. The original download site for this software is : http://www.cs.utah.edu/flux/This piece of software is made available under the terms and conditions of the BSD Style License.

#### ffmpeg (2.1.3)

This TV uses FFmpeg. FFmpeg is a complete, cross-platform solution to record, convert and stream audio and video. The original download site for this software is :

http://ffmpeg.orgThis piece of software is made available under the terms and conditions of the GPL v2 license, which can be found below.

#### tinyxml (2.4.0)

This TV uses tinyxml.TinyXML is a simple, small, efficient, C++ XML parser that can be easily integrating into other programs. The original download site for this software is : http://www.grinninglizard.com/tinyxml/This software is provided 'as-is', without any express or implied warranty. In no event will the authors be held liable for any damages arising from the use of this software. Permission is granted to anyone to use this software for any purpose, including commercial applications, and to alter it and redistribute it freely, subject to the following restrictions:1. The origin of this software must not be misrepresented; you must not claim that you wrote the original software. If you use this software in a product, an acknowledgment in the product documentation would be appreciated but is not required.2. Altered source versions must be plainly marked as such, and must not be misrepresented as being the original software.3. This notice may not be removed or altered from any source distribution..

jimtcl (0.73)

jimtcl is an opensource small-footprint implementation of the Tcl programming language

The original download site for this software is : http://jim.tcl.tk/index.html/doc/www/www/index.htmlThis piece of software is made available under the terms and conditions of the JIM TCL license.

DRM (NA)

Marvell Bootloader (NA)

Developed by Marvell Semiconductors

This piece of software is made available under the terms and conditions of the GPL v2 license, which can be found below.

#### DirectFB (1.6.1)

DirectFB is a thin library that provides hardware graphics acceleration. The original download site for this software is : http://www.directfb.org/This piece of software is made available under the terms and conditions of the LGPL v2.1 license, which can be found below.

#### fusion (8.10.3)

Fusion provides an implementation of abstractions needed for multi-threaded/multi-process programming: .The original download site for this software is : http://www.directfb.org/This piece of software is made available under the terms and conditions of the LGPL v2.1 license, which can be found below.

#### ntfs-3g (2011.4.12)

Ntfs-3g is an open source for cross platform NTFS file system support. The original download site for this software is : http://www.tuxera.com/communityThis piece of software is made available under the terms and conditions of the LGPL v2.1 license, which can be found below.

#### live555 (NA)

Live555 provides RTP/RTCP/RTSP client. The original download site for this software is : http://www.live555.comThis piece of software is made available under the terms and conditions of the LGPL v2.1 license, which can be found below.

#### Bluetooth Stack (Bluedroid)

This TV uses Bluetooth stack. The original download site for this software is :This piece of software is made available under the terms and conditions of Android Apache License Version 2.

#### D-BUS (1.2.1)

D-Bus is a simple system for inter process communication and coordination. The original download site for this software is : http://dbus.freedesktop.orgThis piece of software is made available under the terms and conditions of GPL V2.

#### EXIF (NA)

Exif JPEG header manipulation tool. The original download site for this software is :

http://www.sentex.net/~mwandel/jhead/Portions of this source code are in the public domain

Copyright (c) 2008, The Android Open Source Project All rights reserved. Redistribution and use in source and binary forms, with or without modification, are permitted provided that the following conditions are met: \* Redistributions of source code must retain the above copyright notice, this list of conditions and the following disclaimer. \* Redistributions in binary form must reproduce the above copyright notice, this list of conditions and the following disclaimer in the documentation and/or other materials provided with the distribution. \* Neither the name of The Android Open Source Project nor the names of its contributors may be used to endorse or promote products derived from this software without specific prior written permission.THIS SOFTWARE IS PROVIDED BY THE COPYRIGHT HOLDERS AND CONTRIBUTORS"AS IS" AND ANY EXPRESS OR IMPLIED WARRANTIES, INCLUDING, BUT NOTLIMITED TO, THE IMPLIED WARRANTIES OF MERCHANTABILITY AND FITNESSFOR A PARTICULAR PURPOSE ARE DISCLAIMED. IN NO EVENT SHALL THECOPYRIGHT OWNER OR CONTRIBUTORS BE LIABLE FOR ANY DIRECT, INDIRECT,INCIDENTAL, SPECIAL, EXEMPLARY, OR CONSEQUENTIAL DAMAGES (INCLUDING,BUT NOT LIMITED TO, PROCUREMENT OF SUBSTITUTE GOODS OR SERVICES; LOSSOF USE, DATA, OR PROFITS; OR BUSINESS INTERRUPTION) HOWEVER CAUSEDAND ON ANY THEORY OF LIABILITY, WHETHER IN CONTRACT, STRICT LIABILITY,OR TORT (INCLUDING NEGLIGENCE OR OTHERWISE) ARISING IN ANY WAY OUTOF THE USE OF THIS SOFTWARE, EVEN IF ADVISED OF THE POSSIBILITY OFSUCH DAMAGE.

#### EXPAT (2.1.0)

EXPAT is a XML Parser. The original download site for this software is : http://expat.sourceforge.netCopyright (c) 1998, 1999, 2000 Thai Open Source Software Center Ltd and Clark Cooper Copyright (c) 2001, 2002, 2003, 2004, 2005, 2006 Expat maintainers. Permission is hereby granted, free of charge, to any person obtaining a copy of this software and associated documentation files (the"Software"), to deal in the Software without restriction, including without limitation the rights to use, copy, modify, merge, publish, distribute, sublicense, and/or sell copies of the Software, and to permit persons to whom the Software is furnished to do so, subject to the following conditions: The above copyright notice and this permission notice shall be included in all copies or
substantial portions of the Software. THE SOFTWARE IS PROVIDED "AS IS", WITHOUT WARRANTY OF ANY KIND,EXPRESS OR IMPLIED, INCLUDING BUT NOT LIMITED TO THE WARRANTIES OFMERCHANTABILITY, FITNESS FOR A PARTICULAR PURPOSE AND NONINFRINGEMENT.IN NO EVENT SHALL THE AUTHORS OR COPYRIGHT HOLDERS BE LIABLE FOR ANYCLAIM, DAMAGES OR OTHER LIABILITY, WHETHER IN AN ACTION OF CONTRACT,TORT OR OTHERWISE, ARISING FROM, OUT OF OR IN CONNECTION WITH THESOFTWARE OR THE USE OR OTHER DEALINGS IN THE SOFTWARE.

#### neven face recognition library (NA)

This TV uses neven face recognition library which is used for face recognition

This piece of software is made available under the terms and conditions of Android Apache License version 2.

#### Unicode (4.8.1.1)

This TV uses Unicode which specifies the representation of text

The original download site for this software is : http://icuproject.orgICU License - ICU 1.8.1 and later COPYRIGHT AND PERMISSION NOTICE Copyright (c) 1995-2008 International Business Machines Corporation and others All rights reserved. Permission is hereby granted, free of charge, to any person obtaining a copy of this software and associated documentation files (the "Software"), to deal in the Software without restriction, including without limitation the rights to use, copy, modify, merge, publish, distribute, and/or sell copies of the Software, and to permit persons to whom the Software is furnished to do so, provided that the above copyright notice(s) and this permission notice appear in all copies of the Software and that both the above copyright notice(s) and this permission notice appear in supporting documentation. THE SOFTWARE IS PROVIDED "AS IS", WITHOUT WARRANTY OF ANY KIND, EXPRESS OR IMPLIED, INCLUDING BUT NOT LIMITED TO THE WARRANTIES OF MERCHANTABILITY, FITNESS FOR A PARTICULAR PURPOSE AND NONINFRINGEMENT OF THIRD PARTY RIGHTS. IN NO EVENT SHALL THE COPYRIGHT HOLDER OR HOLDERS INCLUDED IN THIS NOTICE BE LIABLE FOR ANY CLAIM, OR ANY SPECIAL INDIRECT OR CONSEQUENTIAL DAMAGES, OR ANY DAMAGES WHATSOEVER RESULTING FROM LOSS OF USE, DATA OR PROFITS, WHETHER IN AN ACTION OF CONTRACT, NEGLIGENCE OR OTHER TORTIOUS ACTION, ARISING OUT OF OR IN CONNECTION WITH THE USE OR PERFORMANCE OF THIS SOFTWARE. Except as contained in this notice, the name of a copyright holder shall not be used in advertising or otherwise to promote the sale, use or other dealings in this Software without prior written authorization of the copyright holder. All trademarks and registered trademarks mentioned herein are the property of their respective owners.

#### IPRoute2 (NA)

IPRoute2 is used for TCP/IP, Networking and Traffic control. The original download site for this software is : http://www.lin uxfoundation.org/collaborate/workgroups/networking/iproute 2This piece of software is made available under the terms and conditions of GPL V2.

#### mtpd (NA)

mtpd is used for VPN Network. The original download site for this software is : http://libmtp.sourceforge.net/This piece of software is made available under the terms and conditions of Apache License version 2.0.

#### MDNS Responder (NA)

MDNS Responder. The mDNSResponder project is a component of Bonjour,Apple's ease-of-use IP networking initiative. The original download site for this software is : http:/ /www.opensource.apple.com/tarballs/mDNSResponder/This piece of software is made available under the terms and conditions of Apache License version 2.0.

#### NFC (NA)

NFC Semiconductor's NFC Library. Near Field Communication (NFC) is a set of short-range wireless technologies, typically requiring a distance of 4cm or less to initiate a connection. NFC allows you to share small payloads of data between an NFC tag and an Android-powered device, or between two Android-powered devices. This piece of software is made available under the terms and conditions of Apache License version 2.0.

#### Skia (NA)

Skia is a complete 2D graphic library for drawing Text, Geometries, and Images. The original download site for this software is : http://code.google.com/p/skia/Copyright (c) 2011 Google Inc. All rights reserved. Redistribution and use in source and binary forms, with or without modification, are permitted provided that the following conditions are met: \* Redistributions of source code must retain the above copyright notice, this list of conditions and the following disclaimer. \* Redistributions in binary form must reproduce the above copyright notice, this list of conditions and the following disclaimer in the documentation and/or other materials provided with the distribution. \* Neither the name of Google Inc. nor the names of its contributors may be used to endorse or promote products derived from this software without specific prior written permission. THIS SOFTWARE IS PROVIDED BY THE COPYRIGHT HOLDERS AND CONTRIBUTORS"AS IS" AND ANY EXPRESS OR IMPLIED WARRANTIES, INCLUDING, BUT NOTLIMITED TO, THE IMPLIED WARRANTIES OF MERCHANTABILITY AND FITNESS FORA PARTICULAR PURPOSE ARE DISCLAIMED.

IN NO EVENT SHALL THE COPYRIGHTOWNER OR CONTRIBUTORS BE LIABLE FOR ANY DIRECT, INDIRECT, INCIDENTAL,SPECIAL, EXEMPLARY, OR CONSEQUENTIAL DAMAGES (INCLUDING, BUT NOTLIMITED TO, PROCUREMENT OF SUBSTITUTE GOODS OR SERVICES; LOSS OF USE,DATA, OR PROFITS; OR BUSINESS INTERRUPTION) HOWEVER CAUSED AND ON ANYTHEORY OF LIABILITY, WHETHER IN CONTRACT, STRICT LIABILITY, OR TORT(INCLUDING NEGLIGENCE OR OTHERWISE) ARISING IN ANY WAY OUT OF THE USEOF THIS SOFTWARE, EVEN IF ADVISED OF THE POSSIBILITY OF SUCH DAMAGE.

#### Sonic Audio Synthesis library (NA)

The original download site for this software is : http://www.sonivoxmi.com/This piece of software is made available under the terms and conditions of Apache License version 2.0.

#### Sqlite (3071100)

The original download site for this software is : www.sqlite.org.This piece of software is made available under the terms and conditions of Apache License version 2.0.

#### Nuance Speech Recognition engine (NA)

The original download site for this software is : http://www.nuance.com/This piece of software is made available under the terms and conditions of Apache License version 2.0.

#### C++Standard Template Library library (5)

This TV uses Implementation of the C++ Standard Template Library. The original download site for this software is : http://stlport.sourceforge.netBoris Fomitchev grants Licensee a non-exclusive, non-transferable, royalty-free license to use STLport and its documentation without fee. By downloading, using, or copying STLport or any portion thereof, Licensee agrees to abide by the intellectual property laws and all other applicable laws of the United States of America, and to all of the terms and conditions of this Agreement. Licensee shall maintain the following copyright and permission notices on STLport sources and its documentation unchanged :Copyright 1999,2000 Boris Fomitchev This material is provided "as is", with absolutely no warranty expressed or implied. Any use is at your own risk. Permission to use or copy this software for any purpose is hereby granted without fee, provided the above notices are retained on all copies. Permission to modify the code and to distribute modified code is granted, provided the above notices are retained, and a notice that the code was modified is included with the above copyright notice. The Licensee may distribute binaries compiled with STLport (whether original or modified) without any royalties or restrictions. The Licensee may distribute original or modified STLport sources, provided that: The conditions indicated in

the above permission notice are met; The following copyright notices are retained when present, and conditions provided in accompanying permission notices are met :Copyright 1994 Hewlett-Packard Company Copyright 1996,97 Silicon Graphics Computer Systems, Inc. Copyright 1997 Moscow Center for SPARC Technology. Permission to use, copy, modify, distribute and sell this software and its documentation for any purpose is hereby granted without fee, provided that the above copyright notice appear in all copies and that both that copyright notice and this permission notice appear in supporting documentation. Hewlett-Packard Company makes no representations about the suitability of this software for any purpose. It is provided "as is" without express or implied warranty. Permission to use, copy, modify, distribute and sell this software and its documentation for any purpose is hereby granted without fee, provided that the above copyright notice appear in all copies and that both that copyright notice and this permission notice appear in supporting documentation. Silicon Graphics makes no representations about the suitability of this software for any purpose. It is provided "as is" without express or implied warranty. Permission to use, copy, modify, distribute and sell this software and its documentation for any purpose is hereby granted without fee, provided that the above copyright notice appear in all copies and that both that copyright notice and this permission notice appear in supporting documentation. Moscow Center for SPARC Technology makes no representations about the suitability of this software for any purpose. It is provided "as is" without express or implied warranty

#### svox (NA)

The original download site for this software is : http://www.nuance.com/This piece of software is made available under the terms and conditions of Apache License version 2.0.

#### tinyalsa (NA)

This TV uses tinyalsa: a small library to interface with ALSA in the Linux kernel The original download site for this software is : http://github.com/tinyalsaCopyright 2011, The Android Open Source Project Redistribution and use in source and binary forms, with or without modification, are permitted provided that the following conditions are met: \* Redistributions of source code must retain the above copyright notice, this list of conditions and the following disclaimer. \* Redistributions in binary form must reproduce the above copyright notice, this list of conditions and the following disclaimer in the documentation and/or other materials provided with the distribution. \* Neither the name of The Android Open Source Project nor the names of its contributors may be used to endorse or promote products derived from this software without specific prior written permission. THIS SOFTWARE IS PROVIDED BY The Android Open Source Project ``AS IS'' ANDANY EXPRESS OR IMPLIED WARRANTIES, INCLUDING, BUT NOT LIMITED TO, THEIMPLIED WARRANTIES OF MERCHANTABILITY AND FITNESS FOR A PARTICULAR PURPOSEARE

DISCLAIMED. IN NO EVENT SHALL The Android Open Source Project BE LIABLEFOR ANY DIRECT, INDIRECT, INCIDENTAL, SPECIAL, EXEMPLARY, OR CONSEQUENTIALDAMAGES (INCLUDING, BUT NOT LIMITED TO, PROCUREMENT OF SUBSTITUTE GOODS ORSERVICES; LOSS OF USE, DATA, OR PROFITS; OR BUSINESS INTERRUPTION) HOWEVERCAUSED AND ON ANY THEORY OF LIABILITY, WHETHER IN CONTRACT, STRICTLIABILITY, OR TORT (INCLUDING NEGLIGENCE OR OTHERWISE) ARISING IN ANY WAYOUT OF THE USE OF THIS SOFTWARE, EVEN IF ADVISED OF THE POSSIBILITY OF SUCHDAMAGE.

#### Vorbis Decompression Library (NA)

This TV uses Tremolo ARM-optimized Ogg Vorbis decompression library. Vorbis is a general purpose audio and music encoding format contemporary to MPEG-4's AAC and TwinVQ, the next generation beyond MPEG audio layer 3The original download site for this software is : http://wss.co.uk/pinknoise/tremoCopyright (c) 2002-2008 Xiph.org Foundation Redistribution and use in source and binary forms, with or without modification, are permitted provided that the following conditions are met:- Redistributions of source code must retain the above copyright notice, this list of conditions and the following disclaimer.- Redistributions in binary form must reproduce the above copyright notice, this list of conditions and the following disclaimer in the documentation and/or other materials provided with the distribution.- Neither the name of the Xiph.org Foundation nor the names of its contributors may be used to endorse or promote products derived from this software without specific prior written permission. THIS SOFTWARE IS PROVIDED BY THE COPYRIGHT HOLDERS AND CONTRIBUTORS``AS IS'' AND ANY EXPRESS OR IMPLIED WARRANTIES, INCLUDING, BUT NOTLIMITED TO, THE IMPLIED WARRANTIES OF MERCHANTABILITY AND FITNESS FORA PARTICULAR PURPOSE ARE DISCLAIMED. IN NO EVENT SHALL THE FOUNDATIONOR CONTRIBUTORS BE LIABLE FOR ANY DIRECT, INDIRECT, INCIDENTAL,SPECIAL, EXEMPLARY, OR CONSEQUENTIAL DAMAGES (INCLUDING, BUT NOTLIMITED TO, PROCUREMENT OF SUBSTITUTE GOODS OR SERVICES; LOSS OF USE,DATA, OR PROFITS; OR BUSINESS INTERRUPTION) HOWEVER CAUSED AND ON ANYTHEORY OF LIABILITY, WHETHER IN CONTRACT, STRICT LIABILITY, OR TORT(INCLUDING NEGLIGENCE OR OTHERWISE) ARISING IN ANY WAY OUT OF THE USEOF THIS SOFTWARE, EVEN IF ADVISED OF THE POSSIBILITY OF SUCH DAMAGE.

#### wpa\_supplicant\_Daemon (v0.8)

Library used by legacy HAL to talk to wpa\_supplicant daemonThe original download site for this software is : http://hostap.epitest.fi/wpa\_supplicant/This piece of software is made available under the terms and conditions of GPL version 2.

#### gson (2.3)

Gson is a Java library that can be used to convert Java Objects into their JSON representation. It can also be used to convert a JSON string to an equivalent Java object. Gson can work with arbitrary lava objects including pre-existing objects that you do not have source-code of. The original download site for this software is : https://code.google.com/p/googlegson/This piece of software is made available under the terms and conditions of the Apache License 2.0

This software includes an implementation of the AES Cipher, licensed by Brian Gladman

The original download site for this software is : http://www.gladman.me.uk/This piece of software is licensed by Brian Gladman

#### libUpNp (1.2.1)

The original download site for this software is : http://upnp.sourceforge.net/This piece of software is made available under the terms and conditions of the BSD.

#### dnsmasq

Dnsmasq is a lightweight, easy to configure DNS forwarder and DHCP server

The original download site for this software is : https://android .googlesource.com/platform/external/dnmasqThis piece of software is made available under the terms and conditions of the GPL v2 license, which can be found below.

#### rfkill (0.4)

rfkill is a small users pace tool to query the state of the rfkill switches, buttons and subsystem interfaces. Some devices come with a hard switch that lets you kill different types of RF radios

The original download site for this software is : http://wireless.kernel.org/en/users/Documentation/rfkillThis piece of software is made available under the terms and conditions of the GPL v2 license, which can be found below.

### TomCrypt (1.1)

iwedia stack is using tomcrypt for sw decryptionThe original download site for this software is : http://manpages.ubuntu.co m/manpages/saucy/man3/libtomcrypt.3.htmlThis piece of software is made available under the terms and conditions of the DO WHAT THE FUCK YOU WANT TO PUBLIC LICENSE

#### AsyncHttpclient (1.4.6)

The original download site for this software is : http://loopj.com/android-async-http/This piece of software is TP Vision Netherlands B.V. is grateful to the groups and individuals above for their contributions.

GNU GENERAL PUBLIC LICENSE

 $\_$ 

Version 2, June 1991

Copyright (C) 1989, 1991 Free Software Foundation, Inc. 51 Franklin Street, Fifth Floor, Boston, MA 02110-1301, USA

Everyone is permitted to copy and distribute verbatim copies

of this license document, but changing it is not allowed.

#### Preamble

The licenses for most software are designed to take away your freedom to share and change it. By contrast, the GNU General Public License is intended to guarantee your freedom to share and change free software--to make sure the software is free for all its users. This General Public License applies to most of the Free Software Foundation's software and to any other program whose authors commit to using it. (Some other Free Software Foundation software is covered by the GNU Lesser General Public License instead.) You can apply it to your programs, too.

When we speak of free software, we are referring to freedom, not price. Our General Public Licenses are designed to make sure that you have the freedom to distribute copies of free software (and charge for this service if you wish), that you receive source code or can get it if you want it, that you can change the software or use pieces of it in new free programs; and that you know you can do these things.

To protect your rights, we need to make restrictions that forbid anyone to deny you these rights or to ask you to surrender the rights. These restrictions translate to certain responsibilities for you if you distribute copies of the software, or if you modify it.

For example, if you distribute copies of such a program, whether gratis or for a fee, you must give the recipients all the rights that you have. You must make sure that they, too, receive or can get the source code. And you must show them these terms so they know their rights.

We protect your rights with two steps: (1) copyright the software, and (2) offer you this license which gives you legal permission to copy, distribute and/or modify the software.

Also, for each author's protection and ours, we want to make certain that everyone understands that there is no warranty for this free software. If the software is modified by someone else and passed on, we want its recipients to know that what

they have is not the original, so that any problems introduced by others will not reflect on the original authors' reputations.

Finally, any free program is threatened constantly by software patents. We wish to avoid the danger that redistributors of a free program will individually obtain patent licenses, in effect making the program proprietary. To prevent this, we have made it clear that any patent must be licensed for everyone's free use or not licensed at all.

The precise terms and conditions for copying, distribution and modification follow.

### TERMS AND CONDITIONS FOR COPYING, DISTRIBUTION AND MODIFICATION

Activities other than copying, distribution and modification are not covered by this License; they are outside its scope. The act of running the Program is not restricted, and the output from the Program is covered only if its contents constitute a work based on the Program (independent of having been made by running the Program). Whether that is true depends on what the Program does.

You may charge a fee for the physical act of transferring a copy, and you may at your option offer warranty protection in exchange for a fee.

a) You must cause the modified files to carry prominent notices stating that you changed the files and the date of any change.

b) You must cause any work that you distribute or publish, that in whole or in part contains or is derived from the Program or any part thereof, to be licensed as a whole at no charge to all third parties under the terms of this License.

c) If the modified program normally reads commands interactively when run, you must cause it, when started running for such interactive use in the most ordinary way, to print or display an announcement including an appropriate copyright notice and a notice that there is no warranty (or else, saying that you provide a warranty) and that users may redistribute the program under these conditions, and telling the user how to view a copy of this License. (Exception: if the Program itself is interactive but does not normally print such an announcement, your work based on the Program is not required to print an announcement.)

These requirements apply to the modified work as a whole. If identifiable sections of that work are not derived from the Program, and can be reasonably considered independent and separate works in themselves, then this License, and its terms, do not apply to those sections when you distribute them as separate works. But when you distribute the same sections as part of a whole which is a work based on the Program, the distribution of the whole must be on the terms of this License, whose permissions for other licensees extend to the entire whole, and thus to each and every part regardless of who wrote it.

Thus, it is not the intent of this section to claim rights or contest your rights to work written entirely by you; rather, the intent is to exercise the right to control the distribution of derivative or collective works based on the Program.

In addition, mere aggregation of another work not based on the Program with the Program (or with a work based on the Program) on a volume of a storage or distribution medium does not bring the other work under the scope of this License.

a) Accompany it with the complete corresponding machinereadable source code, which must be distributed under the terms of Sections 1 and 2 above on a medium customarily used for software interchange; or,

b) Accompany it with a written offer, valid for at least three years, to give any third party, for a charge no more than your cost of physically performing source distribution, a complete machine-readable copy of the corresponding source code, to be distributed under the terms of Sections 1 and 2 above on a medium customarily used for software interchange; or,

c) Accompany it with the information you received as to the offer to distribute corresponding source code. (This alternative is allowed only for noncommercial distribution and only if you received the program in object code or executable form with such an offer, in accord with Subsection b above.)

The source code for a work means the preferred form of the work for making modifications to it. For an executable work, complete source code means all the source code for all modules it contains, plus any associated interface definition files, plus the scripts used to control compilation and installation of the executable. However, as a special exception, the source code distributed need not include anything that is normally distributed (in either source or binary form) with the major components (compiler, kernel, and so on) of the operating system on which the executable runs, unless that component itself accompanies the executable.

If distribution of executable or object code is made by offering access to copy from a designated place, then offering equivalent access to copy the source code from the same place counts as distribution of the source code, even though third parties are not compelled to copy the source along with the object code.

If any portion of this section is held invalid or unenforceable under any particular circumstance, the balance of the section is intended to apply and the section as a whole is intended to apply in other circumstances.

It is not the purpose of this section to induce you to infringe any patents or other property right claims or to contest validity of any such claims; this section has the sole purpose of protecting the integrity of the free software distribution system, which is implemented by public license practices. Many people have made generous contributions to the wide range of software distributed through that system in reliance on consistent application of that system; it is up to the author/donor to decide if he or she is willing to distribute software through any other system and a licensee cannot impose that choice.

This section is intended to make thoroughly clear what is believed to be a consequence of the rest of this License.

Each version is given a distinguishing version number. If the Program specifies a version number of this License which

applies to it and "any later version", you have the option of following the terms and conditions either of that version or of any later version published by the Free Software Foundation. If the Program does not specify a version number of this License, you may choose any version ever published by the Free Software Foundation.

NO WARRANTY

#### GNU LESSER GENERAL PUBLIC LICENSE

\_\_\_\_\_\_\_\_\_\_\_\_\_\_\_\_\_\_\_\_\_\_\_\_\_\_\_\_\_\_\_\_

Version 2.1, February 1999

Copyright (C) 1991, 1999 Free Software Foundation, Inc. 51 Franklin Street, Fifth Floor, Boston, MA 02110-1301 USA Everyone is permitted to copy and distribute verbatim copies of this license document, but changing it is not allowed.

[This is the first released version of the Lesser GPL. It also counts as the successor of the GNU Library Public License, version 2, hence the version number 2.1.]

#### Preamble

The licenses for most software are designed to take away your freedom to share and change it. By contrast, the GNU General Public Licenses are intended to guarantee your freedom to share and change free software--to make sure the software is free for all its users.

This license, the Lesser General Public License, applies to some specially designated software packages--typically libraries--of the Free Software Foundation and other authors who decide to use it. You can use it too, but we suggest you first think carefully about whether this license or the ordinary General Public License is the better strategy to use in any particular case, based on the explanations below.

When we speak of free software, we are referring to freedom of use, not price. Our General Public Licenses are designed to make sure that you have the freedom to distribute copies of free software (and charge for this service if you wish); that you receive source code or can get it if you want it; that you can change the software and use pieces of it in new free programs; and that you are informed that you can do these things.

To protect your rights, we need to make restrictions that forbid distributors to deny you these rights or to ask you to surrender these rights. These restrictions translate to certain responsibilities for you if you distribute copies of the library or if you modify it.

For example, if you distribute copies of the library, whether gratis or for a fee, you must give the recipients all the rights that we gave you. You must make sure that they, too, receive or can get the source code. If you link other code with the library, you must provide complete object files to the recipients, so that they can relink them with the library after making changes to the library and recompiling it. And you

must show them these terms so they know their rights.

We protect your rights with a two-step method: (1) we copyright the library, and (2) we offer you this license, which gives you legal permission to copy, distribute and/or modify the library.

To protect each distributor, we want to make it very clear that there is no warranty for the free library. Also, if the library is modified by someone else and passed on, the recipients should know that what they have is not the original version, so that the original author's reputation will not be affected by problems that might be introduced by others.

Finally, software patents pose a constant threat to the existence of any free program. We wish to make sure that a company cannot effectively restrict the users of a free program by obtaining a restrictive license from a patent holder. Therefore, we insist that any patent license obtained for a version of the library must be consistent with the full freedom of use specified in this license.

Most GNU software, including some libraries, is covered by the ordinary GNU General Public License. This license, the GNU Lesser General Public License, applies to certain designated libraries, and is quite different from the ordinary General Public License. We use this license for certain libraries in order to permit linking those libraries into nonfree programs.

When a program is linked with a library, whether statically or using a shared library, the combination of the two is legally speaking a combined work, a derivative of the original library. The ordinary General Public License therefore permits such linking only if the entire combination fits its criteria of freedom. The Lesser General Public License permits more lax criteria for linking other code with the library.

We call this license the "Lesser" General Public License because it does Less to protect the user's freedom than the ordinary General Public License. It also provides other free software developers Less of an advantage over competing nonfree programs. These disadvantages are the reason we use the ordinary General Public License for many libraries. However, the Lesser license provides advantages in certain special circumstances.

For example, on rare occasions, there may be a special need to encourage the widest possible use of a certain library, so that it becomes a de-facto standard. To achieve this, non-free programs must be allowed to use the library. A more frequent case is that a free library does the same job as widely used non-free libraries. In this case, there is little to gain by limiting the free library to free software only, so we use the Lesser General Public License.

In other cases, permission to use a particular library in nonfree programs enables a greater number of people to use a large body of free software. For example, permission to use the GNU C Library in non-free programs enables many more people to use the whole GNU operating system, as well as its variant, the GNU/Linux operating system.

Although the Lesser General Public License is Less protective of the users' freedom, it does ensure that the user of a

program that is linked with the Library has the freedom and the wherewithal to run that program using a modified version of the Library.

The precise terms and conditions for copying, distribution and modification follow. Pay close attention to the difference between a "work based on the library" and a "work that uses the library". The former contains code derived from the library, whereas the latter must be combined with the library in order to run.

### TERMS AND CONDITIONS FOR COPYING, DISTRIBUTION AND MODIFICATION

A "library" means a collection of software functions and/or data prepared so as to be conveniently linked with application programs (which use some of those functions and data) to form executables.

The "Library", below, refers to any such software library or work which has been distributed under these terms. A "work based on the Library" means either the Library or any derivative work under copyright law: that is to say, a work containing the Library or a portion of it, either verbatim or with modifications and/or translated straightforwardly into another language. (Hereinafter, translation is included without limitation in the term "modification".)

"Source code" for a work means the preferred form of the work for making modifications to it. For a library, complete source code means all the source code for all modules it contains, plus any associated interface definition files, plus the scripts used to control compilation and installation of the library.

Activities other than copying, distribution and modification are not covered by this License; they are outside its scope. The act of running a program using the Library is not restricted, and output from such a program is covered only if its contents constitute a work based on the Library (independent of the use of the Library in a tool for writing it). Whether that is true depends on what the Library does and what the program that uses the Library does.

You may charge a fee for the physical act of transferring a copy, and you may at your option offer warranty protection in exchange for a fee.

?a) The modified work must itself be a software library.

?b) You must cause the files modified to carry prominent notices stating that you changed the files and the date of any change.

?c) You must cause the whole of the work to be licensed at no charge to all third parties under the terms of this License.

?d) If a facility in the modified Library refers to a function or a table of data to be supplied by an application program that uses the facility, other than as an argument passed when the facility is invoked, then you must make a good faith effort to ensure that, in the event an application does not supply such function or table, the facility still operates, and performs whatever part of its purpose remains meaningful.

(For example, a function in a library to compute square roots

has a purpose that is entirely well-defined independent of the application. Therefore, Subsection 2d requires that any application-supplied function or table used by this function must be optional: if the application does not supply it, the square root function must still compute square roots.)

These requirements apply to the modified work as a whole. If identifiable sections of that work are not derived from the Library, and can be reasonably considered independent and separate works in themselves, then this License, and its terms, do not apply to those sections when you distribute them as separate works. But when you distribute the same sections as part of a whole which is a work based on the Library, the distribution of the whole must be on the terms of this License, whose permissions for other licensees extend to the entire whole, and thus to each and every part regardless of who wrote it.

Thus, it is not the intent of this section to claim rights or contest your rights to work written entirely by you; rather, the intent is to exercise the right to control the distribution of derivative or collective works based on the Library.

In addition, mere aggregation of another work not based on the Library with the Library (or with a work based on the Library) on a volume of a storage or distribution medium does not bring the other work under the scope of this License.

Once this change is made in a given copy, it is irreversible for that copy, so the ordinary GNU General Public License applies to all subsequent copies and derivative works made from that copy.

This option is useful when you wish to copy part of the code of the Library into a program that is not a library.

If distribution of object code is made by offering access to copy from a designated place, then offering equivalent access to copy the source code from the same place satisfies the requirement to distribute the source code, even though third parties are not compelled to copy the source along with the object code.

However, linking a "work that uses the Library" with the Library creates an executable that is a derivative of the Library (because it contains portions of the Library), rather than a "work that uses the library". The executable is therefore covered by this License. Section 6 states terms for distribution of such executables.

When a "work that uses the Library" uses material from a header file that is part of the Library, the object code for the work may be a derivative work of the Library even though the source code is not. Whether this is true is especially significant if the work can be linked without the Library, or if the work is itself a library. The threshold for this to be true is not precisely defined by law.

If such an object file uses only numerical parameters, data structure layouts and accessors, and small macros and small inline functions (ten lines or less in length), then the use of the object file is unrestricted, regardless of whether it is legally a derivative work. (Executables containing this object code plus portions of the Library will still fall under Section 6.)

Otherwise, if the work is a derivative of the Library, you may distribute the object code for the work under the terms of Section 6. Any executables containing that work also fall under Section 6, whether or not they are linked directly with the Library itself.

You must give prominent notice with each copy of the work that the Library is used in it and that the Library and its use are covered by this License. You must supply a copy of this License. If the work during execution displays copyright notices, you must include the copyright notice for the Library among them, as well as a reference directing the user to the copy of this License. Also, you must do one of these things:

?a) Accompany the work with the complete corresponding machine-readable source code for the Library including whatever changes were used in the work (which must be distributed under Sections 1 and 2 above); and, if the work is an executable linked with the Library, with the complete machine-readable "work that uses the Library", as object code and/or source code, so that the user can modify the Library and then relink to produce a modified executable containing the modified Library. (It is understood that the user who changes the contents of definitions files in the Library will not necessarily be able to recompile the application to use the modified definitions.)

?b) Use a suitable shared library mechanism for linking with the Library. A suitable mechanism is one that (1) uses at run time a copy of the library already present on the user's computer system, rather than copying library functions into the executable, and (2) will operate properly with a modified version of the library, if the user installs one, as long as the modified version is interface-compatible with the version that the work was made with.

?c) Accompany the work with a written offer, valid for at least three years, to give the same user the materials specified in Subsection 6a, above, for a charge no more than the cost of performing this distribution.

?d) If distribution of the work is made by offering access to copy from a designated place, offer equivalent access to copy the above specified materials from the same place.

?e) Verify that the user has already received a copy of these materials or that you have already sent this user a copy.

For an executable, the required form of the "work that uses the Library" must include any data and utility programs needed for reproducing the executable from it. However, as a special exception, the materials to be distributed need not include anything that is normally distributed (in either source or binary form) with the major components (compiler, kernel, and so on) of the operating system on which the executable runs, unless that component itself accompanies the executable.

It may happen that this requirement contradicts the license restrictions of other proprietary libraries that do not normally accompany the operating system. Such a contradiction means you cannot use both them and the Library together in an executable that you distribute.

?a) Accompany the combined library with a copy of the same

work based on the Library, uncombined with any other library facilities. This must be distributed under the terms of the Sections above.

?b) Give prominent notice with the combined library of the fact that part of it is a work based on the Library, and explaining where to find the accompanying uncombined form of the same work.

If any portion of this section is held invalid or unenforceable under any particular circumstance, the balance of the section is intended to apply, and the section as a whole is intended to apply in other circumstances.

It is not the purpose of this section to induce you to infringe any patents or other property right claims or to contest validity of any such claims; this section has the sole purpose of protecting the integrity of the free software distribution system which is implemented by public license practices. Many people have made generous contributions to the wide range of software distributed through that system in reliance on consistent application of that system; it is up to the author/donor to decide if he or she is willing to distribute software through any other system and a licensee cannot impose that choice.

This section is intended to make thoroughly clear what is believed to be a consequence of the rest of this License.

Each version is given a distinguishing version number. If the Library specifies a version number of this License which applies to it and "any later version", you have the option of following the terms and conditions either of that version or of any later version published by the Free Software Foundation. If the Library does not specify a license version number, you may choose any version ever published by the Free Software Foundation.

NO WARRANTY

 $\_$ 

#### BSD LICENSE

Redistribution and use in source and binary forms, with or without modification, are permitted provided that the following conditions are met:

THIS SOFTWARE IS PROVIDED BY THE REGENTS AND CONTRIBUTORS ``AS IS'' AND ANY EXPRESS OR IMPLIED WARRANTIES, INCLUDING, BUT NOT LIMITED TO, THE IMPLIED WARRANTIES OF MERCHANTABILITY AND FITNESS FOR A PARTICULAR PURPOSE ARE DISCLAIMED. IN NO EVENT SHALL THE REGENTS OR CONTRIBUTORS BE LIABLE FOR ANY DIRECT, INDIRECT, INCIDENTAL, SPECIAL, EXEMPLARY, OR CONSEQUENTIAL DAMAGES (INCLUDING, BUT NOT LIMITED TO, PROCUREMENT OF SUBSTITUTE GOODS OR SERVICES; LOSS OF USE, DATA, OR PROFITS; OR BUSINESS INTERRUPTION) HOWEVER CAUSED AND ON ANY THEORY OF LIABILITY, WHETHER IN CONTRACT, STRICT LIABILITY, OR TORT (INCLUDING NEGLIGENCE

OR OTHERWISE) ARISING IN ANY WAY OUT OF THE USE OF THIS SOFTWARE, EVEN IF ADVISED OF THE POSSIBILITY OF SUCH DAMAGE.

#### **MIT LICENSE**

\_\_\_\_\_\_\_\_\_\_\_\_\_\_\_\_\_\_\_\_\_\_\_\_\_\_\_\_\_\_

Permission is hereby granted, free of charge, to any person obtaining

a copy of this software and associated documentation files (the

"Software"), to deal in the Software without restriction, including

without limitation the rights to use, copy, modify, merge, publish,

distribute, sublicense, and/or sell copies of the Software, and to

permit persons to whom the Software is furnished to do so, subject to

the following conditions:

The above copyright notice and this permission notice shall be included

in all copies or substantial portions of the Software.

THE SOFTWARE IS PROVIDED "AS IS", WITHOUT WARRANTY OF ANY KIND,

EXPRESS OR IMPLIED, INCLUDING BUT NOT LIMITED TO THE WARRANTIES OF

MERCHANTABILITY, FITNESS FOR A PARTICULAR PURPOSE AND NONINFRINGEMENT.

IN NO EVENT SHALL THE AUTHORS OR COPYRIGHT HOLDERS BE LIABLE FOR ANY

CLAIM, DAMAGES OR OTHER LIABILITY, WHETHER IN AN ACTION OF CONTRACT,

TORT OR OTHERWISE, ARISING FROM, OUT OF OR IN CONNECTION WITH THE

SOFTWARE OR THE USE OR OTHER DEALINGS IN THE SOFTWARE.

\_\_\_\_\_\_\_\_\_\_\_\_\_\_\_\_\_\_\_\_\_\_\_\_\_\_\_\_\_

 Apache License Version 2.0, January 2004 http://www.apache.org/licenses/

#### TERMS AND CONDITIONS FOR USE, REPRODUCTION, AND DISTRIBUTION

#### 1. Definitions.

 "License" shall mean the terms and conditions for use, reproduction,

 and distribution as defined by Sections 1 through 9 of this document.

 "Licensor" shall mean the copyright owner or entity authorized by

the copyright owner that is granting the License.

 "Legal Entity" shall mean the union of the acting entity and all

 other entities that control, are controlled by, or are under common

 control with that entity. For the purposes of this definition,

 "control" means (i) the power, direct or indirect, to cause the

 direction or management of such entity, whether by contract or

 otherwise, or (ii) ownership of fifty percent (50%) or more of the

 outstanding shares, or (iii) beneficial ownership of such entity.

 "You" (or "Your") shall mean an individual or Legal Entity exercising permissions granted by this License.

 "Source" form shall mean the preferred form for making modifications,

 including but not limited to software source code, documentation

source, and configuration files.

 "Object" form shall mean any form resulting from mechanical

 transformation or translation of a Source form, including but

 not limited to compiled object code, generated documentation,

and conversions to other media types.

 "Work" shall mean the work of authorship, whether in Source or

 Object form, made available under the License, as indicated by a

 copyright notice that is included in or attached to the work

(an example is provided in the Appendix below).

 "Derivative Works" shall mean any work, whether in Source or Object

 form, that is based on (or derived from) the Work and for which the

 editorial revisions, annotations, elaborations, or other modifications

 represent, as a whole, an original work of authorship. For the purposes

 of this License, Derivative Works shall not include works that remain

 separable from, or merely link (or bind by name) to the interfaces of,

the Work and Derivative Works thereof.

 "Contribution" shall mean any work of authorship, including

 the original version of the Work and any modifications or additions

 to that Work or Derivative Works thereof, that is intentionally

 submitted to Licensor for inclusion in the Work by the copyright owner

 or by an individual or Legal Entity authorized to submit on behalf of

 the copyright owner. For the purposes of this definition, "submitted"

 means any form of electronic, verbal, or written communication sent

 to the Licensor or its representatives, including but not limited to

 communication on electronic mailing lists, source code control systems,

 and issue tracking systems that are managed by, or on behalf of, the

 Licensor for the purpose of discussing and improving the Work, but

 excluding communication that is conspicuously marked or otherwise

designated in writing by the copyright owner as "Not a

 "Contributor" shall mean Licensor and any individual or Legal Entity

 on behalf of whom a Contribution has been received by Licensor and

subsequently incorporated within the Work.

 2. Grant of Copyright License. Subject to the terms and conditions of

 this License, each Contributor hereby grants to You a perpetual,

 worldwide, non-exclusive, no-charge, royalty-free, irrevocable

 copyright license to reproduce, prepare Derivative Works of,

 publicly display, publicly perform, sublicense, and distribute the

 Work and such Derivative Works in Source or Object form.

 3. Grant of Patent License. Subject to the terms and conditions of

 this License, each Contributor hereby grants to You a perpetual,

 worldwide, non-exclusive, no-charge, royalty-free, irrevocable

 (except as stated in this section) patent license to make, have made,

 use, offer to sell, sell, import, and otherwise transfer the Work,

 where such license applies only to those patent claims licensable

by such Contributor that are necessarily infringed by their

 Contribution(s) alone or by combination of their Contribution(s)

 with the Work to which such Contribution(s) was submitted. If You

institute patent litigation against any entity (including a

 cross-claim or counterclaim in a lawsuit) alleging that the Work

 or a Contribution incorporated within the Work constitutes direct

 or contributory patent infringement, then any patent licenses

 granted to You under this License for that Work shall terminate

as of the date such litigation is filed.

 4. Redistribution. You may reproduce and distribute copies of the

 Work or Derivative Works thereof in any medium, with or without

 modifications, and in Source or Object form, provided that You

meet the following conditions:

(a) You must give any other recipients of the Work or

Derivative Works a copy of this License; and

 (b) You must cause any modified files to carry prominent notices

stating that You changed the files; and

 (c) You must retain, in the Source form of any Derivative **Works** 

 that You distribute, all copyright, patent, trademark, and

attribution notices from the Source form of the Work,

excluding those notices that do not pertain to any part

of

the Derivative Works; and

(d) If the Work includes a "NOTICE" text file as part of its

 distribution, then any Derivative Works that You distribute must

 include a readable copy of the attribution notices contained

 within such NOTICE file, excluding those notices that do not

 pertain to any part of the Derivative Works, in at least one

 of the following places: within a NOTICE text file distributed

 as part of the Derivative Works; within the Source form or

 documentation, if provided along with the Derivative Works; or,

 within a display generated by the Derivative Works, if and

 wherever such third-party notices normally appear. The contents

 of the NOTICE file are for informational purposes only and

do not modify the License. You may add Your own

#### attribution

 notices within Derivative Works that You distribute, alongside

 or as an addendum to the NOTICE text from the Work, provided

 that such additional attribution notices cannot be construed

as modifying the License.

 You may add Your own copyright statement to Your modifications and

 may provide additional or different license terms and conditions

 for use, reproduction, or distribution of Your modifications, or

 for any such Derivative Works as a whole, provided Your use,

 reproduction, and distribution of the Work otherwise complies with

the conditions stated in this License.

 5. Submission of Contributions. Unless You explicitly state otherwise,

 any Contribution intentionally submitted for inclusion in the Work

 by You to the Licensor shall be under the terms and conditions of

this License, without any additional terms or conditions.

 Notwithstanding the above, nothing herein shall supersede or modify

 the terms of any separate license agreement you may have executed

with Licensor regarding such Contributions.

 6. Trademarks. This License does not grant permission to use the trade

 names, trademarks, service marks, or product names of the Licensor,

 except as required for reasonable and customary use in describing the

 origin of the Work and reproducing the content of the NOTICE file.

 7. Disclaimer of Warranty. Unless required by applicable law or

 agreed to in writing, Licensor provides the Work (and each

 Contributor provides its Contributions) on an "AS IS" BASIS,

 WITHOUT WARRANTIES OR CONDITIONS OF ANY KIND, either express or

 implied, including, without limitation, any warranties or conditions

 of TITLE, NON-INFRINGEMENT, MERCHANTABILITY, or FITNESS FOR A

 PARTICULAR PURPOSE. You are solely responsible for determining the

 appropriateness of using or redistributing the Work and assume any

 risks associated with Your exercise of permissions under this License.

 8. Limitation of Liability. In no event and under no legal theory,

 whether in tort (including negligence), contract, or otherwise,

 unless required by applicable law (such as deliberate and grossly

 negligent acts) or agreed to in writing, shall any Contributor be

 liable to You for damages, including any direct, indirect, special,

 incidental, or consequential damages of any character arising as a

 result of this License or out of the use or inability to use the

 Work (including but not limited to damages for loss of goodwill,

 work stoppage, computer failure or malfunction, or any and all

 other commercial damages or losses), even if such **Contributor** 

has been advised of the possibility of such damages.

 9. Accepting Warranty or Additional Liability. While redistributing

 the Work or Derivative Works thereof, You may choose to offer,

 and charge a fee for, acceptance of support, warranty, indemnity,

 or other liability obligations and/or rights consistent with this

 License. However, in accepting such obligations, You may act only

on Your own behalf and on Your sole responsibility, not

limitations under the License.

 $\overline{\phantom{a}}$  , where  $\overline{\phantom{a}}$  , where  $\overline{\phantom{a}}$ 

 of any other Contributor, and only if You agree to indemnify,

 defend, and hold each Contributor harmless for any liability

 incurred by, or claims asserted against, such Contributor by reason

of your accepting any such warranty or additional liability.

END OF TERMS AND CONDITIONS

 APPENDIX: How to apply the Apache License to your work.

 To apply the Apache License to your work, attach the following

boilerplate notice, with the fields enclosed by brackets "[]"

 replaced with your own identifying information. (Don't include

 the brackets!) The text should be enclosed in the appropriate

 comment syntax for the file format. We also recommend that a

 file or class name and description of purpose be included on the

 same "printed page" as the copyright notice for easier identification within third-party archives.

Copyright [yyyy] [name of copyright owner]

 Licensed under the Apache License, Version 2.0 (the "License");

 you may not use this file except in compliance with the License.

You may obtain a copy of the License at

http://www.apache.org/licenses/LICENSE-2.0

 Unless required by applicable law or agreed to in writing, software

 distributed under the License is distributed on an "AS IS" BASIS,

 WITHOUT WARRANTIES OR CONDITIONS OF ANY KIND, either express or implied.

 See the License for the specific language governing permissions and

This copy of the libpng notices is provided for your convenience. In case of

any discrepancy between this copy and the notices in the file png.h that is

included in the libpng distribution, the latter shall prevail.

COPYRIGHT NOTICE, DISCLAIMER, and LICENSE:

If you modify libpng you may insert additional notices immediately following

this sentence.

This code is released under the libpng license.

libpng versions 1.2.6, August 15, 2004, through 1.4.1, February 25, 2010, are

Copyright (c) 2004, 2006-2007 Glenn Randers-Pehrson, and are

distributed according to the same disclaimer and license as libpng-1.2.5

with the following individual added to the list of Contributing Authors

### Cosmin Truta

libpng versions 1.0.7, July 1, 2000, through 1.2.5 - October 3, 2002, are

Copyright (c) 2000-2002 Glenn Randers-Pehrson, and are

distributed according to the same disclaimer and license as libpng-1.0.6

with the following individuals added to the list of Contributing Authors

 Simon-Pierre Cadieux Eric S. Raymond Gilles Vollant

and with the following additions to the disclaimer:

 There is no warranty against interference with your enjoyment of the library or against infringement. There is no warranty that our efforts or the library will fulfill any of your particular purposes or needs. This library is provided with all faults, and the entire risk of satisfactory quality, performance, accuracy, and effort is with the user. libpng versions 0.97, January 1998, through 1.0.6, March 20, 2000, are Copyright (c) 1998, 1999 Glenn Randers-Pehrson, and are distributed according to the same disclaimer and license as libpng-0.96, with the following individuals added to the list of Contributing Authors: Tom Lane Glenn Randers-Pehrson Willem van Schaik libpng versions 0.89, June 1996, through 0.96, May 1997, are Copyright (c) 1996, 1997 Andreas Dilger Distributed according to the same disclaimer and license as libpng-0.88, with the following individuals added to the list of Contributing Authors: John Bowler Kevin Bracey Sam Bushell Magnus Holmgren Greg Roelofs Tom Tanner libpng versions 0.5, May 1995, through 0.88, January 1996, are Copyright (c) 1995, 1996 Guy Eric Schalnat, Group 42, Inc. For the purposes of this copyright and license, "Contributing Authors" is defined as the following set of individuals: Andreas Dilger Dave Martindale Guy Eric Schalnat Paul Schmidt Tim Wegner The PNG Reference Library is supplied "AS IS". The Contributing Authors and Group 42, Inc. disclaim all warranties, expressed or implied, including, without limitation, the warranties of merchantability and of fitness for any purpose. The Contributing Authors and Group 42, Inc. assume no liability for direct, indirect, incidental, special, exemplary, or consequential damages, which may result from the use of the PNG Reference Library, even if advised of the possibility of such damage. Permission is hereby granted to use, copy, modify, and distribute this source code, or portions hereof, for any purpose, without fee, subject to the following restrictions: be misrepresented as being the original source. source or altered source distribution. The Contributing Authors and Group 42, Inc. specifically permit, without fee, and encourage the use of this source code as a component to supporting the PNG file format in commercial products. If you use this source code in a product, acknowledgment is not required but would be A "png\_get\_copyright" function is available, for convenient use in "about" boxes and the like:

printf("%s",png\_get\_copyright(NULL));

Also, the PNG logo (in PNG format, of course) is supplied in the

files "pngbar.png.jpg" and "pngbar.jpg (88x31) and "pngnow.png.jpg" (98x31).

Libpng is OSI Certified Open Source Software. OSI Certified Open Source is a

certification mark of the Open Source Initiative.

Glenn Randers-Pehrson glennrp at users.sourceforge.net February 25, 2010

 $\_$ 

This software is based in part on the work of the FreeType Team.

----------------------

 The FreeType Project LICENSE ----------------------------

2006-Jan-27

 Copyright 1996-2002, 2006 by David Turner, Robert Wilhelm, and Werner Lemberg

Introduction

============

 The FreeType Project is distributed in several archive packages;

 some of them may contain, in addition to the FreeType font engine,

 various tools and contributions which rely on, or relate to, the

FreeType Project.

 This license applies to all files found in such packages, and which do not fall under their own explicit license. The

license

 affects thus the FreeType font engine, the test programs,

documentation and makefiles, at the very least.

 This license was inspired by the BSD, Artistic, and IJG (Independent JPEG Group) licenses, which all encourage inclusion

 and use of free software in commercial and freeware products

alike. As a consequence, its main points are that:

 o We don't promise that this software works. However, we will be

interested in any kind of bug reports. (`as is' distribution)

 o You can use this software for whatever you want, in parts or

full form, without having to pay us. (`royalty-free' usage)

 o You may not pretend that you wrote this software. If you use

 it, or only parts of it, in a program, you must acknowledge

 somewhere in your documentation that you have used the

FreeType code. (`credits')

 We specifically permit and encourage the inclusion of this

 software, with or without modifications, in commercial products.

 We disclaim all warranties covering The FreeType Project and

assume no liability related to The FreeType Project.

 Finally, many people asked us for a preferred form for a

 credit/disclaimer to use in compliance with this license. We thus

encourage you to use the following text:

"""

Portions of this software are copyright ?< year> The FreeType

 Project (www.freetype.org). All rights reserved.  $"''"$ 

 Please replace <year> with the value from the FreeType version you

actually use.

Legal Terms

===========

--------------

 Throughout this license, the terms `package', `FreeType Project',

and `FreeType archive' refer to the set of files originally

 distributed by the authors (David Turner, Robert Wilhelm, and

 Werner Lemberg) as the `FreeType Project', be they named as alpha,

beta or final release.

 `You' refers to the licensee, or person using the project, where

 `using' is a generic term including compiling the project's source

 code as well as linking it to form a `program' or `executable'.

 This program is referred to as `a program using the FreeType

engine'.

 This license applies to all files distributed in the original FreeType Project, including all source code, binaries

and

documentation, unless otherwise stated in the file in its

 original, unmodified form as distributed in the original archive.

 If you are unsure whether or not a particular file is covered by

this license, you must contact us to verify this.

 The FreeType Project is copyright (C) 1996-2000 by David Turner,

 Robert Wilhelm, and Werner Lemberg. All rights reserved except as

specified below.

--------------

 THE FREETYPE PROJECT IS PROVIDED `AS IS' WITHOUT WARRANTY OF ANY

 KIND, EITHER EXPRESS OR IMPLIED, INCLUDING, BUT NOT LIMITED TO,

 WARRANTIES OF MERCHANTABILITY AND FITNESS FOR A PARTICULAR

 PURPOSE. IN NO EVENT WILL ANY OF THE AUTHORS OR COPYRIGHT HOLDERS

 BE LIABLE FOR ANY DAMAGES CAUSED BY THE USE OR THE INABILITY TO

USE, OF THE FREETYPE PROJECT.

-----------------

 This license grants a worldwide, royalty-free, perpetual and

 irrevocable right and license to use, execute, perform, compile,

display, copy, create derivative works of, distribute and

 sublicense the FreeType Project (in both source and object code

 forms) and derivative works thereof for any purpose; and to

 authorize others to exercise some or all of the rights granted

herein, subject to the following conditions:

 o Redistribution of source code must retain this license file

 (`FTL.TXT') unaltered; any additions, deletions or changes to

 the original files must be clearly indicated in accompanying

 documentation. The copyright notices of the unaltered,

 original files must be preserved in all copies of source files.

 o Redistribution in binary form must provide a disclaimer that

 states that the software is based in part of the work of the

 FreeType Team, in the distribution documentation. We also

 encourage you to put an URL to the FreeType web page in your

documentation, though this isn't mandatory.

 These conditions apply to any software derived from or based on

 the FreeType Project, not just the unmodified files. If you use

 our work, you must acknowledge us. However, no fee need be paid

to us.

--------------

 Neither the FreeType authors and contributors nor you shall use

 the name of the other for commercial, advertising, or promotional

purposes without specific prior written permission.

 We suggest, but do not require, that you use one or more of the

 following phrases to refer to this software in your documentation

 or advertising materials: `FreeType Project', `FreeType Engine',

`FreeType library', or `FreeType Distribution'.

 As you have not signed this license, you are not required to

 accept it. However, as the FreeType Project is copyrighted

 material, only this license, or another one contracted with the

 authors, grants you the right to use, distribute, and modify it.

 Therefore, by using, distributing, or modifying the FreeType

 Project, you indicate that you understand and accept all the terms

of this license.

There are two mailing lists related to FreeType:

o freetype@nongnu.org

-----------

 Discusses general use and applications of FreeType, as well as

 future and wanted additions to the library and distribution.

 If you are looking for support, start in this list if you haven't found anything to help you in the documentation.

o freetype-devel@nongnu.org

 Discusses bugs, as well as engine internals, design issues, specific licenses, porting, etc.

Our home page can be found at

\_\_\_\_\_\_\_\_\_\_\_\_\_\_\_\_\_\_\_\_\_\_\_\_\_\_\_\_\_

http://www.freetype.org

--- end of FTL.TXT ---

LICENSE ISSUES

==============

 The OpenSSL toolkit stays under a dual license, i.e. both the conditions of

 the OpenSSL License and the original SSLeay license apply to the toolkit.

 See below for the actual license texts. Actually both licenses are BSD-style

 Open Source licenses. In case of any license issues related to **OpenSSL** 

please contact openssl-core@openssl.org.

OpenSSL License

#### /\* ===================

 \* Copyright (c) 1998-2011 The OpenSSL Project. All rights reserved.

 $\mathbf{r}$ 

 \* Redistribution and use in source and binary forms, with or without

 \* modification, are permitted provided that the following conditions

\* are met:

\*

 \* 1. Redistributions of source code must retain the above copyright

\* notice, this list of conditions and the following disclaimer.

\*

 \* 2. Redistributions in binary form must reproduce the above copyright

 \* notice, this list of conditions and the following disclaimer in

 \* the documentation and/or other materials provided with the

\* distribution.

\*

 \* 3. All advertising materials mentioning features or use of this

\* software must display the following acknowledgment:

 \* "This product includes software developed by the OpenSSL Project

for use in the OpenSSL Toolkit. (http://www.openssl.org/)"

\*

 \* 4. The names "OpenSSL Toolkit" and "OpenSSL Project" must not be used to

endorse or promote products derived from this software without

 \* prior written permission. For written permission, please contact

openssl-core@openssl.org.

\*

 \* 5. Products derived from this software may not be called "OpenSSL"

 \* nor may "OpenSSL" appear in their names without prior written

permission of the OpenSSL Project.

\*

 \* 6. Redistributions of any form whatsoever must retain the following

\* acknowledgment:

"This product includes software developed by the OpenSSL Project

for use in the OpenSSL Toolkit (http://www.openssl.org/)" \*

 \* THIS SOFTWARE IS PROVIDED BY THE OpenSSL PROJECT ``AS IS'' AND ANY

 \* EXPRESSED OR IMPLIED WARRANTIES, INCLUDING, BUT NOT LIMITED TO, THE

 \* IMPLIED WARRANTIES OF MERCHANTABILITY AND FITNESS FOR A PARTICULAR

 \* PURPOSE ARE DISCLAIMED. IN NO EVENT SHALL THE OpenSSL PROJECT OR

 \* ITS CONTRIBUTORS BE LIABLE FOR ANY DIRECT, INDIRECT, INCIDENTAL,

 \* SPECIAL, EXEMPLARY, OR CONSEQUENTIAL DAMAGES (INCLUDING, BUT

 \* NOT LIMITED TO, PROCUREMENT OF SUBSTITUTE GOODS OR SERVICES;

 \* LOSS OF USE, DATA, OR PROFITS; OR BUSINESS INTERRUPTION)

 \* HOWEVER CAUSED AND ON ANY THEORY OF LIABILITY, WHETHER IN CONTRACT,

 \* STRICT LIABILITY, OR TORT (INCLUDING NEGLIGENCE OR OTHERWISE)

 \* ARISING IN ANY WAY OUT OF THE USE OF THIS SOFTWARE, EVEN IF ADVISED

\* OF THE POSSIBILITY OF SUCH DAMAGE.

\* ===================

\*

 \* This product includes cryptographic software written by Eric Young

 $*$  (eay@cryptsoft.com). This product includes software written by Tim

\* Hudson (tjh@cryptsoft.com).

\*

\*/

Original SSLeay License

-----------------------

/\* Copyright (C) 1995-1998 Eric Young (eay@cryptsoft.com)

\* All rights reserved.

\*

\* This package is an SSL implementation written

\* by Eric Young (eay@cryptsoft.com).

 \* The implementation was written so as to conform with Netscapes SSL.

\*

 \* This library is free for commercial and non-commercial use as long as

 \* the following conditions are aheared to. The following conditions

 \* apply to all code found in this distribution, be it the RC4, RSA,

 \* lhash, DES, etc., code; not just the SSL code. The SSL documentation

 \* included with this distribution is covered by the same copyright terms

 $*$  except that the holder is Tim Hudson (tjh@cryptsoft.com). \*

 \* Copyright remains Eric Young's, and as such any Copyright notices in

\* the code are not to be removed.

 \* If this package is used in a product, Eric Young should be given attribution

\* as the author of the parts of the library used.

 \* This can be in the form of a textual message at program startup or

 \* in documentation (online or textual) provided with the package.

\*

 \* Redistribution and use in source and binary forms, with or without

 \* modification, are permitted provided that the following conditions

\* are met:

\* 1. Redistributions of source code must retain the copyright

notice, this list of conditions and the following disclaimer.

 \* 2. Redistributions in binary form must reproduce the above copyright

 \* notice, this list of conditions and the following disclaimer in the

 \* documentation and/or other materials provided with the distribution.

 \* 3. All advertising materials mentioning features or use of this software

\* must display the following acknowledgement:

\* "This product includes cryptographic software written by

\* Eric Young (eay@cryptsoft.com)"

The word 'cryptographic' can be left out if the rouines from the library

being used are not cryptographic related :-).

 \* 4. If you include any Windows specific code (or a derivative thereof) from

the apps directory (application code) you must include an acknowledgement:

 \* "This product includes software written by Tim Hudson (tjh@cryptsoft.com)"

\*

 \* THIS SOFTWARE IS PROVIDED BY ERIC YOUNG ``AS IS'' AND

 \* ANY EXPRESS OR IMPLIED WARRANTIES, INCLUDING, BUT NOT LIMITED TO, THE

 \* IMPLIED WARRANTIES OF MERCHANTABILITY AND FITNESS FOR A PARTICULAR PURPOSE

 \* ARE DISCLAIMED. IN NO EVENT SHALL THE AUTHOR OR CONTRIBUTORS BE LIABLE

 \* FOR ANY DIRECT, INDIRECT, INCIDENTAL, SPECIAL, EXEMPLARY, OR CONSEQUENTIAL

 \* DAMAGES (INCLUDING, BUT NOT LIMITED TO, PROCUREMENT OF SUBSTITUTE GOODS

 \* OR SERVICES; LOSS OF USE, DATA, OR PROFITS; OR BUSINESS INTERRUPTION)

 \* HOWEVER CAUSED AND ON ANY THEORY OF LIABILITY, WHETHER IN CONTRACT, STRICT

 \* LIABILITY, OR TORT (INCLUDING NEGLIGENCE OR OTHERWISE) ARISING IN ANY WAY

 \* OUT OF THE USE OF THIS SOFTWARE, EVEN IF ADVISED OF THE POSSIBILITY OF

\* SUCH DAMAGE.

\*

 \* The licence and distribution terms for any publically available version or

 \* derivative of this code cannot be changed. i.e. this code cannot simply be

\* copied and put under another distribution licence

\* [including the GNU Public Licence.]

 $\overline{\phantom{a}}$  , where  $\overline{\phantom{a}}$  , where  $\overline{\phantom{a}}$ 

\*/

MOZILLA PUBLIC LICENSE

Version 1.1

 1.0.1. "Commercial Use" means distribution or otherwise making the

Covered Code available to a third party.

 1.1. "Contributor" means each entity that creates or contributes to

the creation of Modifications.

 1.2. "Contributor Version" means the combination of the **Original** 

 Code, prior Modifications used by a Contributor, and the Modifications

made by that particular Contributor.

 1.3. "Covered Code" means the Original Code or Modifications or the

 combination of the Original Code and Modifications, in each case

including portions thereof.

 1.4. "Electronic Distribution Mechanism" means a mechanism generally

 accepted in the software development community for the electronic

transfer of data.

 1.5. "Executable" means Covered Code in any form other than Source

Code.

 1.6. "Initial Developer" means the individual or entity identified

 as the Initial Developer in the Source Code notice required by Exhibit

A.

 1.7. "Larger Work" means a work which combines Covered Code or

 portions thereof with code not governed by the terms of this License.

1.8. "License" means this document.

 1.8.1. "Licensable" means having the right to grant, to the maximum

extent possible, whether at the time of the initial grant or

 subsequently acquired, any and all of the rights conveyed herein.

 1.9. "Modifications" means any addition to or deletion from the

 substance or structure of either the Original Code or any previous

 Modifications. When Covered Code is released as a series of files, a

Modification is:

 A. Any addition to or deletion from the contents of a file

containing Original Code or previous Modifications.

 B. Any new file that contains any part of the Original Code or

previous Modifications.

 1.10. "Original Code" means Source Code of computer software code

 which is described in the Source Code notice required by Exhibit A as

 Original Code, and which, at the time of its release under this

 License is not already Covered Code governed by this License.

 1.10.1. "Patent Claims" means any patent claim(s), now owned or

 hereafter acquired, including without limitation, method, process,

and apparatus claims, in any patent Licensable by grantor.

 1.11. "Source Code" means the preferred form of the Covered Code for

 making modifications to it, including all modules it contains, plus

 any associated interface definition files, scripts used to control

 compilation and installation of an Executable, or source code

 differential comparisons against either the Original Code or another

 well known, available Covered Code of the Contributor's choice. The

 Source Code can be in a compressed or archival form, provided the

 appropriate decompression or de-archiving software is widely available

for no charge.

 1.12. "You" (or "Your") means an individual or a legal entity

 exercising rights under, and complying with all of the terms of, this

 License or a future version of this License issued under Section 6.1.

 For legal entities, "You" includes any entity which controls, is

 controlled by, or is under common control with You. For purposes of

 this definition, "control" means (a) the power, direct or indirect,

 to cause the direction or management of such entity, whether by

 contract or otherwise, or (b) ownership of more than fifty percent

 (50%) of the outstanding shares or beneficial ownership of such

entity.

2.1. The Initial Developer Grant.

 The Initial Developer hereby grants You a world-wide, royalty-free,

 non-exclusive license, subject to third party intellectual property

claims:

 (a) under intellectual property rights (other than patent or

 trademark) Licensable by Initial Developer to use, reproduce,

 modify, display, perform, sublicense and distribute the **Original** 

 Code (or portions thereof) with or without Modifications, and/or

as part of a Larger Work; and

 (b) under Patents Claims infringed by the making, using or

 selling of Original Code, to make, have made, use, practice,

> sell, and offer for sale, and/or otherwise dispose of the Original Code (or portions thereof).

 (c) the licenses granted in this Section 2.1(a) and (b) are effective on the date Initial Developer first distributes Original Code under the terms of this License.

 (d) Notwithstanding Section 2.1(b) above, no patent license is

 granted: 1) for code that You delete from the Original Code; 2)

 separate from the Original Code; or 3) for infringements caused

by: i) the modification of the Original Code or ii) the

 combination of the Original Code with other software or devices.

2.2. Contributor Grant.

 Subject to third party intellectual property claims, each **Contributor** 

 hereby grants You a world-wide, royalty-free, nonexclusive license

 (a) under intellectual property rights (other than patent or

 trademark) Licensable by Contributor, to use, reproduce, modify,

 display, perform, sublicense and distribute the Modifications

 created by such Contributor (or portions thereof) either on an

 unmodified basis, with other Modifications, as Covered Code

and/or as part of a Larger Work; and

(b) under Patent Claims infringed by the making, using,

 selling of Modifications made by that Contributor either alone

 and/or in combination with its Contributor Version (or portions

 of such combination), to make, use, sell, offer for sale, have

 made, and/or otherwise dispose of: 1) Modifications made by that

or

 Contributor (or portions thereof); and 2) the combination of

 Modifications made by that Contributor with its **Contributor** 

Version (or portions of such combination).

(c) the licenses granted in Sections 2.2(a) and 2.2(b) are

 effective on the date Contributor first makes Commercial Use of

the Covered Code.

 (d) Notwithstanding Section 2.2(b) above, no patent license is

 granted: 1) for any code that Contributor has deleted from the

 Contributor Version; 2) separate from the Contributor Version;

 3) for infringements caused by: i) third party modifications of

 Contributor Version or ii) the combination of Modifications made

 by that Contributor with other software (except as part of the

 Contributor Version) or other devices; or 4) under Patent Claims

 infringed by Covered Code in the absence of Modifications made by

that Contributor.

3.1. Application of License.

 The Modifications which You create or to which You contribute are

 governed by the terms of this License, including without limitation

 Section 2.2. The Source Code version of Covered Code may be

 distributed only under the terms of this License or a future version

 of this License released under Section 6.1, and You must include a

 copy of this License with every copy of the Source Code You

 distribute. You may not offer or impose any terms on any Source Code

version that alters or restricts the applicable version of this

License or the recipients' rights hereunder. However, You

may include

 an additional document offering the additional rights described in

Section 3.5.

3.2. Availability of Source Code.

 Any Modification which You create or to which You contribute must be

 made available in Source Code form under the terms of this License

 either on the same media as an Executable version or via an accepted

 Electronic Distribution Mechanism to anyone to whom you made an

 Executable version available; and if made available via Electronic

 Distribution Mechanism, must remain available for at least twelve (12)

 months after the date it initially became available, or at least six

 (6) months after a subsequent version of that particular Modification

 has been made available to such recipients. You are responsible for

 ensuring that the Source Code version remains available even if the

 Electronic Distribution Mechanism is maintained by a third party.

3.3. Description of Modifications.

 You must cause all Covered Code to which You contribute to contain a

 file documenting the changes You made to create that Covered Code and

 the date of any change. You must include a prominent statement that

 the Modification is derived, directly or indirectly, from **Original** 

 Code provided by the Initial Developer and including the name of the

 Initial Developer in (a) the Source Code, and (b) in any notice in an

 Executable version or related documentation in which You describe the

origin or ownership of the Covered Code.

3.4. Intellectual Property Matters

(a) Third Party Claims.

 If Contributor has knowledge that a license under a third party's

 intellectual property rights is required to exercise the rights

granted by such Contributor under Sections 2.1 or 2.2,

 Contributor must include a text file with the Source Code

 distribution titled "LEGAL" which describes the claim and the

 party making the claim in sufficient detail that a recipient will

 know whom to contact. If Contributor obtains such knowledge after

 the Modification is made available as described in Section 3.2,

 Contributor shall promptly modify the LEGAL file in all copies

 Contributor makes available thereafter and shall take other steps

 (such as notifying appropriate mailing lists or newsgroups)

 reasonably calculated to inform those who received the Covered

Code that new knowledge has been obtained.

#### (b) Contributor APIs.

 If Contributor's Modifications include an application programming

 interface and Contributor has knowledge of patent licenses which

 are reasonably necessary to implement that API, Contributor must

also include this information in the LEGAL file.

#### (c) Representations.

 Contributor represents that, except as disclosed pursuant to

 Section 3.4(a) above, Contributor believes that Contributor's

 Modifications are Contributor's original creation(s) and/or

 Contributor has sufficient rights to grant the rights conveyed by

this License.

3.5. Required Notices.

 You must duplicate the notice in Exhibit A in each file of the Source

 Code. If it is not possible to put such notice in a particular Source

 Code file due to its structure, then You must include such notice in a

 location (such as a relevant directory) where a user would be likely

 to look for such a notice. If You created one or more Modification(s)

 You may add your name as a Contributor to the notice described in

 Exhibit A. You must also duplicate this License in any documentation

 for the Source Code where You describe recipients' rights or ownership

 rights relating to Covered Code. You may choose to offer, and to

charge a fee for, warranty, support, indemnity or liability

 obligations to one or more recipients of Covered Code. However, You

 may do so only on Your own behalf, and not on behalf of the Initial

 Developer or any Contributor. You must make it absolutely clear than

 any such warranty, support, indemnity or liability obligation is

 offered by You alone, and You hereby agree to indemnify the Initial

 Developer and every Contributor for any liability incurred by the

 Initial Developer or such Contributor as a result of warranty,

support, indemnity or liability terms You offer.

3.6. Distribution of Executable Versions.

 You may distribute Covered Code in Executable form only if the

 requirements of Section 3.1-3.5 have been met for that Covered Code,

 and if You include a notice stating that the Source Code version of

 the Covered Code is available under the terms of this License,

 including a description of how and where You have fulfilled the

 obligations of Section 3.2. The notice must be conspicuously included

 in any notice in an Executable version, related documentation or

 collateral in which You describe recipients' rights relating to the

 Covered Code. You may distribute the Executable version of Covered

 Code or ownership rights under a license of Your choice, which may

 contain terms different from this License, provided that You are in

 compliance with the terms of this License and that the license for the

 Executable version does not attempt to limit or alter the recipient's

 rights in the Source Code version from the rights set forth in this

 License. If You distribute the Executable version under a different

 license You must make it absolutely clear that any terms which differ

 from this License are offered by You alone, not by the Initial

 Developer or any Contributor. You hereby agree to indemnify the

 Initial Developer and every Contributor for any liability incurred by

 the Initial Developer or such Contributor as a result of any such

terms You offer.

#### 3.7. Larger Works.

 You may create a Larger Work by combining Covered Code with other code

 not governed by the terms of this License and distribute the Larger

 Work as a single product. In such a case, You must make sure the

 requirements of this License are fulfilled for the Covered Code.

 If it is impossible for You to comply with any of the terms of this

 License with respect to some or all of the Covered Code due to

 statute, judicial order, or regulation then You must: (a) comply with

the terms of this License to the maximum extent possible;

and (b)

 describe the limitations and the code they affect. Such description

 must be included in the LEGAL file described in Section 3.4 and must

 be included with all distributions of the Source Code. Except to the

 extent prohibited by statute or regulation, such description must be

 sufficiently detailed for a recipient of ordinary skill to be able to

understand it.

 This License applies to code to which the Initial Developer has

 attached the notice in Exhibit A and to related Covered Code.

6.1. New Versions.

 Netscape Communications Corporation ("Netscape") may publish revised

 and/or new versions of the License from time to time. Each version

will be given a distinguishing version number.

#### 6.2. Effect of New Versions.

 Once Covered Code has been published under a particular version of the

 License, You may always continue to use it under the terms of that

 version. You may also choose to use such Covered Code under the terms

 of any subsequent version of the License published by Netscape. No one

 other than Netscape has the right to modify the terms applicable to

Covered Code created under this License.

6.3. Derivative Works.

 If You create or use a modified version of this License (which you may

 only do in order to apply it to code which is not already Covered Code

 governed by this License), You must (a) rename Your license so that

 the phrases "Mozilla", "MOZILLAPL", "MOZPL", "Netscape",

 "MPL", "NPL" or any confusingly similar phrase do not appear in your

 license (except to note that your license differs from this License)

 and (b) otherwise make it clear that Your version of the license

 contains terms which differ from the Mozilla Public License and

Netscape Public License. (Filling in the name of the Initial

 Developer, Original Code or Contributor in the notice described in

 Exhibit A shall not of themselves be deemed to be modifications of

this License.)

 COVERED CODE IS PROVIDED UNDER THIS LICENSE ON AN "AS IS" BASIS,

 WITHOUT WARRANTY OF ANY KIND, EITHER EXPRESSED OR IMPLIED, INCLUDING,

 WITHOUT LIMITATION, WARRANTIES THAT THE COVERED CODE IS FREE OF

 DEFECTS, MERCHANTABLE, FIT FOR A PARTICULAR PURPOSE OR NON-INFRINGING.

 THE ENTIRE RISK AS TO THE QUALITY AND PERFORMANCE OF THE COVERED CODE

 IS WITH YOU. SHOULD ANY COVERED CODE PROVE DEFECTIVE IN ANY RESPECT,

 YOU (NOT THE INITIAL DEVELOPER OR ANY OTHER CONTRIBUTOR) ASSUME THE

 COST OF ANY NECESSARY SERVICING, REPAIR OR CORRECTION. THIS DISCLAIMER

 OF WARRANTY CONSTITUTES AN ESSENTIAL PART OF THIS LICENSE. NO USE OF

 ANY COVERED CODE IS AUTHORIZED HEREUNDER EXCEPT UNDER THIS DISCLAIMER.

 8.1. This License and the rights granted hereunder will terminate

 automatically if You fail to comply with terms herein and fail to cure

 such breach within 30 days of becoming aware of the breach. All

 sublicenses to the Covered Code which are properly granted shall

 survive any termination of this License. Provisions which, by their

 nature, must remain in effect beyond the termination of this License

shall survive.

 8.2. If You initiate litigation by asserting a patent infringement

 claim (excluding declatory judgment actions) against Initial Developer

 or a Contributor (the Initial Developer or Contributor against whom

 You file such action is referred to as "Participant") alleging that:

 (a) such Participant's Contributor Version directly or indirectly

infringes any patent, then any and all rights granted by such

 Participant to You under Sections 2.1 and/or 2.2 of this License

 shall, upon 60 days notice from Participant terminate prospectively,

 unless if within 60 days after receipt of notice You either: (i)

 agree in writing to pay Participant a mutually agreeable reasonable

 royalty for Your past and future use of Modifications made by such

 Participant, or (ii) withdraw Your litigation claim with respect to

 the Contributor Version against such Participant. If within 60 days

 of notice, a reasonable royalty and payment arrangement are not

 mutually agreed upon in writing by the parties or the litigation claim

 is not withdrawn, the rights granted by Participant to You under

 Sections 2.1 and/or 2.2 automatically terminate at the expiration of

the 60 day notice period specified above.

 (b) any software, hardware, or device, other than such Participant's

 Contributor Version, directly or indirectly infringes any patent, then

 any rights granted to You by such Participant under Sections 2.1(b)

 and 2.2(b) are revoked effective as of the date You first made, used,

 sold, distributed, or had made, Modifications made by that Participant.

 8.3. If You assert a patent infringement claim against Participant

 alleging that such Participant's Contributor Version directly or

 indirectly infringes any patent where such claim is resolved (such as

by license or settlement) prior to the initiation of patent

 infringement litigation, then the reasonable value of the licenses

 granted by such Participant under Sections 2.1 or 2.2 shall be taken

 into account in determining the amount or value of any payment or

license.

 8.4. In the event of termination under Sections 8.1 or 8.2 above,

 all end user license agreements (excluding distributors and resellers)

 which have been validly granted by You or any distributor hereunder

prior to termination shall survive termination.

 UNDER NO CIRCUMSTANCES AND UNDER NO LEGAL THEORY, WHETHER TORT

 (INCLUDING NEGLIGENCE), CONTRACT, OR OTHERWISE, SHALL YOU, THE INITIAL

 DEVELOPER, ANY OTHER CONTRIBUTOR, OR ANY DISTRIBUTOR OF COVERED CODE,

 OR ANY SUPPLIER OF ANY OF SUCH PARTIES, BE LIABLE TO ANY PERSON FOR

 ANY INDIRECT, SPECIAL, INCIDENTAL, OR CONSEQUENTIAL DAMAGES OF ANY

 CHARACTER INCLUDING, WITHOUT LIMITATION, DAMAGES FOR LOSS OF GOODWILL,

 WORK STOPPAGE, COMPUTER FAILURE OR MALFUNCTION, OR ANY AND ALL OTHER

 COMMERCIAL DAMAGES OR LOSSES, EVEN IF SUCH PARTY SHALL HAVE BEEN

 INFORMED OF THE POSSIBILITY OF SUCH DAMAGES. THIS LIMITATION OF

 LIABILITY SHALL NOT APPLY TO LIABILITY FOR DEATH OR PERSONAL INJURY

 RESULTING FROM SUCH PARTY'S NEGLIGENCE TO THE EXTENT APPLICABLE LAW

 PROHIBITS SUCH LIMITATION. SOME JURISDICTIONS DO NOT ALLOW THE

 EXCLUSION OR LIMITATION OF INCIDENTAL OR CONSEQUENTIAL DAMAGES, SO

 THIS EXCLUSION AND LIMITATION MAY NOT APPLY TO YOU.

 The Covered Code is a "commercial item," as that term is defined in

 48 C.F.R. 2.101 (Oct. 1995), consisting of "commercial computer

 software" and "commercial computer software documentation," as such

 terms are used in 48 C.F.R. 12.212 (Sept. 1995). Consistent with 48

 C.F.R. 12.212 and 48 C.F.R. 227.7202-1 through 227.7202-4 (June 1995),

 all U.S. Government End Users acquire Covered Code with only those

rights set forth herein.

 This License represents the complete agreement concerning subject

matter hereof. If any provision of this License is held to be

 unenforceable, such provision shall be reformed only to the extent

 necessary to make it enforceable. This License shall be governed by

 California law provisions (except to the extent applicable law, if

 any, provides otherwise), excluding its conflict-of-law provisions.

 With respect to disputes in which at least one party is a citizen of,

 or an entity chartered or registered to do business in the United

 States of America, any litigation relating to this License shall be

 subject to the jurisdiction of the Federal Courts of the Northern

 District of California, with venue lying in Santa Clara County,

 California, with the losing party responsible for costs, including

 without limitation, court costs and reasonable attorneys' fees and

 expenses. The application of the United Nations Convention on

 Contracts for the International Sale of Goods is expressly excluded.

 Any law or regulation which provides that the language of a contract

 shall be construed against the drafter shall not apply to this License.

 As between Initial Developer and the Contributors, each party is

 responsible for claims and damages arising, directly or indirectly,

 out of its utilization of rights under this License and You agree to

 work with Initial Developer and Contributors to distribute such

 responsibility on an equitable basis. Nothing herein is intended or

shall be deemed to constitute any admission of liability.

 Initial Developer may designate portions of the Covered Code as

 "Multiple-Licensed". "Multiple-Licensed" means that the Initial

 Developer permits you to utilize portions of the Covered Code under

 Your choice of the NPL or the alternative licenses, if any, specified

by the Initial Developer in the file described in Exhibit A.

EXHIBIT A -Mozilla Public License.

 ``The contents of this file are subject to the Mozilla Public License

 Version 1.1 (the "License"); you may not use this file except in

 compliance with the License. You may obtain a copy of the License at

http://www.mozilla.org/MPL/

 Software distributed under the License is distributed on an "AS IS"

 basis, WITHOUT WARRANTY OF ANY KIND, either express or implied. See the

 License for the specific language governing rights and limitations

under the License.

The Original Code is \_\_\_\_\_\_\_\_.

The Initial Developer of the Original Code is

 Portions created by \_\_\_\_\_\_\_\_are Copyright (C) \_\_\_\_\_\_\_\_. All Rights Reserved.

Contributor(s): \_\_\_\_\_\_\_\_\_

 Alternatively, the contents of this file may be used under the terms

of the \_\_\_\_\_\_ license (the "[\_\_\_] License"), in which case the

 provisions of [\_\_\_\_\_\_] License are applicable instead of those

 above. If you wish to allow use of your version of this file only

 under the terms of the [\_\_\_\_] License and not to allow others to use

 your version of this file under the MPL, indicate your decision by

 deleting the provisions above and replace them with the notice and

 other provisions required by the [\_\_\_] License. If you do not delete

 the provisions above, a recipient may use your version of this file

under either the MPL or the [\_\_\_] License."

 [NOTE: The text of this Exhibit A may differ slightly from the text of

 the notices in the Source Code files of the Original Code. You should

 use the text of this Exhibit A rather than the text found in the

Original Code Source Code for Your Modifications.]

# 17.5 **ประกาศ**

คุณสามารถรับประกาศเกี่ยวกับซอฟตแวรทีวีใหมที่มีใหดาวนโหล ดหรือซอฟตแวรอื่นๆ ที่เกี่ยวของกับปญหา

ในการอานประกาศเหลานี้...

- **1** กด เลือก **การตั้งคาทั้งหมด** แลวกด **OK**
- **2** เลือก **อัพเดตซอฟตแวร** > **ประกาศ**
- **3** เลือกประกาศที่คุณตองการอาน
- **4** กด (ซาย) ซ้ำๆ หากจำเปน เพื่อปดเมนู

# $\overline{18}$ **ขอมูลจำเพาะผลิตภั ณฑ**

# 18.1 **ดานสิ่งแวดลอม**

# **European Energy Label**

## **European Energy Label**

้มีข้อมูลเกี่ยวกับประเภทการประหยัดพลังงานของผลิตภัณฑ์นี้ หากประเภทการประหยัดพลังงานของผลิตภัณฑมีสีเขียว ี แสดงว่าผลิตภัณฑ์นี้ใช้พลังงานน้อย บนปายกำกับ คุณสามารถดูขอมูลประเภทการประหยัดพลังงาน ี ค่าเฉลี่ยการสิ้นเปลืองพลังงานของผลิตภัณฑ์นี้<br>และค่าเฉลี่ยการสิ้นเปลืองพลังงานในระยะเวลา 1 ปี นอกจากนี้ ดุณูสามารถดูข้อมูลเกี่ยวกับค่าการสิ้นเปลืองพลังงานของผลิตภัณ ฑนี้ไดในเว็บไซตของ Philips สำหรับประเทศของคุณที่ **www.philips.com/TV**

## **Product Fiche**

### **43PUx7100**

- ระดับการประหยัดพลังงาน: สวย
- พื้นที่แสดงภาพบนหนาจอ : 108 ซม. / 43 นิ้ว
- การใชพลังงานโหมดเปดใชงาน (W) : 65 วัตต
- $\bullet$  การใช้พลังงานต่อปี (kWh)  $^*$  : 95 kWh
- การใช้พลังงานขณะสแตน*์*ด์บาย (W) \*\*: 0.50 วัตต์
- ความละเอียดของจอแสดงผล (พิกเซล) : 3840 x 2160p

## **49PUx7100**

- ระดับการประหยัดพลังงาน: สวย
- พื้นที่แสดงภาพบนหนาจอ : 123 ซม. / 49 นิ้ว
- การใช้พลังงานโหมดเปิดใช้งาน (W) : 75 วัตต์
- การใช้พลังงานต่อปี (kWh) \* : 110 kWh
- การใช้พลังงานขณะสแตนด์บาย (W) \*\*: 0.50 วัตต์
- ความละเอียดของจอแสดงผล (พิกเซล) : 3840 x 2160p

## **55PUx7100**

- ระดับการประหยัดพลังงาน: สวย
- พื้นที่แสดงภาพบนหนาจอ : 139 ซม. / 55 นิ้ว
- การใช้พลังงานโหมดเปิดใช้งาน (W) : 92 วัตต์
- การใชพลังงานตอป (kWh) \* : 134 kWh
- การใช้พลังงานขณะสแตนด์บาย (W) \*\*: 0.50 วัตต์
- ความละเอียดของจอแสดงผล (พิกเซล) : 3840 x 2160p

## **65PUx7120**

- ระดับการประหยัดพลังงาน: สวย
- พื้นที่แสดงภาพบนหนาจอ : 164 ซม. / 65 นิ้ว
- การใช้พลังงานโหมดเปิดใช้งาน (W) : 133 วัตต์
- การใช้พลังงานต่อปี (kWh) \* : 194 kWh
- การใช้พลังงานขณะสแตนด์บาย (W) \*\*: 0.50 วัตต์
- ความละเอียดของจอแสดงผล (พิกเซล) : 3840 x 2160p

\* การใชพลังงาน kWh ตอป

อิงกับการใชพลังงานของโทรทัศนที่เปดใชงาน 4 ชั่วโมงตอวัน 365 วัน การใชพลังงานที่แทจริง

์ขึ้นอยู่กับว่ามีการใช้โทรทัศน์อย่างไร

 $^{* \! \times \! \times}$  เมื่อปิดทีวีด้วยรีโมทคอนโทรล และไม่มีฟังก์ชันใดกำลังทำงาน

# **หมดอายุการใชงาน**

## **การทิ้งผลิตภัณฑและแบตเตอรี่เกาของคุณ**

ผลิตภัณฑของคุณไดรับการออกแบบ และผลิตดวยวัสดุ และสวนประกอบที่มีคุณภาพสูงซึ่งสามารถนำมารีไซเคิล และใชใหมได

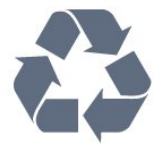

ผลิตภัณฑที่มีสัญลักษณรูปถังขยะและมีกากบาทขีดทับอยู คือผลิตภัณฑที่อยูภายใตขอบังคับ European Directive 2002/96/EC

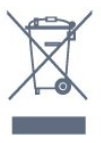

โปรดศึกษาระเบียบการในทองถิ่นวาดวยการแยกเก็บผลิตภัณฑไ ฟฟาและอิเล็กทรอนิกส

โปรดปฏิบัติตามขอบังคับของทองถิ่น

และหามทิ้งผลิตภัณฑเกาของคุณรวมกับขยะภายในบาน การกำ จัดผลิตภัณฑเกาของคุณอยางถูกตองจะชวยปองกันผลสืบเนื่องท ำงลบที่อาจเกิดขึ้นกับสิ่งแวดล้อม และสุขภาพของมนุษย์

ผลิตภัณฑของคุณมีแบตเตอรี่ภายใต European Directive 2006/66/EC ซึ่งไมสามารถทิ้งรวมกับขยะจากครัวเรือนทั่วไปได

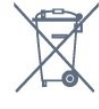

โปรดทราบถึงกฎในทองถิ่นวาดวยการแยกเก็บแบตเตอรี่เนื่องจาก การกำจัดที่ถูกตองจะชวยปองกันมิใหเกิดผลกระทบดานลบตอสิ่ง แวดลอมและสุขภาพของมนุษย

# 18.2 **กำลังไฟ**

ข้อมูลจำเพาะของผลิตภัณฑ์อาจเปลี่ยนแปลงได้โดยไม่ต้องแจ้งใ หทราบลวงหนา

สำหรับรายละเอียดขอมูลจำเพาะเพิ่มเติมของผลิตภัณฑนี้ โปรดดูที่ [www.philips.com/support](http://www.philips.com/support)

# **กำลังไฟ**

- แหลงจายไฟหลัก : AC 220-240V +/-10%
- $\bullet$  อุณหภูมิแวดล้อม : 5°C ถึง 35°C

• คุณสมบัติประหยัดพลังงาน : เซนเซอรตรวจจับแสง, โหมด Eco, ปดเสียงภาพ (สำหรับวิทยุ), ตั้งเวลาปดอัตโนมัติ, เมนูการตั้งคา **ECO** 

สำหรับขอมูลการใชพลังงาน ดูบท **Product Fiche**

ระดับกำลังไฟที่แจงไวบนแผนปายประเภทผลิตภัณฑคือระดับก ำรใช้พลังงานสำหรับผลิตภัณฑ์นี้ในกรณีใช้งานปกติ (IEC 62087 Ed.2) ระดับกำลังไฟสูงสุดที่แจงไวในวงเล็บใชสำหรับความปลอ ดภัยทางไฟฟา (IEC 60065 Ed. 7.2)

# 18.3 **ระบบปฏิบัติการ**

ระบบปฏิบัติการ Android

5.0 Lollipop

# 18.4 **การรับสัญญาณ**

- อินพุตสายอากาศ: โคแอกเชียล 75 โอหม (IEC75)
- คลื่นที่รับสัญญาณ ได้ : Hyperband, S-Channel, UHF, VHF
- DVB : DVB-T2, DVB-C (เคเบิล) QAM
- การเลนวิดีโอแบบอะนาล็อก : SECAM, PAL
- การเลนวิดีโอแบบดิจิตอล : MPEG2 SD/HD (ISO/IEC
- 13818-2), MPEG4 SD/HD (ISO/IEC 14496-10)
- การเลนระบบเสียงดิจิตอล (ISO/IEC 13818-3)
- อินพุตสายอากาศดาวเทียม : 75 ohm F-type
- ชวงความถี่อินพุต : 950 ถึง 2150MHz
- ชวงระดับอินพุต : 25 ถึง 65 dBm
- DVB-S/S2 QPSK, การจัดอันดับสัญลักษณ์ 2 เป็นสัญลักษณ์ 45M, SCPC และ MCPC

• LNB : รองรับ DiSEqC 1.0, 1 ถึง 4 LNBs, การเลือกให้ถูกต้อง 14/18V, การเลือกชวงความถี่ 22kHz, โหมด Tone burst, LNB current 300mA สูงสุด

### 18.5

# **จอแสดงผล**

# **ประเภท**

### **ขนาดจอวัดตามเสนทแยงมุม**

- 43PUx7100 : 108 ซม. / 43 นิ้ว
- 49PUx7100 : 123 ซม. / 49 นิ้ว
- 55PUx7100 : 139 ซม. / 55 นิ้ว
- 65PUx7120 : 164 ซม. / 65 นิ้ว
- **ความละเอียดของจอ**

• 3840 x 2160p

# **ความละเอียดอินพุต**

## **รูปแบบวิดีโอ**

ความละเอียด — อัตรารีเฟรช

- 480i 60 Hz
- 480p 60 Hz
- 576i 50 Hz
- 576p 50 Hz
- 720p 50 Hz, 60 Hz
- 1080i 50 Hz, 60 Hz
- 1080p 24 Hz, 25 Hz, 30 Hz
- 2160p 24 Hz, 25 Hz, 30 Hz, 50 Hz, 60 Hz

## **รูปแบบคอมพิวเตอร**

ความละเอียด (ระหวางกลุมอื่น)

- 640 x 480p 60 Hz
- 800 x 600p 60 Hz
- 1024 x 768p 60 Hz
- 1280 x 768p 60 Hz
- 1360 x 765p 60 Hz
- 1360 x 768p 60 Hz
- 1280 x 1024p 60 Hz
- 1920 x 1080p 60 Hz
- 3840 x 2160p 24 Hz, 25 Hz, 30 Hz, 50 Hz, 60 Hz

## 18.6 **ขนาดและน้ำหนัก**

### **43PUx7100**

- ไมรวมขาตั้งทีวี:
- กวาง 970.2 มม. สูง 574.6 มม. ลึก 36.7 มม. น้ำหนัก ±10.85 กก.

### • รวมขาตั้งทีวี:

กวาง 1017.7 มม. - สูง 626.7 มม. - ลึก 213.5 มม. - น้ำหนัก ±11.1 กก.

### **49PUx7100**

• ไมรวมขาตั้งทีวี: กวาง 1102.8 มม. - สูง 638.5 มม. - ลึก 36.7 มม. - น้ำหนัก ±13.6 กก.

### • รวมขาตั้งทีวี:

กวาง 1149 มม. - สูง 701 มม. - ลึก 255.2 มม. - น้ำหนัก ±13.9 กก.

### **55PUx7100**

• ไมรวมขาตั้งทีวี: กวาง 1238.6 มม. - สูง 714.9 มม. - ลึก 36.7 มม. - น้ำหนัก ±16.78 กก.

• รวมขาตั้งทีวี:

กวาง 1285.1 มม. - สูง 777.4 มม. - ลึก 272 มม. - น้ำหนัก ±17.11 กก.

### **65PUx7120**

• ไมรวมขาตั้งทีวี: กวาง 1457.8 มม. - สูง 835.7 มม. - ลึก 55.3 มม. - น้ำหนัก ±32.7 กก.

• รวมขาตั้งทีวี:

กวาง 1508.9 มม. - สูง 898.2 มม. - ลึก 293 มม. - น้ำหนัก ±33.5 กก.

# 18.7 **การเชื่อมตอ**

## **ดานขางของทีวี**

- หูฟง Stereo mini-jack 3.5 มม.
- 2x HDMI in
- 2x USB 2.0
- 1x ช่อง Common Interface: CI+/CAM

### **ดานหลังของทีวี**

- Audio In (DVI เป็น HDMI) Stereo mini-jack 3.5 มม.
- SCART: Audio L/R, CVBS in, RGB
- YPbPr : Y Pb Pr, Audio L/R

### **ดานลางของทีวี**

- HDMI 1 in ARC HDMI 2.0
- HDMI 2 in ARC HDMI 2.0
- 1x USB 2.0
- เสียงออก ออปติคัล Toslink
- LAN เครือขาย RJ45
- เสาอากาศ (75)
- อุปกรณรับสัญญาณดาวเทียม

# 18.8 **เสียง**

- 3D wOOx
- สเตอริโอ HD
- พลังขับเสียง (RMS) : 20W
- Dolby® Digital Plus
- DTS Premium Sound ™

# 18.9 **มัลติมีเดีย**

## **การเชื่อมตอ**

- USB 2.0
- Ethernet LAN RJ-45
- Wi-Fi 802.11b/g/n (ในตัว)
- **ระบบไฟล USB ที่รองรับ**
- FAT 16, FAT 32, NTFS

## **รูปแบบการเลน**

• รูปแบบ : 3GP, AVCHD, AVI, MPEG-PS, MPEG-TS, MPEG-4, Matroska (MKV), Quicktime (MOV, M4V, M4A), Windows Media (ASF/WMV/WMA)

• การเข้ารหัสวิดีโอ : MPEG-1, MPEG-2, MPEG-4 Part 2, MPEG-4 Part 10 AVC (H264), VC-1, WMV9, H.265 (HEVC) • การเข้ารหัสออดิโอ : AAC, HE-AAC (v1/v2), AMR-NB, Dolby Digital, Dolby Digital Plus, DTS Premium Sound™, MPEG-1/2/2.5 Layer I/II/III (includes MP3), WMA (v2 to v9.2),

WMA Pro (v9/v10)

• คำบรรยาย :

– รูปแบบ : SAMI, SubRip (SRT), SubViewer (SUB), MicroDVD (TXT), mplayer2 (TXT), TMPlayer (TXT)

– การเข้ารหัสอักขระ : UTF-8, ยโรปกลางและยุโรปตะวันออก (Windows-1250), ซีริลลิค (Windows-1251), กรีซ (Windows-1253), ตุรกี (Windows-1254), ยุโรปตะวันตก

(Windows-1252)

- การเข้ารหัสภาพ : IPEG, IPS, MPO
- ขอจำกัด :
- อัตราบิตรวมที่รองรับสูงสุดสำหรับไฟลสื่อ 30Mbps
- อัตราบิตวิดีโอที่รองรับสูงสุดสำหรับไฟลสื่อ 20Mbps
- รองรับ MPEG-4 AVC (H.264) มากถึง High Profile @ L4.1
- รองรับ H.265 (HEVC) ถึง Main / Main 10 Profile ถึง Level 5.1
- รองรับ VC-1 มากถึง Advanced Profile @ L3

## **ใบรับรอง WiFi**

ทีวีนี้รองรับอุปกรณ์ WiDi 4. $\mathrm{\mathsf{x}}$ 

## **ซอฟตแวร Media Server ที่รองรับ (DMS)**

- PC Microsoft Windows XP, Vista หรือ Windows 7
- คุณสามารถใชซอฟตแวรเซิรฟเวอรสื่อ DLNA certified® ใดๆ ก็ได
- Microsoft Windows Media Player
- Mac OS X
- คุณสามารถใชซอฟตแวรเซิรฟเวอรสื่อ DLNA certified® ใดๆ ก็ได
- อุปกรณเคลื่อนที่
- Philips TV Remote app iOS, Android
- การใชงานรวมกันไดและประสิทธิภาพอาจแปรผันไปตามคุณส มบัติของอุปกรณเคลื่อนที่และซอฟตแวรที่ใช

## **ขอกำหนด ESD**

อุปกรณนี้มีคุณสมบัติตรงตามเกณฑประสิทธิภาพ B ของ ESD ใน กรณีที่อุปกรณไมสามารถเรียกคืนโหมดการแบงปนไฟลไดเนื่อง จากการถายเทประจุไฟฟา

ผูใชจะตองดำเนินการอยางใดอยางหนึ่ง

# 19**วิธีใชและความชวย เหลือ**

# 19.1

# **ลงทะเบียน**

ลงทะเบียนเพื่อรับสิทธิประโยชน์ต่างๆ รวมทั้งขอมูลสนับสนุนผลิตภัณฑ (และดาวนโหลดขอมูล) สิทธิในการดูขอมูลผลิตภัณฑใหม ขอเสนอและสวนลดพิเศษ การจับรางวัล

และโอกาสเขารวมการสำรวจความคิดเห็นเกี่ยวกับผลิตภัณฑใหม

ไปที่ **www.philips.com/welcome**

# $19.2$ **การแกปญหา**

# ู้ช่อง

## **ไมพบชองดิจิตอลระหวางการติดตั้ง**

ดูขอมูลทางเทคนิคเพื่อตรวจสอบวาทีวีของคุณรองรับ DVB-T ์หรือ DVB-C ในประเทศของคุณ<br>ตรวจสอบว่าสายทั้งหมดเชื่อมต่ออย่างถูกต้อง ้ และเลือกเครือข่ายที่ถูกต้องแล้ว

## **ชองที่ติดตั้งไวกอนหนาจะไมอยูในรายการชอง**

ตรวจสอบว่าเลือกรายการช่องที่ถูกต้องแล้ว

# **ทั่วไป**

## **ทีวีไมเปดเครื่อง**

• กรรมรรรมรรรม<br>• ถอดปลั๊กสายเพาเวอร์จากเต้ารับ

รอหนึ่งนาทีแลวเสียบปลั๊กอีกครั้ง

• ตรวจสอบว่าสายเพาเวอร์เสียบแน่นหนาดีแล้ว

## **เสียงเอี๊ยดเมื่อเปดเครื่องหรือปดเครื่อง**

เมื่อคุณเปด ปด หรือปรับทีวีเปนสแตนดบาย คุณจะไดยินเสียงเอี๊ยดจากโครงเครื่องทีวี เสียงเอี๊ยดนั้นมาจากการหดและขยายตัวตามปกติของทีวี เมื่อเย็นตัวหรืออุนเครื่อง ซึ่งไมมีผลตอประสิทธิภาพการทำงาน

# **ทีวีไมตอบสนองกับรีโมทคอนโทรล**

ทีวีจะใชเวลาสักครูในการเริ่มทำงาน ในระหวางนี้ ทีวีจะไมตอบสนองรีโมทคอนโทรลหรือการควบคุมทีวี ซึ่งถือเปนเรื่องปกติ ซึ่งถือเปนเรื่องปกติ คุณสามารถตรวจสอบไดวารีโมทคอนโทรลทำงานหรือไม โดยใชกลองโทรศัพทมือถือ ใชโหมดกลองของโทรศัพท และชี้รีโมทคอนโทรลไปที่เลนสกลอง หากคุณกดปุมบนรีโมทคอนโทรล และคุณสังเกตเห็น LED อินฟราเรดสั่นไหวผ่านกล้อง แสดงว่ารีโมทคอนโทรลทำงานอย่ ใหตรวจสอบทีวี

หากคุณไมสังเกตเห็นการสั่นไหว รีโมทคอนโทรลอาจชำรุด

หรือแบตเตอรี่ออน วิธีการตรวจสอบรีโมทคอนโทรลนี้ไมสามารถใชกับรีโมทคอนโทร ลที่จับค่กับทีวีแบบไร้สายได้

## **ทีวีจะกลับไปสแตนดบายหลังจากแสดงหนาจอเริ่มตน Philips แลว**

เมื่อทีวีสแตนดบาย หนาจอเริ่มตน Philips จะปรากฏ จากนั้นทีวีจะกลับไปอยูในโหมดสแตนดบาย ซึ่งถือเปนเรื่องปกติ เมื่อทีวีไมไดเชื่อมตอกับแหลงจายไฟ และเชื่อมตอใหม หนาจอเริ่มตนจะปรากฏเมื่อเริ่มตนครั้งตอไป ในการเปดทีวีจากสแตนดบาย ใหกดรีโมทคอนโทรลหรือทีวี

## **ไฟสแตนดบายกะพริบไมหยุด**

้ถอดปลักสายเพาเวอร์จากเต้ารับ รอ 5 นาทีกอนจะเสียบสายพาวเวอรอีกครั้ง หากการกะพริบเกิดขึ้นอีก ่ ให้ติดต่อฝ่ายบริการลูกค้าที่วีของ Philips

## **ภาพ**

## **ไมมีภาพ / ภาพผิดเพี้ยน**

- ตรวจสอบว่าเชื่อมต่อเสาอากาศกับทีวีอย่างถูกต้อง
- ตรวจสอบว่าเลือกอุปกรณ์ที่ถูกต้องเป็นแหล่งการแสดงผล
- ตรวจสอบว่าอุปกรณ์ภายนอก
- หรือแหลงการแสดงผลเชื่อมตออยางถูกตอง

## **มีเสียงแตไมมีภาพ**

• ตรวจสอบว่าตั้งค่าการตั้งค่าภาพอย่างถูกต้อง<br>• ตรวจสอบว่าตั้งค่าการตั้งค่าภาพอย่างถูกต้อง

## **การรับสัญญาณเสาอากาศไมดี**

- ครวจสอบว่าเชื่อมต่อเสาอากาศกับทีวีอย่างถูกต้อง
- ลำโพง อุปกรณเสียงที่ไมไดติดตั้งบนพื้น ไฟนีออน ตึกสูง และวัตถุขนาดใหญอื่นๆ อาจมีผลตอคุณภาพของการรับสัญญาณ หากเปนไปได ใหลองปรับปรุงคุณภาพของการรับสัญญาณโดยก ารเปลี่ยนทิศทางของเสาอากาศ หรือขยับอุปกรณออกหางจากทีวี • หากการรับสัญญาณไมดีบนชองเดียวเทานั้น

#### ใหคนหาคลื่นชองนั้น **ภาพจากอุปกรณไมดี**

- ตรวจสอบวาเชื่อมตออุปกรณอยางถูกตอง
- ตรวจสอบวาตั้งคาการตั้งคาภาพอยางถูกตอง

## **การตั้งคาภาพจะเปลี่ยนหลังจากผานไปสักครู**

ตรวจสอบวาตั้งคา **ตำแหนง** เปน **บาน** แลว คุณสามารถเปลี่ยนและบันทึกการตั้งคาในโหมดนี้ได

## **แบนเนอรโฆษณาปรากฏขึ้น**

ตรวจสอบวาตั้งคา **ตำแหนง** เปน **บาน** แลว

## **ภาพไมเต็มหนาจอ**

เปลี่ยนเปนรูปแบบภาพอื่น

## **รูปแบบภาพเปลี่ยนตลอด เมื่อเปลี่ยนชอง**

เลือกรูปแบบภาพ ไม่ 'อัตโนมัติ'

## **ตำแหนงภาพไมถูกตอง**

สัญญาณภาพจากบางอุปกรณ์อาจไม่เต็มหน้าจุอ ้าเรื่อง และ การ การ การ กรรมราช และการการ 75<br>ให้ตรวจสอบเอาต์พุตสัญญาณของอุปกรณ์ที่เชื่อมต่อ

## **ภาพจากคอมพิวเตอรไมเสถียร**

ตรวจสอบวา PC

# **เสียง**

# **ไมมีเสียงหรือคุณภาพเสียงไมดี**

หากไมพบสัญญาณเสียง ทีวีจะปดเอาตพุตเสียงโดยอัตโนมัติ ซึ่งไมใชการทำงานผิดปกติ

- ตรวจสอบว่าตั้งค่าการตั้งค่าเสียงอย่างถูกต้อง
- ตรวจสอบว่าเชื่อมต่อสายทั้งหมดุอย่างถูกต้อง
- ตรวจสอบว่าไม่ได้ปิดเสียง หรือตั้งค่าระดับเสียงเป็นศูนย์

• ตรวจสอบวาเอาตพุตเสียงทีวีเชื่อมตอกับอินพุตเสียงบนระบบโ ฮมเธียเตอร

เสียงควรดังออกจากลำโพง HTS

• บางอปกรณ์อาจต้องการให้คณเปิดใช้เอาต์พตเสียง HDMI ี ด้วยตนเอง หากเปิดใช้เสียง HDMI อยู่แล้ว

แตคุณยังไมไดยินเสียง

ใหลองเปลี่ยนรูปแบบเสียงดิจิตอลของอุปกรณเปน PCM (Pulse Code Modulation)

ใหดูคำแนะนำจากเอกสารที่มาพรอมกับอุปกรณของคุณ

# **การเชื่อมตอ**

## **HDMI**

• โปรดทราบวาการรองรับ HDCP (High-bandwidth Digital Content Protection)

อาจดีเลยเวลาที่ทีวีใชเพื่อแสดงเนื้อหาจากอุปกรณ HDMI • หากทีวีไมแยกแยะอุปกรณ HDMI และไมแสดงภาพ

ใหสลับแหลงสัญญาณจากอุปกรณหนึ่ง ไปอีกอุปกรณ และสลับกลับอีกครั้งหนึ่ง

• หากเสียงมีการหยุดชะงักเปนระยะๆ

ให้ตรวจสอบว่าการตั้งค่าเอาต์พุตจากอุปกรณ์ HDMI ถูกต้อง • หากคุณใชอะแดปเตอร HDMI-to-DVI หรือสาย HDMI-to-DVI ใหตรวจสอบวาสายสัญญาณเสียงเพิ่มเติมเชื่อมตอกับ AUDIO IN (mini-jack เทานั้น) หากมี

## **EasyLink ไมทำงาน**

• ตรวจสอบว่าอุปกรณ์ HDMI ของคุณใช้ร่วมกับ HDMI-CEC ได้ คุณสมบัติ EasyLink ทำงานรวมกับอุปกรณที่ใชรวมกับ HDMI- CEC ไดเทานั้น

## **ไอคอนเสียงไมแสดง**

• เมื่ออุปกรณ์เสียง HDMI-CEC เชื่อมต่ออยู่ สิ่งนี้ถือเปนเรื่องปกติ

## **ภาพ วิดีโอ และเพลงจากอุปกรณ USB ไมแสดง**

• ตรวจสอบวาตั้งคาอุปกรณเก็บขอมูลแบบ USB เปนใชรวมกับกลุมอุปกรณเก็บขอมูลได

ตามที่อธิบายในเอกสารของอุปกรณ์เก็บข้อมูล • ตรวจสอบว่าอุปกรณ์เก็บข้อมูลแบบ USB ใช้ร่วมกับทีวีใด้

• ตรวจสอบวาทีวีรองรับรูปแบบไฟลเสียงและภาพ

## **การเลนไฟล USB กระตุก**

• ประสิทธิภาพการถายโอนของอุปกรณเก็บขอมูลแบบ USB อาจจำกัดอัตราการถายโอนขอมูลไปยังทีวี ซึ่งทำใหการเลนไมดี

# 19.3 **คูมือการใชงาน**

ทีวีนี้มี วิธีใช้ อยู่บนหน้าจอ

# **เปด วิธีใช**

กดปุม (สีฟา) เพื่อเปดวิธีใชทันที วิธีใชจะเปดบทที่เกี่ยวของกับสิ่งที่คุณกำลังทำอยู หรือสิ่งที่เลือกบนทีวี ในการคนหาหัวขอตามลำดับตัวอักษร ใหเลือก **คำหลัก**

ในการอานวิธีใชในรูปแบบหนังสือ ใหเลือก **หนังสือ**

ึก่อนจะทำตามคำแนะนำในวิธีใช้ ให้ปิดวิธีใช้ ี่ ในการปิด วิธีใช้ ให้กดป่มสี่ **— ปิด** 

สำหรับบางกิจกรรม เชน ขอความ (เทเลเท็กซ) ปุมสีตางๆ จะมีฟงกชันเฉพาะและไมสามารถเปดวิธีใชได

# **วิธีใชทีวีบนแท็บเล็ต สมารทโฟน หรือคอมพิวเตอร**

ในการจัดลำดับเพิ่มเติมของคำแนะนำใหงายขึ้น คุณสามารถดาวนโหลดวิธีใชทีวีในรูปแบบ PDF เพื่ออานบนสมารทโฟน แท็บเล็ต หรือคอมพิวเตอรของคุณได หรื อคุณสามารถพิมพหนาวิธีใชที่เกี่ยวของไดจากคอมพิวเตอรของคุ ณ

ในการดาวนโหลดวิธีใช (คูมือผูใช) ใหไปที่ **[www.philips.com/support](http://www.philips.com/support)**

MVL\_v37\_20160516

## 19.4 <sup>้าง</sup>จำ<br>วิธีใช้ออนไลน์

ในการแกปญหาเกี่ยวกับทีวี Philips คุณสามารถปรึกษาฝายสนับสนุนออนไลนของเราได โดยเลือกภาษาของคุณและปอนหมายเลขรุนผลิตภัณฑ

## ไปที่ **www.philips.com/support**

## บนเว็บไซตสนับสนุน

คุณจะสามารถคนหาหมายเลขโทรศัพทของประเทศของคุณได เพื่อติดตอกับเราและสามารถอานคำตอบสำหรับคำถามที่พบบอย (FAQ) ในบางประเทศ คุณสามารถสนทนากับพนักงานของเราแ ละสอบถามคำถามไดโดยตรงหรือสงคำถามผานทางอีเมล คุณสามารถดาวนโหลดซอฟตแวรทีวีใหมหรือคูมือเพื่ออานบนคอ มพิวเตอรของคุณ

# 195 **ซอมแซม**

สำหรับการสนับสนุนและซอมแซม

ใหติดตอสายดวนฝายดูแลลูกคาในประเทศของคุณ คนหาหมายเลขโทรศัพทไดในเอกสารที่มาพรอมกับทีวี หรือตรวจสอบรา

ยละเอียดจากเว็บไซตของเราที่ **www.philips.com/support**

# **หมายเลขรุนทีวีและหมายเลขผลิตภัณฑ**

คุณอาจไดรับการขอใหระบุหมายเลขรุนทีวีและหมายเลขผลิตภั ณฑ ดูหมายเลขเหลานี้ไดบนฉลากของผลิตภัณฑ

หรือบนป้ายพิมพ์ด้านหลังหรือข้างใต้ทีวี

# **คำเตือน**

อยาพยายามซอมแซมทีวีดวยตัวเอง เนื่องจากอาจทำใหเกิดการบาดเจ็บรุนแรง ทำใหทีวีเสียหายจนซอมแซมไมได หรือทำให้การรับประกันของคุณเป็นไมฆะ

# $\overline{20}$ **Safety and care**

# $\frac{201}{201}$ **ปลอดภัย**

# **ขอสำคัญ**

้อ่านและทำความเข้าใจคำแนะนำด้านความปลอดภัยทั้งหมดก่อน ใชทีวี

หากเกิดความเสียหายอันเนื่องมาจากการไมปฏิบัติตามคำแนะนำ จะไมถือรวมในการรับประกัน

# **ยึดทีวีไมใหรวงหลน**

ใหใชตัวยึดติดกับฝาผนังที่ใหมาเพื่อยึดทีวีไมใหรวงหลน ติดตั้งตัวยึดและยึดเขากับทีวี แมวาคุณจะวางทีวีไวบนพื้น

คุณสามารถดูคำแนะนำในคูมือเริ่มตนใชงานอยางยอที่มาพรอมกั บทีวี ในกรณีที่คุณทำคูมือนี้หาย

คุณสามารถดาวน์ไหลดคู่มือได้จาก <u>[www.philips.com](http://www.philips.com)</u> ใชเลขที่ประเภทผลิตภัณฑของทีวีเพื่อคนหา คูมือเริ่มตนใชงานอยางยอ ที่จะดาวนโหลด

# **ความเสี่ยงของการเกิดไฟฟาช็อตหรือเ พลิงไหม**

• ห้ามไม่ให้ทีวีเปียกฝนหรือน้ำ ห้ามวางภาชนะที่มีของเหลว เช่น<br>แจกัน ใกล้กับทีวี

หากของเหลวหกรดหรือน้ำเข้าทีวี ใหถอดสายทีวีออกจากเตาเสียบไฟทันที ติดต่อฝ่ายบริการลูกค้าทีวีของ Philips

เพื่อตรวจสอบทีวีกอนเริ่มใช • หามไมใหทีวี รีโมทคอนโทรล

หรือแบตเตอรี่สัมผัสกับความร้อนสูง ห้ามวางใกล้เปลวเทียน เปลวไฟ รวมถึงแสงอาทิตยโดยตรง

• หามใสวัตถุใดๆ

ลงในชองระบายความรอนหรือชองที่เปดไดอื่นๆ ใน TV

• หามวางวัตถุที่มีน้ำหนักมากทับบนสายไฟ

• ระวังอยาใหมีแรงดึงที่ปลั๊กไฟ ปลั๊กไฟที่เสียบไมแนนอาจทำให เกิดประกายไฟหรือไฟลุกไหมได

ระวังไมใหสายตึงมากเกินไปเมื่อคุณหมุนจอทีวี • ในการถอดสายทีวีออกจากแหล่งจ่ายไฟหลัก จะตองถอดปลั๊กไฟของทีวีออก โดยในการถอดสาย ควรดึงที่ตัวปลั๊กไฟเสมอ หามถึงที่สายโดยเด็ดขาด ตรวจสอบใหแนใจวาคุณสามารถเขาถึงปลั๊กไฟ สายไฟ และเตารับไดตลอดเวลา

# **ความเสี่ยงของการบาดเจ็บหรือความเสี ยหายที่มีตอทีวี**

• เมื่อตองการยกและเคลื่อนยายทีวีที่มีน้ำหนักเกิน 25 กิโลกรัมหรือ 55 ปอนด ตองมีผูยกสองคน

• หากคุณติดตั้งทีวีบนแท่นวางทีวี<br>ให้ใช้เฉพาะขาตั้งที่ให้มาเท่านั้น ยึดขาตั้งเข้ากับทีวีให้แน่น วางทีวีบนพื้นราบและได้ระดับสม่ำเสมอที่สามารถรองรับน้ำหนัก ทีวีและแทนวางได

• เมื่อติดตั้งบนผนัง

ใหมั่นใจวาตัวยึดติดผนังสามารถรับน้ำหนักของชุดทีวีได TP Vision ไมรับผิดชอบตอการติดตั้งบนผนังที่ไมเหมาะสมซึ่งทำใหเ กิดอุบัติเหตุ การบาดเจ็บ หรือความเสียหาย

- ส่วนประกอบของผลิตภัณฑ์ทำจากแก้ว โยกทีวีด้วยความระมัดร
- ะวังเพื่อหลีกเลี่ยงการไดรับบาดเจ็บหรือความเสียหาย

## **ความเสี่ยงตอความเสียหายที่มีตอทีวี!**

ก่อนที่คุณจะเชื่อมต่อทีวีกับเต้าเสียบไฟ ตรวจดูให้แน่ใจว่าแรงดั นไฟฟาตรงกับคาที่พิมพบนดานหลังของทีวี ้อย่าเสียบปลักทีวิหากค่าแรงดันไฟฟ้าแตกต่างกัน

# **ความเสี่ยงตอการบาดเจ็บของเด็ก**

ปฏิบัติตามขอควรระวังเพื่อปองกันไมให TV ลมลงและทำใหเด็กๆ ไดรับบาดเจ็บ

- ห้ามวาง TV บนพื้นผิวที่มีผ้าคลมหรือวัสดอื่นๆ ที่สามารถดึงออกได
- ตรวจดูใหแนใจวาไมมีชิ้นสวนของทีวี ยื่นออกมาจากขอบมุม
- หามวางทีวีบนเฟอรนิเจอรที่มีความสูงมาก เชน ชั้นหนังสือ
- โดยไมมีการยึดทั้งเฟอรนิเจอรและทีวี
- เขากับผนังหรือสวนรองรับที่เหมาะสม
- อธิบายให้เด็กๆ เข้าใจเกี่ยวกับอันตรายที่เกิดขึ้นเมื่อปืนขึ้นไปบ นเฟอรนิเจอรเพื่อเอื้อมใหถึงทีวี

# **อันตรายของการกลืนกินแบตเตอรี่ !**

รีโมทคอนโทรลอาจบรรจุแบตเตอรี่แบบเหรียญซึ่งเด็กเล็กสามาร ถกลืนไดโดยงาย โปรดเก็บแบตเตอรี่ใหพนจากมือเด็กตลอดเวลา

# **ความเสี่ยงดานความรอนสูงเกินไป**

หามติดตั้งทีวีในพื้นที่ที่จำกัด ควรใหมีพื้นที่เหลือรอบตัวเครื่องอยางนอย 10 ซม. หรือ 4 นิ้วรอบๆ ทีวีเพื่อระบายอากาศ ตรวจดูใหแนใจวาผามานหรือวัตถุอื่นๆ ไมบังชองระบายอากาศของทีวี

# **พายุฝนฟาคะนอง**

ถอดสายทีวีออกจากเตาเสียบไฟและเสาอากาศกอนที่จะมีพายุฝ

้นฟ้าคะนอง<br>ขณะเกิดพายฝนฟ้าคะนอง อย่าสัมผัสส่วนหนึ่งส่วนใดของทีวี สายไฟ หรือสายของเสาอากาศ

# **ความเสี่ยงตออันตรายตอการไดยิน**

หลีกเลี่ยงการใชหูฟงหรือเฮดโฟนในระดับเสียงที่สูงหรือฟงตอเนื่ องนานๆ

# **อุณหภูมิต่ำ**

หากมีการขนยายทีวีในอุณหภูมิที่ต่ำกวา 5°C หรือ 41°F ใหยกทีวีออกจากบรรจุภัณฑ ้<br>และรอจนกว่าอุณหภูมิของทีวีจะเท่ากับอุณหภูมิห้อง ก่อนที่จะเชื่อมต่อทีวีเข้ากับเต้าเสียบ

# **ความชื้น**

อาจมีหยดน้ำเล็กนอยภายในกระจกดานหนาของทีวี (บางรุน) ซึ่งเกิดขึ้นไมบอยนักขึ้นอยูกับอุณหภูมิและความชื้น เพื่อเปนการปองกันไมใหเกิดหยดน้ำ ไห้วางทีวิหางจากการโดนแสงแดดโดยตรง ความร้อน หรือความชื้นสูง หากมีหยดน้ำ หยดน้ำนั้นจะหายไปเองเมื่อเปิดทีวีสองสามชั่วโมง<br>ความชื้นซึ่งทำให้เกิดหยดน้ำจะไม่เป็นอันตรายต่อทีวีหรือทำให้ที วีทำงานผิดปกติ

# $\overline{20.2}$ **การดูแลรักษาจอภาพ**

• หามสัมผัส ดัน ถู หรือกระแทกที่หนาจอดวยวัตถุใดๆ ก็ตาม

• ทางหมูกจากหรู การบางระกากการ : : : : :<br>• ถอดปลั๊กออกจากทีวีก่อนทำความสะอาด

• ทำความสะอาดทีวีและกรอบดวยผานุมหมาดๆ

หลีกเลี่ยงการสัมผัส Ambilight LED ที่ด้านหลังของทีวี ห้ามใช้สาร เชน แอลกอฮอล สารเคมี

หรือน้ำยาทำความสะอาดภายในบานทำความสะอาดทีวี

• ในการหลีกเลี่ยงการเปลี่ยนรูปรางหรือสีซีดจาง

ใหเช็ดหยดน้ำบนเครื่องออกโดยเร็วที่สุด

• หลีกเลี่ยงไมใหมีภาพนิ่ง

ภาพนิ่งคือภาพที่หยุดนิ่งบนหนาจอเปนระยะเวลานาน

ภาพนิ่งบนจอประกอบดวยเมนูบนหนาจอ, แถบสีดำ,

ึการแสดงเวลา ฯลฯ หากคุณต้องใช้ภาพนิ่ง

ให้ลดความเข้มและความสว่างของหน้าจอ เพื่อให้ได้ภาพที่คมชัด

# 21**เงื่อนไขการใช\_TV**

2015 © TP Vision Europe B.V. สงวนลิขสิทธิ์

ผลิตภัณฑนี้จัดจำหนายโดย TP Vision Europe B.V. หรือหนึ่งในบริษัทในเครือ ซึ่งจะเรียกว่า TP Vision ซึ่งเปนผูผลิตผลิตภัณฑนี้ TP Vision เปนผูรับรองทีวีที่มาพรอมกับคูมือฉบับนี้ Philips และ Philips

Shield Emblem เปนเครื่องหมายการคาจดทะเบียนของ Koninklijke Philips N.V.

ข้อมูลจำเพาะอาจเปลี่ยนแปลงได้โดยไม่ต้องแจ้งให้ทราบล่วงหน้ า เครื่องหมายการคาเปนทรัพยสินของ Koninklijke Philips N.V หรือเจาของรายนั้น TP Vision

้ ขอสงวนสิทธิ์ในการเปลี่ยนแปลงผลิตภัณฑ์ได้ตลอดเวลา โดยไม่ มีข้อผูกพันที่จะต้องดำเนินการปรับเปลี่ยนผลิตภัณฑ์ก่อนหน้านัน ใหเหมือนกัน

วัสดุที่เปนลายลักษณอักษรซึ่งอยูในบรรจุภัณฑทีวี และคูมือที่จัดเก็บอยูในหนวยความจำของทีวี หรือคูมือที่ดาวนโหลดจากเว็บไซตของ Philips website ไดรับควา ้มเชื่อมั่นว่าเพียงพอสำหรับการใช้ระบบตามวัตถุประสงค์ที่กำหน ด

ขอมูลในคูมือการใชงานนี้ถือวาเพียงพอสำหรับการใชระบบตามวั ตถุประสงค หากผลิตภัณฑ หรือระบบหรือกระบวนใดๆ ของผลิตภัณฑถูกใชนอกเหนือจากวัตถุประสงคที่กลาวไวในที่นี้ จะตองไดรับการยืนยันถึงความถูกตองและความเหมาะสมในการ ใชตามวัตถุประสงคดังกลาว TP Vision Europe B.V. ขอรับประกันวาเอกสารฉบับนี้ไมไดละเมิดสิทธิบัตรใดๆ ของสหรัฐอเมริกา และจะไมมีการรับประกันใดๆ นอกเหนือจากนี้ ทั้งโดยการแสดงออกอยางชัดแจงหรือโดยนัย TP Vision Europe B.V. ไมมีสวนรับผิดชอบตอขอผิดพลาดใดๆ ในเนื้อหาของเอกสารนี้ รวมทั้งปญหาใดๆ ก็ตามที่เปนผลของเนื้อหาในเอกสารนี้ ขอผิดพลาดที่รองเรียนถึง

Philips จะไดรับการแกไขและตีพิมพในเว็บไซตฝายสนับสนุนของ Philips โดยเร็วที่สุด

เงื่อนไขการรับประกัน- ความเสี่ยงตอการบาดเจ็บ ความเสียหายตอทีวี หรือการรับประกันเปนโมฆะ! อยาพยายามซอมแซมทีวีดวยตัวคุณเอง ใช้ทีวีและอุปกรณ์เสริมตามที่ผู้ผลิตตั้งใจไว้เท่านั้น สัญลักษณ์ข้อ ควรระวังที่พิมพอยูดานหลังของทีวีบงบอกถึงความเสี่ยงตอการถูก ไฟฟาช็อต หามเปดฝาครอบทีวีโดยเด็ดขาด และติดต่อตัวแทนฝ่ายบริการลูกค้าของ Philips ทุกครั้งสำหรับบริการหรือการซอมแซม ทุกการทำงานที่หามอยางชัดเจน หรือการปรับแตง และกระบวนการประกอบที่ไมไดแนะนำ หรือไดรับอนุญาตในคูมือนี้จะทำใหการรับประกันเปนโมฆะ

### ลักษณะของพิกเซล

ผลิตภัณฑ LCD/LED นี้มีจำนวนพิกเซลสีในปริมาณสูง แม้ว่าประสิทธิภาพของพิกเซลจะอยู่ที่ 99.999% หรือมากกว่า แตจุดดำหรือจุดสวาง (แดง, เขียว หรือฟา) อาจปรากฏขึ้นอยางตอเนื่องบนหนาจอ นี่ถือเปนคุณสมบัติทางโครงสรางของจอแสดงผล (ในมาตรฐานอุตสาหกรรมทั่วไป) ้และไม่ใช่ีการทำงานที่ผิดปกติแต่อย่างใด

การปฏิบัติตามขอบังคับ CE

ผลิตภัณฑนี้เปนไปตามขอกำหนดที่สำคัญและเงื่อนไขที่เกี่ยวขอ งอื่นๆ ของ Directives 2006/95/EC (แรงดันไฟฟาต่ำ) 2004/108/EC (EMC) และ 2011/65/EU (ROHS)

### การปฏิบัติตามมาตรฐาน EMF

TP Vision Europe B.V. ผลิตและจำหนายผลิตภัณฑจำนวนมากที่ ้มีผู้บริโภคเป็นกลุ่มเป้าหมาย โดยผลิตภัณฑ์ดังกล่าวสามารถปล่อ ียและรับคลื่นแม่เหล็กไฟฟ้าได้เช่นเดียวกันกับอปกรณ์อิเล็กทรอ นิกสทั่วไป หนึ่งในหลักการดำเนินธุรกิจที่สำคัญของ Philips คือกา รคำนึงถึงสุขภาพและความปลอดภัยสำหรับผลิตภัณฑของเรา ี เพื่อให้สอดคล้องกับกฎหมาย และมาตรฐาน Electro Magnetic Field (EMF) ซึ่งตองใชในชวงเวลาการผลิตสำหรับผลิตภัณฑนั้นๆ

### Philips มุงมั่นที่จะพัฒนา ผลิต

และขายผลิตภัณฑที่ไมสงผลกระทบที่รายแรงตอสุขภาพ TP Vision ยืนยันวา

้ตราบใดที่ผลิตภัณฑ์ถูกใช้อย่างเหมาะสมตามวัตถุประสงค์ ผู้ใช้จ ะสามารถใช้ผลิตภัณฑ์ได้อย่างปลอดภัยตามข้อพิสูจน์ทางวิทยาศ าสตรในปจจุบัน Philips มีบทบาทสำคัญในการพัฒนา EMF และมาตรฐานความปลอดภัยสากล ซึ่งทำให Philips มีสวนรวมใน การพัฒนามาตรฐานเพิ่มเติมเพื่อนำมาใชกับผลิตภัณฑไดอยางร วดเร็ว
# 22**เงื่อนไขการใช\_Sma rt TV**

คุณสามารถดูเงื่อนไขการใช นโยบายคุมครองขอมูลสวนบุคคล รวมถึงตั้งคาการตั้งคาความเปนสวนตัวของ Smart TV ของคุณได

ในการเปดหนาเงื่อนไขการใชของ Smart TV…

- 1 กด **∩ HOME** เพื่อเปิดเมนูหน้าหลัก
- **2** เลือก  **แอปพลิเคชัน** เพื่อเปด **แอปพลิเคชัน**
- **3** เลือก **การสนับสนุน**

# 23**ลิขสิทธิ์**

# $23.1$ **Ultra HD**

โลโกหนาจอ "**DIGITALEUROPE UHD** " ้เป็นเครื่องหมายการค้าของ DIGITALEUROPE

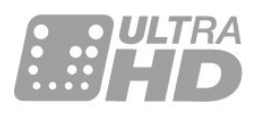

# $23.2$ **HDMI**

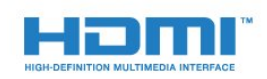

# **HDMI®**

ข้อความว่า HDMI และ HDMI High-Definition Multimedia Interface และโลโก HDMI เปนเครื่องหมายการคาหรือเครื่องหมายการคาจดทะเบียนของ

HDMI Licensing LLC ในสหรัฐอเมริกาและประเทศอื่นๆ

# 23.3 **Dolby Digital Plus**

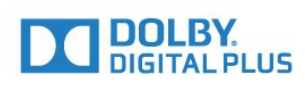

# **Dolby®**

ผลิตภายใตลิขสิทธิ์จาก Dolby Laboratories โดย Dolby ี และสัญลักษณ์ double-D เป็นเครื่องหมายการค้าของ Dolby Laboratories

# 23.4 **DTS Premium Sound ™**

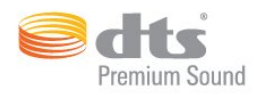

### **DTS Premium Sound ™**

สำหรับสิทธิบัตรของ DTS โปรดดู http://patents.dts.com ผลิตภายใตสิทธิจาก DTS Licensing Limited DTS, สัญลักษณ, & DTS และสัญลักษณ์ทั้งสองเป็นเครื่องหมายการค้าจดทะเบียน และ DTS 2.0 Channel เปนเครื่องหมายการคา ของ DTS, Inc. © DTS, Inc. สงวนลิขสิทธิ์

# $73.5$ **DLNA Certified®**

(ถามี)

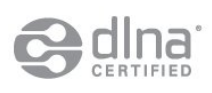

DLNA®, โลโก DLNA และ DLNA CERTIFIED® เปนเครื่องหมายการคา, เครื่องหมายบริการ หรือเครื่องหมายการรับรองของ Digital Living Network Alliance

# 23.6 **Microsoft**

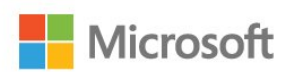

# **Windows Media**

Windows Media เปนเครื่องหมายการคาจดทะเบียนหรือเครื่องหมายการคาของ Microsoft Corporation ในสหรัฐอเมริกา และ/หรือในประเทศอื่นๆ

# **Microsoft PlayReady**

เจาของเนื้อหาใชเทคโนโลยีการเขาถึงเนื้อหา Microsoft PlayReady™ ในการคุมครองทรัพยสินทางปญญาและเนื้อหาที่มีลิขสิทธิ์ของตน อุปกรณนี้ใชเทคโนโลยี PlayReady ในการเขาถึงเนื้อหาที่ปกปองของ PlayReady ี และ/หรือเนื้อหาที่ปกป้องของ WMDRM หากการบังคับใช้ข้อจำ กัดในการใช้เนื้อหาอย่างเหมาะสมของอุปกรณ์ล้มเหลว เจาของเนื้อหาอาจตองใช Microsoft ในการเพิกถอนความสามาร ถของอุปกรณเพื่อใชเนื้อหาที่ปกปองของ PlayReady การเพิกถอ นไมควรมีผลกระทบตอเนื้อหาที่ไมไดปกปองหรือเนื้อหาที่ปกปอ งโดยเทคโนโลยีการเขาถึงเนื้อหาอื่น

เจาของเนื้อหาอาจตองการใหคุณอัพเกรด PlayReady เพื่อเขาถึงเนื้อหาของตน หากคุณปฏิเสธการอัพเกรด คุณจะไมสามารถเขาถึงเนื้อหาที่ตองการการอัพเกรด

# 23.7 **Wi-Fi Alliance**

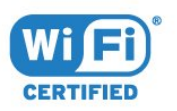

**Wi-Fi®**, โลโก Wi-Fi CERTIFIED, โลโก Wi-Fi เปนเครื่องหมายการคาจดทะเบียนของ Wi-Fi Alliance

# 23.8 **Kensington**

(ถามี)

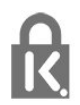

Kensington และ Micro Saver เปนเครื่องหมายการคาจดทะเบียนในสหรัฐอเมริกาของ ACCO World Corporation ซึ่งออกการจดทะเบียน และรอการดำเนินการการขอรับการจดทะเบียนในประเทศอื่นๆ ทั่วโลก

# 23.9 **เครื่องหมายการคาอื่น**

เครื่องหมายการคาอื่นทั้งที่จดทะเบียนและไมไดจดทะเบียนถือเป นทรัพยสินของเจาของเครื่องหมายการคานั้นๆ

# **ดัชนี**

### **3**

[3D, การรับชมประสิทธิภาพสูง](#page-39-0) *40* [3D, คำเตือนดานสุขภาพ](#page-40-0) *41*

### **A**

[Auto Surround 3D](#page-47-0) *48*

#### **ก**

[กรอง, รายการชอง](#page-27-0) *28* [กลองรับสัญญาณ, เชื่อมตอ](#page-13-0) *14* [กลองถายรูป, เชื่อมตอ](#page-18-0) *19* [กลองวิดีโอ, เชื่อมตอ](#page-18-0) *19* [การจัดวางทีวี](#page-5-0)  *6* [การจัดอันดับของผูปกครอง](#page-28-0) *29* [การจับคูรีโมทคอนโทรล](#page-24-0) *25* [การตั้งคา Eco](#page-51-0) *52* [การตั้งคาดีเลยสัญญาณเสียงออก](#page-14-0) *15* [การติดตั้งเครือขาย](#page-7-0) *8* [การบันทึก, ขอมูลคูมือทีวี](#page-31-0) *32* [การปรับระดับสัญญาณเสียงออก](#page-14-0) *15* [การปรับระดับเสียงอัตโนมัติ](#page-47-0) *48* [การลดจุดรบกวน MPEG](#page-45-0) *46* [การลดเสียงรบกวน](#page-45-0) *46* [การเคลื่อนไหว, Perfect Natural Motion](#page-45-0) *46* [การเชื่อมตอ SCART, เคล็ดลับ](#page-12-0) *13* [การเชื่อมตอ YPbPr, เคล็ดลับ](#page-12-0) *13* [การเชื่อมตอดาวเทียม](#page-6-0) *7* [การเชื่อมตอเสาอากาศ](#page-6-0)  *7* [การเชื่อมตอเสาอากาศ, เคล็ดลับ](#page-10-0) *11* [การเปดสวิตช](#page-20-0) *21* [การเลือกชองภาพ](#page-30-0) *31*

### **ข**

[ขอความดิจิตอล](#page-32-0) *33*

#### **ค**

[ควบคุมสี,,รีเซ็ต](#page-44-0) *45* [ความคมชัด](#page-42-0) *43* [ความคมชัด, การลดจุดรบกวน MPEG](#page-45-0) *46* [ความคมชัด, การลดสัญญาณรบกวน](#page-45-0) *46* [ความคมชัด, Ultra Resolution](#page-45-0) *46* [ความสวาง, โลโก Philips](#page-20-0) *21* [ความเขม](#page-42-0) *43* [ความเขม, ความแตกตางภาพ 3D](#page-42-0) *43* [ความเปรียบตาง Backlight](#page-42-0) *43* [ความเปรียบตาง Backlight 3D](#page-42-0) *43* [ความเปรียบตาง, ความเปรียบตางวิดีโอ](#page-44-0) *45* [ความเปรียบตาง, ความเปรียบตางแบบไดนามิค](#page-44-0) *45* [ความเปรียบตาง, เซนเซอรตรวจจับแสง](#page-45-0) *46* [ความเปรียบตาง, แกมมา](#page-45-0) *46* [ความเปรียบตาง, โหมดความเปรียบตาง](#page-44-0) *45* [คอมพิวเตอร, เชื่อมตอ](#page-19-0) *20* [คำแนะนำดานความปลอดภัย](#page-105-0) *106* [คุกกี้, ลบ](#page-9-0) *10* [คูมือการเชื่อมตอ](#page-10-0) *11* [คูมือทีวี, ขอมูล](#page-31-0) *32* [คนหา, รายการชอง](#page-27-0) *28*

#### **ช**

[ชดเชยสัญญาณเสียงออก](#page-15-0) *16* [ชื่อเครือขายทีวี](#page-8-0) *9* [ชอง ดูสองชอง](#page-41-0) *42* [ชอง, คูมือทีวี](#page-31-0) *32*

[ชอง, ตัวเลือก](#page-28-0) *29* [ชอง, ระดับอายุ](#page-28-0) *29* [ชอง, เปลี่ยนชอง](#page-28-0) *29* [ชอง, เปลี่ยนไปที่](#page-28-0) *29* [ชองเสียบการดสำหรับการเชื่อมตอแบบปกติ](#page-12-0) *13* [ชองโปรด, ลบ](#page-31-0) *32* [ชองโปรด, เปลี่ยนชื่อ](#page-31-0) *32*

#### **ซ**

[ซิงโครไนซเสียงกับวิดีโอ](#page-14-0) *15*

# **ด**

[ดีเลยสัญญาณเสียงออก](#page-14-0) *15*

#### **ต**

[ตัวจับเวลาปด](#page-20-0) *21* [ตัวจับเวลาปดอัตโนมัติ](#page-20-0) *21* [ตัวรับแสง](#page-45-0) *46* [ตัวเลือกบนชอง](#page-28-0) *29* [ตั้งเวลาปดเครื่อง](#page-20-0) *21*

#### **ท**

**่ง** 

[ทีวีที่คุณตองการ](#page-34-0) *35*

# [บนทีวีของคุณแลวตอนนี้](#page-34-0) *35*

**ป** [ปุมตางๆ บนทีวี](#page-20-0) *21* [ปุมสีแดง](#page-33-0) *34*

### **ภ**

[ภาพ, การตั้งคาดวน](#page-46-0) *47* [ภาพ, ความคมชัด](#page-42-0) *43* [ภาพ, ความเปรียบตาง Backlight](#page-42-0) *43* [ภาพ, สี](#page-42-0) *43* [ภาพซอนภาพ](#page-41-0) *42*

### **ร**

[ระดับอายุ](#page-28-0) *29* [ระดับเสียงหูฟง](#page-48-0) *49* [ระบบปองกันเด็กเลน](#page-53-0) *54* [ระบบโฮมเธียเตอร, การปรับระดับเสียง](#page-14-0) *15* [ระบบโฮมเธียเตอร, ปญหา](#page-15-0) *16* [ระบบโฮมเธียเตอร, มัลติแชนเนล](#page-14-0) *15* [ระบบโฮมเธียเตอร, เชื่อมตอ](#page-13-0) *14* [ระยะการรับชม](#page-5-0)  *6* [รายการสถานี, เกี่ยวกับ](#page-27-0) *28* [รีโมทคอนโทรล แบตเตอรี่](#page-25-0) *26* [รีโมทคอนโทรล, Accent และสัญลักษณ](#page-24-0) *25* [รีโมทคอนโทรล, Azerty](#page-24-0) *25* [รีโมทคอนโทรล, การจับคู](#page-24-0) *25* [รีโมทคอนโทรล, ตัวอักษรตัวพิมพใหญ](#page-24-0) *25* [รีโมทคอนโทรล, แปนพิมพ](#page-24-0) *25* [รีโมทคอนโทรล, Cyrillic](#page-24-0) *25* [รีโมทคอนโทรล, Qwerty](#page-24-0) *25* [รีโมทคอนโทรล, Qwerty และ Azerty](#page-23-0) *24* [รีโมทคอนโทรล, Qwerty และ Cyrillic](#page-23-0) *24* [รูปแบบภาพ](#page-45-0) *46* [รูปแบบภาพ, ขั้นสูง](#page-46-0) *47* [รูปแบบภาพ, พื้นฐาน](#page-45-0) *46* [รูปแบบสัญญาณเสียงออก](#page-14-0) *15*

**ว**

#### **ส**

[สราง, รายการชองโปรด](#page-30-0) *31* [สี](#page-42-0) *43* [สี, การควบคุมสี](#page-43-0) *44* [สี, การปรับสีใหดีขึ้น](#page-43-0) *44* [สี, ความอิ่มตัว](#page-44-0) *45* [สี, อุณหภูมิสี](#page-43-0) *44* [สี, อุณหภูมิสีที่กำหนดเอง](#page-43-0) *44* [สี, เฉดสี](#page-43-0) *44* [สี, Hue](#page-44-0) *45* [สแตนดบาย](#page-20-0) *21* [สไตลภาพ](#page-42-0) *43* [สไตลเสียง](#page-46-0) *47* [สวนเชื่อมตอสายไฟ](#page-5-0)  *6*

#### **ห**

[หนวยความจำอินเตอรเน็ต, ลบ](#page-8-0)  *9* [หมดอายุการใชงาน](#page-99-0) *100* [หูฟง, เชื่อมตอ](#page-15-0) *16*

#### **อ**

[อินเตอรแอคทีฟทีวี, สิ่งที่คุณตองมี](#page-33-0) *34* [อินเตอรแอคทีฟทีวี, เกี่ยวกับ](#page-33-0) *34*

#### **ฮ**

[ฮารดไดรฟ USB, การติดตั้ง](#page-17-0) *18* [ฮารดไดรฟ USB, พื้นที่ดิสก](#page-17-0) *18* [ฮารดไดรฟ USB, เชื่อมตอ](#page-17-0) *18*

#### **เ**

[เกมหรือคอมพิวเตอร, การตั้งคา](#page-42-0) *43* [เกมแพด, เชื่อมตอ](#page-16-0) *17* [เครือขาย, ชื่อเครือขายทีวี](#page-9-0) *10* [เครือขาย, ดูการตั้งคา](#page-8-0) *9* [เครือขาย, ตั้งคา](#page-8-0)  *9* [เครือขาย, มีสาย](#page-8-0)  *9* [เครือขาย, ลบหนวยความจำอินเตอรเน็ต](#page-9-0) *10* [เครือขาย, เชื่อมตอ](#page-7-0) *8* [เครือขาย, เปด Wi-Fi](#page-8-0)  *9* [เครือขาย, ไรสาย](#page-7-0)  *8* [เครือขาย, Static IP](#page-8-0)  *9* [เครือขาย, Wi-Fi Smart Screen](#page-9-0) *10* [เครือขาย, WoWLAN](#page-8-0)  *9* [เครือขาย, WPS](#page-7-0)  *8* [เครือขายแบบมีสาย](#page-8-0)  *9* [เครือขายไรสาย](#page-7-0)  *8* [เครื่องเลน DVD](#page-15-0) *16* [เครื่องเลน DVD, เชื่อมตอ](#page-15-0) *16* [เครื่องเลนเกม, เชื่อมตอ](#page-16-0) *17* [เครื่องเลนแผนดิสก Blu-ray, เชื่อมตอ](#page-15-0) *16* [เซนเซอรอินฟราเรด](#page-25-0) *26* [เทเลเท็กซ](#page-32-0) *33* เปิด, รายการช่อง 28 [เปดและปด](#page-20-0) *21* [เมนูหนาหลัก](#page-26-0) *27* [เสียง, Auto Surround 3D](#page-47-0) *48* [เสียง, การปรับระดับเสียงอัตโนมัติ](#page-47-0) *48* [เสียง, ระดับเสียงหูฟง](#page-48-0) *49* [เสียง, เบส](#page-46-0) *47* [เสียง, เสียงแหลม](#page-47-0) *48* [เสียง, โหมดเสียงรอบทิศทาง](#page-47-0) *48* [เสียง, Clear Sound](#page-47-0) *48* [เสียง, Incredible surround 3D](#page-47-0) *48* [เสียงออก - ออปติคัล, เคล็ดลับ](#page-12-0) *13* [เสียงแหลม](#page-47-0) *48*

#### **แ**

[แกมมา](#page-45-0) *46* [แชนเนล](#page-27-0) *28* [แบตเตอรี่, รีโมทคอนโทรล](#page-25-0) *26* [แปนพิมพ USB](#page-17-0) *18* [แปนพิมพ USB, เชื่อมตอ](#page-17-0) *18* [แฟลชไดรฟ USB, เชื่อมตอ](#page-18-0) *19* [แอปพลิเคชัน](#page-37-0) *38*

# **โ**

[โปรแกรม, การแนะนำ](#page-34-0) *35* [โลโก Philips, ความสวาง](#page-20-0) *21* [โหมดเสียงรอบทิศทาง](#page-47-0) *48* **ไ** [ไฟลสื่อ, จากคอมพิวเตอรหรือ NAS](#page-38-0) *39* [ไฟลสื่อ, จากไดรฟ USB](#page-38-0) *39*

#### **B**

[Bass](#page-46-0) *47*

#### **C**

[CAM, Conditional Access Module](#page-12-0) *13* [CI+](#page-12-0) *13* [Clear Sound](#page-47-0) *48*

### **D**

[DMR, Digital Media Renderer](#page-9-0) *10*

#### **E**

[EasyLink HDMI CEC](#page-51-0) *52*

#### **H**

[HbbTV](#page-33-0) *34* [HDMI, ARC](#page-10-0) *11* [HDMI, การเชื่อมตอ DVI](#page-11-0) *12* [HDMI, EasyLink](#page-10-0) *11* [HDMI, Ultra HD](#page-10-0) *11*

#### **I**

[Incredible Surround](#page-47-0) *48* [Incredible surround 3D](#page-47-0) *48*

### **I**

[iTV](#page-33-0) *34*

#### **M** [Multi View](#page-41-0) *42*

**P** [Perfect Natural Motion](#page-45-0) *46*

### **S**

[SimplyShare \(คอมพิวเตอรหรือ NAS\)](#page-38-0) *39* [Smart Card, CAM](#page-12-0) *13*

**T** [TV Guide \(คูมือทีวี\)](#page-31-0) *32*

# **U**

[Ultra HD, การเชื่อมตอ](#page-10-0) *11*

# **W**

[Wi-Fi](#page-7-0)  *8* [Wi-Fi Smart Screen](#page-9-0) *10* [WoWLAN](#page-8-0)  *9*

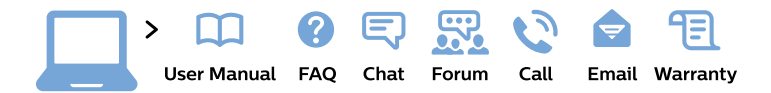

#### www.philips.com/support

България Грижа за клиента 02 4916 273 (Национапен номер)

België/Belgique Klantenservice/ **Service Consommateurs** 02 700 72 62  $(0.15 \in \text{/min.})$ 

Bosna i Hercegovina Potpora potrošačima 033 941 251 (Lokalni poziv)

Republika Srbija Potpora potrošačima 011 321 6840 (Lokalni poziv)

Česká republika Zákaznická podpora 228 880 895 (Mistni tarif)

**Danmark** Kundeservice 3525 8314

**Deutschland** Kundendienst 069 66 80 10 10 (Zum Festnetztarif ihres Anbieters)

Ελλάδα Τμήμα καταναλωτών 2111983028 (Διεθνής κλήση)

Eesti Klienditugi 668 30 61 (Kohalikud kõned)

España Atencion al consumidor 913 496 582  $(0,10€ + 0,08€/min.)$ 

**France** Service Consommateurs 01 57 32 40 50 (coût d'un appel local sauf surcoût éventuel selon opérateur réseau)

Hrvatska Potpora potrošačima 01 777 66 01 (Lokalni poziv)

Indonesia Consumer Care 0800 133 3000

**Ireland Consumer Care** 015 24 54 45 (National Call)

Italia Servizio Consumatori 0245 28 70 14 (Chiamata nazionale)

Қазақстан Республикасы байланыс орталығы 810 800 2000 00 04 (стационарлық нөмірлерден Қазақстан Республикасы бойынша қоңырау шалу тегін)

Latvija Klientu atbalsts 6616 32 63 (Vietěiais tarifs)

Lietuva Klientu palaikymo tarnyba 8 521 402 93 (Vietinais tarifais)

Luxembourg Service Consommateurs 24871100 (Appel nat./Nationale Ruf)

Magyarország Ügyfélszolgálat  $(061) 700 81 51$ (Belföldi hívás)

Malaysia Consumer Care 1800 220 180

**Nederland** Klantenservice 0900 202 08 71 (1€/gesprek)

Norge Forbrukerstøtte 22 97 19 14

Österreich Kundendienst 0150 284 21 40  $(0,05€/Min.)$ 

Республика Беларусь Контакт Центр 8 10 (800) 2000 00 04 (бесплатный звонок по Республике Беларусь со стационарных номеров)

Российская Федерация Контакт Пентр 8 (800) 220 00 04 (бесплатный звонок по России)

Polska Wsparcie Klienta 22 397 15 04 (Połączenie lokalne)

Portugal Assistência a clientes 800 780 068 (0.03€/min. - Móvel  $0,28€/min.)$ 

România Serviciul Clienti 031 630 00 42 (Tarif local)

Schweiz/Suisse/Svizzera Kundendienst/Service Consommateurs/Servizio Consumatori 0848 000 291 (0,04 CHF/Min)

Slovenija Skrb za potrošnike 01 88 88 312 (Lokalni klic)

Slovensko Zákaznícka podpora 02 332 154 93 (vnútroštátny hovor)

Suomi Finland Kuluttajapalvelu 09 88 62 50 40

**Sverige** Kundtjänst 08 57 92 90 96

Türkiye Tüketici Hizmetleri 0 850 222 44 66

Україна Служба підтримки споживачів 0-800-500-480 (дзвінки зі стаціонарних телефонів безкоштовні)

**United Kingdom** Consumer Care 020 79 49 03 19 (5p/min BT landline)

Argentina **Consumer Care** 0800 444 77 49 - Buenos Aires 0810 444 7782

**Brasil** Suporte ao Consumidor 0800 701 02 45 - São Paulo 29 38 02 45

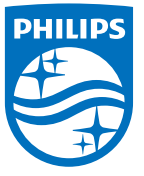

All registered and unregistered trademarks are property of their respective owners. Specifications are subject to change without notice. Philips and the Philips' shield emblem are trademarks of Koninklijke Philips N.V. and are used under license from Koninklijke Philips N.V. 2015 © TP Vision Europe B.V. All rights reserved philips.com